# STERA 3D ver.11.4

STructural Earthquake Response Analysis 3D

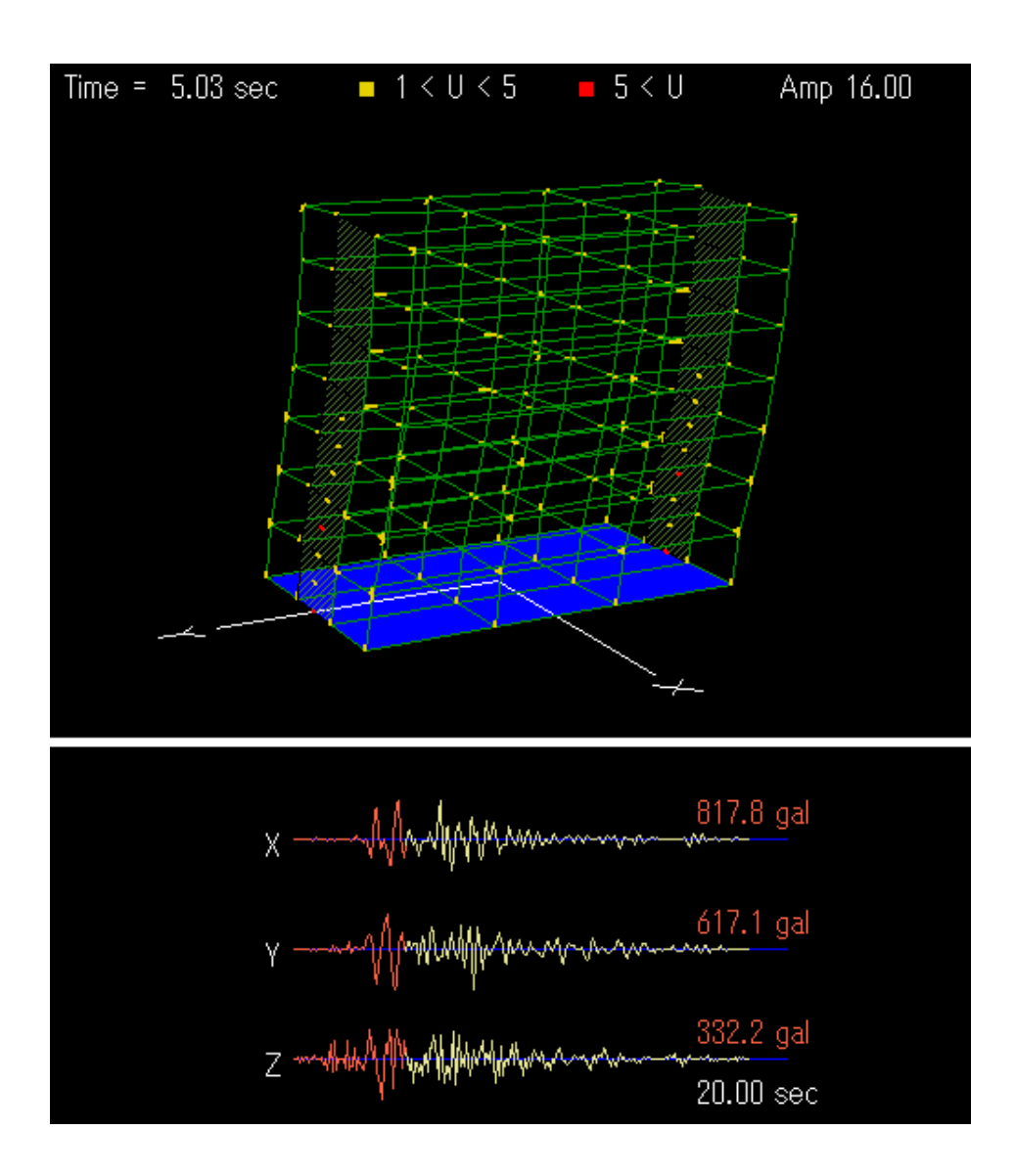

Dr. / Prof. Taiki SAITO

# TOYOHASHI UNIVERSITY OF TECHNOLOGY (TUT), JAPAN

# Preface

This software is developed for the following analyses of steel / reinforced concrete / steel reinforced concrete / seismic isolation / response control / buildings:

- 1) Linear modal analysis,
- 2) Nonlinear static push-over analysis,
- 3) Nonlinear cyclic analysis
- 4) Nonlinear earthquake response analysis.

This software is distributed for free for the use of research and educational purposes.

Since this software is still under development, the author cannot take any responsibility for the results of the software. It is greatly appreciated to have any opinion for future improvement.

1 March, 2015

Taiki SAITO E-mail: tsaito@ace.tut.ac.jp Professor, Dr. of Engineering, Toyohashi University of Technology, Japan

# Update history

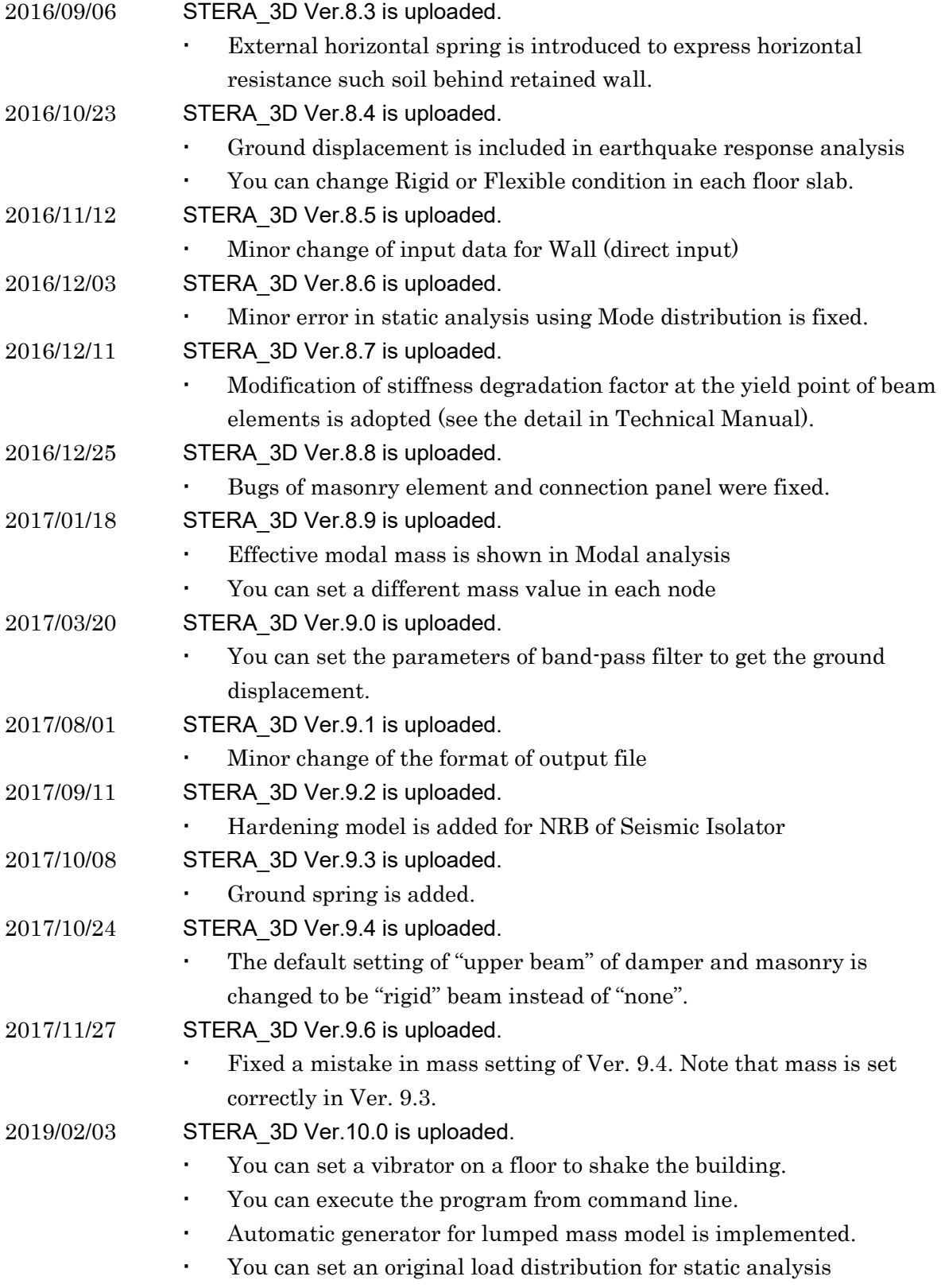

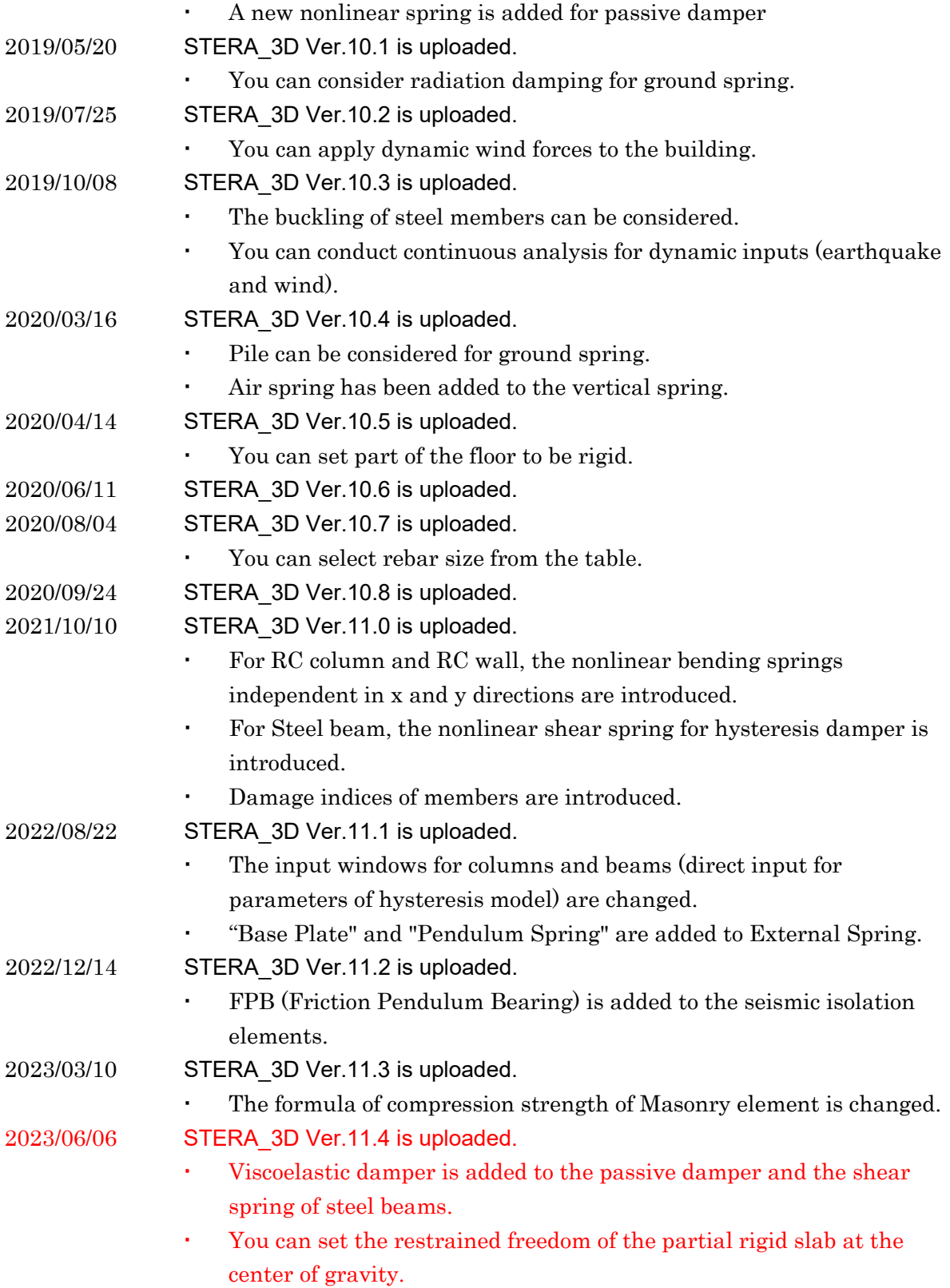

STERA 3D User Manual

# Quick User Manual

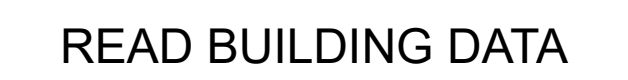

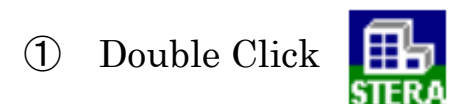

 $\textcircled{2}$  "File"  $\rightarrow$  "Open"

Select an example building "Structure7F.stera"

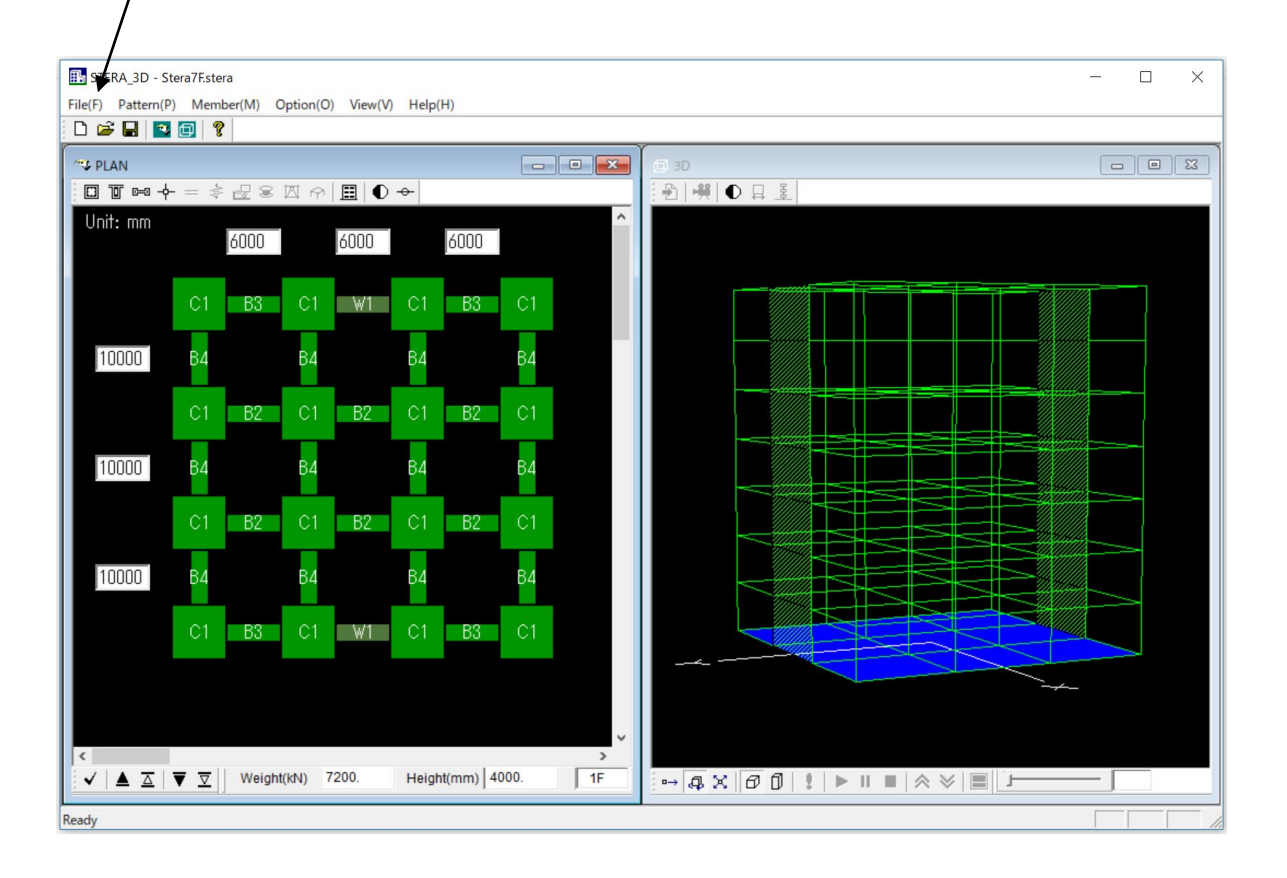

# MOVE THE BUILDING

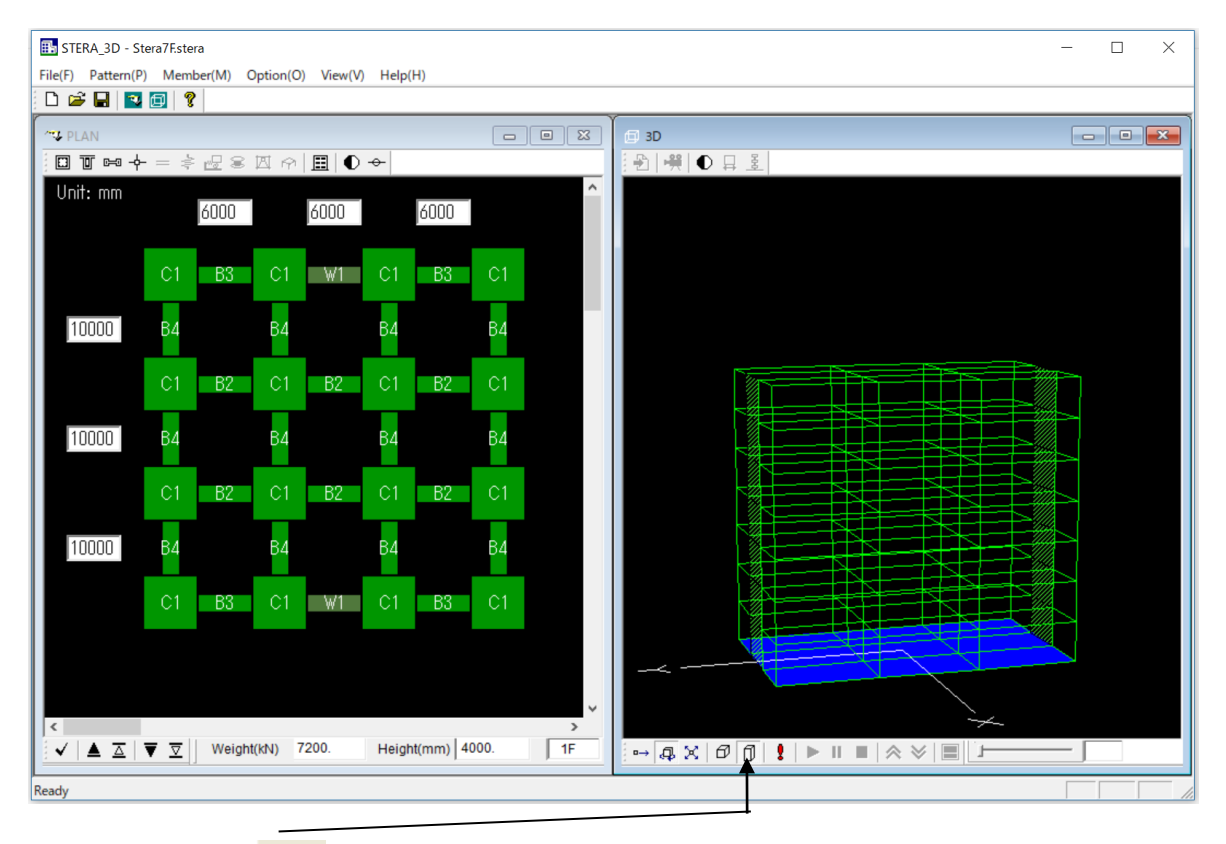

 $\bigcirc$  Click  $\bigcirc$  to be actual size.

② Drag the right mouse on the image to rotate the building.

③ Drag the left mouse on the image to enlarge and reduce.

# EARTHQUAKE RESPONSE

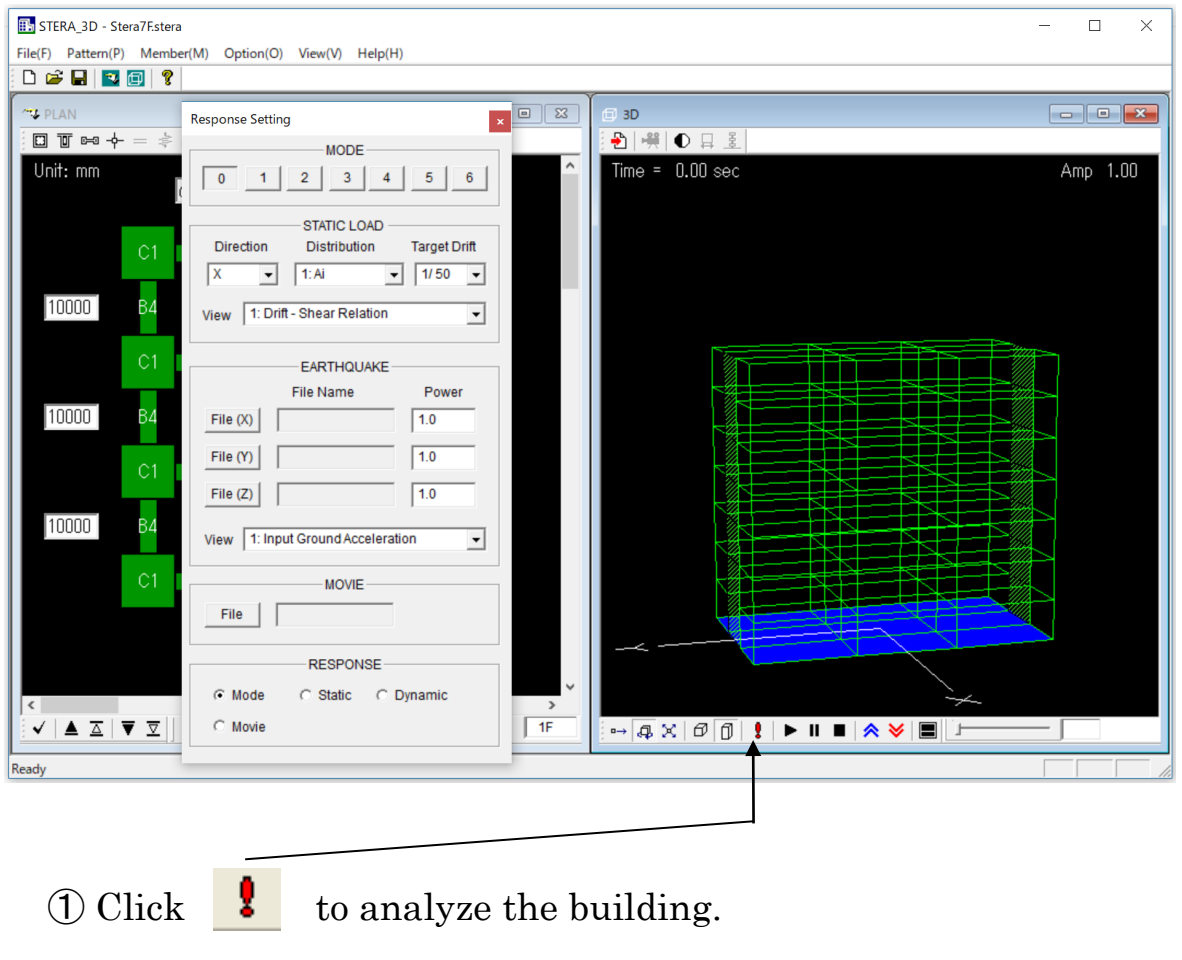

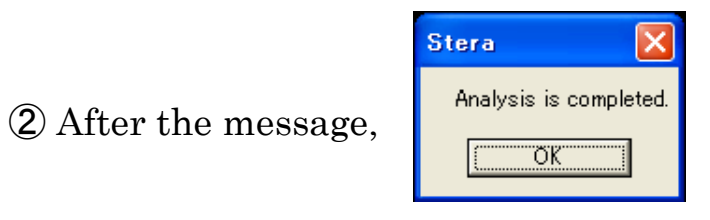

"Response Setting Dialog" will appear.

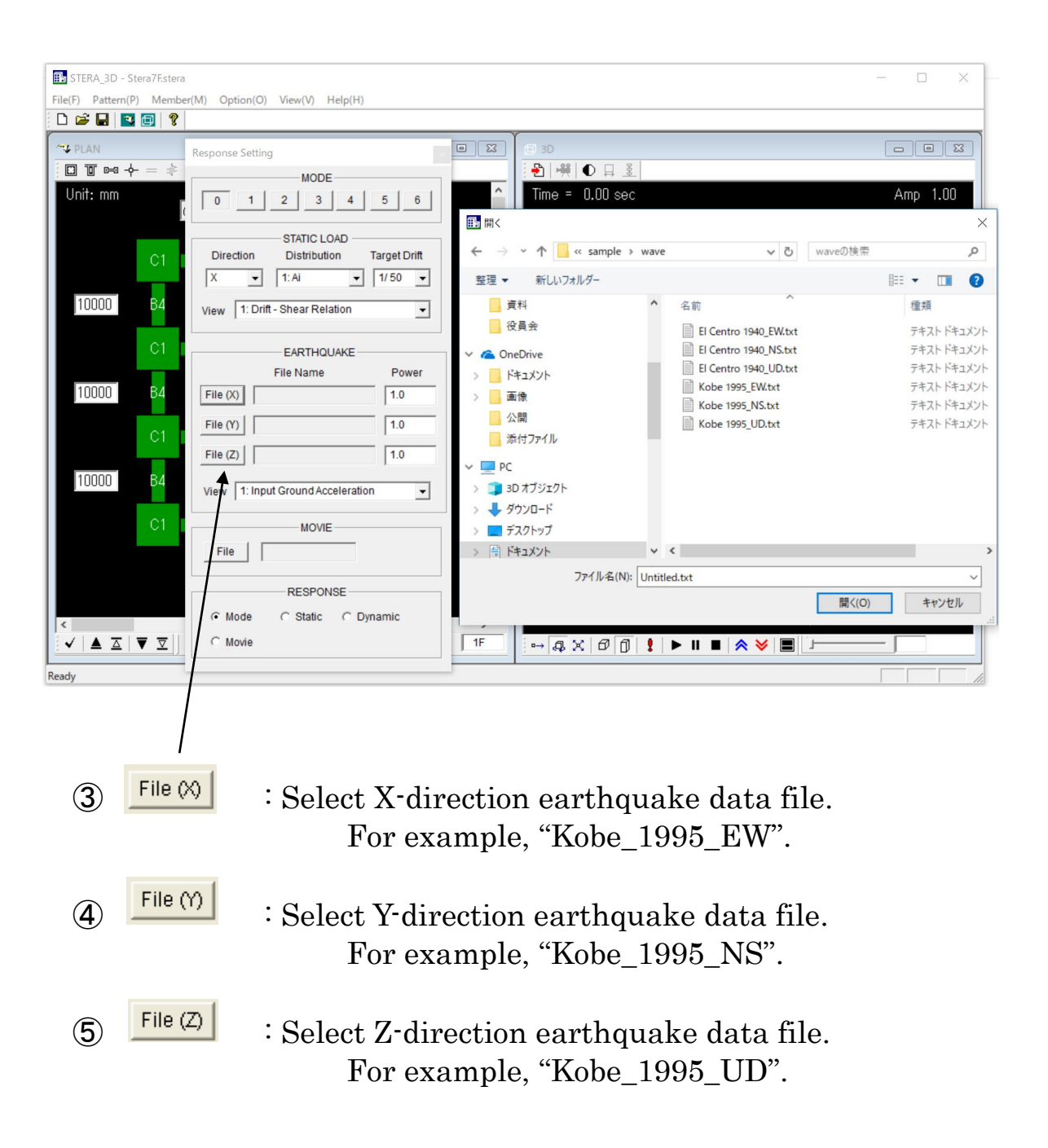

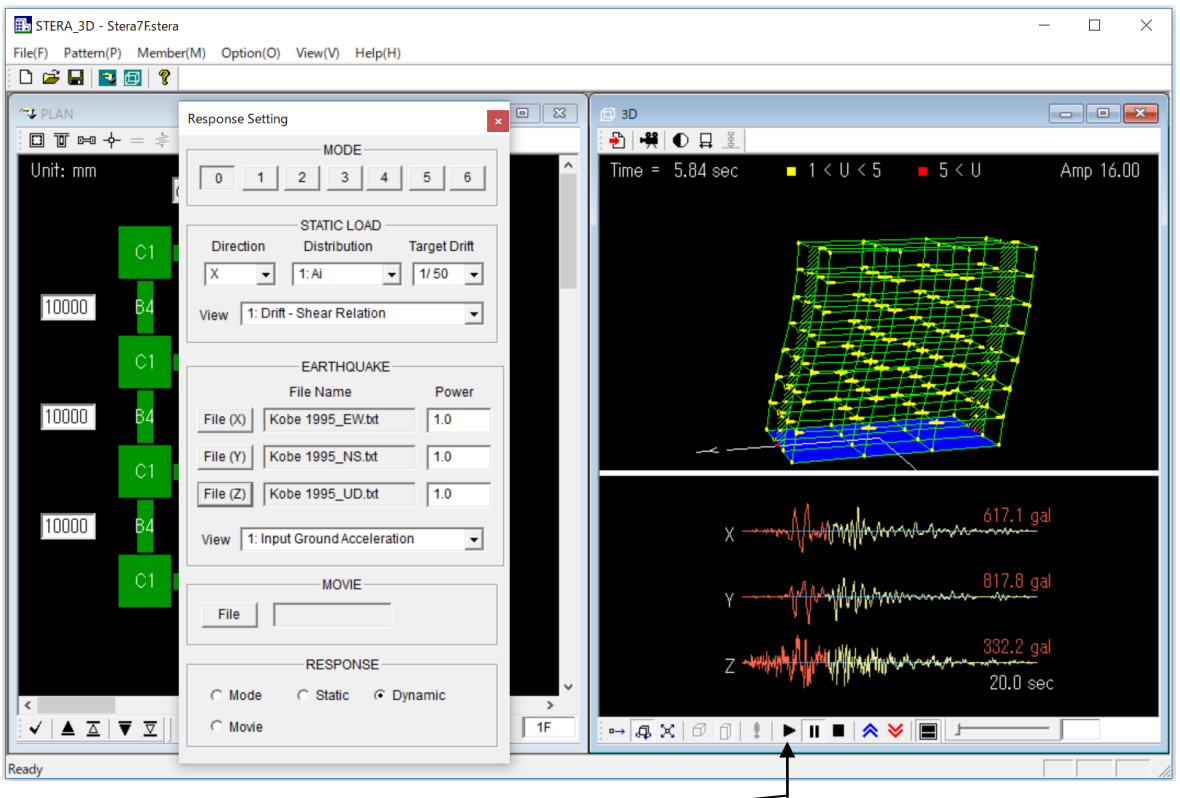

- $\circledast$  : Start the response
	- $\blacksquare$  : Stop the response
	- $\bigwedge$  Amplify the response
	- Reduce the response
	- :: Change the view from double screen to single screen

STERA 3D User Manual

User Manual

# Index

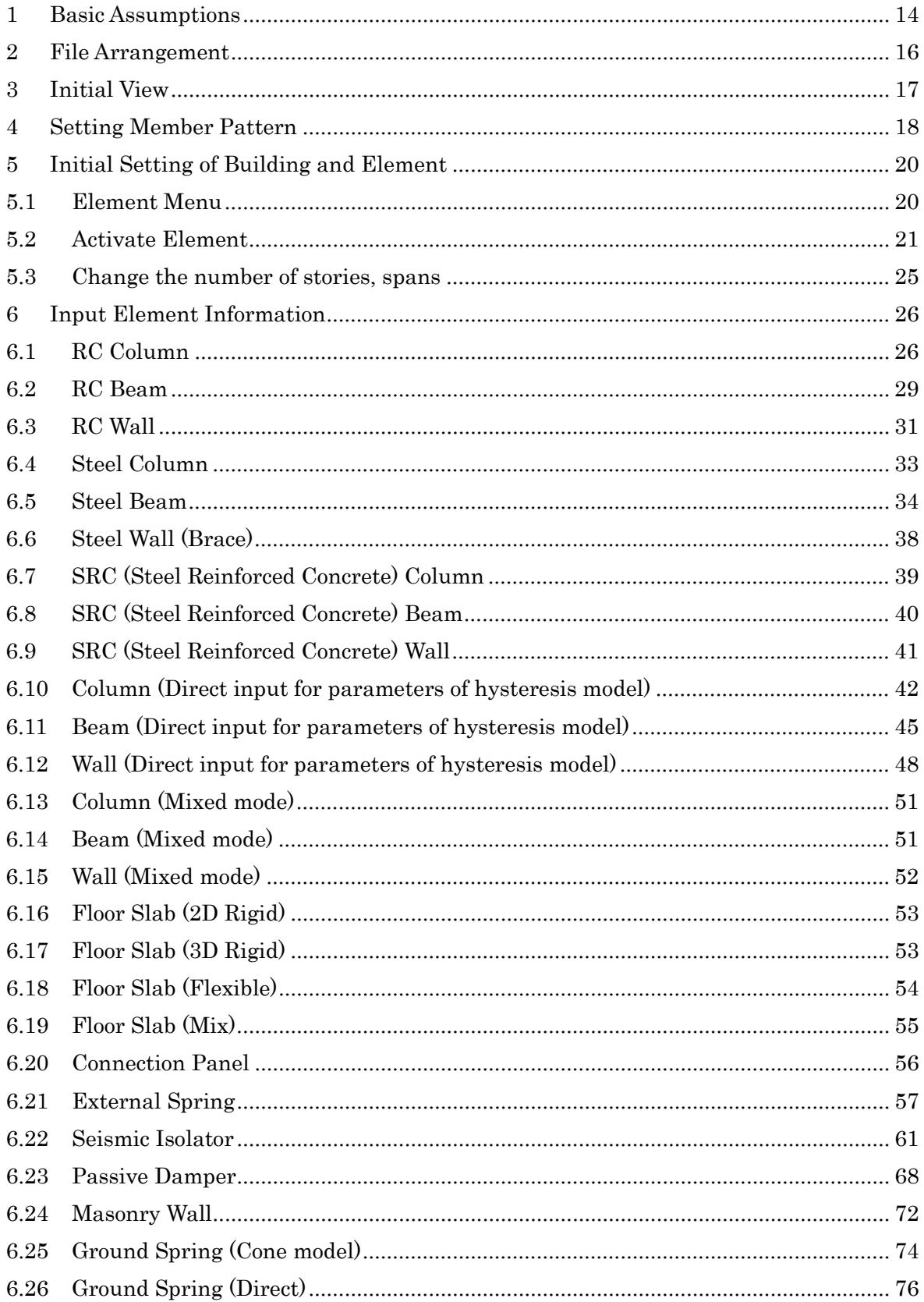

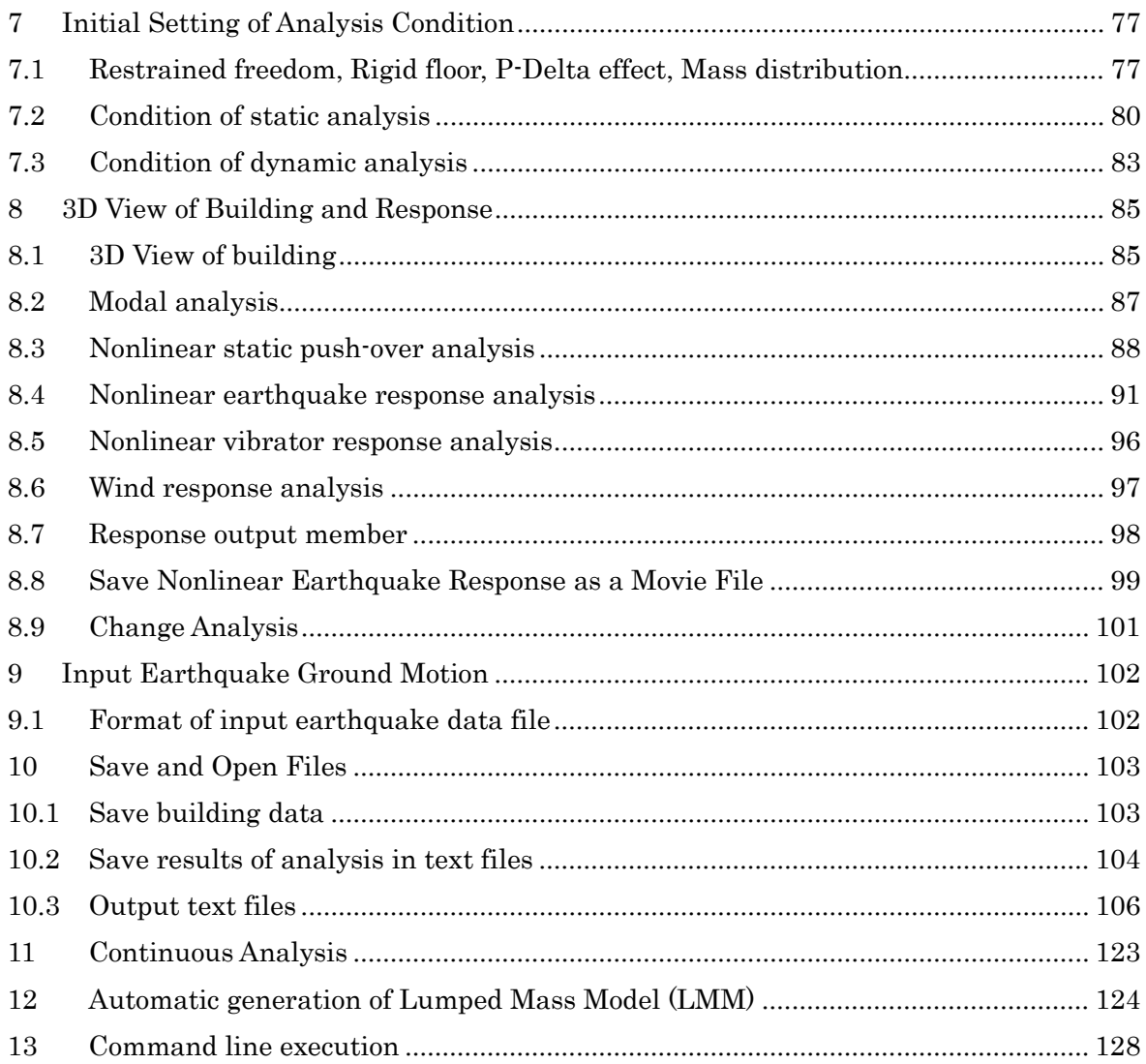

## <span id="page-13-0"></span>1 Basic Assumptions

- 1) In the default setting, a floor diaphragm is considered to be rigid for in-plane deformation and free for out-of-plane deformation. Elastic deformation of a floor diaphragm for in-plane deformation can be considered by selecting the FEM model in the option menu.
- 2) All structural elements are modeled by line-elements with nonlinear springs except the floor diaphragm which can be by a FEM model.
- 3) Beam element is represented by the model with nonlinear flexural springs at the both ends and a nonlinear shear spring in the middle of the element,
- 4) Column element is represented by the MS (multi spring) model with nonlinear axial springs in the sections of the both ends and two directional nonlinear shear springs in the middle of the element by default,
- 5) Wall element is represented by the MS (multi spring) model with nonlinear axial springs in the sections of the both ends and nonlinear shear springs in the middle of the wall panel as well as in the two side columns by default,
- 6) Steel brace is represented by the truss element,
- 7) Base-isolation element is represented by the MSS (multi shear spring) model with nonlinear shear springs in X-Y plane,
- 8) Energy dissipation dampers and masonry element are introduced as nonlinear shear springs in a frame,
- 9) Shear deformation of connection panel between beam and column is considered by selecting elastic connection in the option menu.
- 10) In the default setting, structural damping is proportional damping to initial stiffness. It can be changed to be other types of damping by the option menu.

11) Rebar sizes follow U.S. and Japanese standards, but can be changed to Euro standards, etc. in the options menu.

Other assumptions and details are written in "Technical Manual".

# <span id="page-15-0"></span>2 File Arrangement

Please check if you have the following files and folders in the folder "STERA 3D V\*.\*":

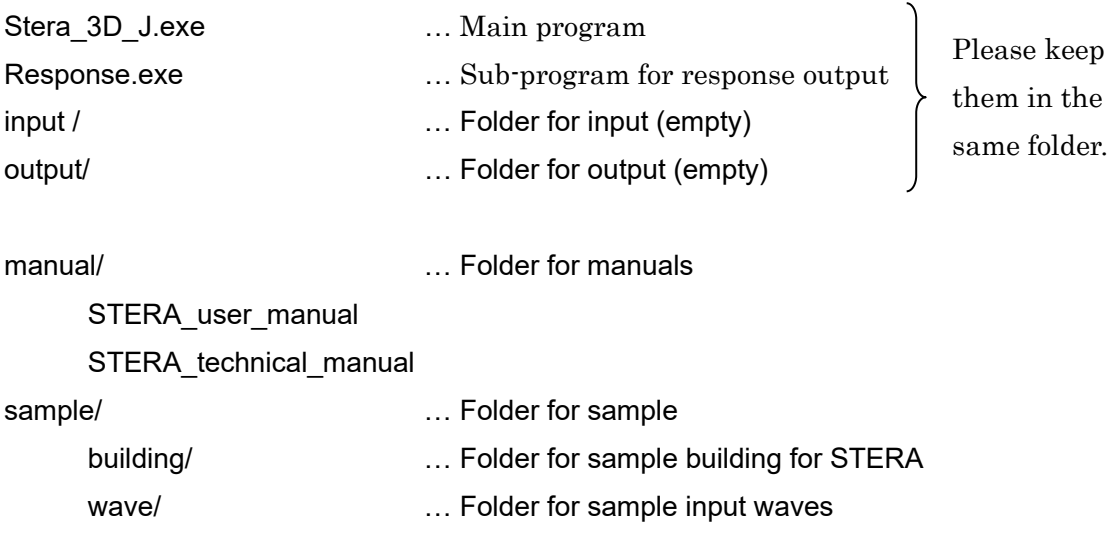

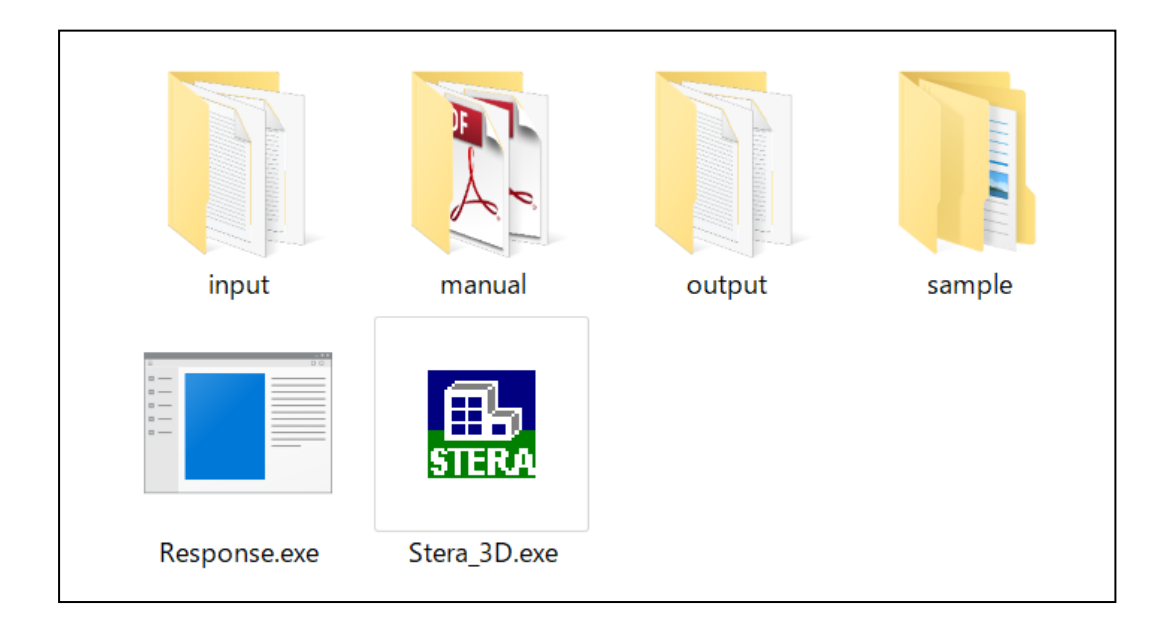

## <span id="page-16-0"></span>3 Initial View

畾 Please double crick "Stera 3D.exe"

The left view is "PLAN EDIT VIEW" where you input building plan data, and the right view is "3D VIEW" where you can see the building shape and its response after the analysis.

To open the building data already saved,  $[File] \rightarrow [Open]$ , and select the file.

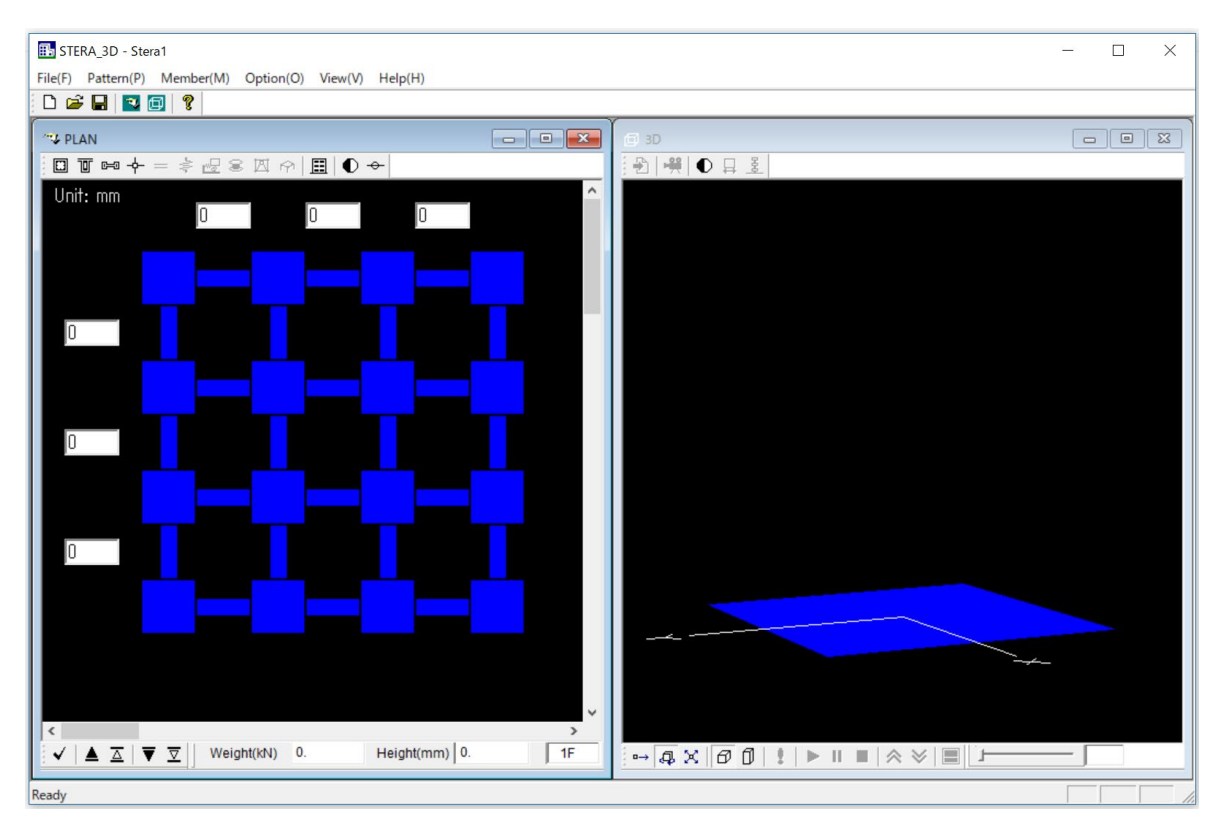

PLAN EDIT VIEW 3D VIEW

# <span id="page-17-0"></span>4 Setting Member Pattern

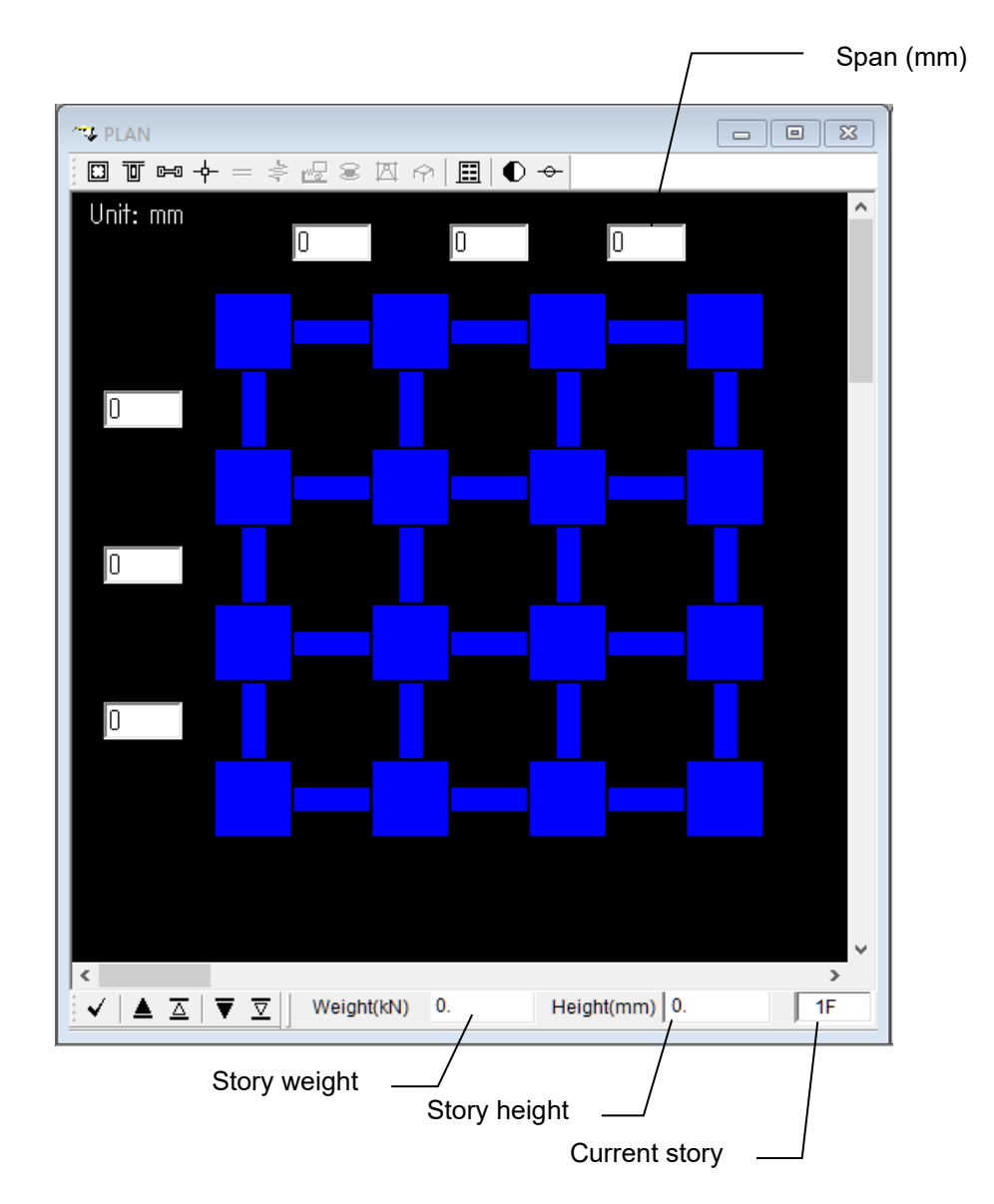

"PLAN EDIT VIEW" starts from 1st floor (1F) of a building.

- Please click the place you want to set.
- Please click again to change the element. It will be changed in the following order:
	- $\Diamond$  Column (green)  $\rightarrow$  Empty  $\rightarrow$  Column(green)
	- $\Diamond$  Beam (green)  $\rightarrow$  Wall (dark green)  $\rightarrow$  Empty  $\rightarrow$  Beam (green)

But, in case of the basement floor (BF), the order is changed as:

 $\Diamond$  Base Spring (brown)  $\rightarrow$  Empty  $\rightarrow$  Base Spring (brown)

If you select Masonry element, Damper element, Isolator element, External Spring,

- $\Diamond$  Column (green)  $\rightarrow$  Isolator (brown)  $\rightarrow$  Empty  $\rightarrow$  Column(green)
- $\Diamond$  Beam (green)  $\rightarrow$  Wall (dark green)  $\rightarrow$  Damper (brown)  $\rightarrow$  Masonry (brown)  $\rightarrow$ External Spring (brown)  $\rightarrow$  Empty  $\rightarrow$  Beam (green)
- $\Diamond$  If you click while holding down the control key (Ctrl), you can delete immediately.
- By dragging your mouse in a region, you can set all the elements in the region at once.
- By clicking the right button of your mouse, you can change the number of element type for column (C1-C100), for beam (B1-B100), and for wall (W1-W100) etc.
- To move to another floor and copy or clear the member patterns, you can use the following buttons arranged at the bottom of the PLAN EDIT VIEW:

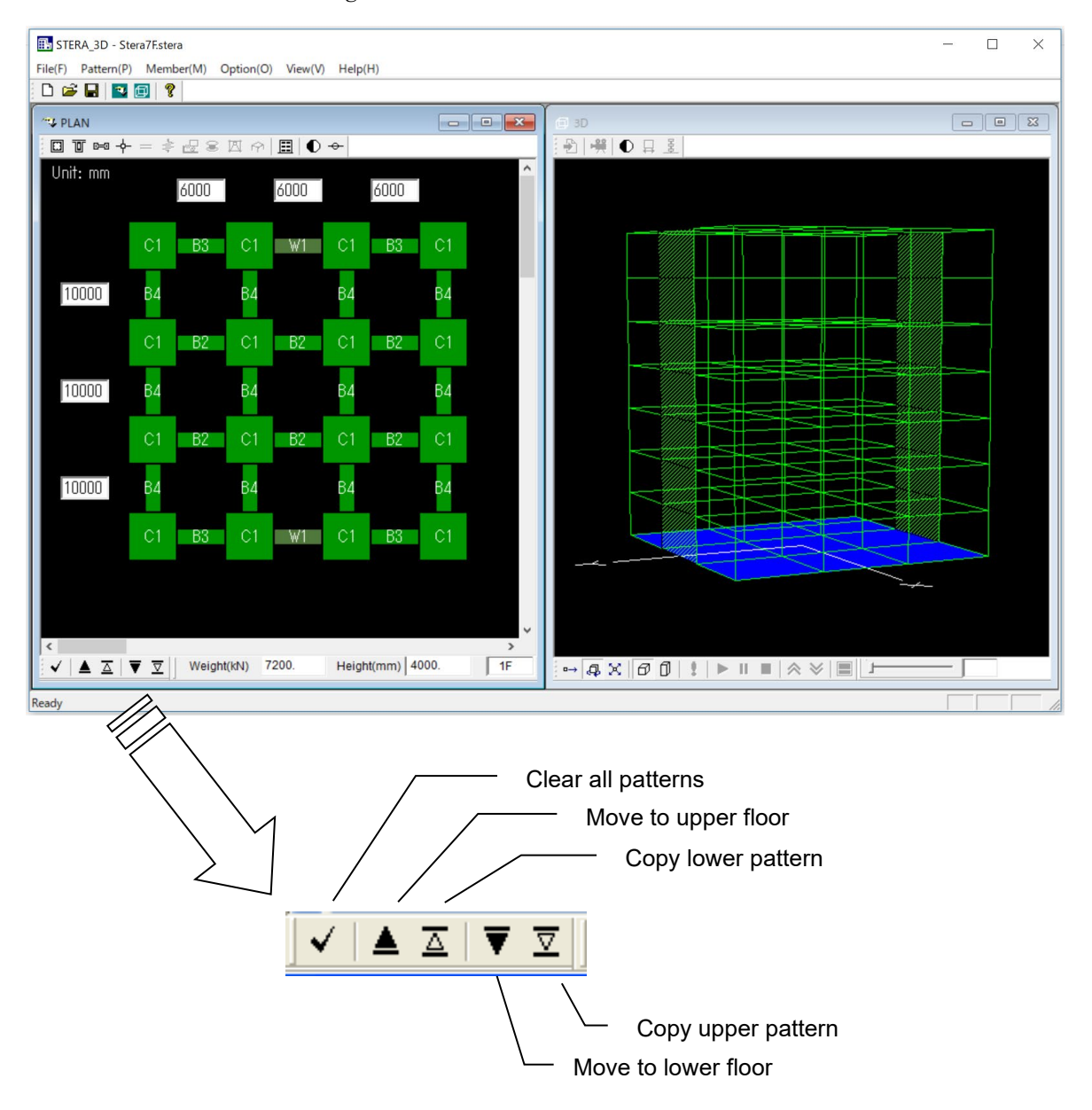

You can check the arrangement of members on the "3D VIEW".

# <span id="page-19-0"></span>5 Initial Setting of Building and Element

#### <span id="page-19-1"></span>5.1 Element Menu

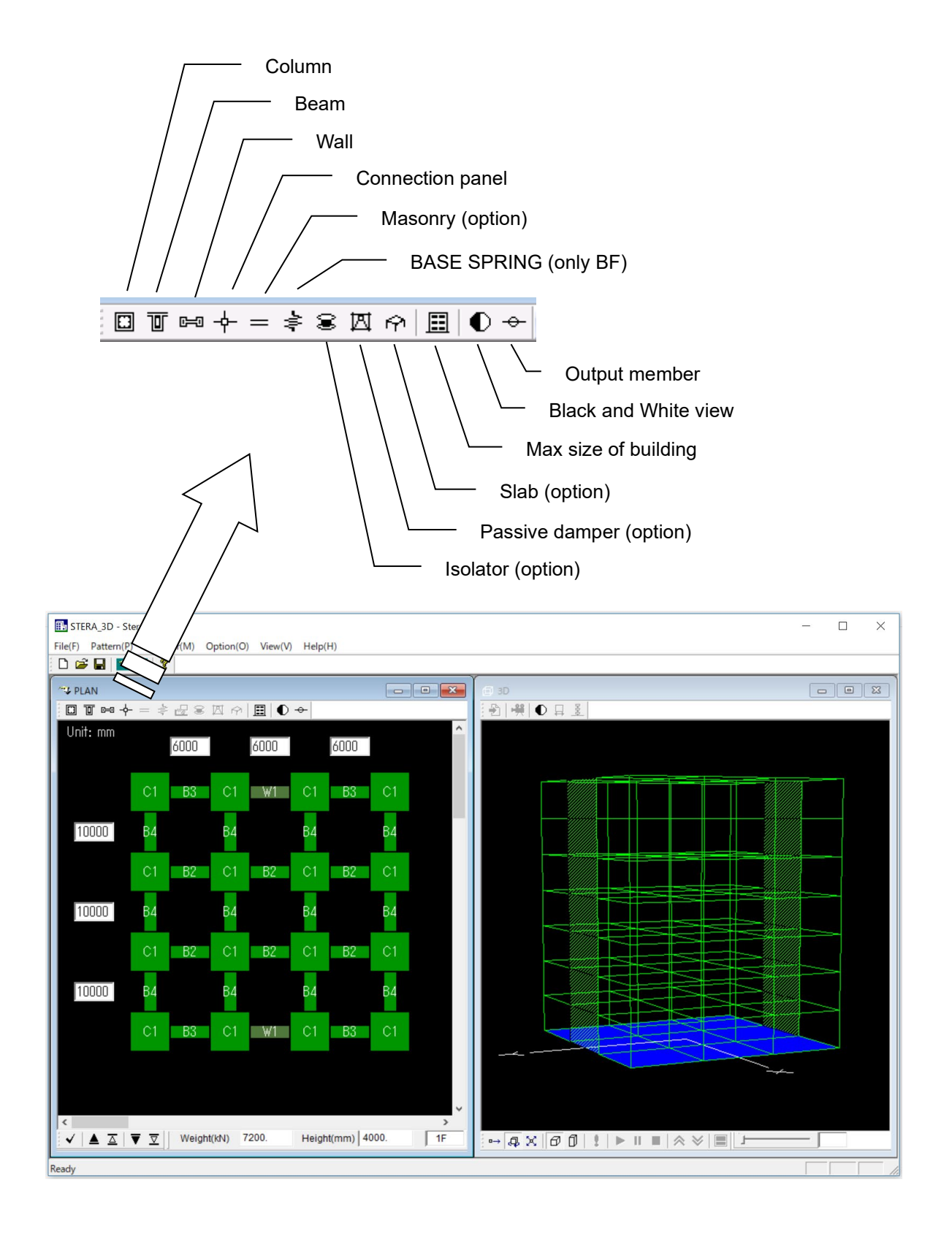

#### <span id="page-20-0"></span>5.2 Activate Element

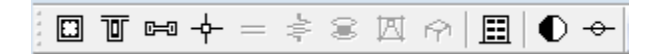

In the default condition,

- All columns, beams and walls are reinforced concrete elements,
- Other elements are non-active in the element menu.

To change structural type and activate other elements, please select "Option" in the main menu and select "Member" from the pull down menu.

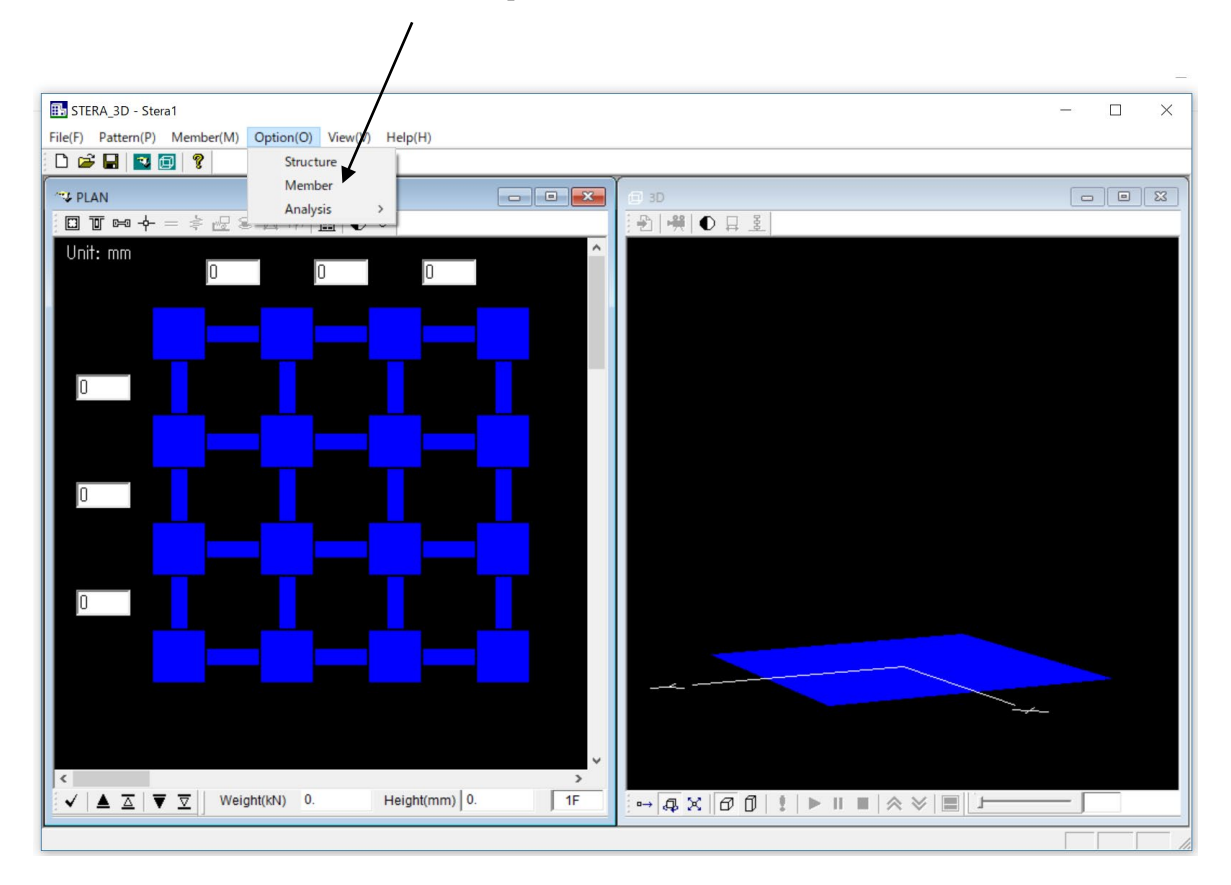

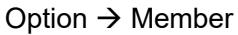

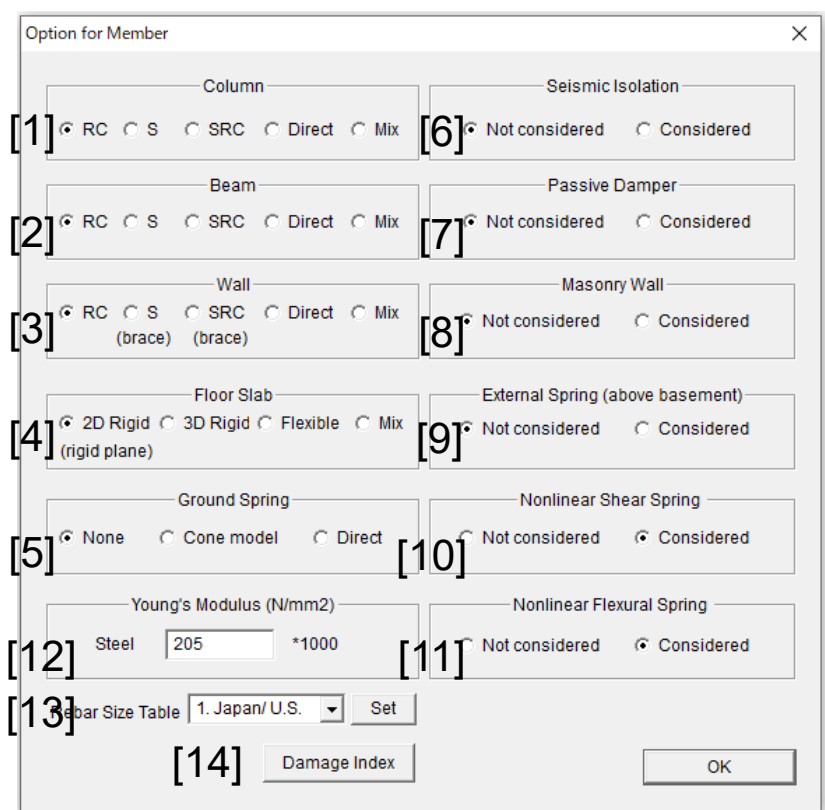

#### [1] Column, [2] Beam, [3] Wall

RC: Reinforced concrete, S: Steel, SRC: Steel Reinforced Concrete, Direct: Direct input of force and displacement, Mix: Mixed mode

If you select [RC], [S], [SRC], [Direct], all If you select [Mix], you can use members will have the same structure. different structure for each member.Therefore, the message will appear asking "Clear all member information?".  $\sqrt{m}$  $C$  RC  $C$  S C SRC C Direct C Mix Beam **Ed** Clear  $\times$  $C$  RC  $C$  S C SRC C Direct C Mix Clear all member information? **Wall**  $C$  RC  $C$  S C SRC C Direct C Mix **YES NO** (brace) (brace)

#### [4] Floor Slab

2D Rigid: Rigid for in plane deformation and free for out-of-plane deformation 3D Rigid: Rigid for all directional deformation

Flexible: Elastic for in plane deformation and free for out-of-plane deformation Mix: Different slab condition for each floor

#### [5] Ground Spring

Cone model: Calculate complex ground stiffness by cone model Direct: Direct input of stiffness and damping of ground spring

#### [6] Isolator

#### [7] Passive Damper Device

[8] Masonry Wall

#### [9] External Spring above basement including air spring

[10] Nonlinear Shear Spring

If it is not considered, shear springs in beams, columns and walls are elastic.

#### [11] Nonlinear Flexural Spring

If it is not considered, flexural springs in beams, columns and walls are elastic.

#### [12] Young's Modulus of Steel

#### [13] Rebar Size Table

In the default setting, rebar size is based on the standard of Japan and U.S.

Rebar Size Table 1. Japan/ U.S.  $\vert \cdot \vert$ Set

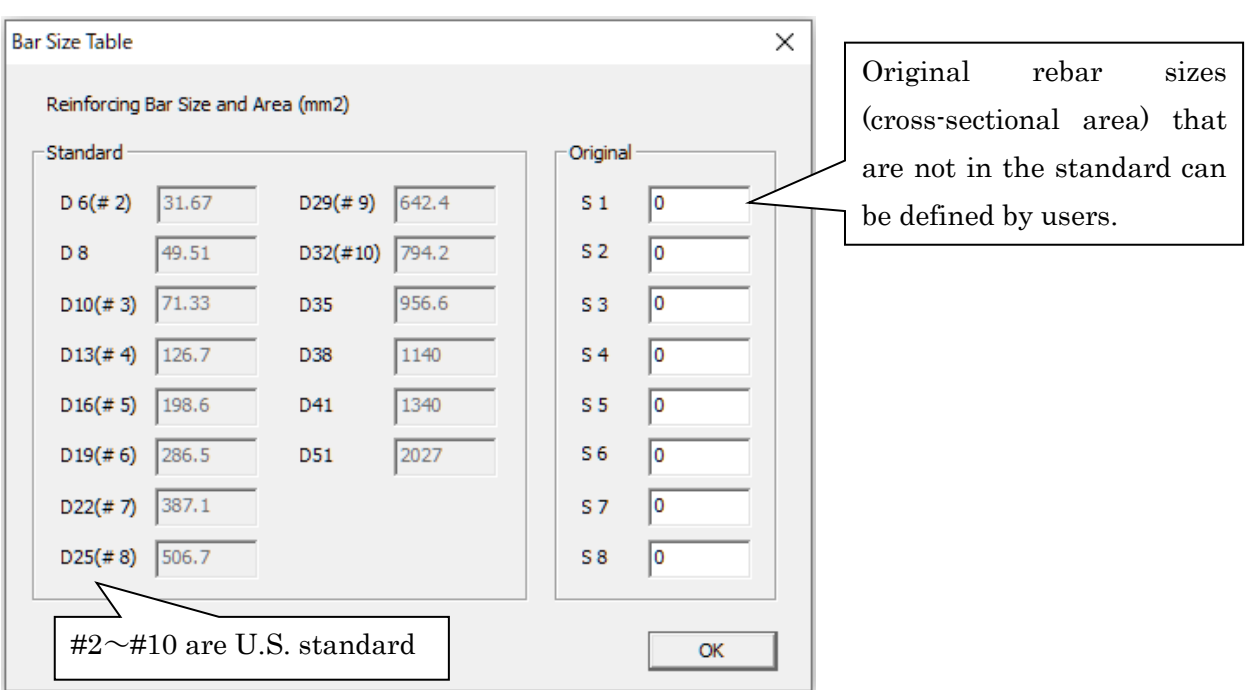

#### STERA 3D User Manual

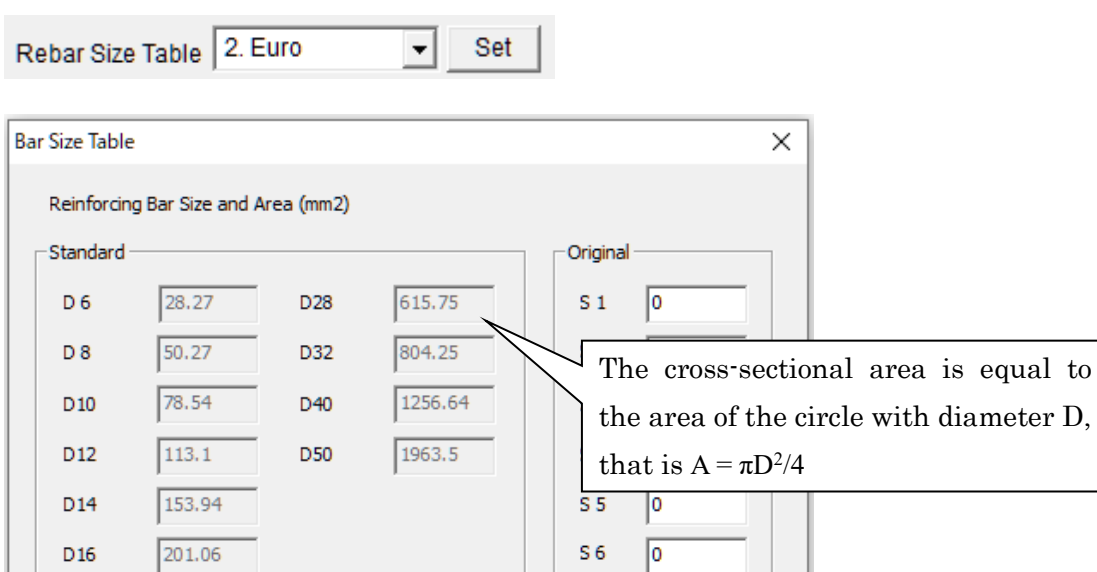

You can select Euro (Eurocode) from the pull-down menu.

## [14] Damage Index

D<sub>20</sub>

 $D25$ 

 $314.16$ 

490.87

The parameters for the two types of damage index, Park and Ang damage index and Fatigue damage index, are given as follow by default. Please refer "Technical Manual" for the detail of each damage index.

 $\sqrt{2}$ 

 $\sqrt{2}$ 

**OK** 

s 7

 $S\bar{8}$ 

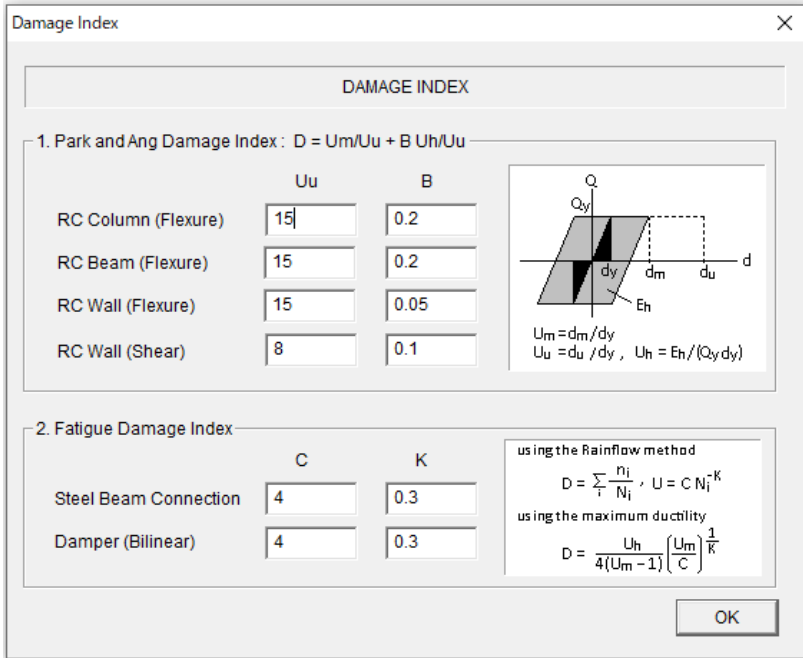

#### <span id="page-24-0"></span>5.3 Change the number of stories, spans

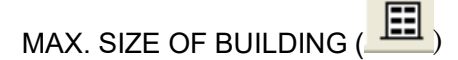

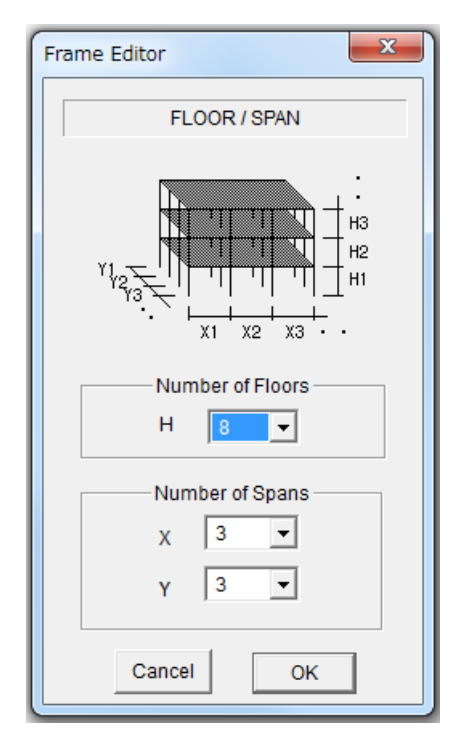

You can change the maximum number of spans and stories of the building. The default setting is

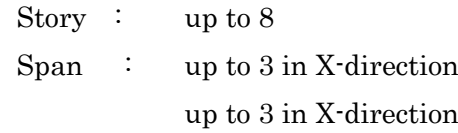

The maximum numbers you can select are:

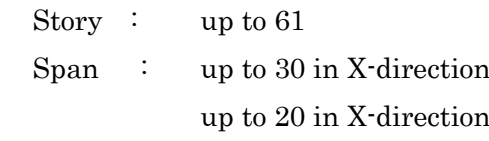

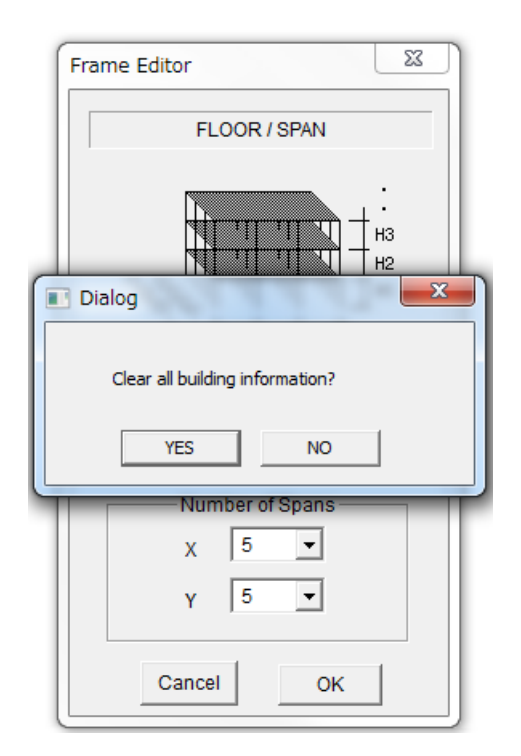

After you select new numbers, a dialog will appear asking if you clear all building information or not. If you select "NO", you can keep the same building information.

# <span id="page-25-0"></span>6 Input Element Information

#### <span id="page-25-1"></span>6.1 RC Column

COLUMN $\left( \frac{\Box}{ } \right)$ 

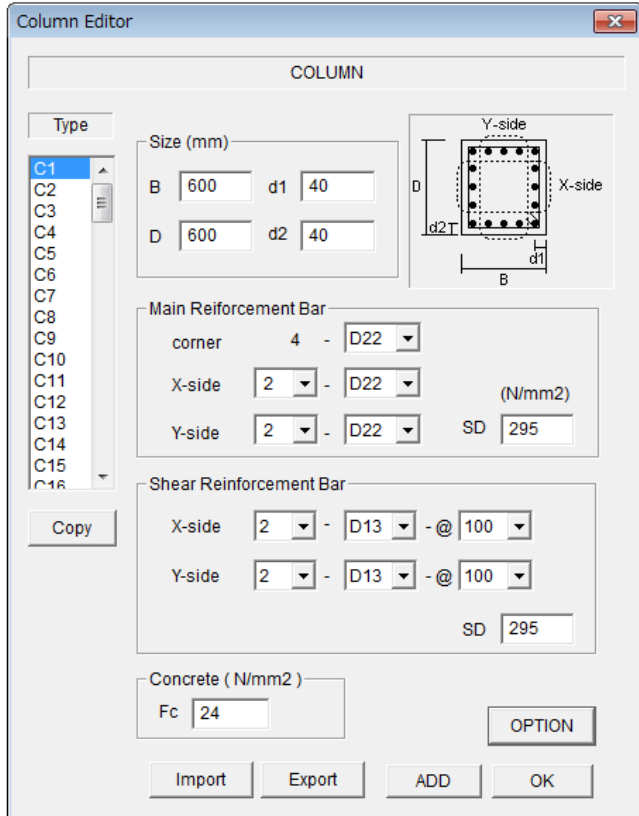

- Please input the section size where d1 and d2 are the distances of X-rebars and Y-rebars respectively. If rebars are arranged in two layers, the distance is determined as the center of rebar area.
- For the number of reinforcing bars and their size, please select the values from the popup windows.
- For steel strength SD and concrete compressive strength Fc, you can input values by changing the default values.
- To move to the next element type, please click [ADD] button.
- You can copy the previous element by [COPY] button.

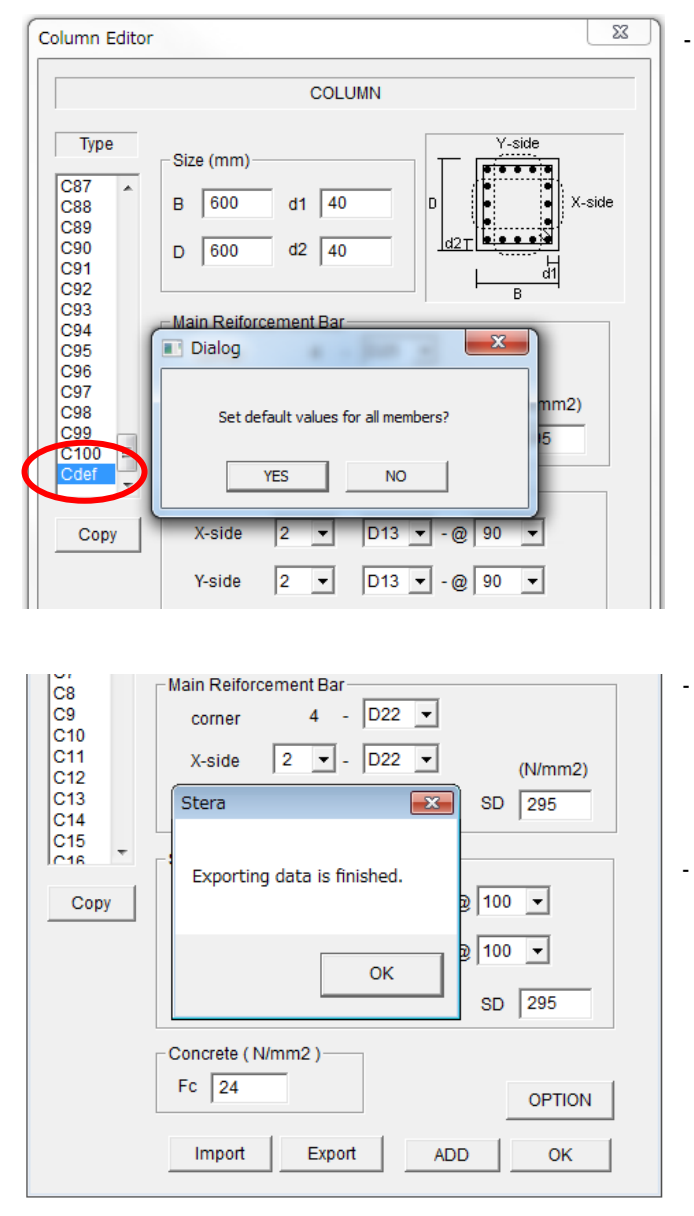

You can set the default values for all members by selecting the last member type "Cdef".

- You can export member data to a text file by [Export] button. Automatically, the text file, "Data\_column\_rc.txt" is created in the same folder of STERA\_3D.
- You can import member data from a text file by [Import] button. The format of the import file must be the same as the exported file.

#### "Data\_column\_rc.txt" is a text file with member data separated by TAB.

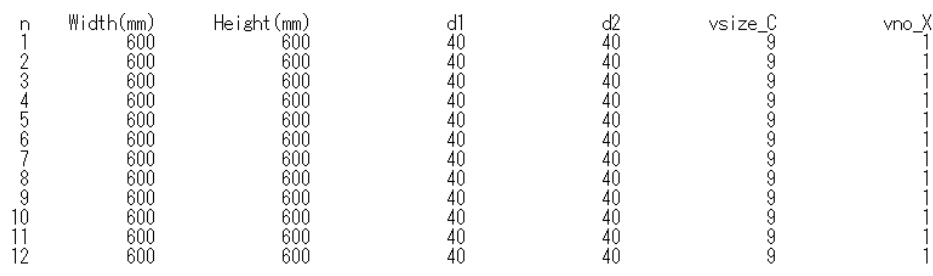

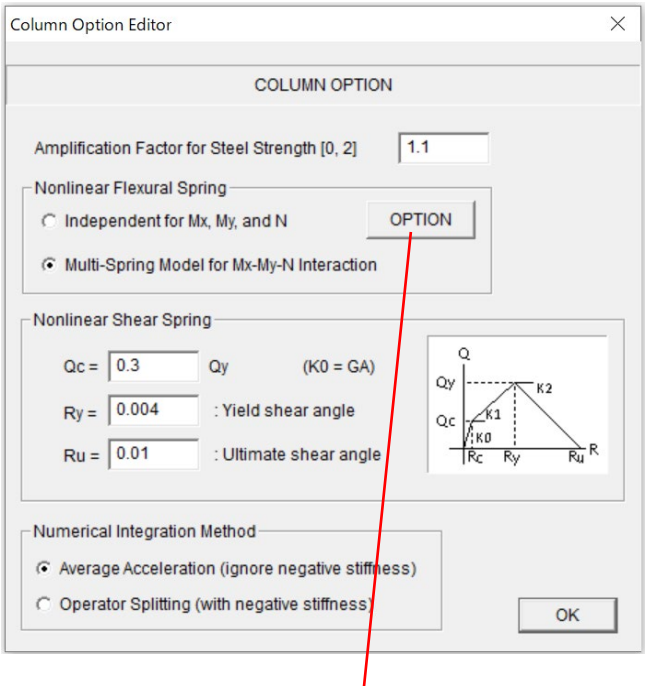

- In [OPTION] menu,
- The default steel strength is assumed to be 1.1 times larger than the nominal strength.
- For nonlinear flexural spring, you can select from 1) the model with independent springs for Mx, My and N or 2) MS (multi-spring) model for Mx-My-N nonlinear interaction. The default setting is MS model.
- Shear crack strength Qc is defined as the ratio of the yield strength Qy. The default value is 0.3.
- The default values of yield and ultimate shear deformation angles, Ry and Ru are  $0.004$  (=1/250) and 0.01 (1/100), respectively.
- You can identify the numerical integration method in earthquake response analysis from Average Acceleration method or Operator Splitting method. The default is Average Acceleration method which replace the negative stiffness to be a small positive stiffness for the stability of calculation.

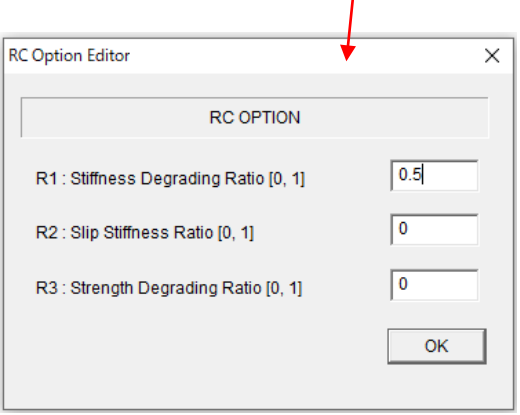

In [OPTION] menu, the parameters to control the shape of hysteresis model are defined as follows:

- $R1:$  the default value of stiffness degrading ratio in the trilinear hysteresis is 0.5. (0: no degradation)
- R2: the default value of slip stiffness ratio in the trilinear hysteresis is 0.0 (0: no slip).
- R3: the default value of strength degrading ratio in the trilinear hysteresis is 0.0.

Please refer "Technical Manual" for the detail.

#### <span id="page-28-0"></span>6.2 RC Beam

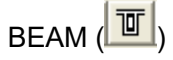

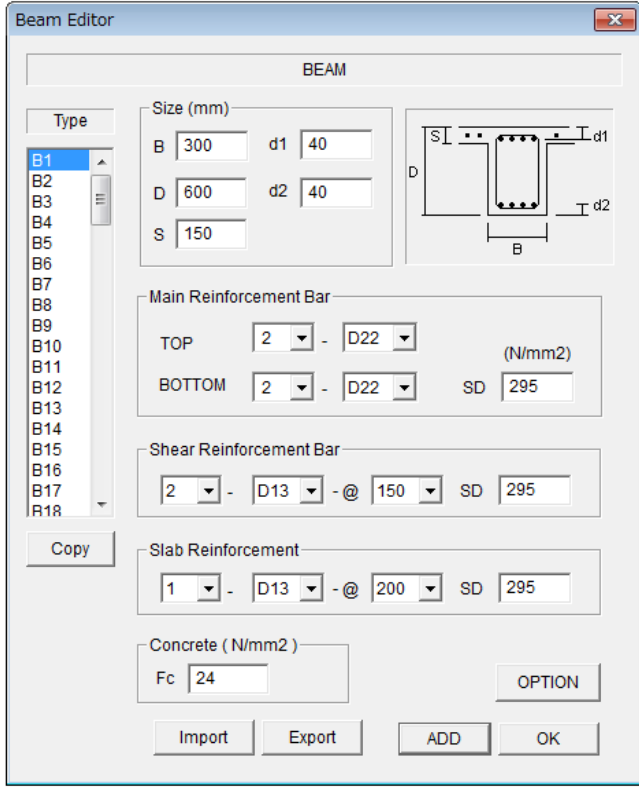

- Please input the section size where d1 and d2 are the distances of upper and bottom rebars. If rebars are arranged in two layers, the distance should be the center of rebar area.
- For the number of reinforcing bars and their size, please select the values from the popup windows.
- For the material strength, SD and Fc, you can input values by changing the default values.
- To move to the next element type, please click [ADD] button.
- You can copy the previous element by [COPY] button.
- You can set default values for all members by selecting the last member type "Bdef".
	- You can export member data to the text file "Data\_beam\_rc.txt" by [Export] button.
- You can import member data from a text file by [Import] button.
- Please click [OK] to finish.

#### STERA 3D User Manual

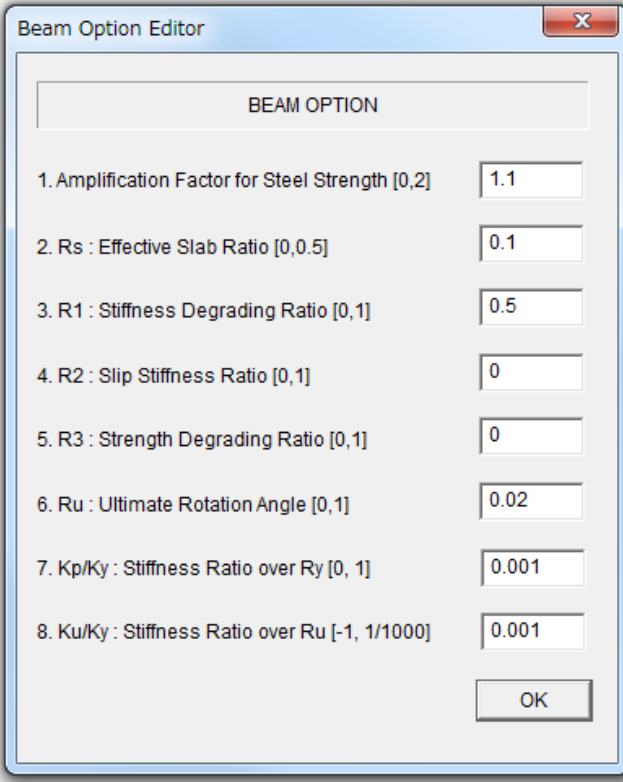

#### In [OPTION] menu,

- The default steel strength is assumed to be 1.1 times larger than the nominal strength.
- Rs: the effective slab width to contribute flexural behavior of beam is assumed to be 0.1 times beam length.

The parameters to control the shape of hysteresis model are defined as follows:

- R1: the default value of stiffness degrading ratio in the trilinear hysteresis is 0.5. (0: no degradation)
- R2: the default value of slip stiffness ratio in the trilinear hysteresis is 0.0 (0: no slip).
- R3: the default value of strength degrading ratio in the trilinear hysteresis is 0.0.
- Ru: the default value of Ultimate rotation angle Ru is  $1/50 (=0.02)$
- Kp/Ky: the default value of stiffness ratio over Ry is 0.001
- Ku/Ky: the default value of stiffness ratio over Ru is 0.001 (could be negative)

#### <span id="page-30-0"></span>6.3 RC Wall

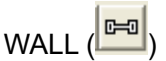

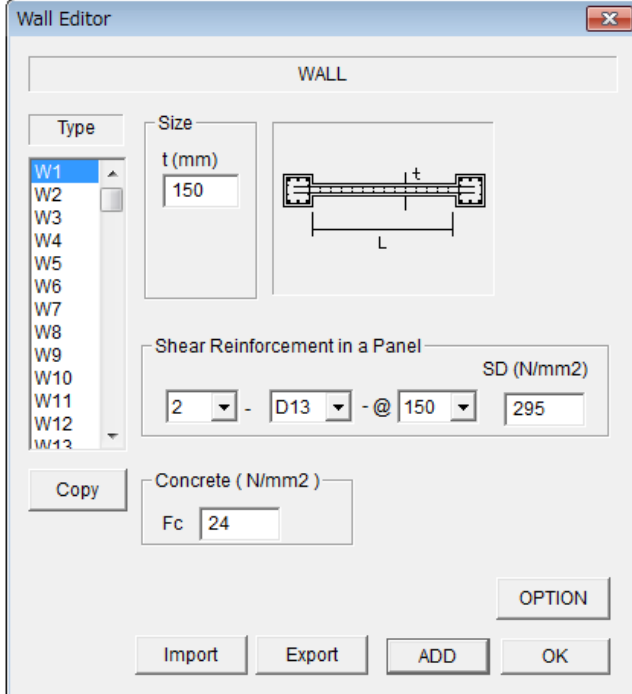

- Please input the section size.
- For the number of reinforcing bars and their size, please select the values from the popup windows.
- For the material strength, SD and Fc, you can input values by changing the default values.
- To move to the next element type, please click [ADD] button.
- You can copy the previous element by [COPY] button.
- You can set default values for all members by selecting the last member type "Wdef".
- You can export member data to the text file "Data\_wall\_rc.txt" by [Export] button.
- You can import member data from a text file by [Import] button.
- Please click [OK] to finish.

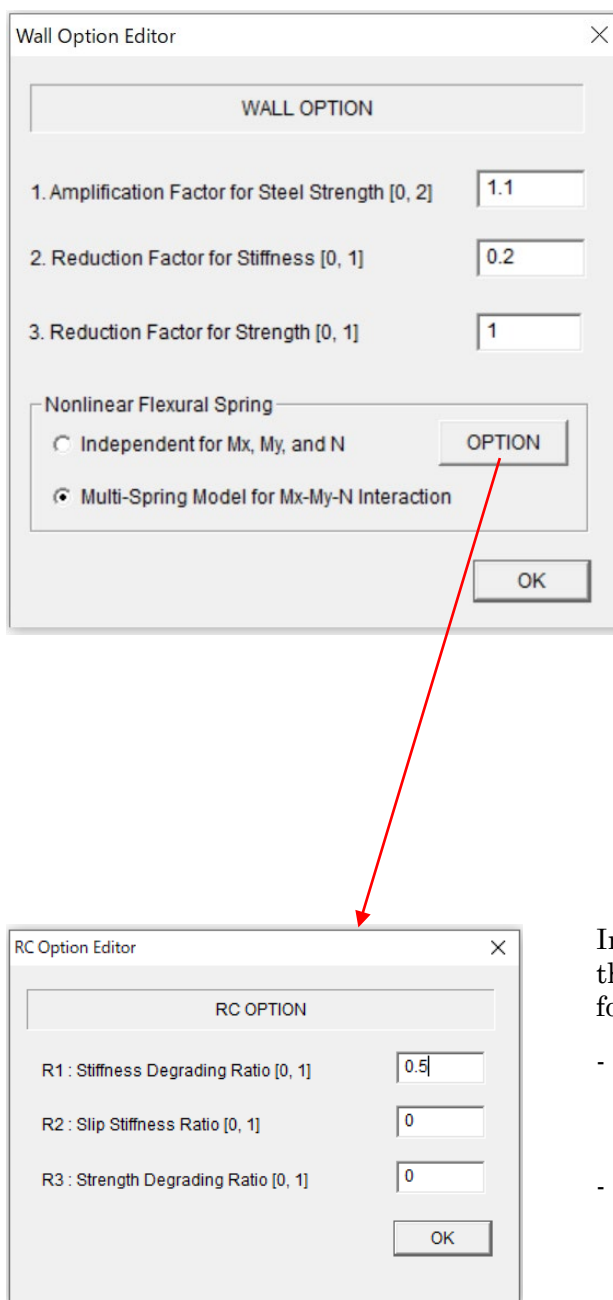

#### In [OPTION] menu,

- The default steel strength is assumed to be 1.1 times larger than the nominal strength. You can change the ratio in [OPTION] menu.
- Considering the early cracks in reinforced concrete walls, you can reduce the shear stiffness by multiplying a reduction factor. The default value is 0.2.
- Considering openings in a wall element, you can reduce the shear strength by multiplying a reduction factor. The default value is 1.0.
- For nonlinear flexural spring, you can select from 1) the model with independent springs for Mx, My, and N or 2) MS (multi-spring) model for Mx-My-N nonlinear interaction. The default setting is MS model.

In [OPTION] menu, the parameters to control the shape of hysteresis model are defined as follows:

- R1: the default value of stiffness degrading ratio in the trilinear hysteresis is 0.5. (0: no degradation)
- R2: the default value of slip stiffness ratio in the trilinear hysteresis is 0.0 (0: no slip).
- R3: the default value of strength degrading ratio in the trilinear hysteresis is 0.0.

Please refer "Technical Manual" for the detail.

#### <span id="page-32-0"></span>6.4 Steel Column

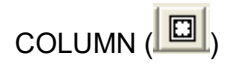

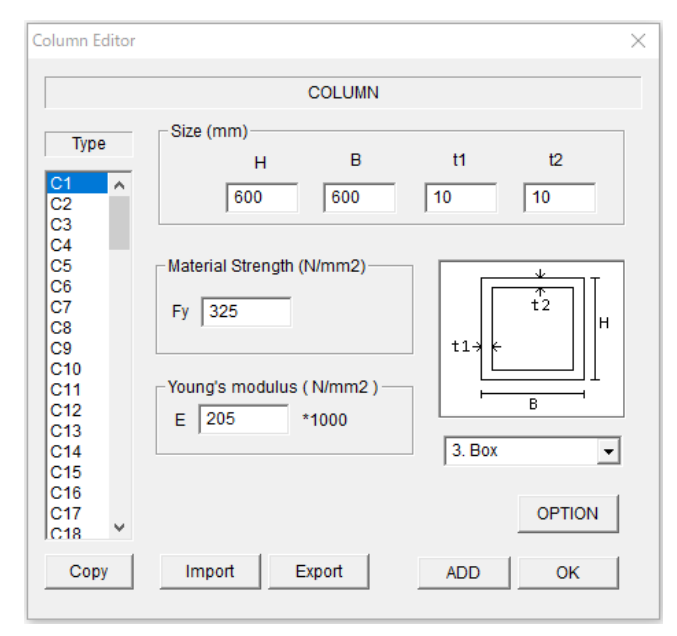

- Please select the shape of section from the pull-down menu.
- Please input the section size.
- For the material strength, Fy, and Young' s modulus, E, you can change the default values.
- To move to the next element type, please click [ADD] button.
- You can copy the previous element by [COPY] button.
- You can set default values for all members by selecting the last member type "Cdef".
- You can export member data to the text file "Data\_column\_steel.txt" by [Export] button.
- You can import member data from a text file by [Import] button.
- Please click [OK] to finish.

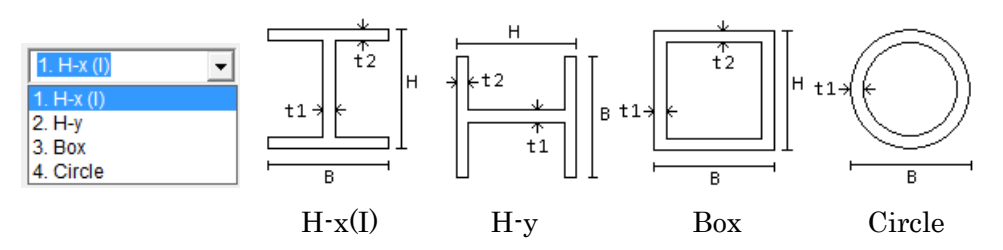

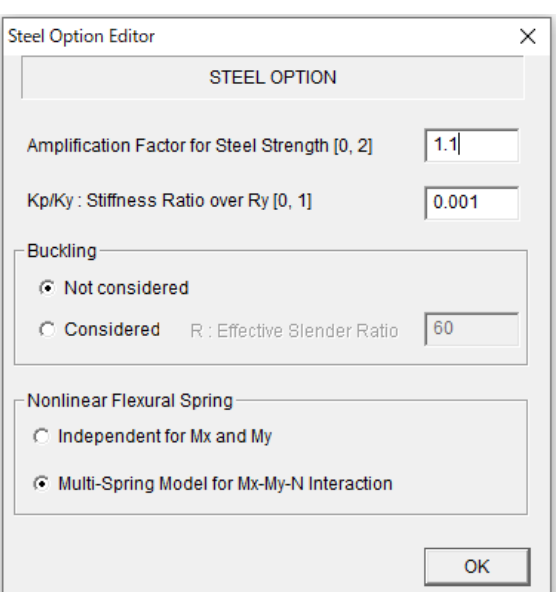

In [OPTION] menu,

- The default steel strength is assumed to be 1.1 times larger than the nominal strength and the stiffness ratio after yielding is 0.001.
- Non-linear hysteresis due to buckling can be considered. The initial setting is "Not considered". To consider the buckling, you must enter an effective slender ratio.
- For nonlinear flexural spring, you can select from 1) the model with independent springs for Mx and My or 2) MS (multi-spring) model for Mx-My-N nonlinear interaction. The default setting is MS model.

#### <span id="page-33-0"></span>6.5 Steel Beam

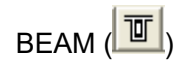

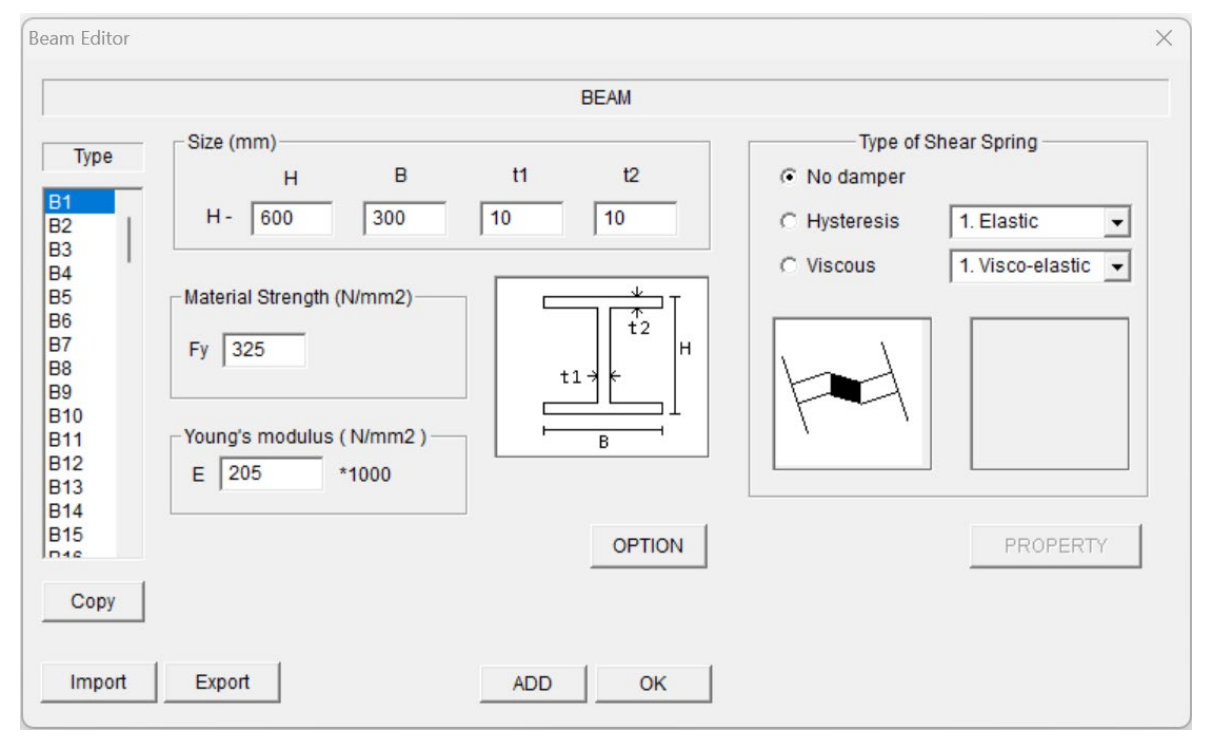

- Please input the section size.
- For the material strength, Fy, and Young's modulus, E, you can change the default values.
- For shear spring, you can select from 1) Elastic, 2) Hysteresis damper, 3) Viscous damper. For the hysteresis damper, you can select from "1. Bilinear" or "2. Bouc-Wen model".

For the Viscous damper, you can select from "1. Viscous".

- In [OPTION], you can enter the material properties of the steel beam, slab effects, and buckling considerations.
- In [PROPERTY], you can enter the restoring force characteristics of the damper.
- To move to the next element type, please click [ADD] button.
- You can copy the previous element by [COPY] button.
- You can set default values for all members by selecting the last member type "Bdef".
- You can export member data to the text file "Data\_beam\_steel.txt" by [Export] button.
- You can import member data from a text file by [Import] button.
- Please click [OK] to finish.

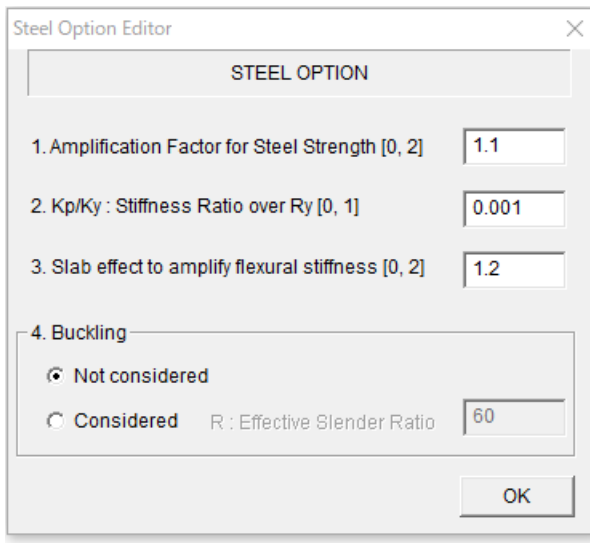

In [OPTION] menu,

- The default steel strength is assumed to be 1.1 times larger than the nominal strength and the stiffness ratio after yielding is 0.001.
- The amplification factor for flexural stiffness because of slab effect is 1.2 for the default value. If the slab is attached both sides of a beam, the value becomes square.
- Non-linear hysteresis due to buckling can be considered. The initial setting is "Not considered". To consider the buckling, you must enter an effective slender ratio.

For hysteresis damper of shear spring, in [PROPERTY] menu, please input necessary parameters for each hysteresis model.

1. No damper

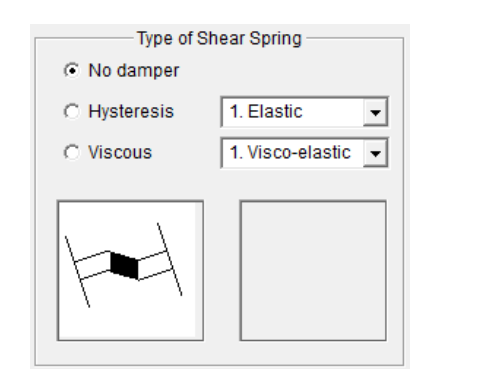

- The shear stiffness will be calculated as  $K_s = G_s A_s / l$ where,  $G_s$ : shear modulus of steel
	- $A_{\cdot}$ : effective area
	- *l* : length of member

#### 2. Hysteresis

#### Elastic

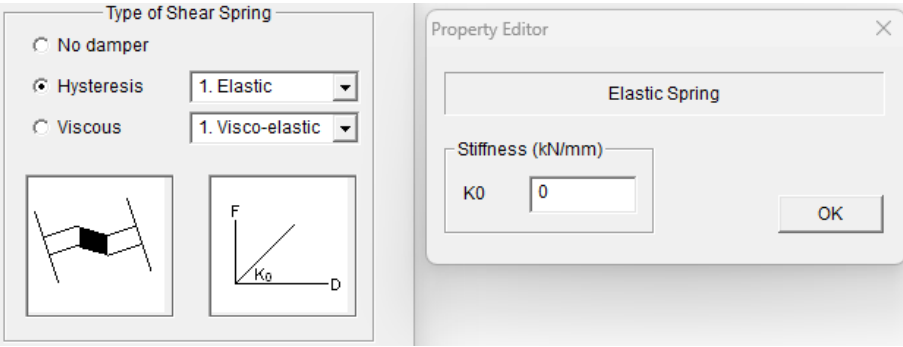

#### STERA 3D User Manual

#### Bilinear

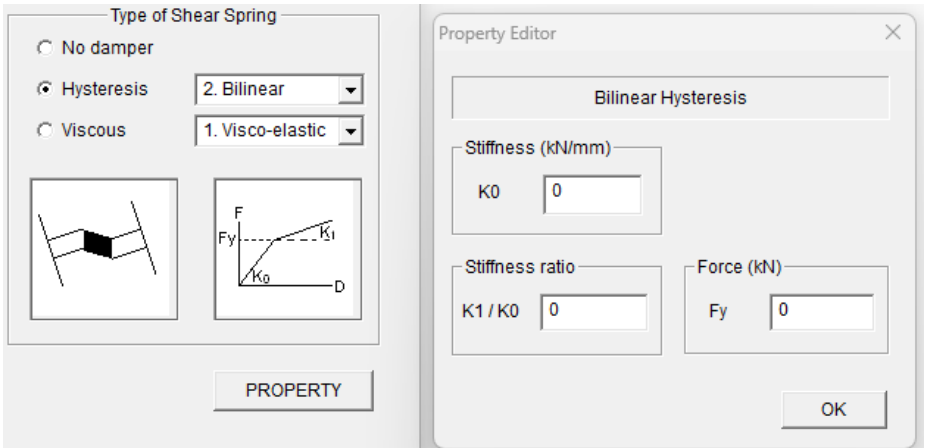

#### Bouc-Wen

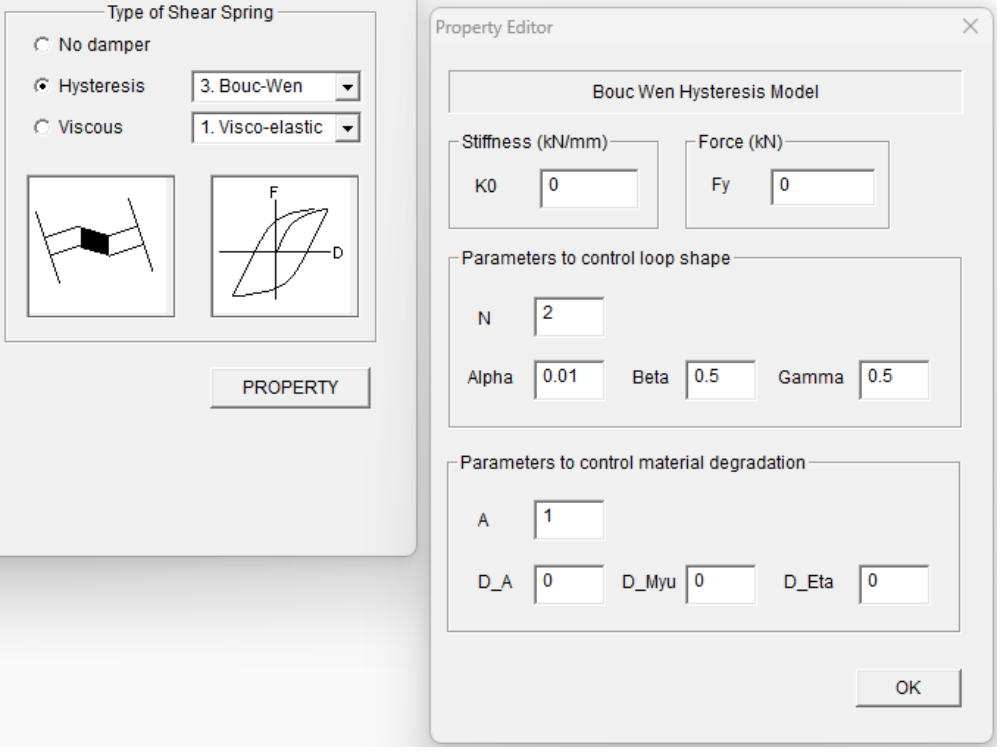
#### STERA 3D User Manual

## 3. Viscous

#### Visco-elastic

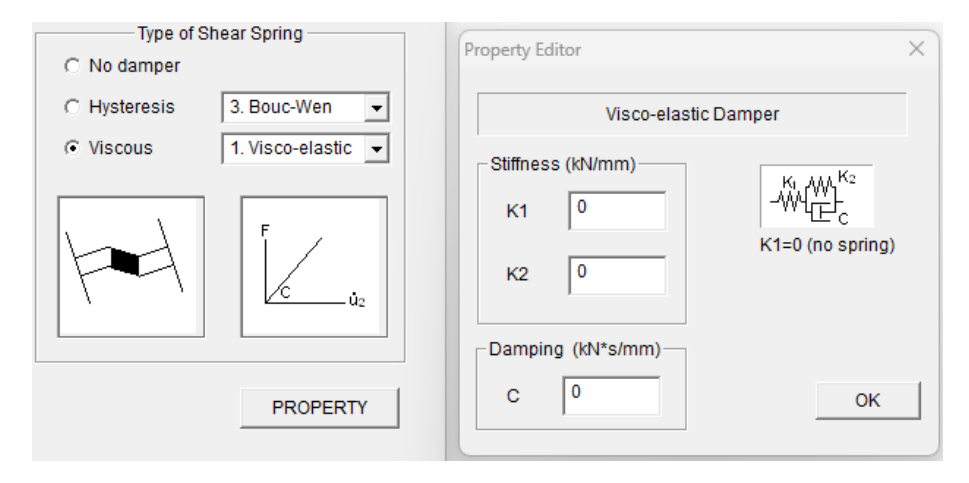

# 6.6 Steel Wall (Brace)

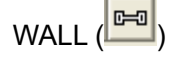

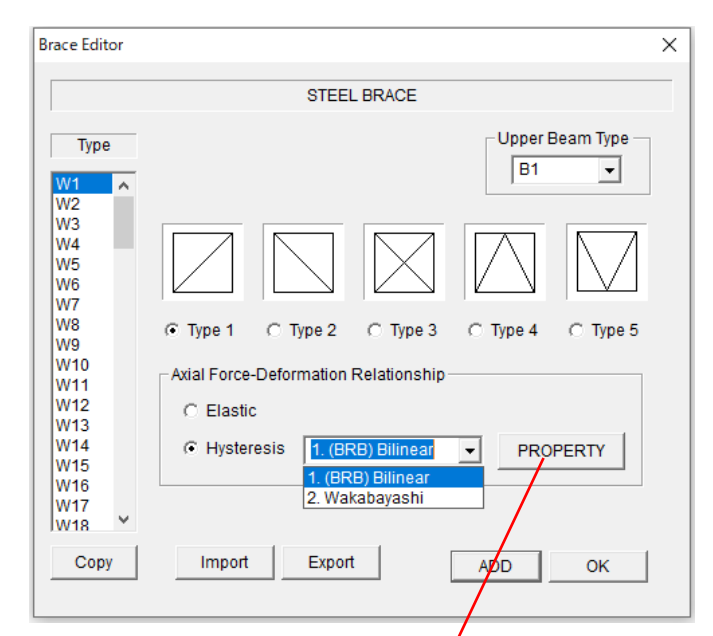

# \*BRB: buckling restrained brace

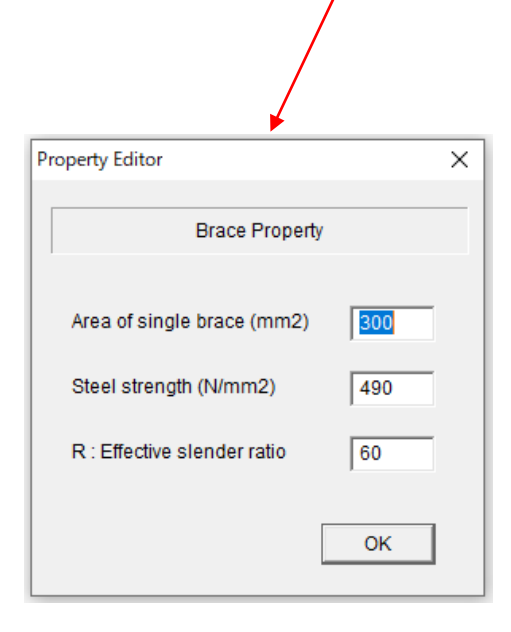

- If there is a beam upper of Brace element, please select the beam type number from the pop-up menu.
- Please select brace types from the pictures (Type1, 2, 3, 4, 5).
- You can select Axial force deformation relationship from "Elastic" and "Hysteresis". Non-linear hysteresis due to buckling can be selected from<br>"1.(BRB) Bilinear" and "1.(BRB) Bilinear" and "Wakabayashi".
- To move to the next element type, please click [ADD] button.
- You can copy the previous element by [COPY] button.
- You can set default values for all members by selecting the last member type "Wdef".
- You can export member data to the text file "Data\_brace.txt" by [Export] button.
- You can import member data from a text file by [Import] button.
- Please click [OK] to finish.

# In [PROPERTY] menu,

- Please input "Area of single brace", "Steel strength", and "Effective slender ratio".

# 6.7 SRC (Steel Reinforced Concrete) Column

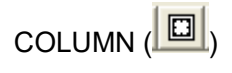

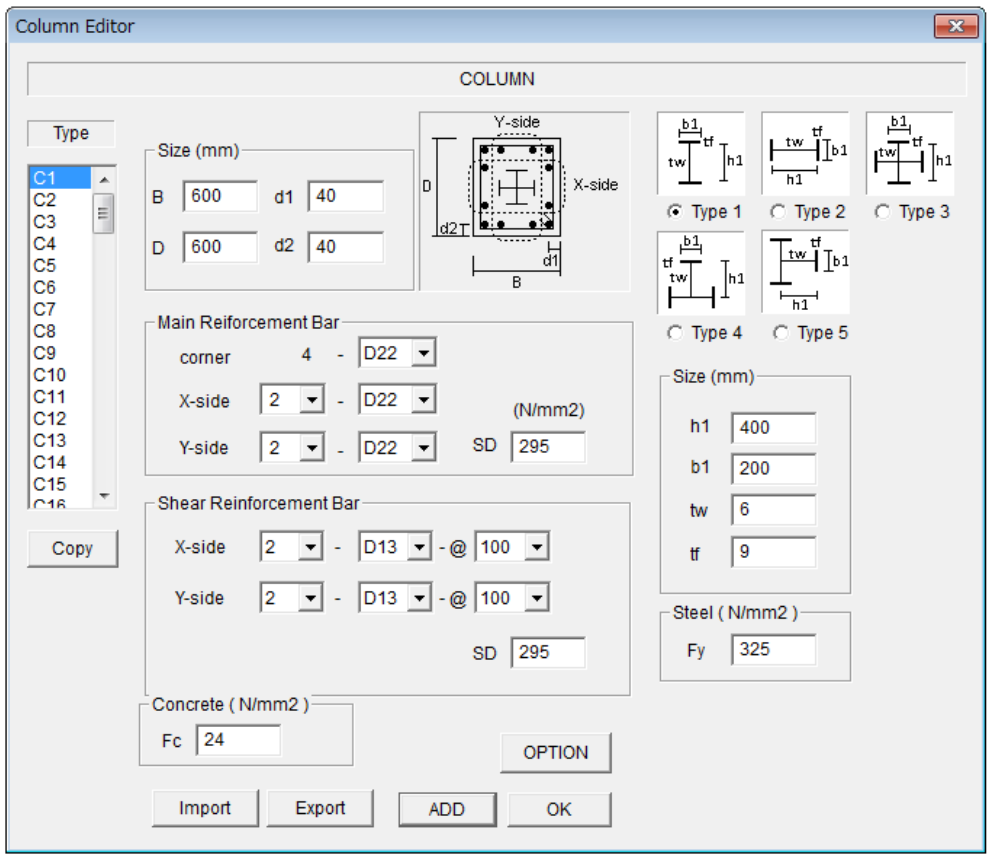

- RC part is the same as RC Column.
- [OPTION] menu is the same as RC Column.
- Please input Steel size (h1, b1, tw, tf).
- Please input Steel strength (Fy).
- To move to the next element type, please click [ADD] button.
- You can copy the previous element by [COPY] button.
- You can set default values for all members by selecting the last member type "Cdef".
- You can export member data to the text file "Data\_column\_src.txt" by [Export] button.
- You can import member data from a text file by [Import] button.
- Please click [OK] to finish.

# 6.8 SRC (Steel Reinforced Concrete) Beam

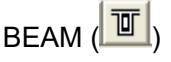

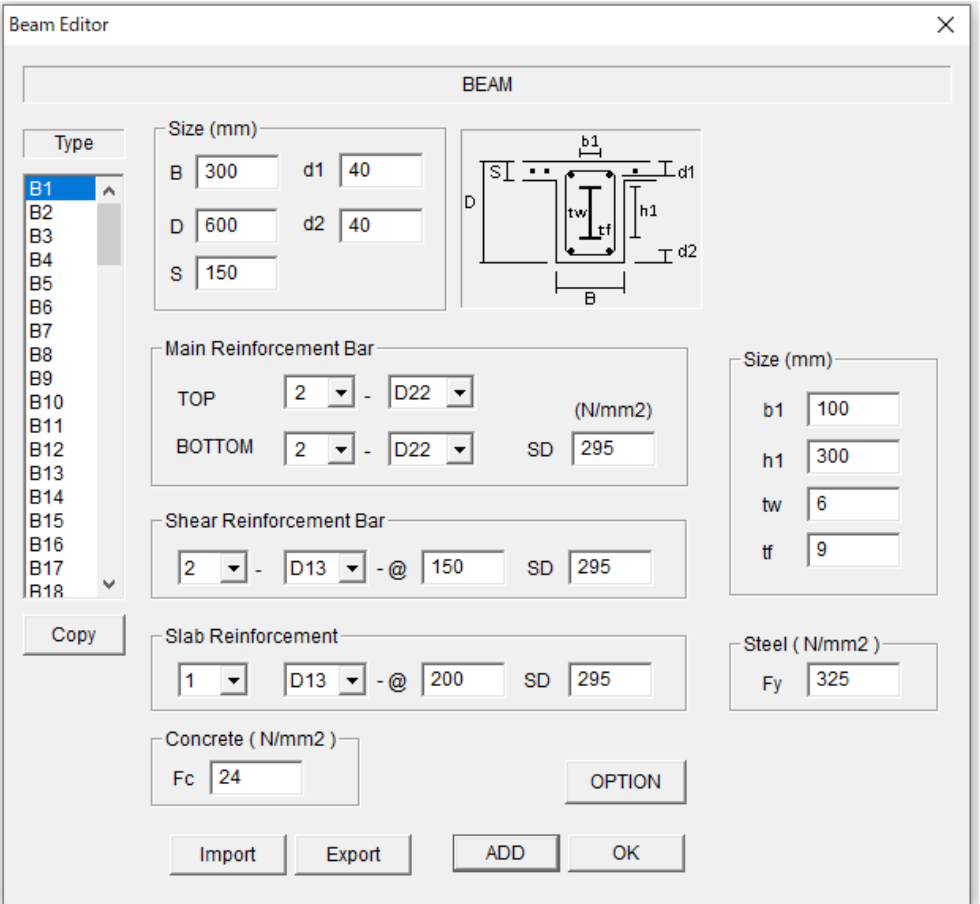

- RC part is the same as RC Beam.
- [OPTION] menu is the same as RC Beam.
- Please input Steel size (h1, b1, tw, tf).
- Please input Steel strength (Fy).
- To move to the next element type, please click [ADD] button.
- You can copy the previous element by [COPY] button.
- You can set default values for all members by selecting the last member type "Bdef"
- You can export member data to the text file "Data\_beam\_src.txt" by [Export] button.
- You can import member data from a text file by [Import] button.
- Please click [OK] to finish.

# 6.9 SRC (Steel Reinforced Concrete) Wall

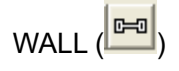

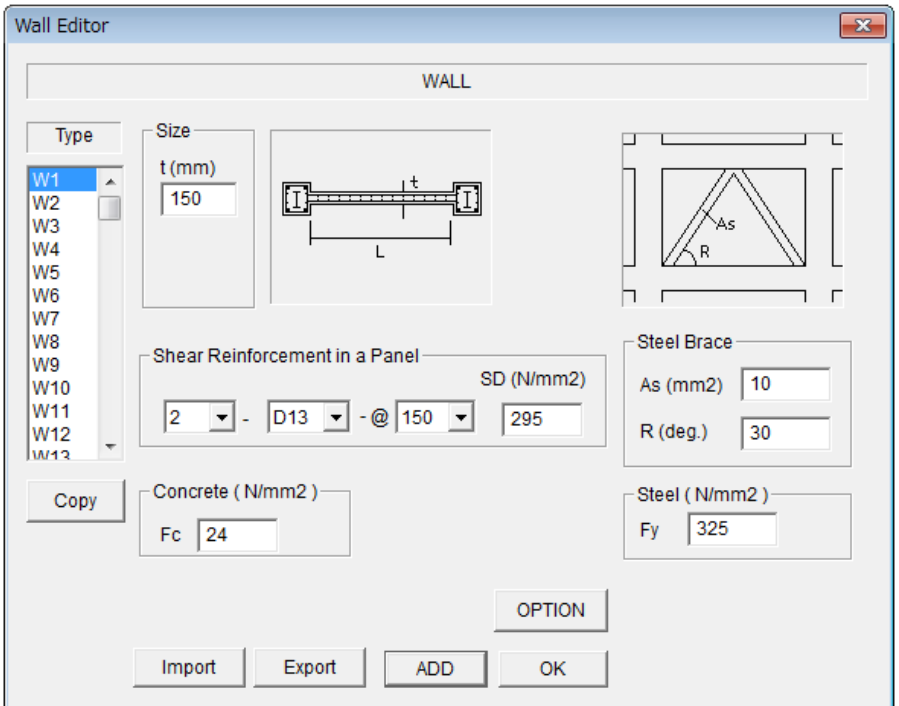

- RC part is the same as RC Wall.
- [OPTION] menu is the same as RC Wall.
- Please input area (As) and angle (R) of the steel brace.
- Please input Steel strength (Fy).
- To move to the next element type, please click [ADD] button.
- You can copy the previous element by [COPY] button.
- You can set default values for all members by selecting the last member type "Wdef".
- You can export member data to the text file "Data\_wall\_src.txt" by [Export] button.
- You can import member data from a text file by [Import] button.
- Please click [OK] to finish.

# 6.10 Column (Direct input for parameters of hysteresis model)

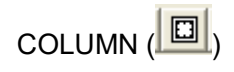

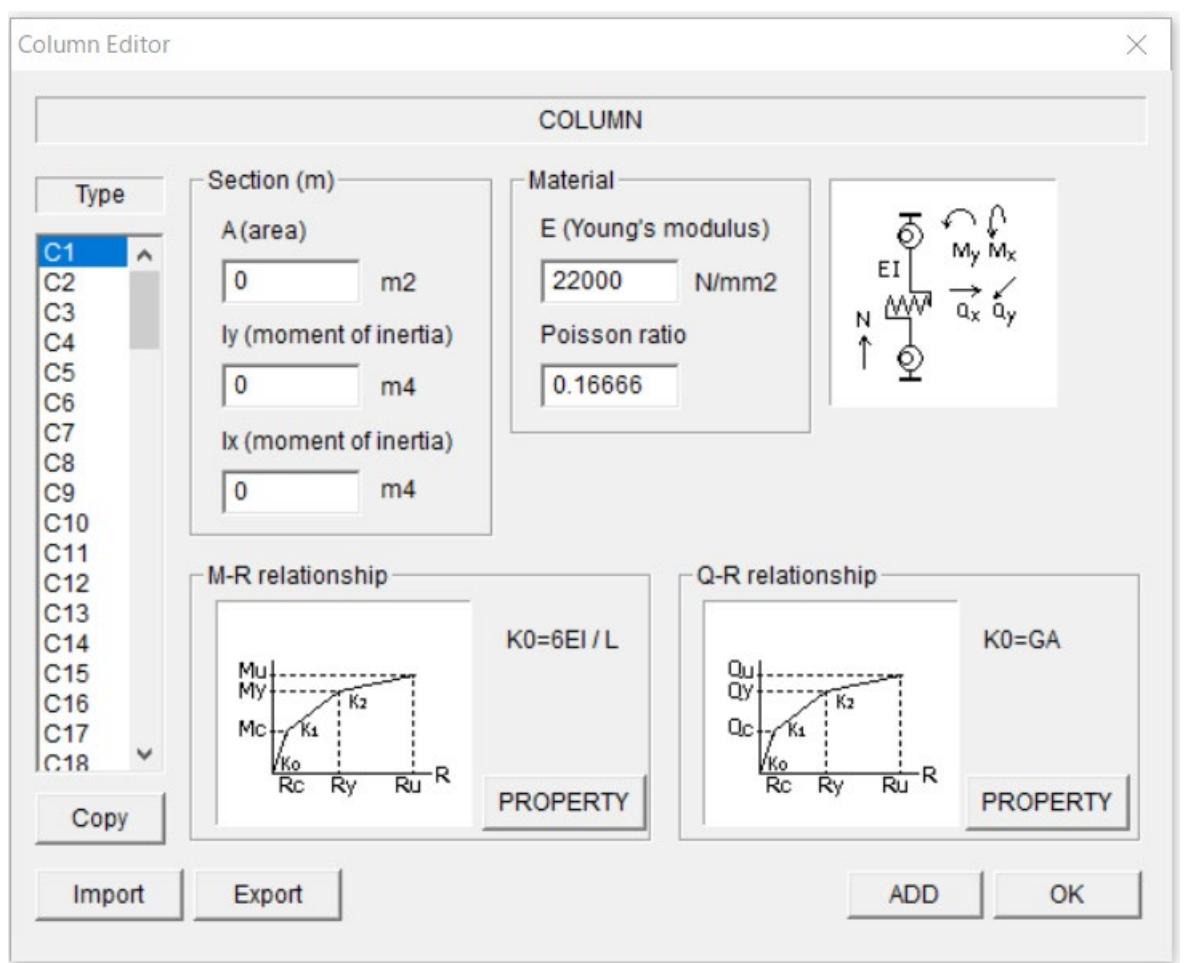

- Please input the area of section (A), the moment of inertia around x and y directions (Iy and Ix), Young's modulus (E), and Poisson's ratio (ν) of material that is used for
	- $\triangleright$  Axial stiffness of the section EA
	- $\triangleright$  Initial flexural stiffness  $K_0 = 6E1/L$  (L is the member length)
	- ightharpoonup initial shear stiffness K<sub>0</sub> =GA/L (G is the shear modulus =  $0.5E/(1+v)$ )
- To move to the next element type, please click [ADD] button.
- You can copy the previous element by [COPY] button.
- You can set default values for all members by selecting the last member type "Cdef".
- You can export member data to the text file "Data\_column\_direct.txt" by [Export] button.
- You can import member data from a text file by [Import] button.
- Please click [OK] to finish.

- Please input the parameters of M-R (moment-rotation) relationship by [PROPERTY] bottom.

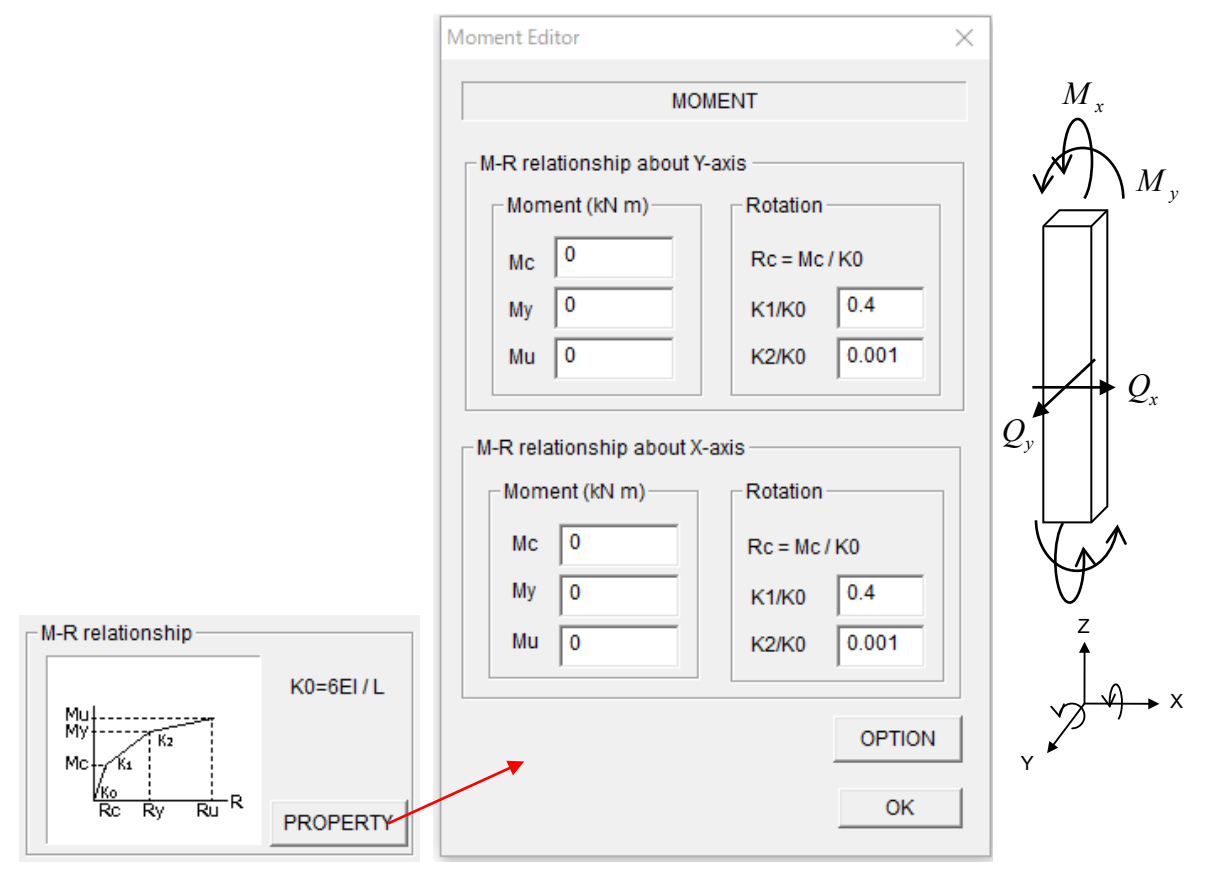

- Please input parameters for moment  $(M_y)$ -rotation relationship about Y axis.
- Please input parameters for moment  $(M_x)$ -rotation relationship about X axis.
- [OPTION] button is activated for RC structural type. From [OPTION] dialog, you can set the parameters for hysteresis model as follows:

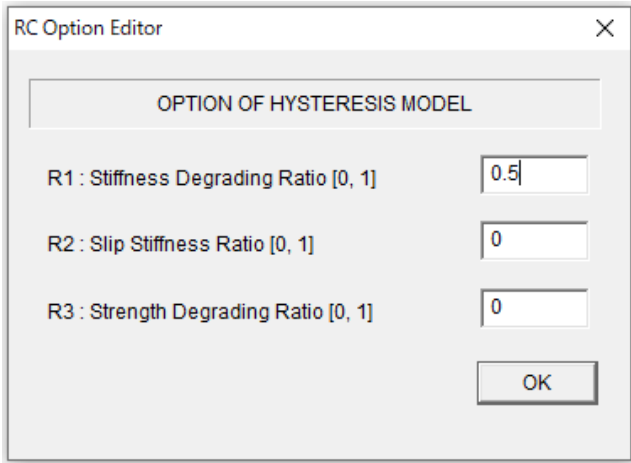

- Please input the parameters of Q-R (shear-rotation) relationship by [PROPERTY] bottom.

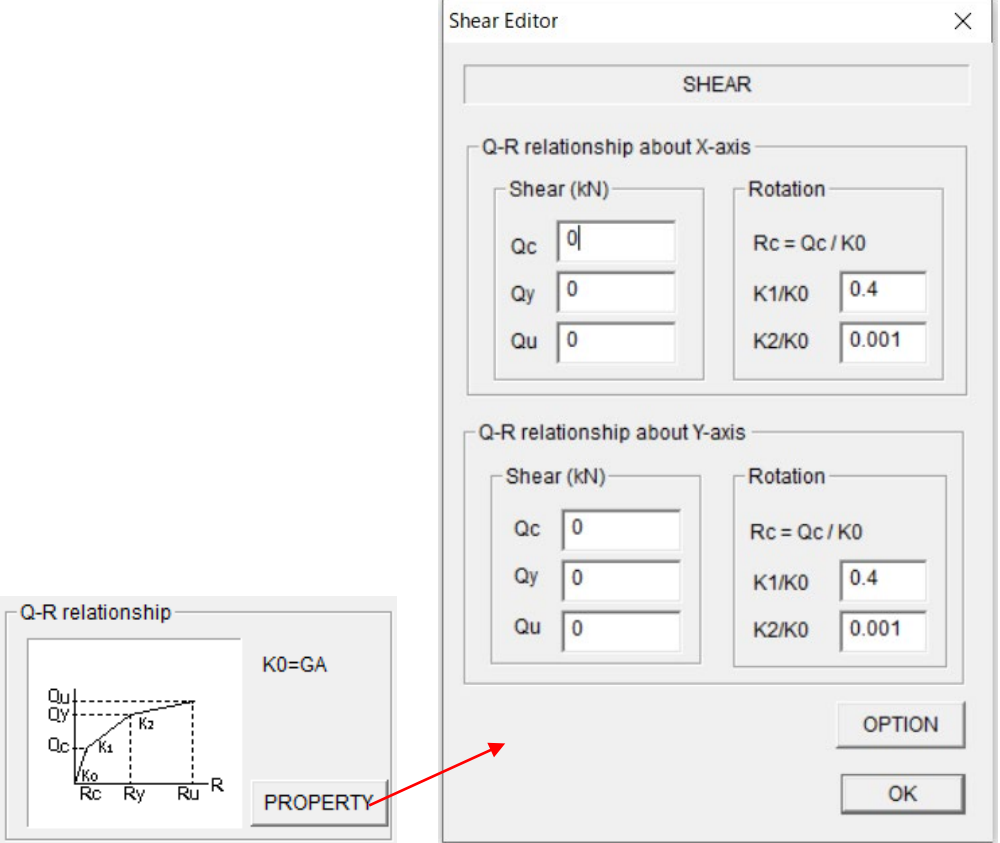

- Please input parameters for shear  $(Q_x)$ -rotation relationship in X axis.
- Please input parameters for shear  $(Q_y)$ -rotation relationship in Y axis.
- [OPTION] button is activated for RC structural type. From [OPTION] dialog, you can set the parameters for hysteresis model as follows:

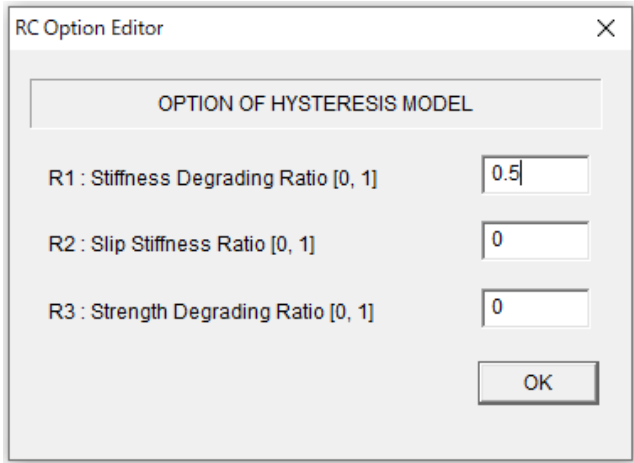

# 6.11 Beam (Direct input for parameters of hysteresis model)

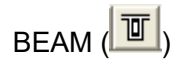

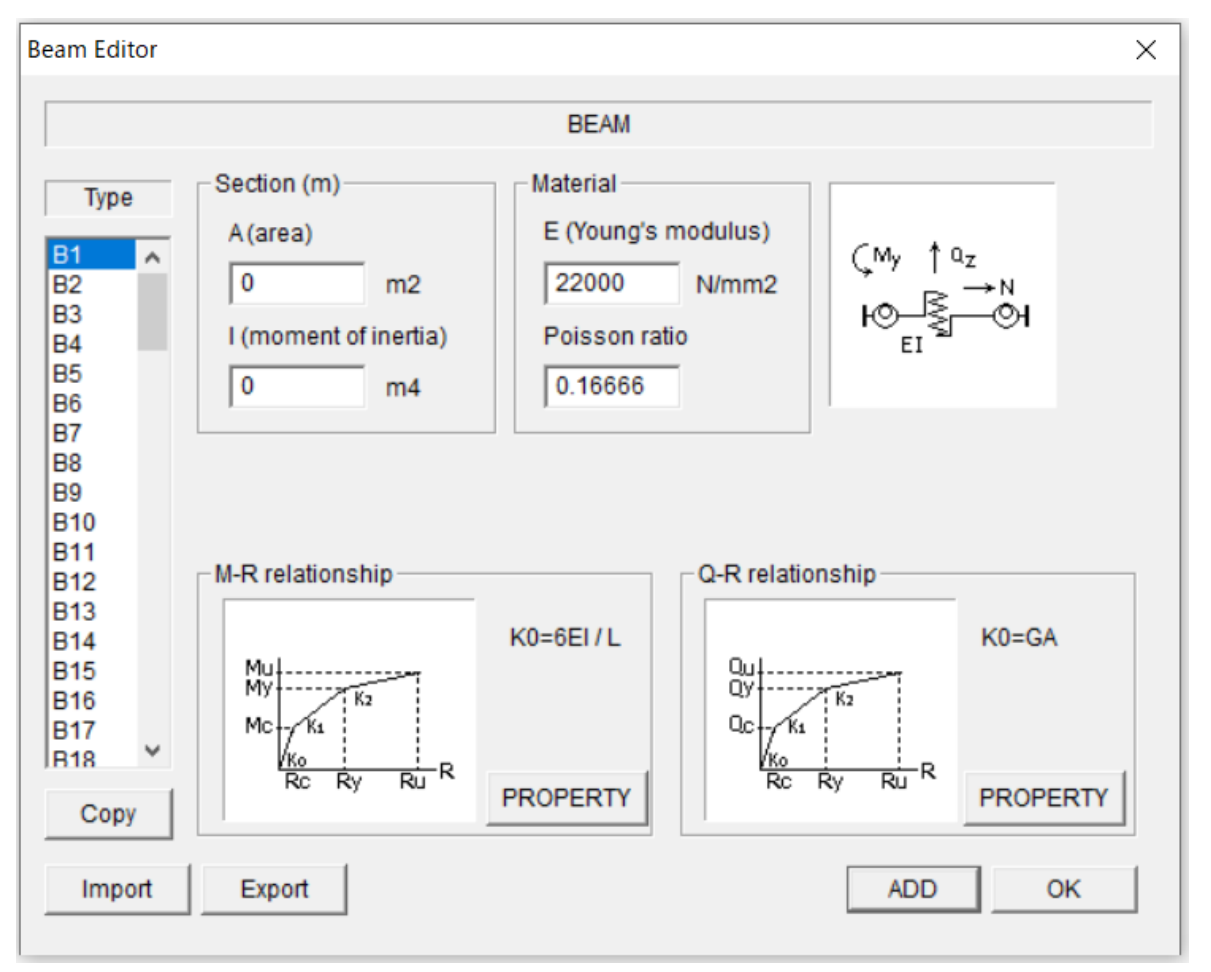

- Please input the area of section (A), the moment of inertia (I), Young's modulus (E), and Poisson's ratio (ν) of material that is used for
	- Axial stiffness of the section EA
	- $\triangleright$  Initial flexural stiffness  $K_0 = 6E1/L$  (L is the member length)
	- ightharpoonup initial shear stiffness K<sub>0</sub> =GA/L (G is the shear modulus =  $0.5E/(1+v)$ )
- To move to the next element type, please click [ADD] button.
- You can copy the previous element by [COPY] button.
- You can set default values for all members by selecting the last member type "Bdef".
- You can export member data to the text file "Data\_beam\_direct.txt" by [Export] button.
- You can import member data from a text file by [Import] button.
- Please click [OK] to finish.

- Please input the parameters of M-R (moment-rotation) relationship by [PROPERTY] bottom.

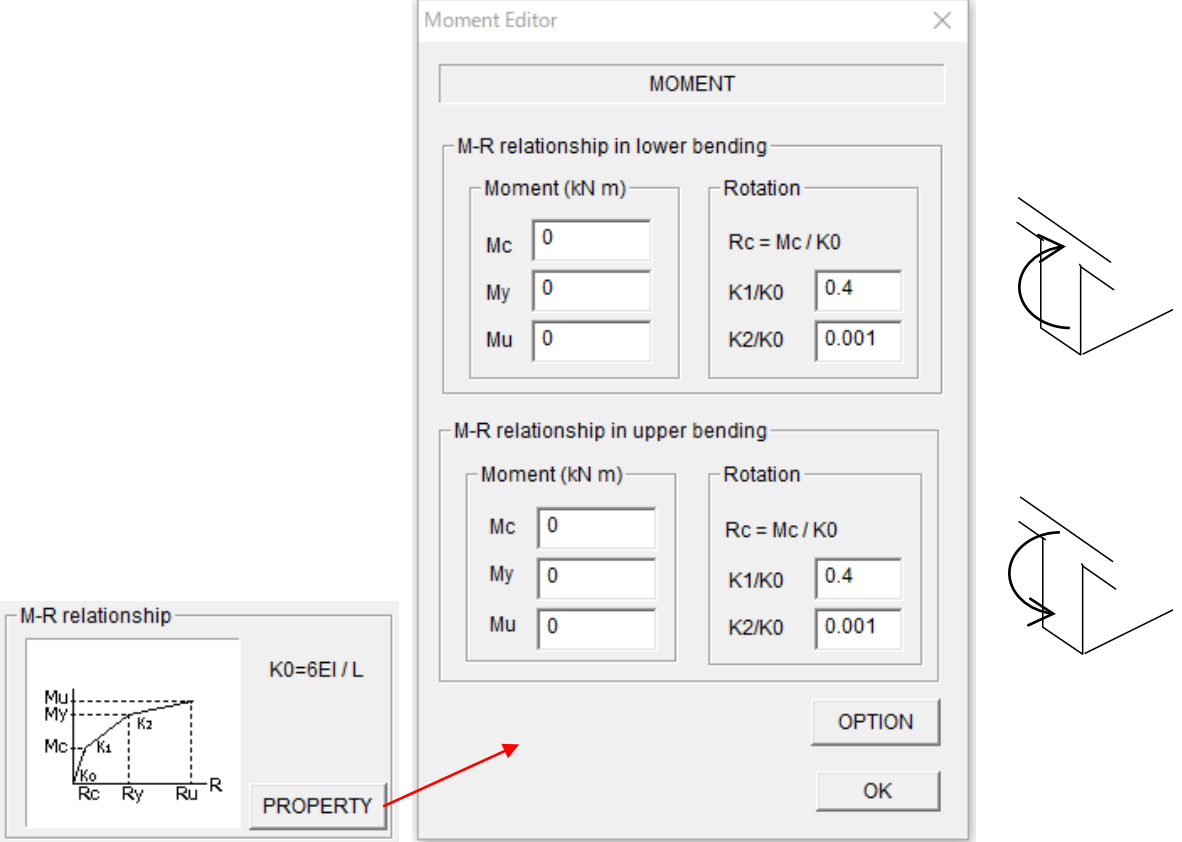

- Please input parameters for moment-rotation relationship in lower bending.
- Please input parameters for moment-rotation relationship in upper bending.
- [OPTION] button is activated for RC structural type. From [OPTION] dialog, you can set the parameters for hysteresis model as follows:

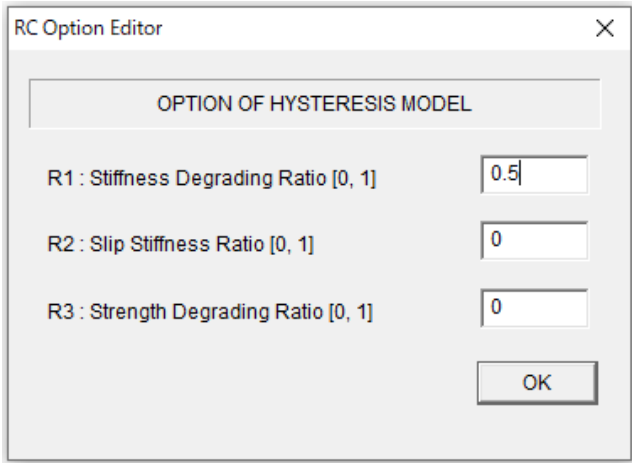

- Please input the parameters of Q-R (shear-rotation) relationship by [PROPERTY] bottom.

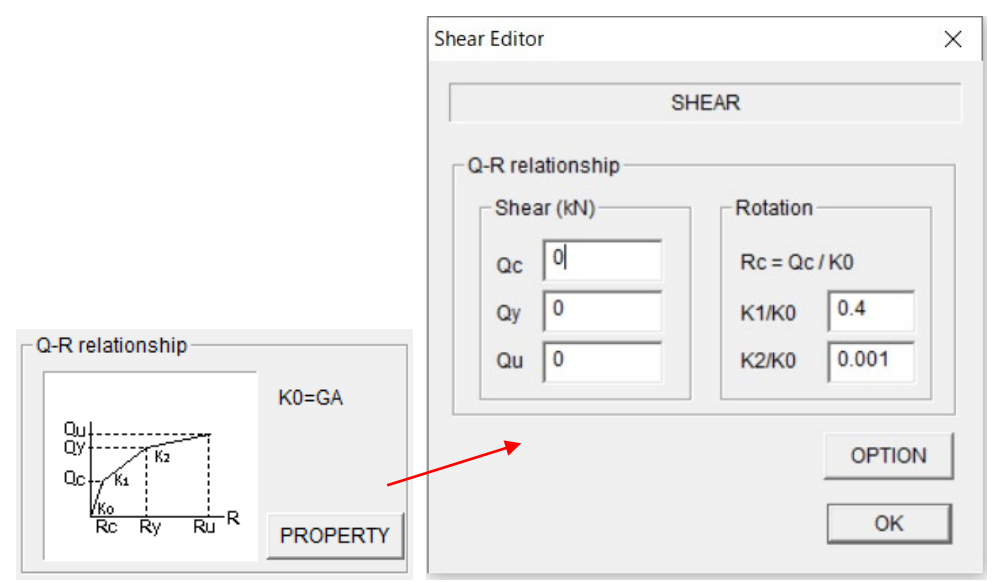

- Please input parameters for shear-rotation relationship.
- [OPTION] button is activated for RC structural type. From [OPTION] dialog, you can set the parameters for hysteresis model as follows:

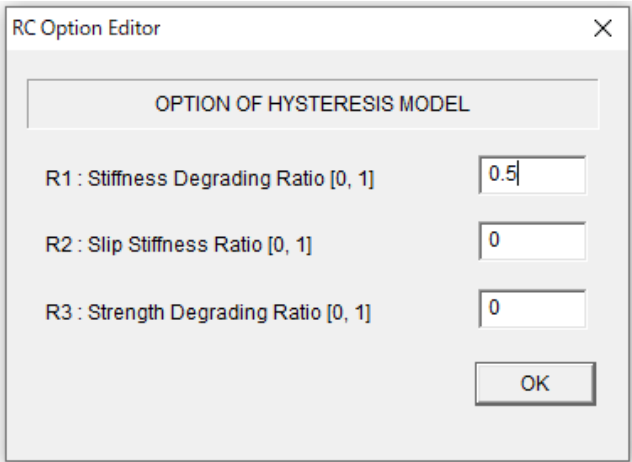

# 6.12 Wall (Direct input for parameters of hysteresis model)

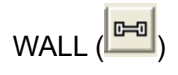

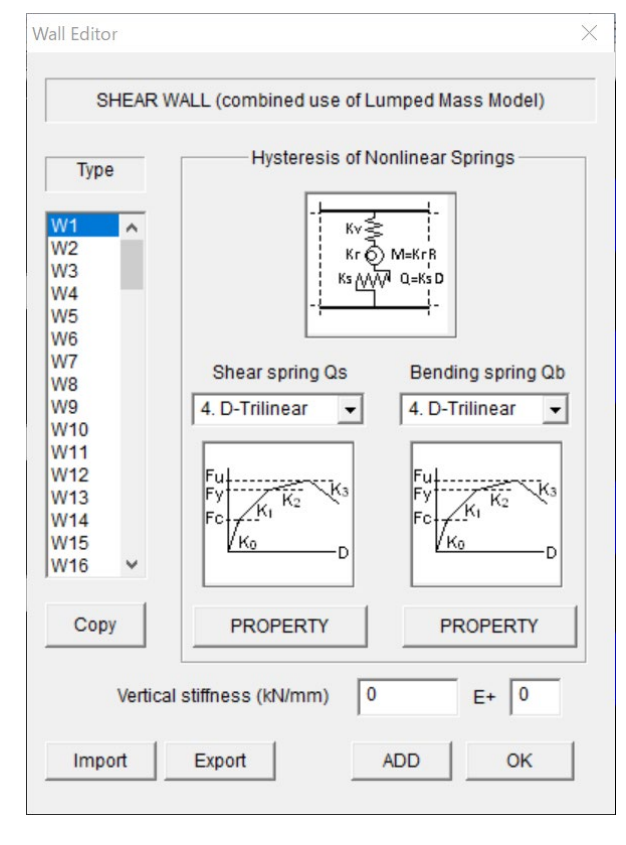

[1] Linear model

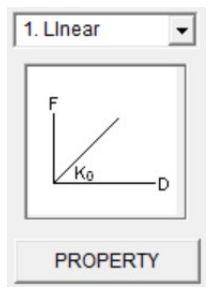

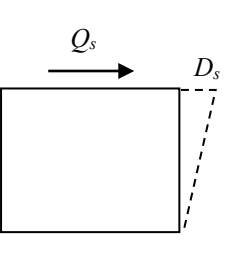

Shear spring  $(Q_s \cdot D_s)$ 

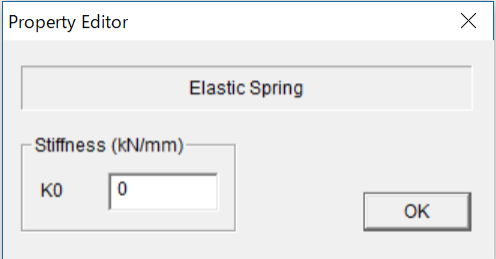

- It consists of shear spring, bending spring and axial spring.
- Please select hysteresis types for shear and bending springs from the pull down menu.
- You can input the parameters of the hysteresis in [PROPERTY] view.
- Please input vertical stiffness directly.
- You can set default values for all members by selecting the last member type "Ddef".
- You can export member data to the text file "Data\_wall\_direct.txt" by [Export] button.
- You can import member data from a text file by [Import] button.

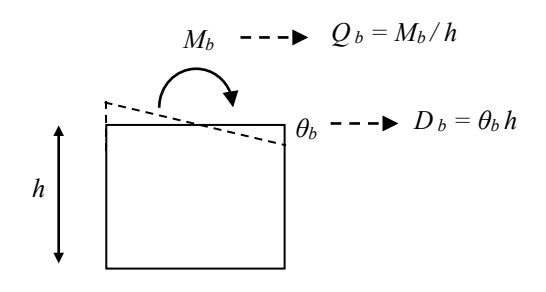

Bending spring  $(Q_b \cdot D_b)$ 

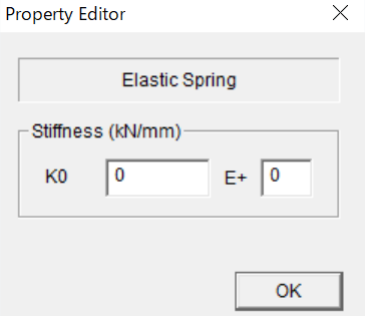

#### STERA 3D User Manual

#### [2] Bi-linear model

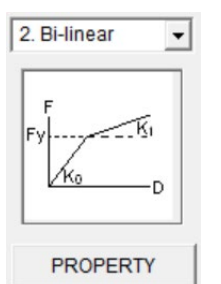

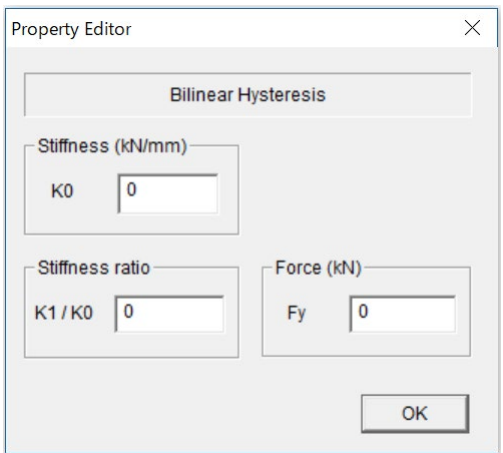

# Shear spring  $(Q_s \cdot D_s)$  Bending spring  $(Q_b \cdot D_b)$

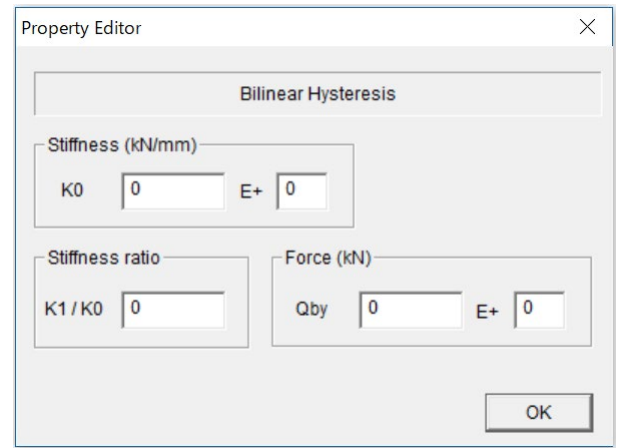

#### [3] Normal-Trilinear model

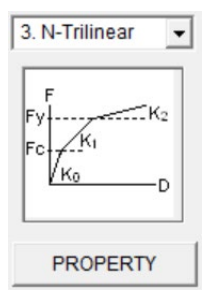

# Shear spring  $(Qs \cdot Ds)$  Bending spring  $(Q_b \cdot D_b)$

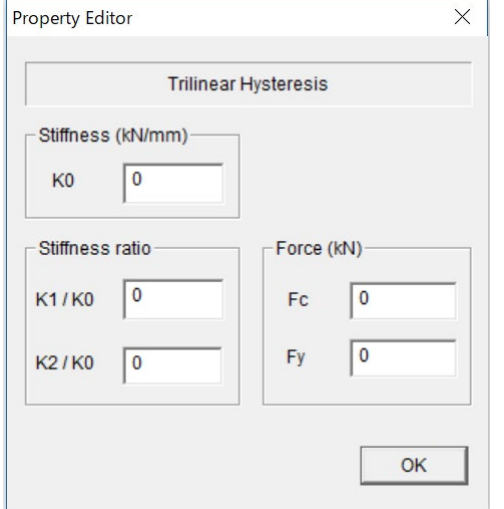

# Property Editor **Trilinear Hysteresis** Stiffness (kN/mm)

 $\times$ 

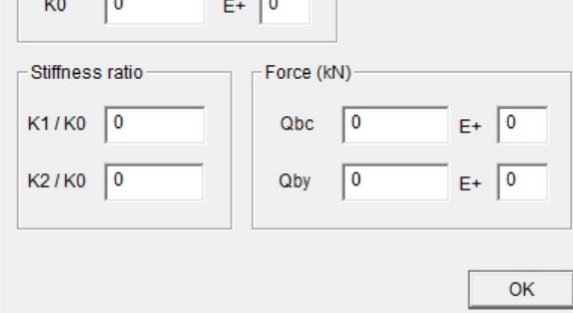

#### 49

 $\mathbf{r}$ 

#### STERA 3D User Manual

# [4] Degrading Trilinear model

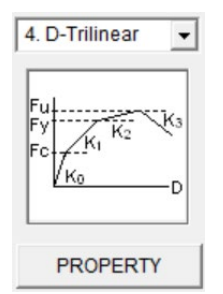

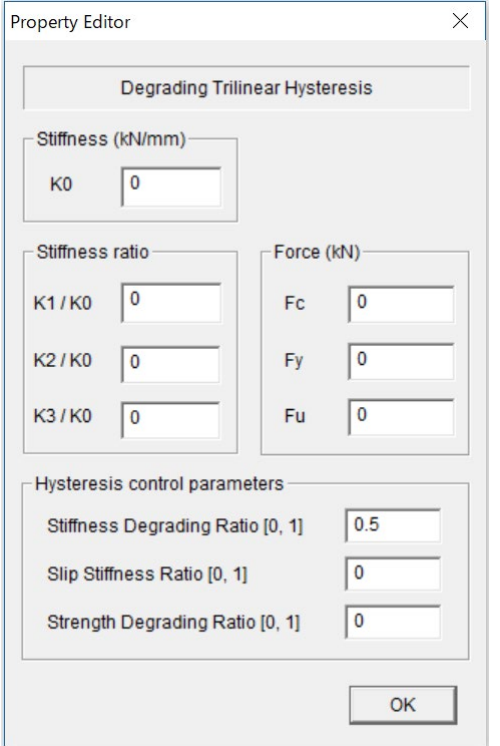

# Shear spring  $(Q_s \cdot D_s)$  Bending spring  $(Q_b \cdot D_b)$

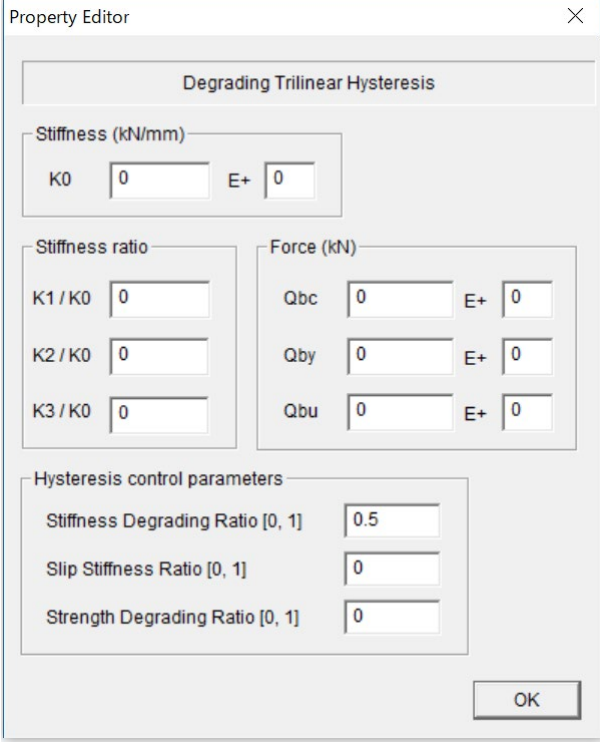

# 6.13 Column (Mixed mode)

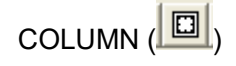

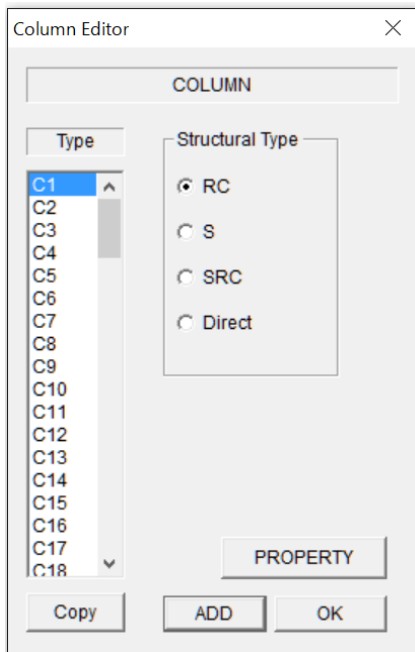

6.14 Beam (Mixed mode)

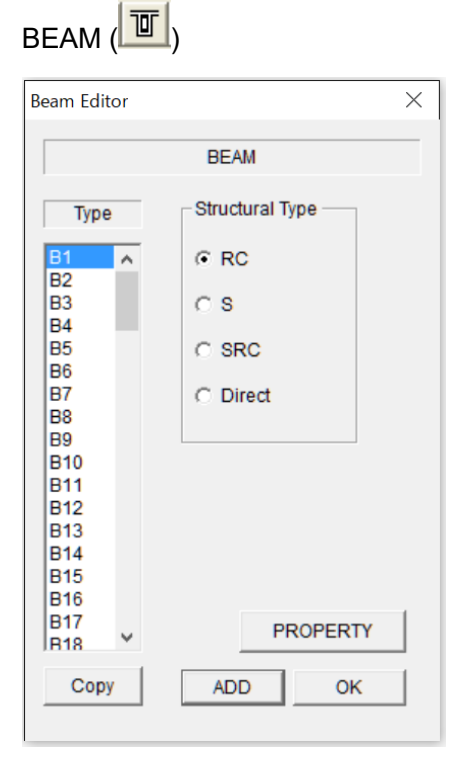

- You can select different "Structural Type" for each member type (C1, C2, …).
- You can input member properties by [PROPERTY] button.
- To move to the next element type, please click [ADD] button.
- You can copy the previous element by [COPY] button.
- You can set default values for all members by selecting the last member type "Cdef".

- You can select different "Structural Type" for each member type (B1, B2, …).
- You can input member properties by [PROPERTY] button.
- To move to the next element type, please click [ADD] button.
- You can copy the previous element by [COPY] button.
- You can set default values for all members by selecting the last member type "Bdef".

# 6.15 Wall (Mixed mode)

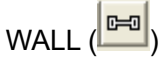

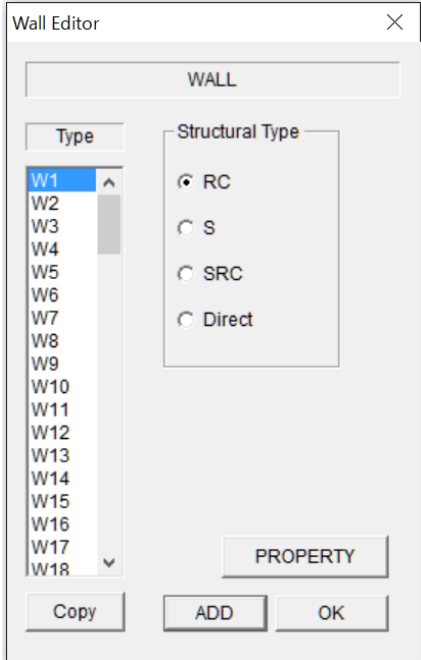

- You can select different "Structural Type" for each member type (W1, W2, …).
- You can input member properties by [PROPERTY] button.
- To move to the next element type, please click [ADD] button.
- You can copy the previous element by [COPY] button.
- You can set default values for all members by selecting the last member type "Wdef".

# 6.16 Floor Slab (2D Rigid)

- Rigid for in plane deformation and free for out-of-plane deformation. In plane deformations at nodes are dependent to those of center of gravity.

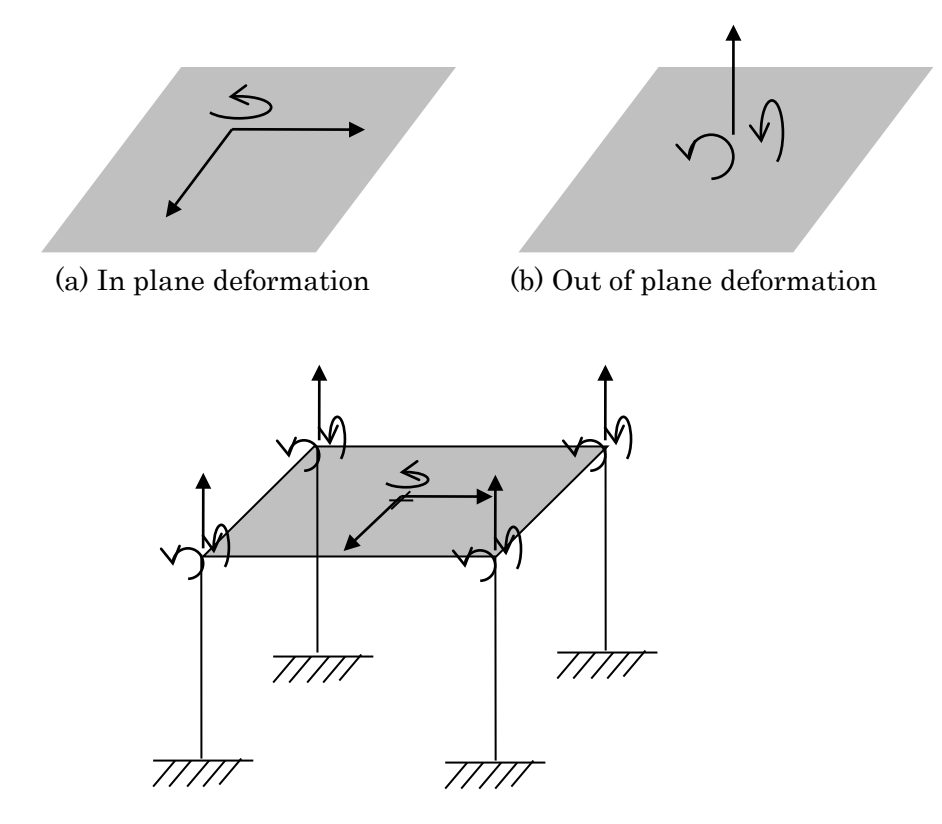

(c) Independent freedom for 2D Rigid

#### 6.17 Floor Slab (3D Rigid)

- Rigid for all directional deformation. Deformations at nodes are dependent to those of center of gravity.

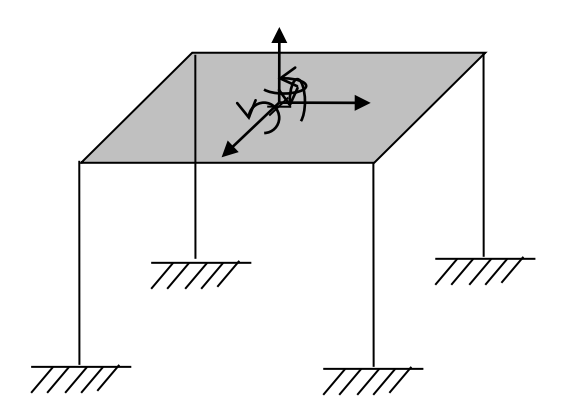

(d) Independent freedom for 3D Rigid

# 6.18 Floor Slab (Flexible)

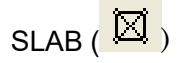

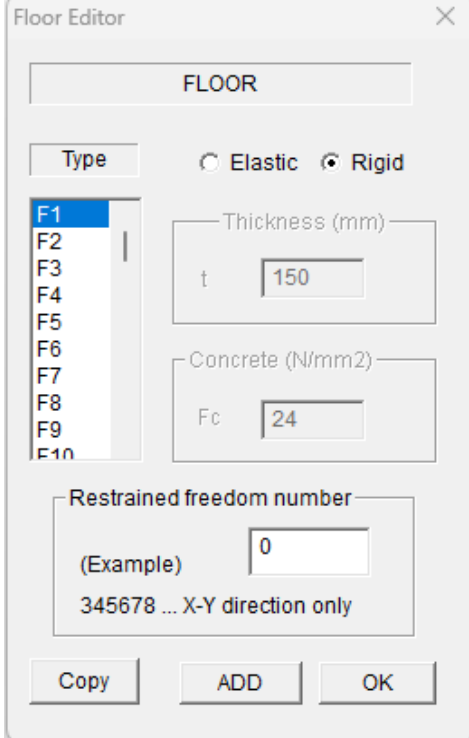

- Elastic: elastic for in plane deformation and free for out-of-plane deformation.

Please input thickness and concrete strength.

- Rigid: the selected slab will be rigid both in plane and out-of-plane. You can set the restrained freedom of the partial rigid slab at the center of gravity.
- You can set default values for all members by selecting the last member type "Fdef".

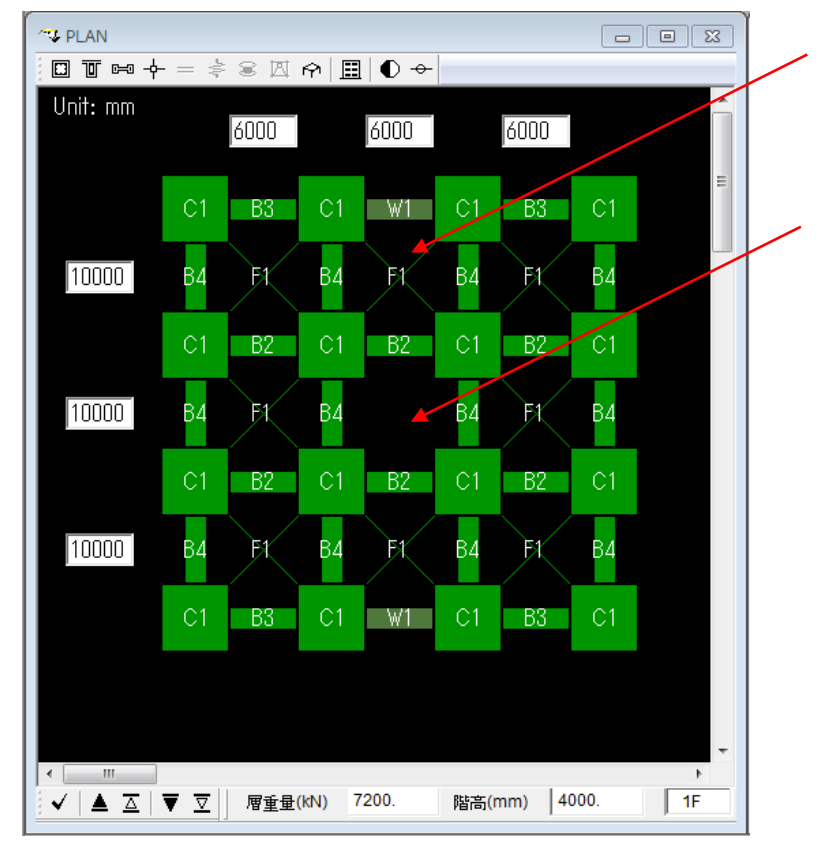

You can set member number ( $F1~\sim F100$ ).

By clicking the slab, you can remove it. If you click it again, the slab will appear.

# 6.19 Floor Slab (Mix)

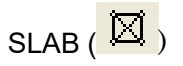

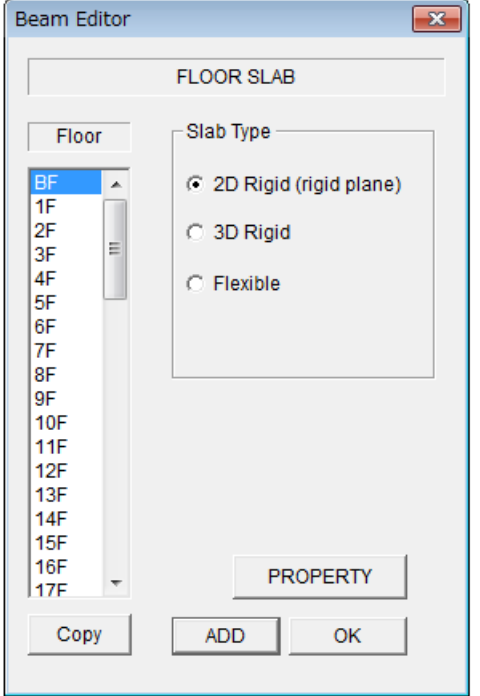

- You can select different "Slab Type" for each floor (BF, 1F, 2F, …).
- In case of "Flexible", you can input member properties by [PROPERTY] button.
- To move to the next element type, please click [ADD] button.
- You can copy the previous element by [COPY] button.

# 6.20 Connection Panel

# CONNECTION PANEL  $( \overline{+} )$

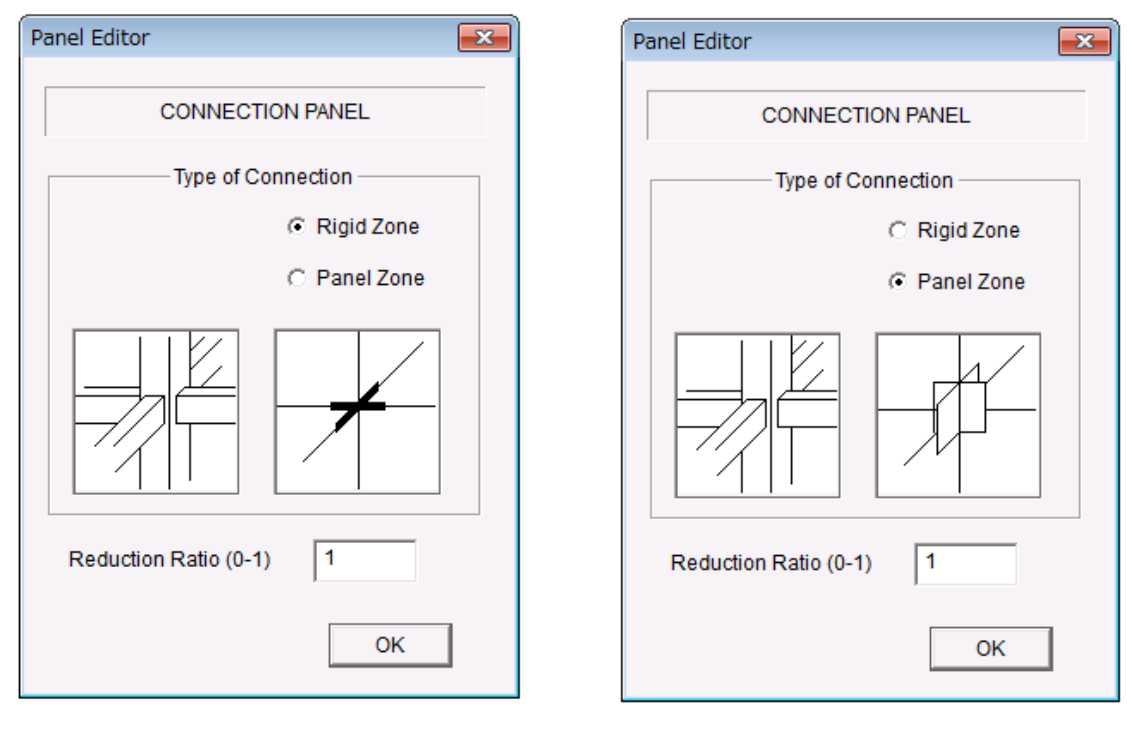

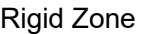

Rigid Zone **Panel Zone** Panel Zone

You can set the ratio of the length of rigid zone or panel zone inside connection area. The default value is 1.0 (to the member face).

# 6.21 External Spring

EXTERNAL SPRING ( $\left( \frac{1}{\epsilon} \right)$  (NOTE: only available at the Basement Floor or you

select External Spring in Option menu. Default is PIN)

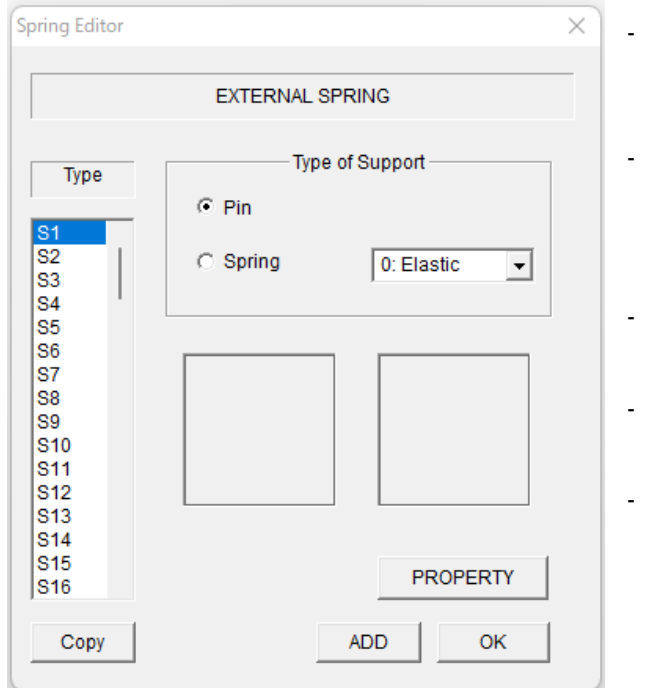

- You can select "Pin" support or "Spring" support. The default setting is "Pin".
- As for "Spring", you can select from "0. Elastic, 1. Lift up, 2: D-Trilinear, 3: Air Spring, 4: Base Plate, 5: Pendulum".
- To move to the next element type, please click [ADD] button.
- You can copy the previous element by [COPY] button.
- You can set default values for all members by selecting the last member type "Sdef".

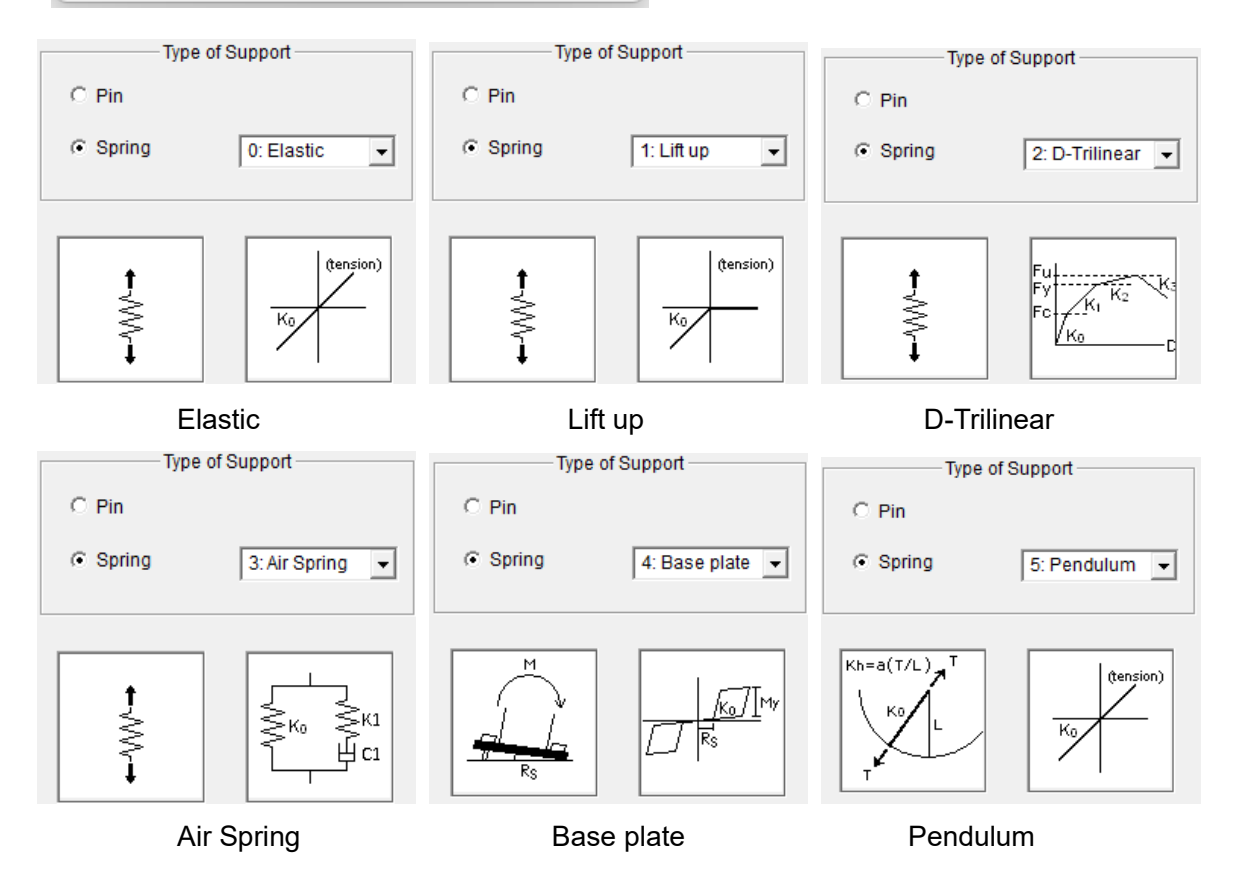

#### STERA 3D User Manual

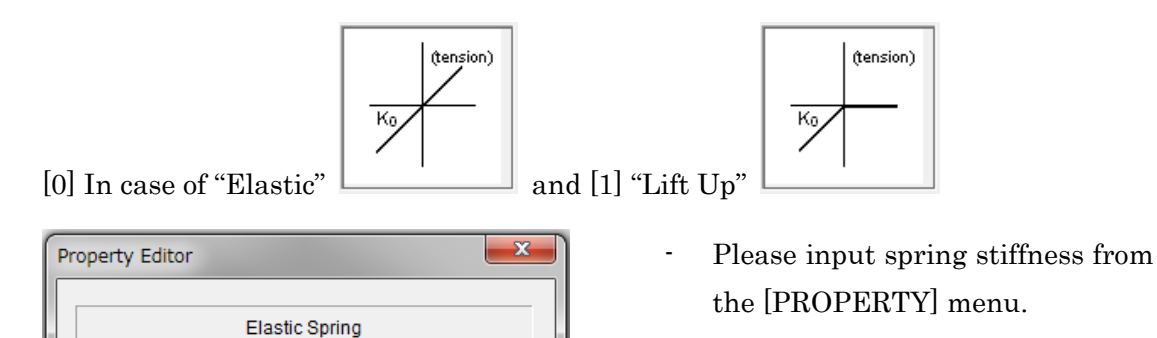

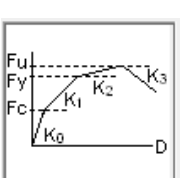

 $\overline{\mathsf{OK}}$ 

# [2] In case of "D-Trilinear"  $\Box$

-Stiffness (kN/mm)  $\sqrt{6}$ 

K<sub>0</sub>

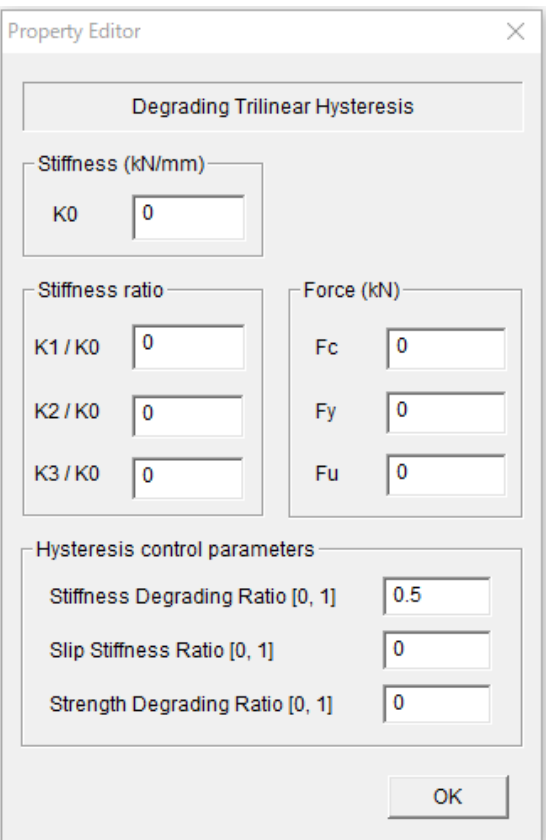

- Please input spring properties from the [PROPERTY] menu.

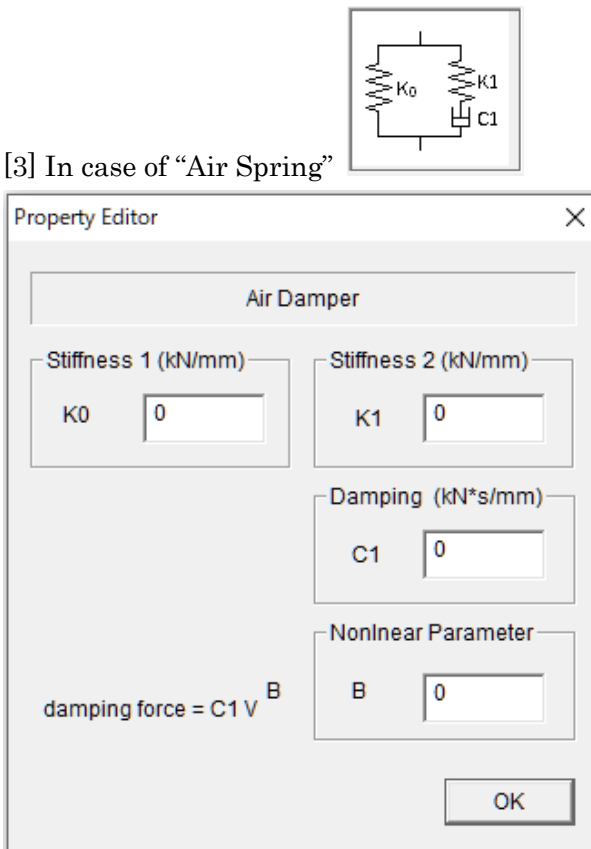

- Please input spring properties from the [PROPERTY] menu.

The air spring force is expressed as  $F = K_1(z - y) + K_0 z$  $K_1 (z - y) = C_1 \cdot \dot{y}^B$ 

Please refer "Technical Manual" for the detail.

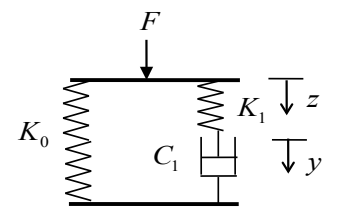

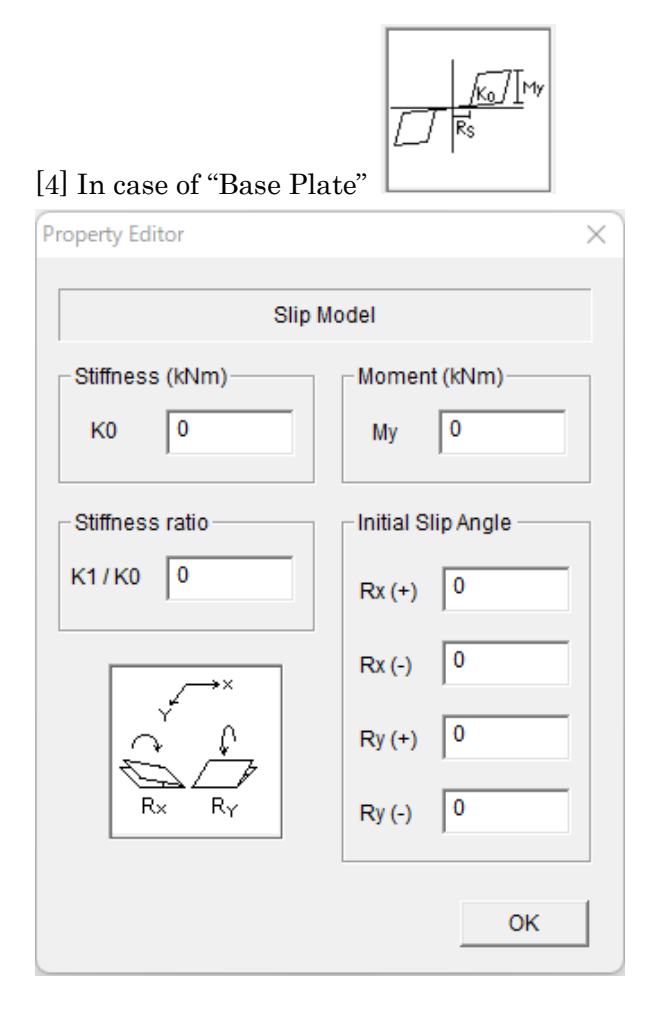

- Please input spring properties from the [PROPERTY] menu.

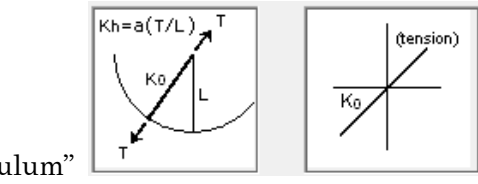

# [5] In case of "Pendulum"

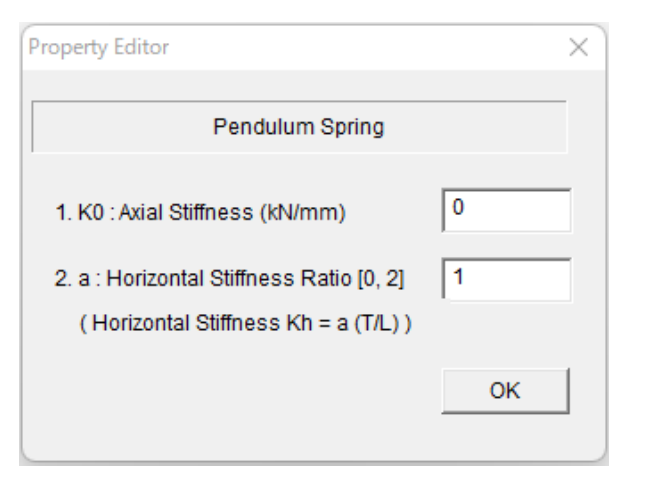

- Please input spring properties from the [PROPERTY] menu.

# 6.22 Seismic Isolator

# ISOLATOR ( $\blacktriangleright$ ) (NOTE: only available when you select Isolator in Option menu)

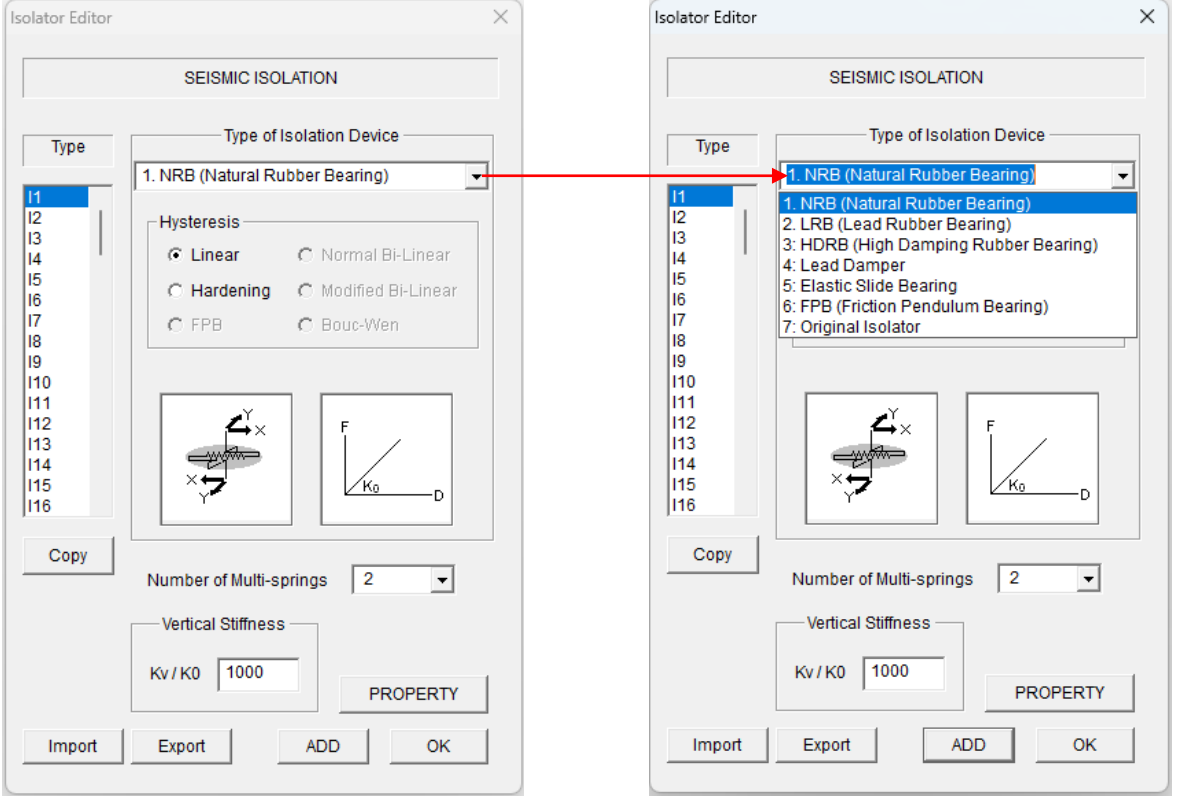

You can select Isolator device from the pull-down menu:

- 1. NRB (Natural Rubber Bearing)
- 2. LRB (Lead Rubber Bearing)
- 3. HDRB (High Damping Rubber Bearing)
- 4. Lead Damper
- 5. Elastic Slide Bearing
- 6. FPB (Friction Pendulum Bearing)
- 7. Original Isolator

Please read "STERA3D\_technical\_manual" about the detail of each device.

- The default value of the ratio between vertical stiffness, KV, and the horizontal stiffness,  $K_0$ , is 1000.
- You can select the number of multi-springs from the pull-down menu  $(2, 4, 6, 8, 10)$ .
- You can set default values for all members by selecting the last member type "Idef".
- You can export member data to the text file "Data\_isolator.txt" by [Export] button.
- You can import member data from a text file by [Import] button.
- Please click [OK] to finish.

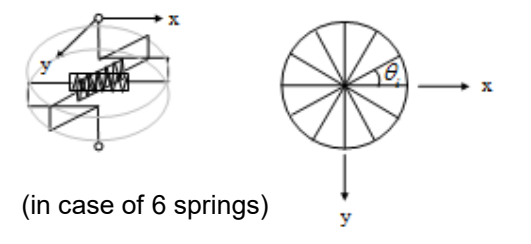

#### STERA 3D User Manual

#### [1] NRB Isolator

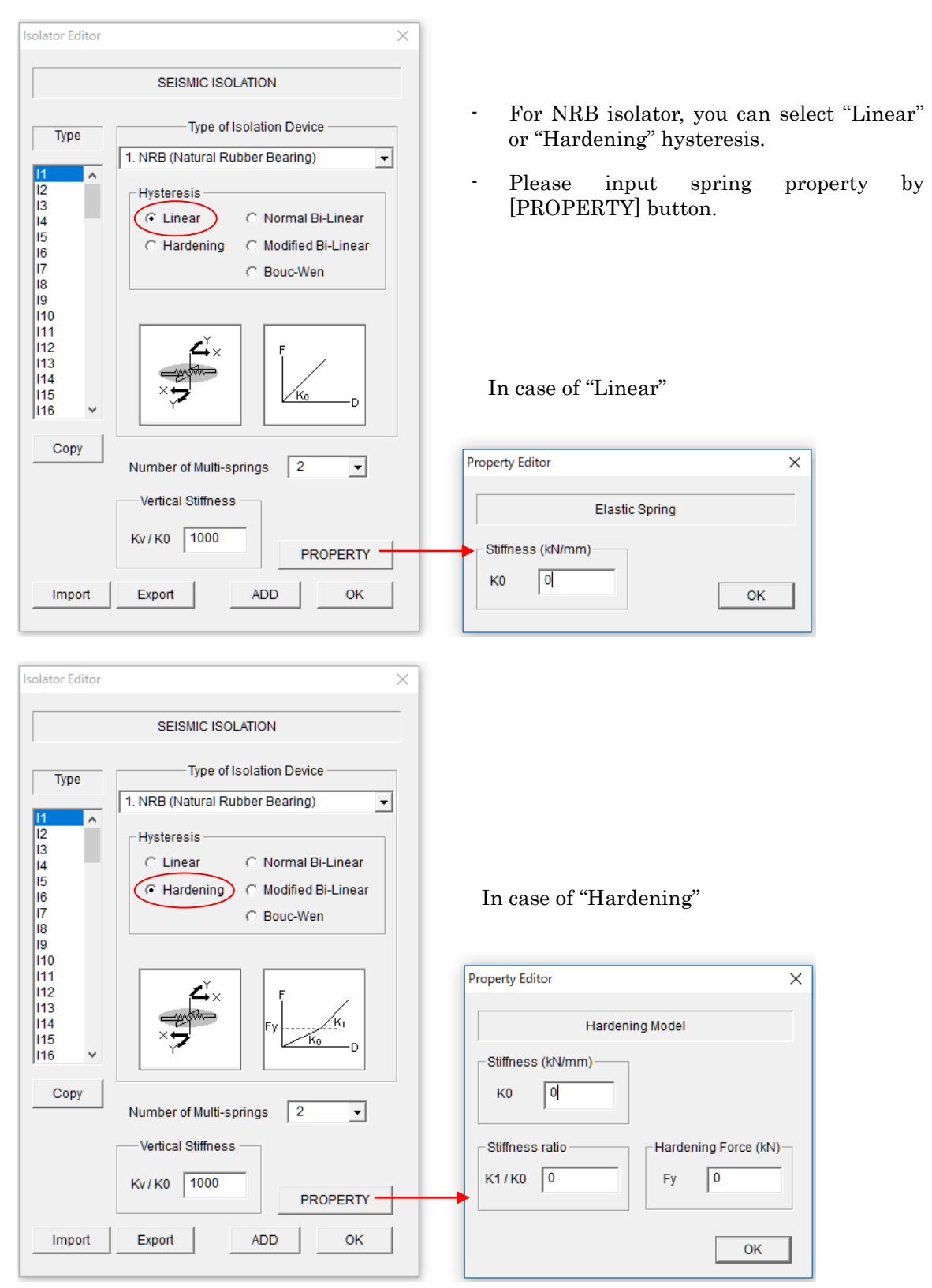

### [2] LRB Isolator

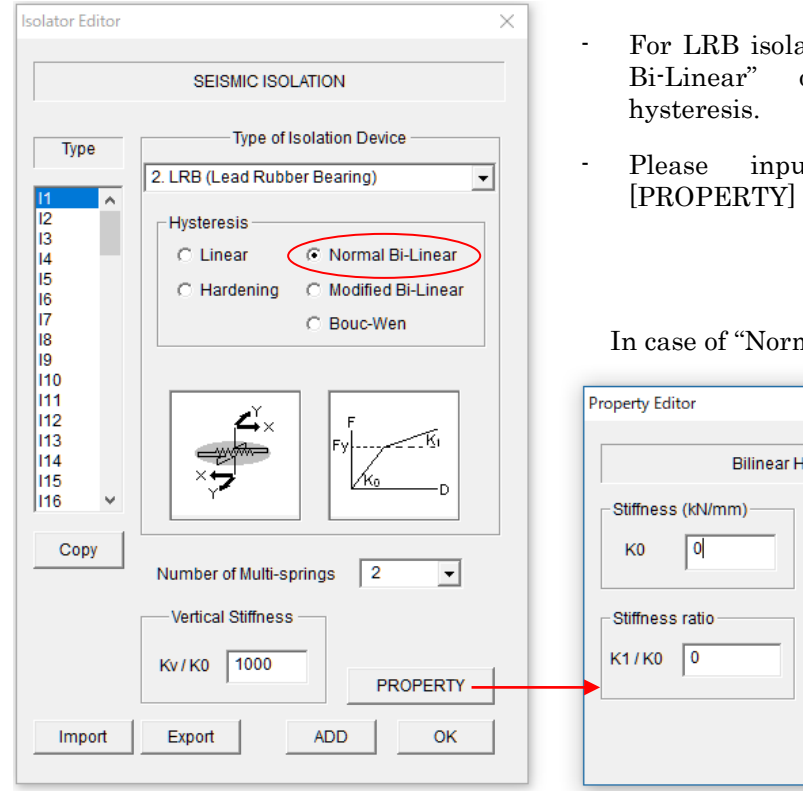

In case of "Modified Bi-Linear"

- ator, you can select "Normal or "Modified Bi-Linear"
- at spring property by button.

# nal Bi-Linear"

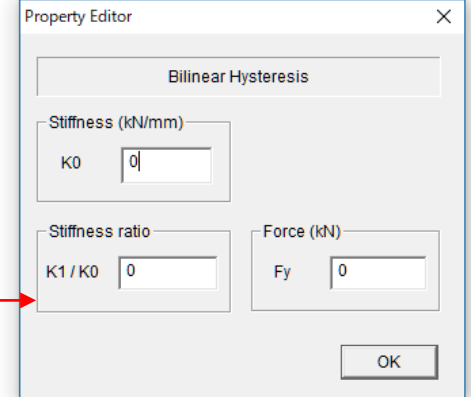

- In case of "Modified Bi-Linear" hysteresis, you can consider strength reduction by energy dissipation.

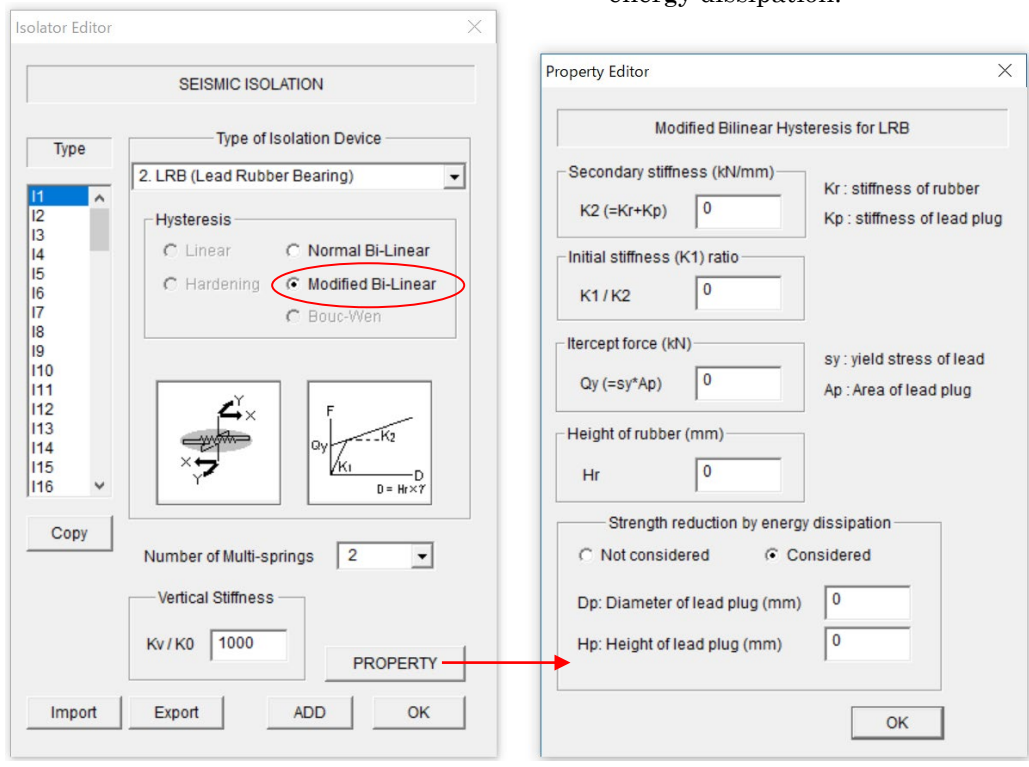

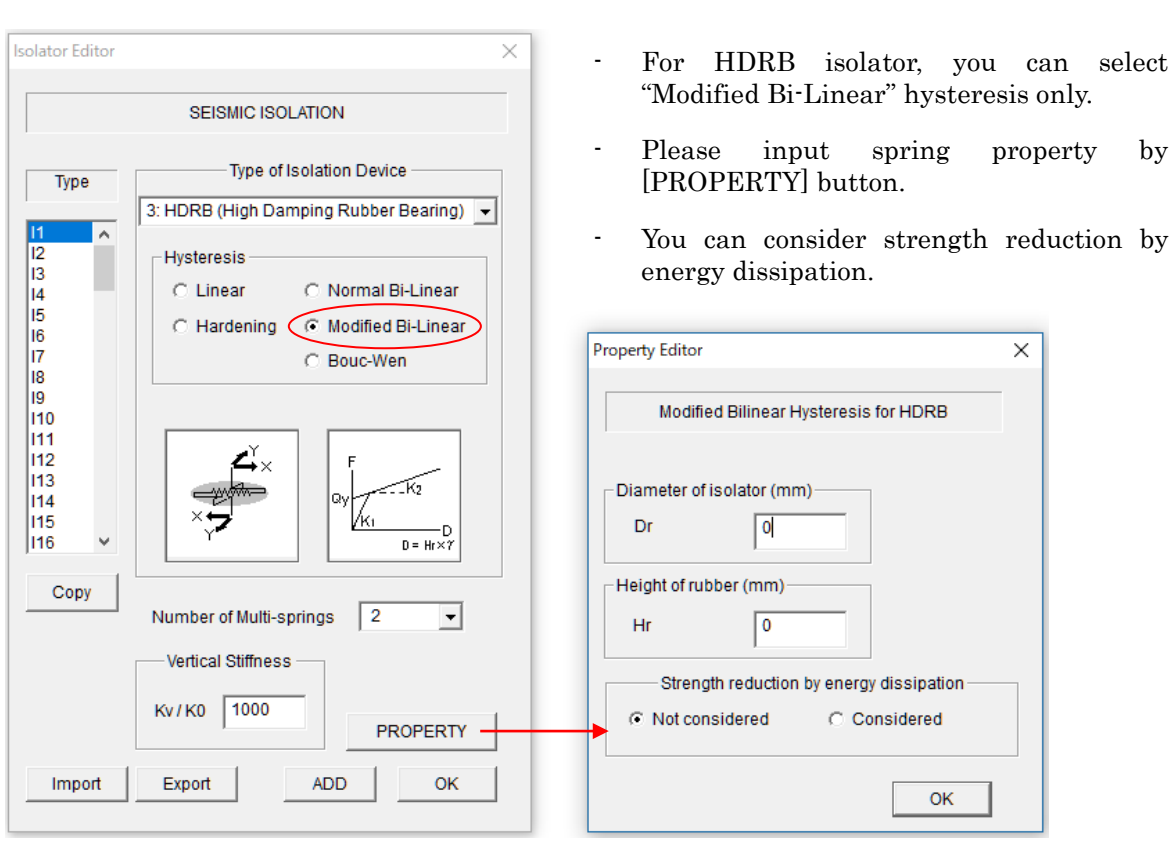

# [3] HDRB (High Damping Rubber Bearing) Isolator

#### [4] Lead Damper

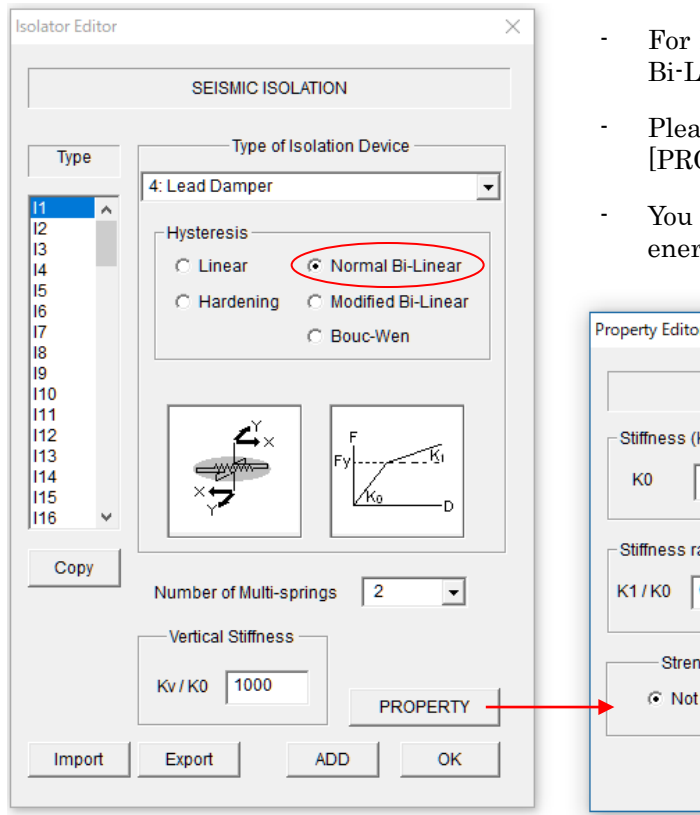

- Lead Damper, you can select "Normal inear" hysteresis only.
- se input spring property by OPERTY] button.
- can consider strength reduction by rgy dissipation.

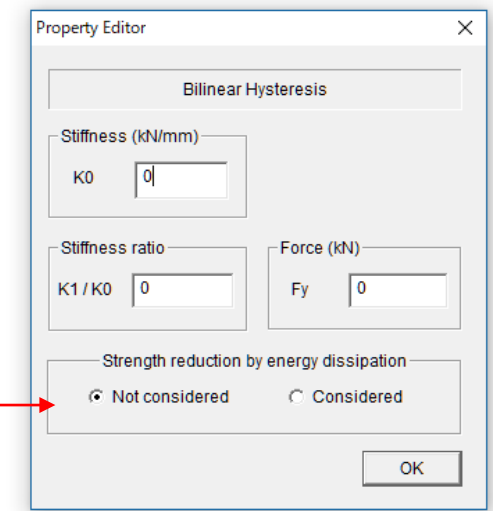

#### [5] Elastic Slide Bearing

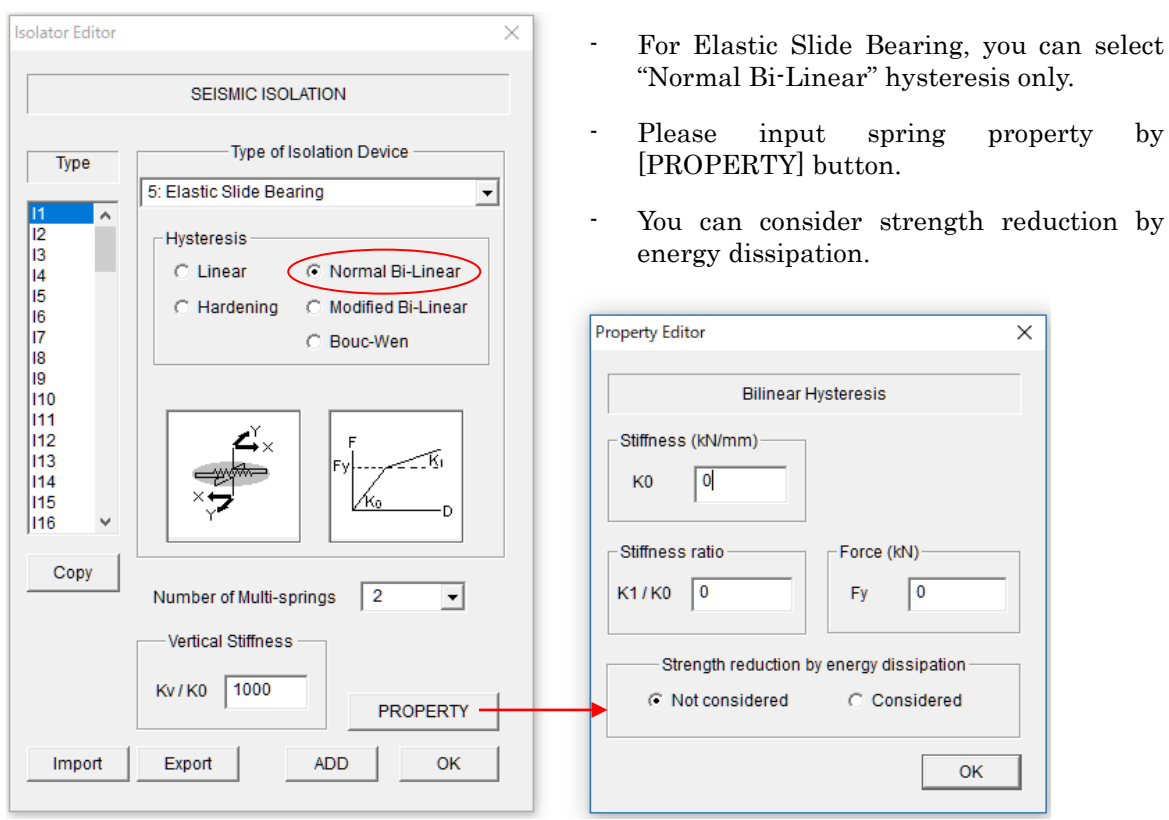

Isolator Editor

#### [6] FPB (Friction Pendulum Bearing)

- Please input spring property by [PROPERTY] button.
- If you want to pre-set the frictional bearing capacity, specify the vertical load W.

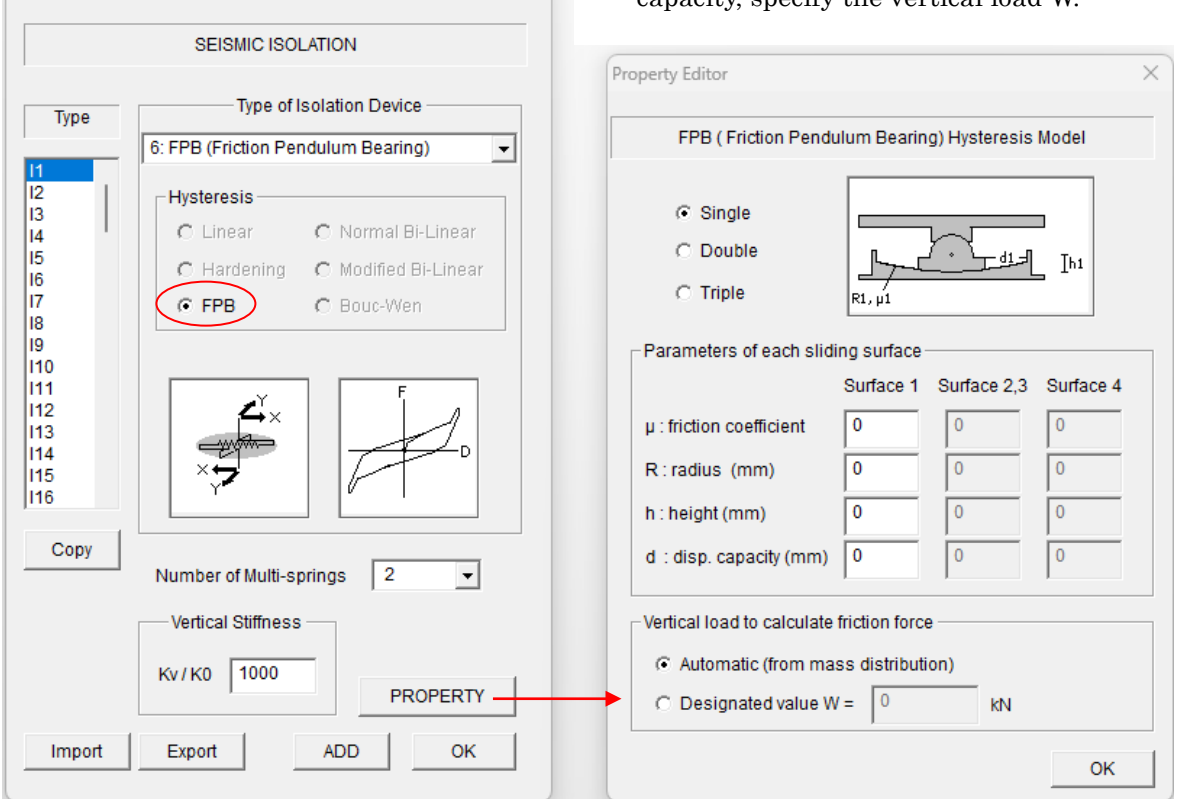

 $\times$ 

#### In case of Double, In case of Triple

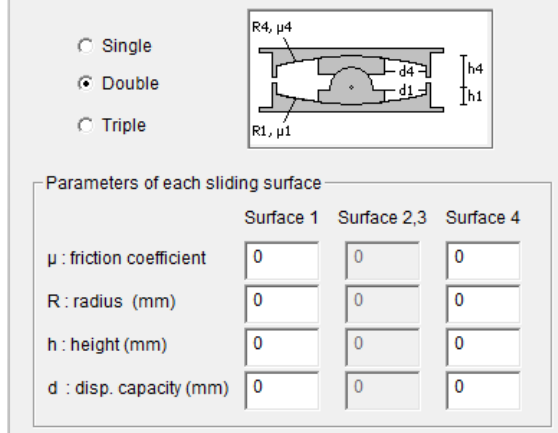

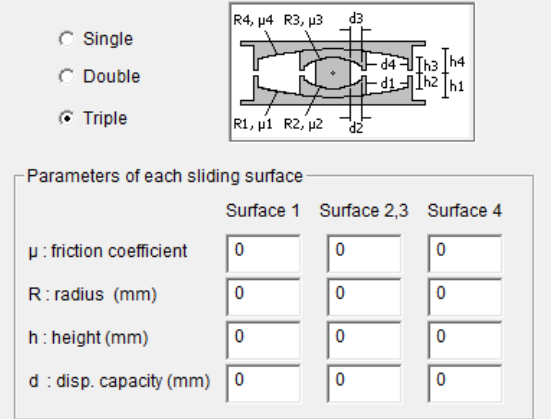

#### [7] Original Isolator

- If you want to use your original isolator device, please select "Original Isolator". You can select the hysteresis from "Linear", "Normal Bi-Linear", and "Bouc-Wen".
- Please input spring property by [PROPERTY] button.

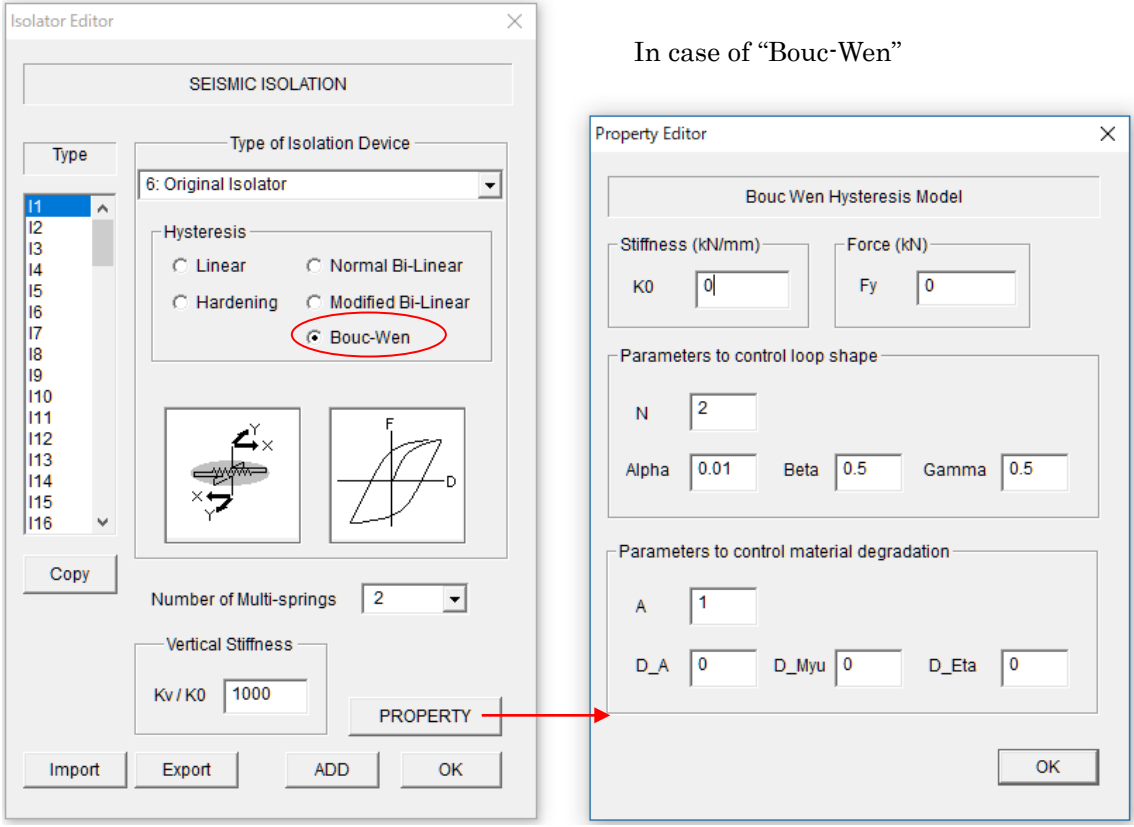

Definition of Bouc-Wen Model (Please refer "Technical Manual" for the detail.) $\begin{split} f&=\alpha\,k_0\,\,x+\left(1-\alpha\right)k_0\,\,z\\ \dot{z}&=\frac{A\dot{x}-\left\{\beta\left|\dot{x}\right|\left|z\right|^{N-1}z+\gamma\,\dot{x}\left|z\right|^N\right\}\nu}{\eta}\\ A&=A_0-\delta_Ae,\ \ \, \nu=1+\delta_\nu e,\ \ \, \eta=1+\delta_\eta e \end{split}$ 

Alpha =  $\alpha$ , Beta =  $\beta$ , Gamma =  $\gamma$  $A = A_0$  $D_A = \delta_A$ ,  $D_M$ yu =  $\delta_v$ ,  $D_E$ ta=  $\delta_\eta$ ,

### 6.23 Passive Damper

PASSIVE DAMPER  $(\overline{M})$  (NOTE: only available when you select Passive Damper

in Option menu)

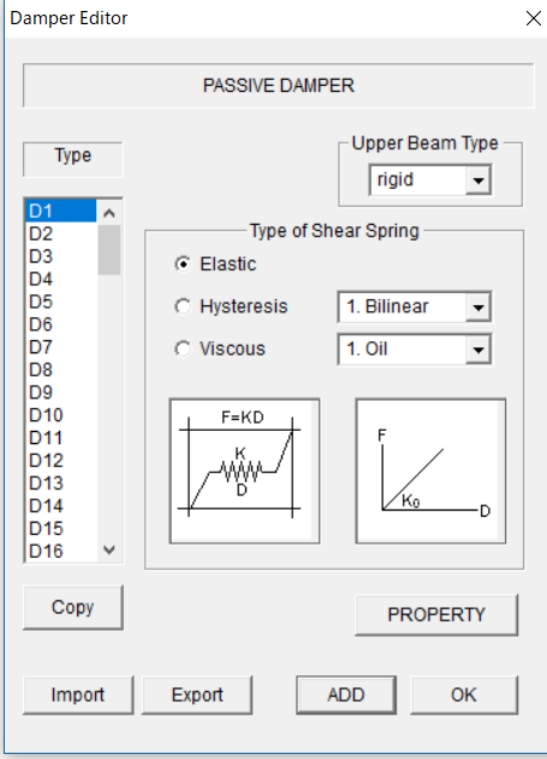

#### [1] Elastic spring

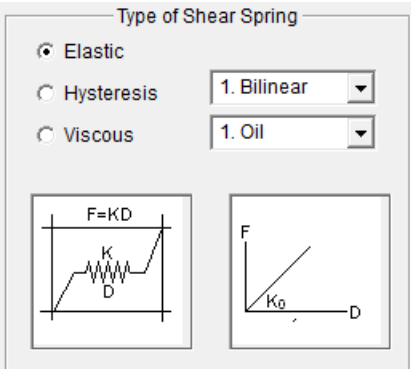

Please select damper type from Elastic, Hysteresis and Viscous and its detail characteristics from the pull down menu.

- If there is a reinforcement concrete beam upper of Damper, please select the upper beam type number from the pop-up menu. The default is "rigid beam".

- You can set default values for all members by selecting the last member type "Ddef".

- You can export member data to the text file "Data\_damper.txt" by [Export] button.

- You can import member data from a text file by [Import] button.

You can input the detail characteristic of the Damper in [PROPERTY] view.

Please click [OK] to finish.

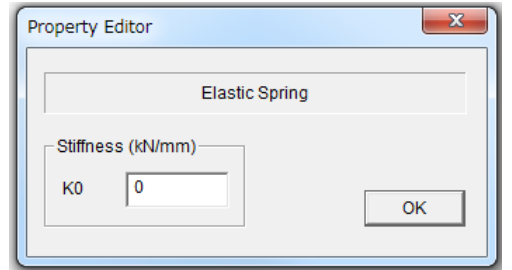

#### STERA 3D User Manual

### [2] Hysteresis Dampers

#### Bilinear

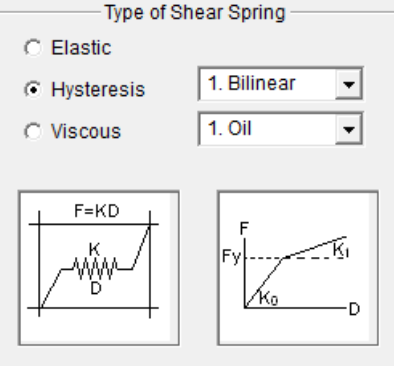

### Normal Trilinear

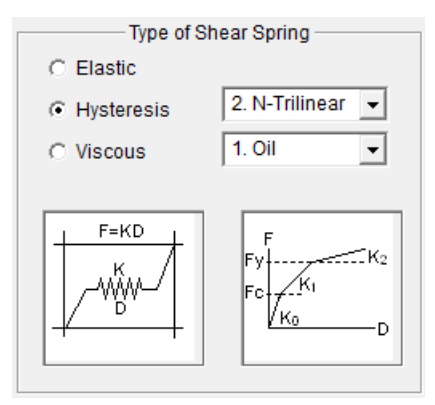

# Degrading Trilinear

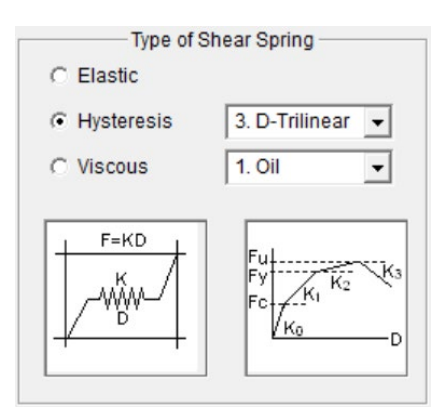

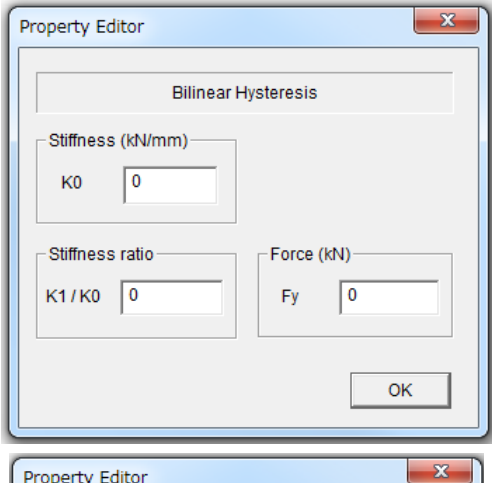

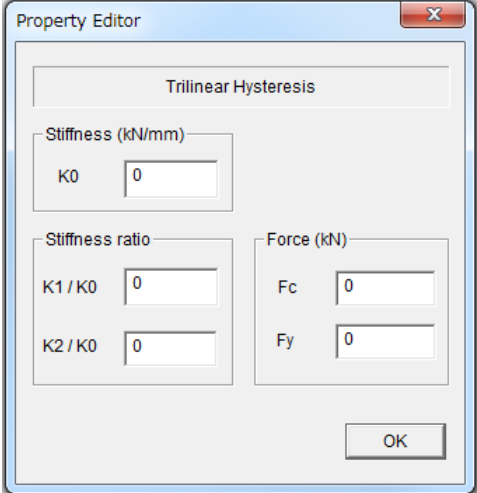

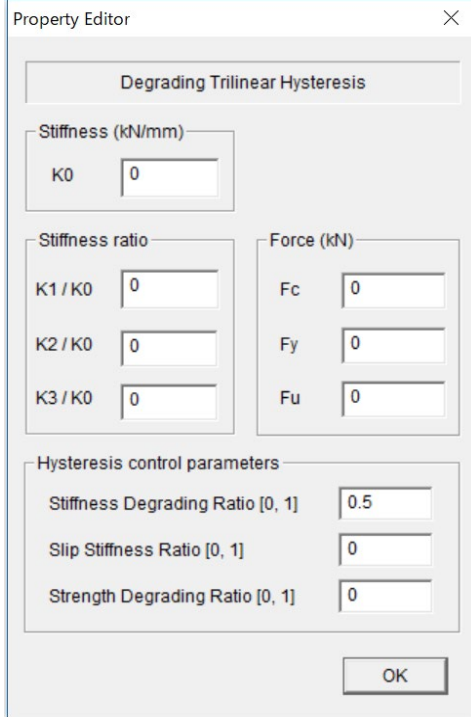

#### STERA 3D User Manual

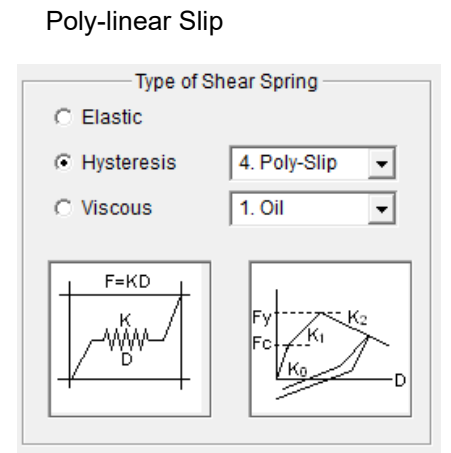

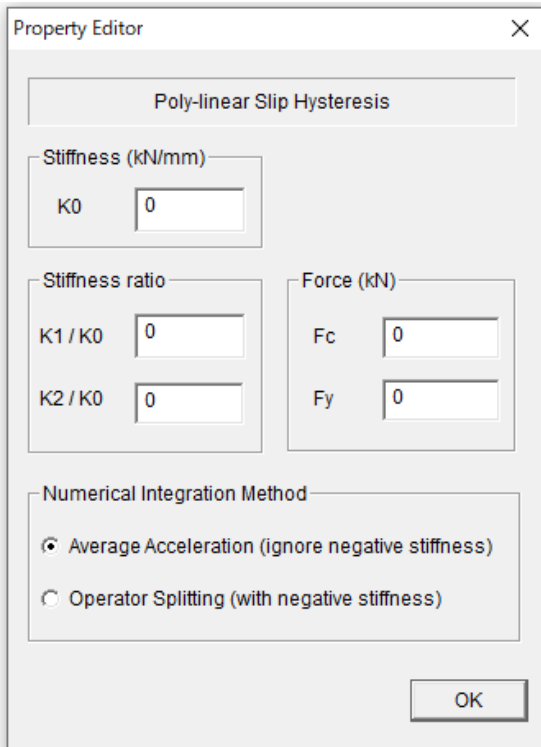

## Bouc-Wen

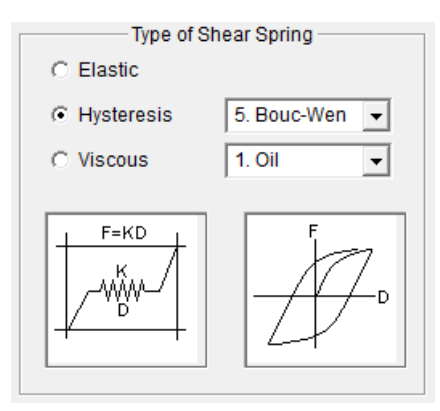

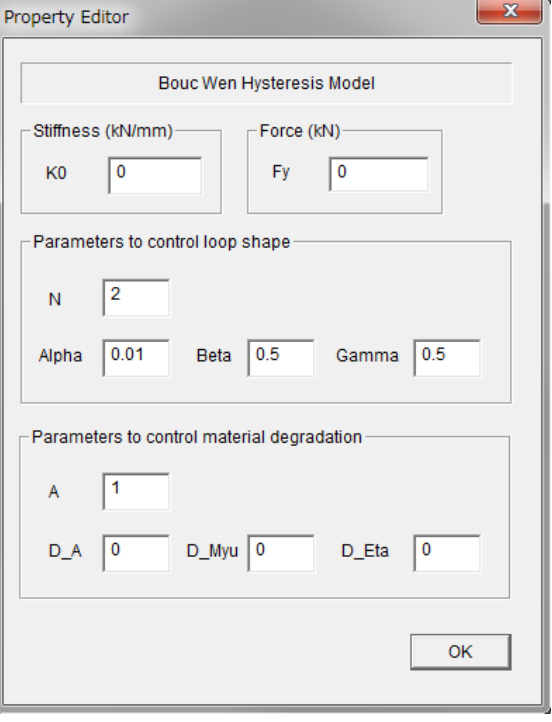

Nonlinear Spring (without hysteresis)

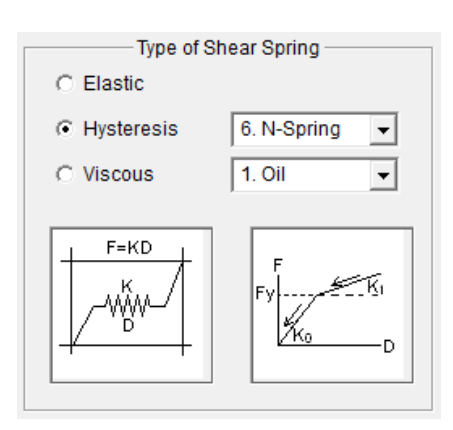

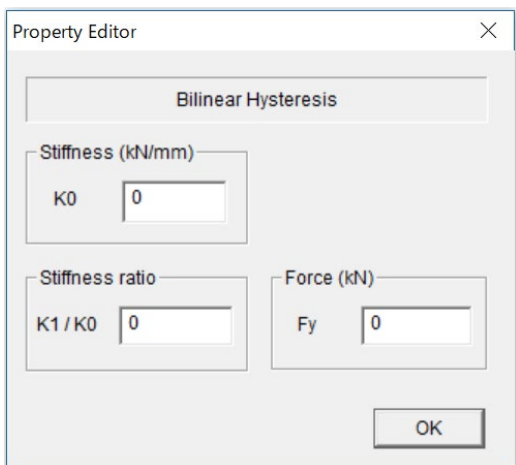

# [3] Viscous Dampers

#### Oil damper

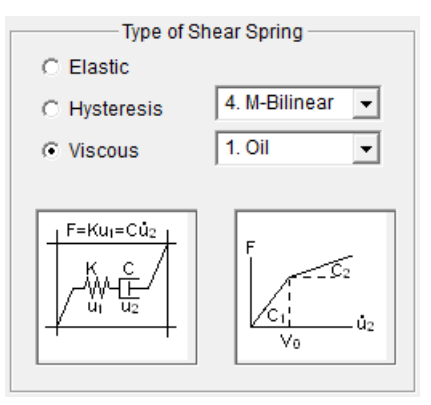

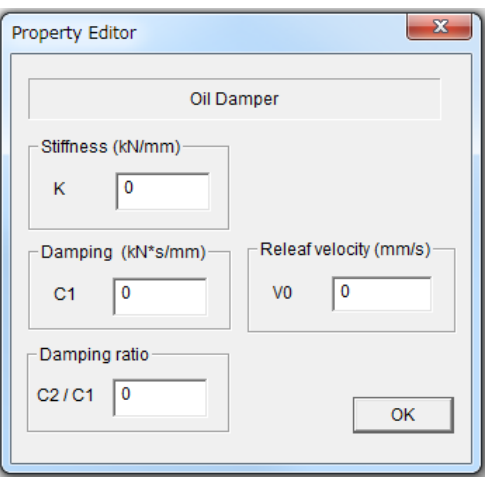

#### Viscous damper

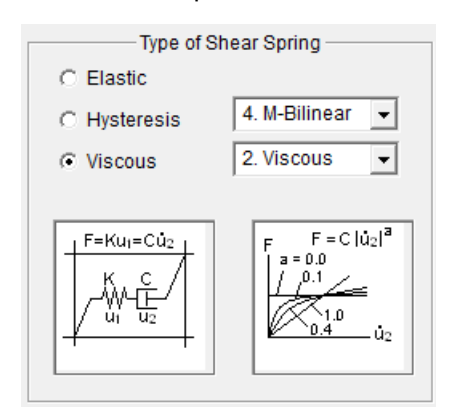

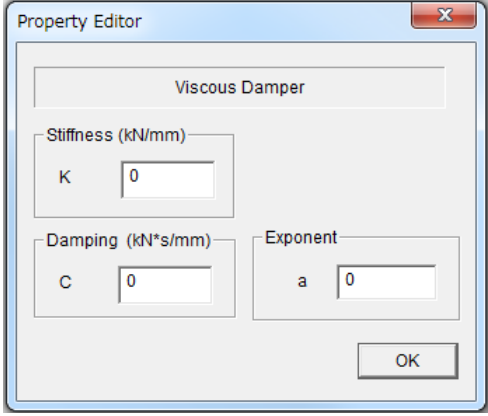

# 6.24 Masonry Wall

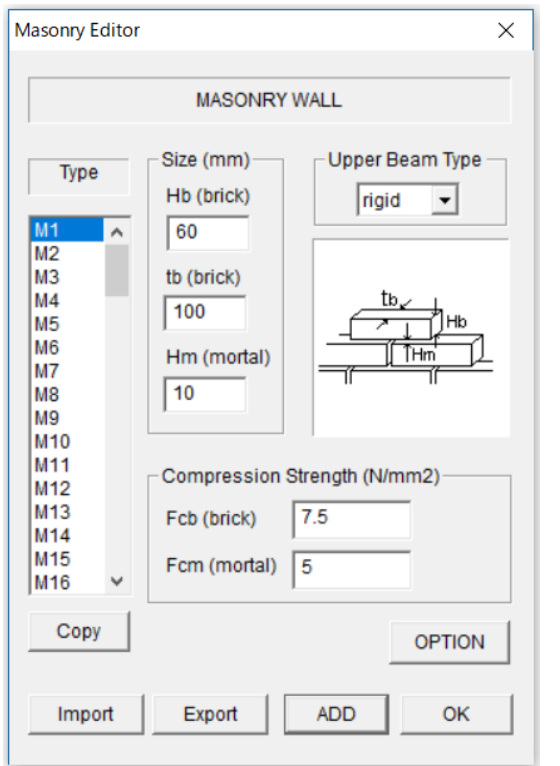

- MASONRY  $($   $=$   $)$  (NOTE: only available when you select Masonry in Option menu)
	- Please input the size of brick unit and thickness of mortal and compression strength of these materials.
	- If there is a reinforcement concrete beam upper of Masonry Wall as shown below, please select the upper beam type number from the pop-up menu. The default is "rigid beam".

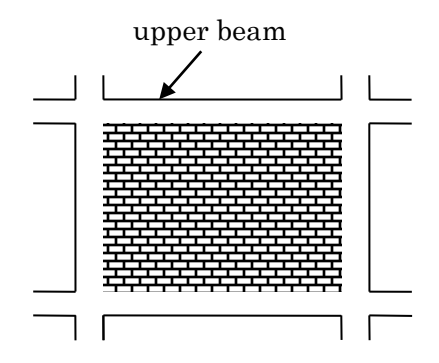

- You can set default values for all members by selecting the last member type "Mdef".
- You can export member data to the text file "Data\_masonry.txt" by [Export] button.
- You can import member data from a text file by [Import] button.
- Please click [OK] to finish.
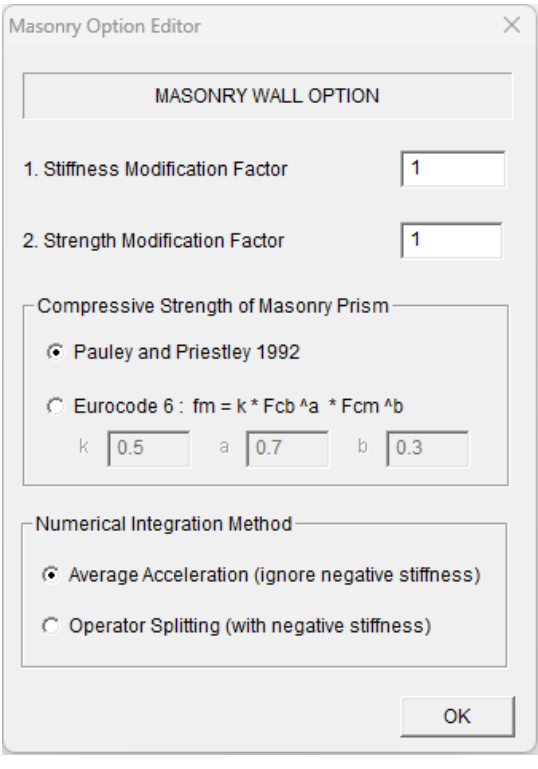

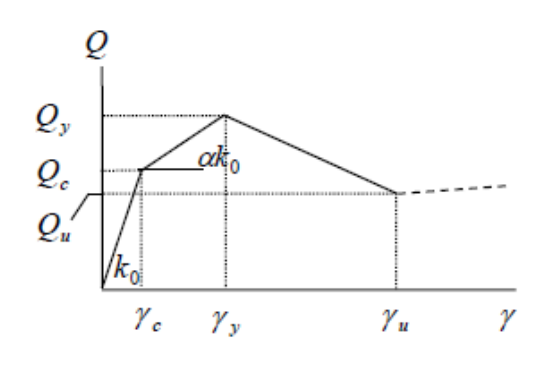

- You can modify the stiffness and shear strength by multiplying modification factors in [OPTION] menu. The default values are 1.0.
- You can select the formula of compression strength of masonry prism from:
	- Pauley and Priestley 1992
	- Eurocode 6

See the technical manual for details.

- Since the backbone curve of the shear spring has the negative stiffness after yielding, you can identify the numerical integration method in earthquake response analysis from:
	- Average Acceleration method
	- $\triangleright$  Operator Splitting method.

### 6.25 Ground Spring (Cone model)

GROUND SPRING  $\begin{pmatrix} \frac{1}{2} \\ 0 \end{pmatrix}$  (NOTE: only available when you select Cone model in

#### Option menu)

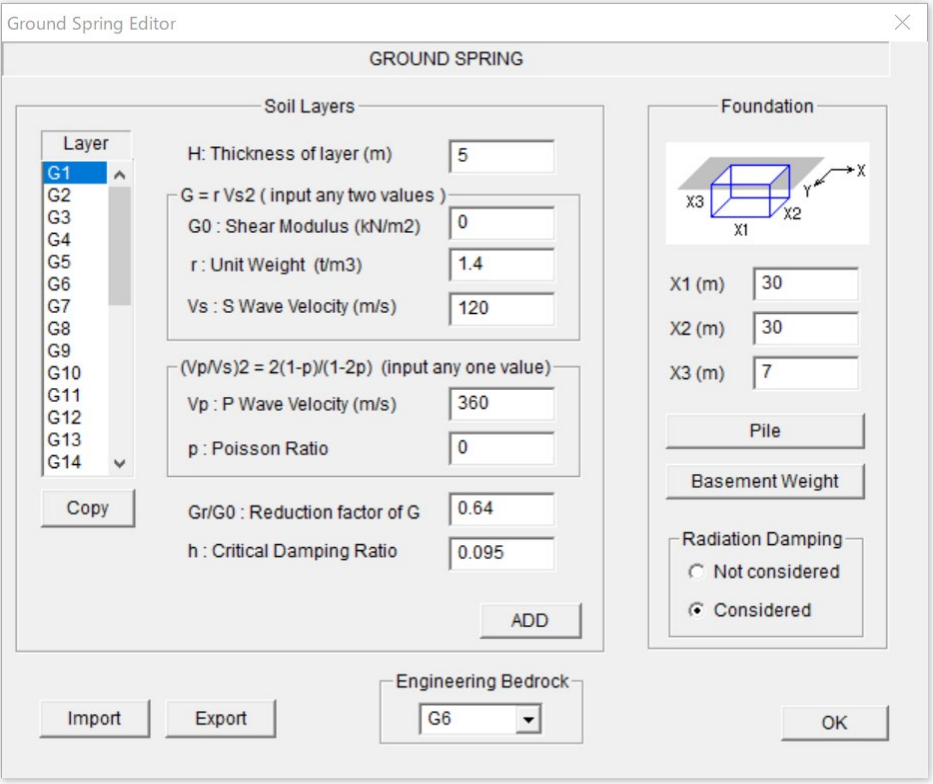

- Please input thickness and soil properties in each layer.
- Since the relationship  $G_0 = rV_s^2$  holds, if any two variables are input, the remaining variable is automatically calculated.
- Also, since the relationship  $\frac{V_P^2}{r^2} = \frac{2(1-p)}{(1-p)^2}$  $(1 - 2p)$ 2 2  $2(1)$  $1 - 2$ *P S*  $V_p^2$  2(1-p)  $\frac{V_p^2}{V_s^2} = \frac{2(1-p)}{(1-2p)}$  holds, if any one variable except  $V_s$  is

input, the remaining variable is automatically calculated.

- Please input the size of foundation.
- Please input the number of the layer which is regarded as an engineering bedrock.
- Please input the properties of piles by [Pile] button.
- Please input the weight the basement by [Basement Weight] button.
- Please select "Radiation Damping" to consider or not.
- To move to the next layer, please click [ADD] button.
- You can copy the previous layer by [COPY] button.
- You can set default values for all layers by selecting the last layer type "Gdef".
- You can export layer data to the text file "Data\_ground\_cone.txt" by [Export] button.
- You can import layer data from a text file by [Import] button.
- Please click [OK] to finish.

When you click [Pile] button, the input window of pile location and property appears.

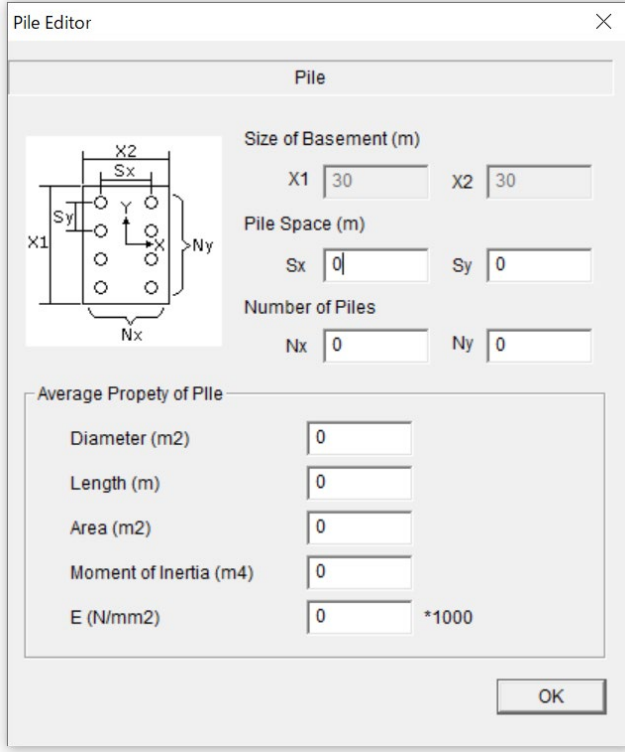

When you click [Basement Weight] Button, the input window of basement weight appears.

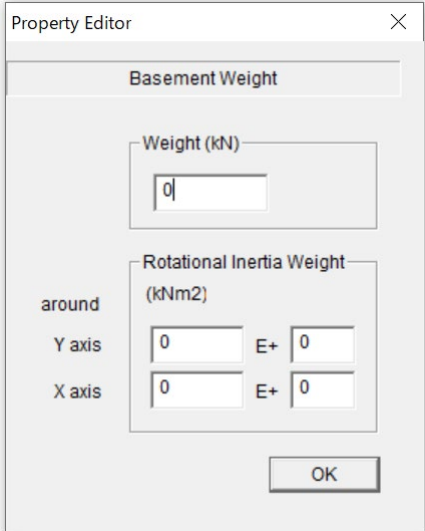

# 6.26 Ground Spring (Direct)

GROUND SPRING ( $\frac{w}{w}$ ) (NOTE: only available when you select Direct in Option menu)

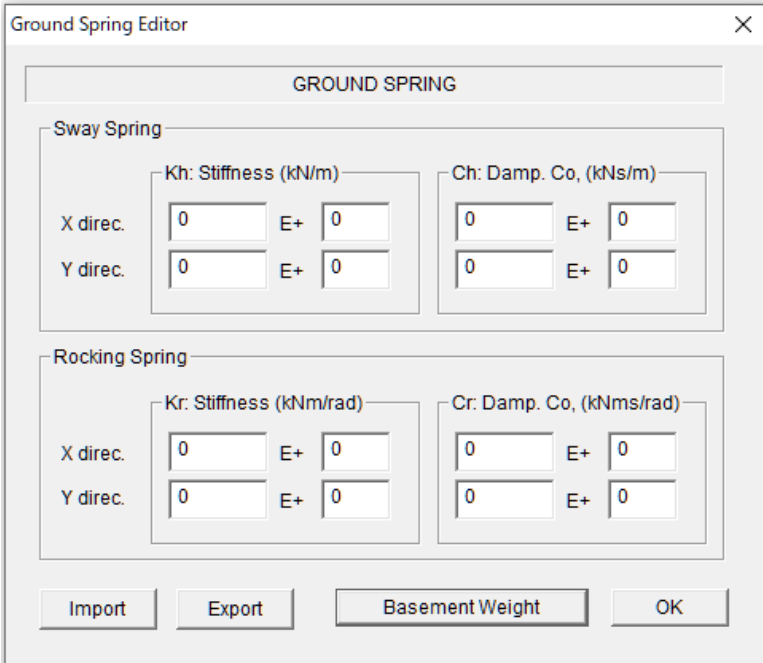

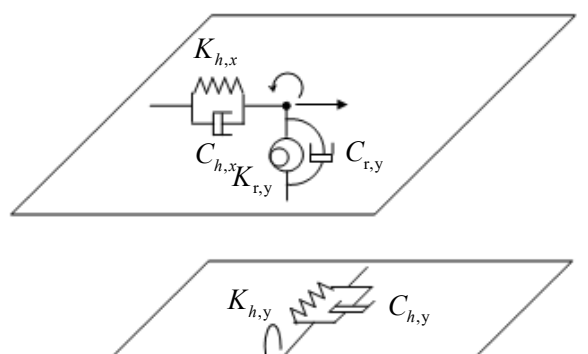

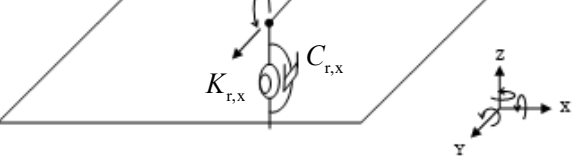

- Please input Sway spring properties  $K_h$ ,  $C_h$  and Rocking spring properties  $K_r$ ,  $C_r$  in each direction.
- By [Basement Weight] button, please input the weight and rotational inertia weight of the basement.
- You can export member data to the text file "Data\_ground\_direct.txt" by [Export] button.
- You can import member data from a text file by [Import] button.
- Please click [OK] to finish.

# 7 Initial Setting of Analysis Condition

# 7.1 Restrained freedom, Rigid floor, P-Delta effect, Mass distribution

In the default condition,

- The number of freedom at each node is eight including three horizontal deformations, three rotational deformations and two shear deformations.
- The P-Delta effect for column and wall elements is not considered.
- The mass of floor is distributed in proportion to influence area

To change the default condition, please select "Option" in the main menu and select "Structure" from the pull down menu.

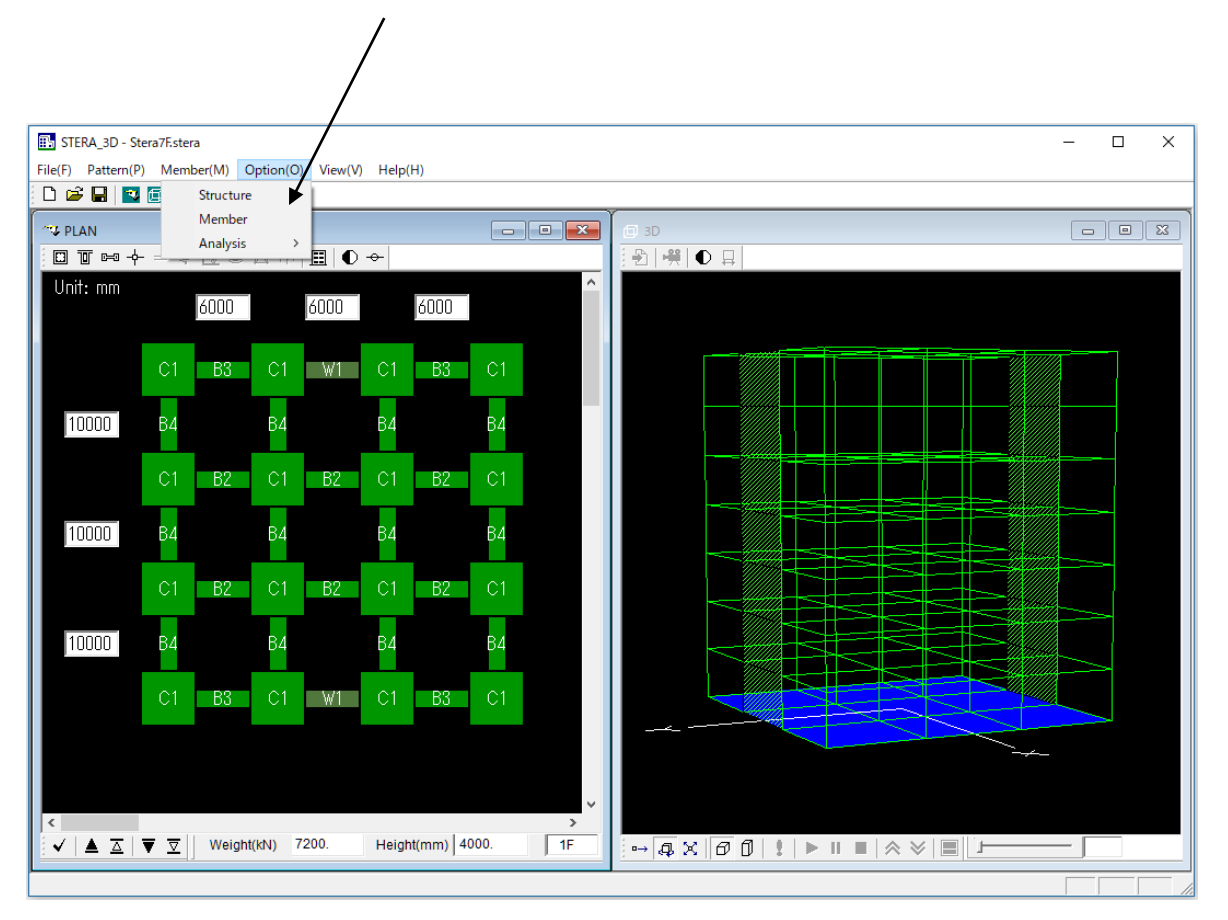

#### Option  $\rightarrow$  Structure

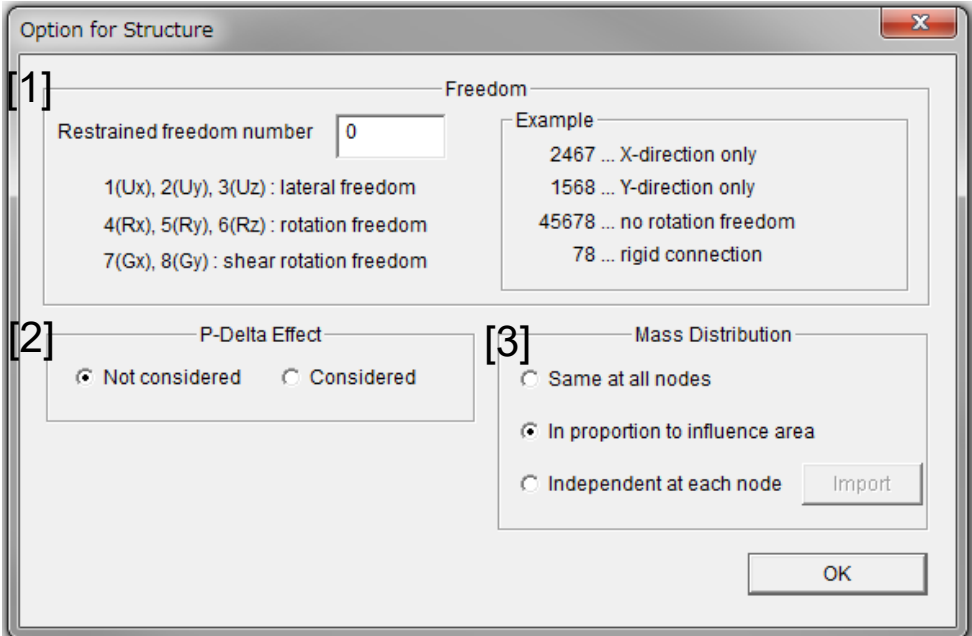

# [1] Restrained freedom number

Please indicate the freedom numbers to be restrained.

## [2] P-Delta Effect

Considered  $\rightarrow$  P-Delta effect is considered in element stiffness matrix of column and wall.

#### [3] Mass distribution at nodes in a floor

Please select from:

- Same at all nodes
- In proportion to influence area (default)
- Independent at each node

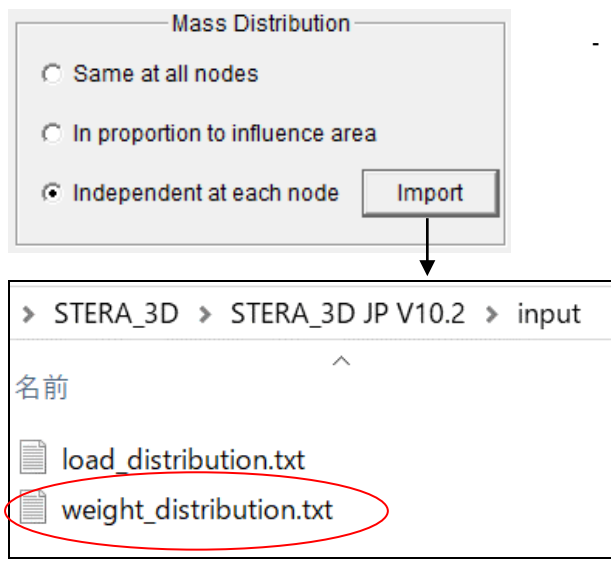

- Independent at each node By clicking "Import" button, please select the file of the weight distribution.

- After the initial analysis (see Chapter 8.1), the file "weight\_distribution.txt" is automatically created in the "input" folder. When you want to set different weight at each node, please modify this file and rename it.

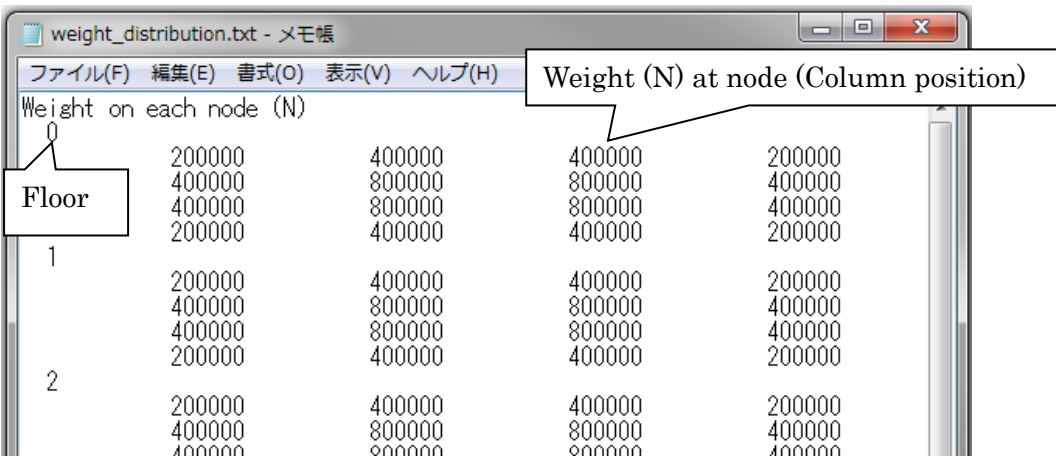

# 7.2 Condition of static analysis

In the default condition,

Static push over analysis will be done with 500 steps until the target drift (or force).

To change the default condition, please select "Option" in the main menu and select "Analysis" and "Static" from the pull down menu.

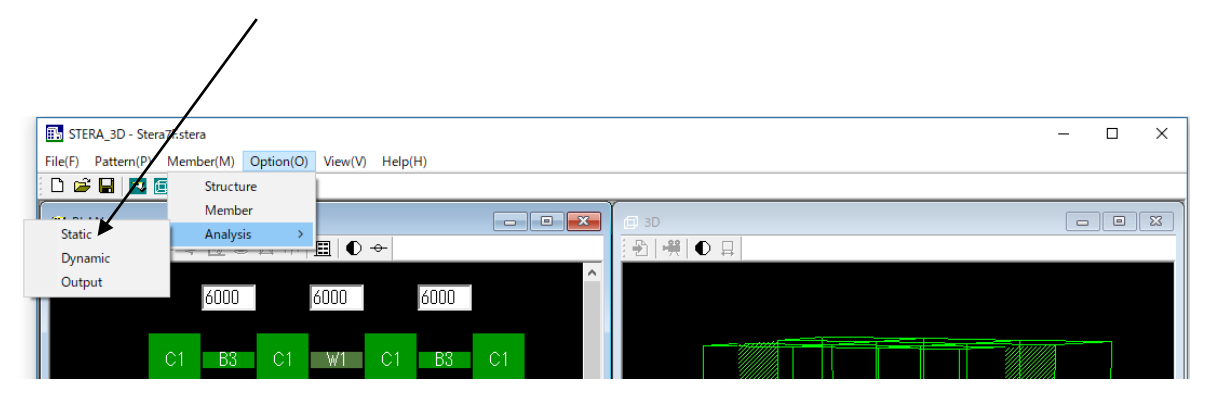

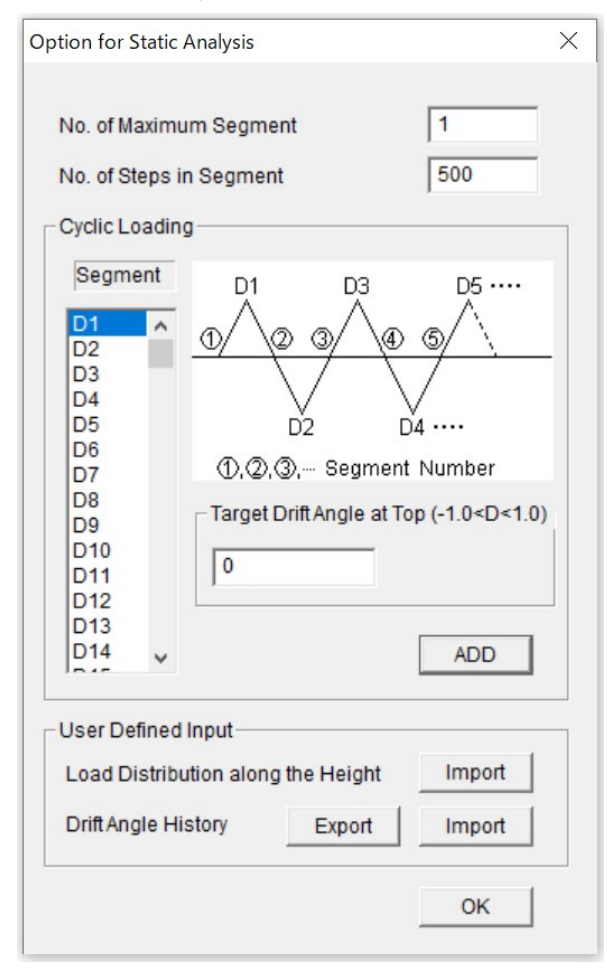

Option  $\rightarrow$  Analysis  $\rightarrow$  Static  $\overline{\text{Option for Static Analysis}}$  - Cyclic loading is possible by setting the target drift angle at the top of a building in each loading segment.

#### No. of Maximum Segment

The total number of segments in cyclic loading,

No. of Steps in Segment

Number of calculation steps in each segment for static analysis to increase the accuracy of nonlinear analysis,

- Loading program is defined by the target drift angle, D1, D2 … D150, at the top of a building in each loading segment. If a negative value is entered, the force is applied in the opposite direction.
- To move to the next drift angle, please click [ADD] button.

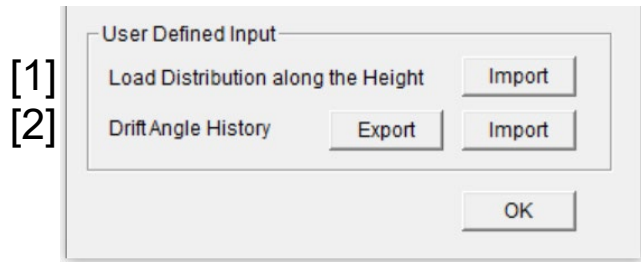

# [1] Load Distribution along the Height

In "8.3 Nonlinear static push-over analysis", you can select the load distribution along the height from

1. Ai 2. Triangular 3. Uniform 4. UBC 5. ASCE 6. Mode 7. User defined If you want to use [7. User defined] distribution, please create the load distribution file as follows.

Firstly, in the initial analysis (see 8.1), a file of the horizontal load distribution is automatically created as "load\_distribution.txt" in the "input" folder.

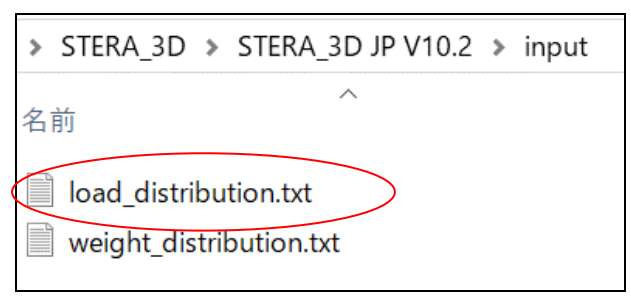

Please modify this file and specify the load distribution (ratio) for each story and rename the file.

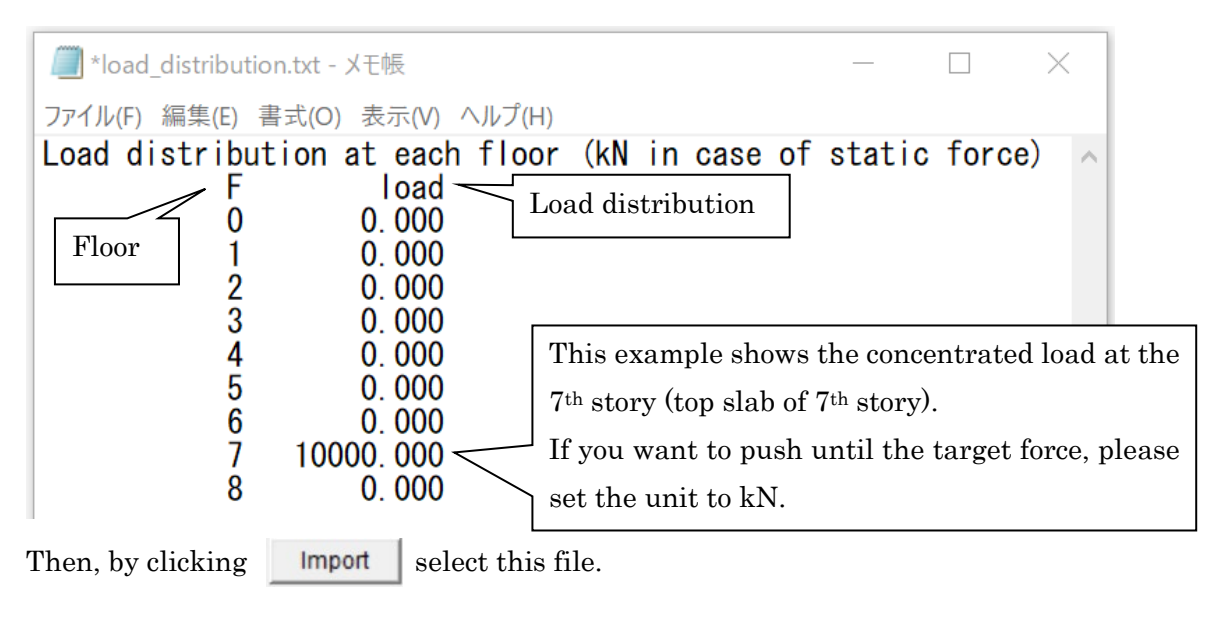

### [2] Drift Angle History

You can export the drift angle history to the text file "Drift\_history.txt" by [Export] button. You can import the drift angle history from a text file by [Import] button.

To make the original drift angle history, first, please export an arbitrary history into "Drift\_history.txt". Then, please modify this file and input the original drift angle history in the same format.

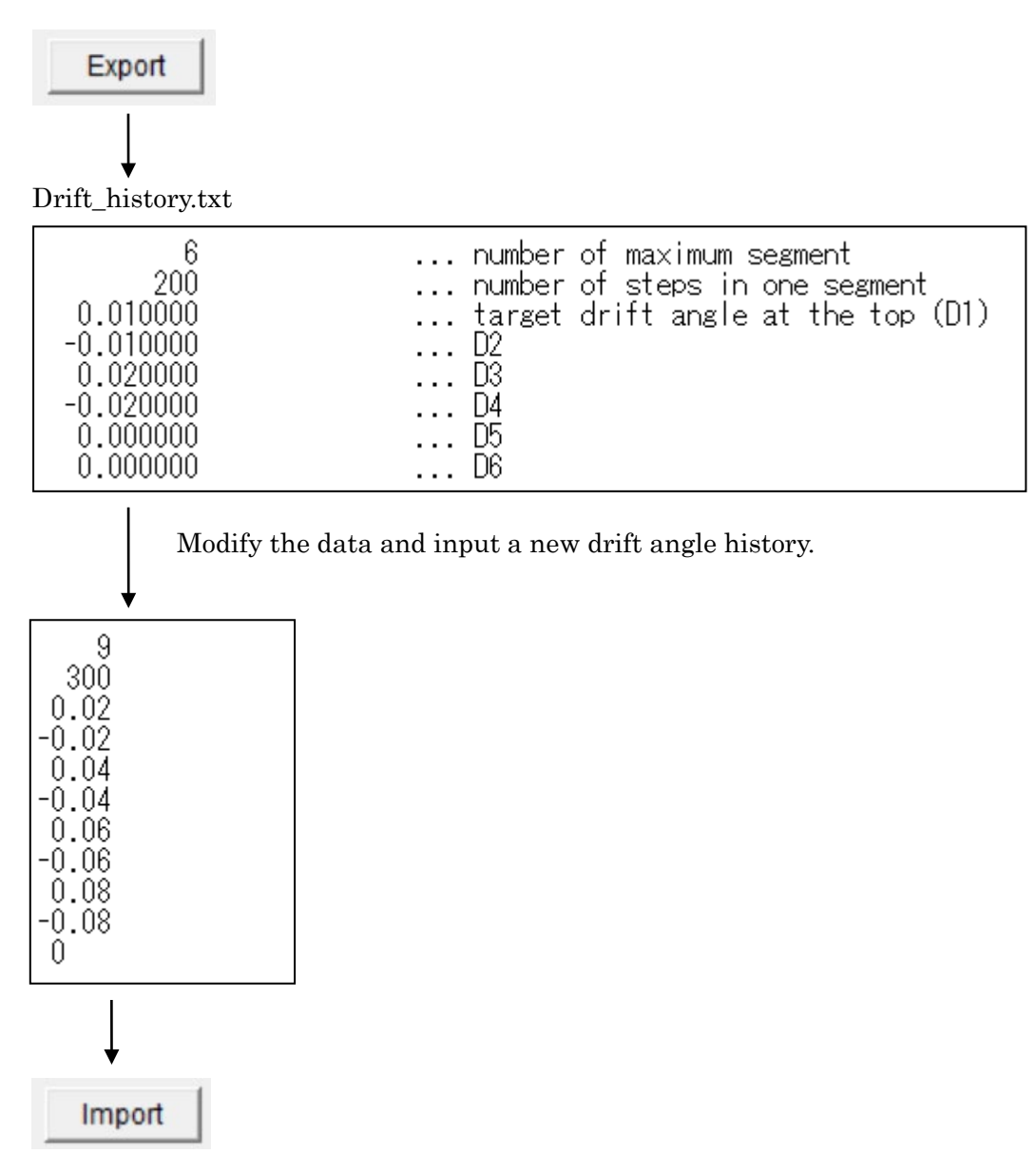

Import the modified file.

# 7.3 Condition of dynamic analysis

To change the default condition, please select "Option" in the main menu and select "Analysis" and "Dynamic" from the pull down menu.

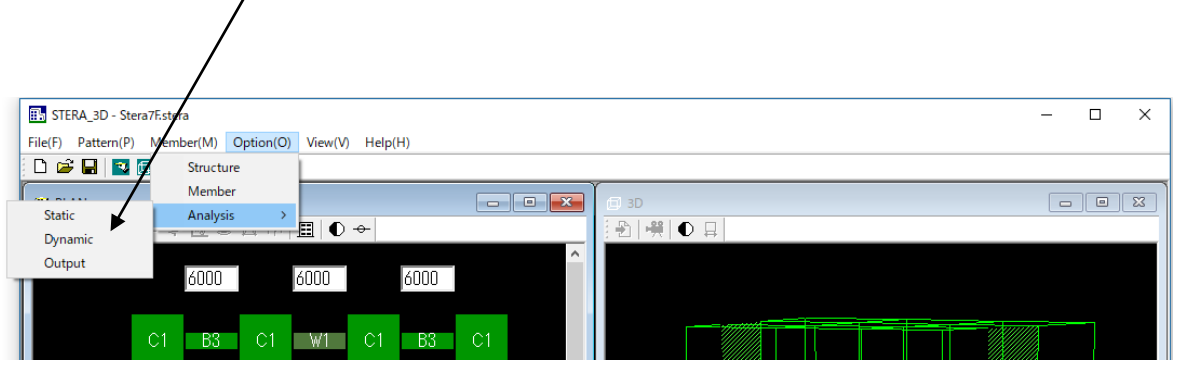

Option  $\rightarrow$  Analysis  $\rightarrow$  Dynamic

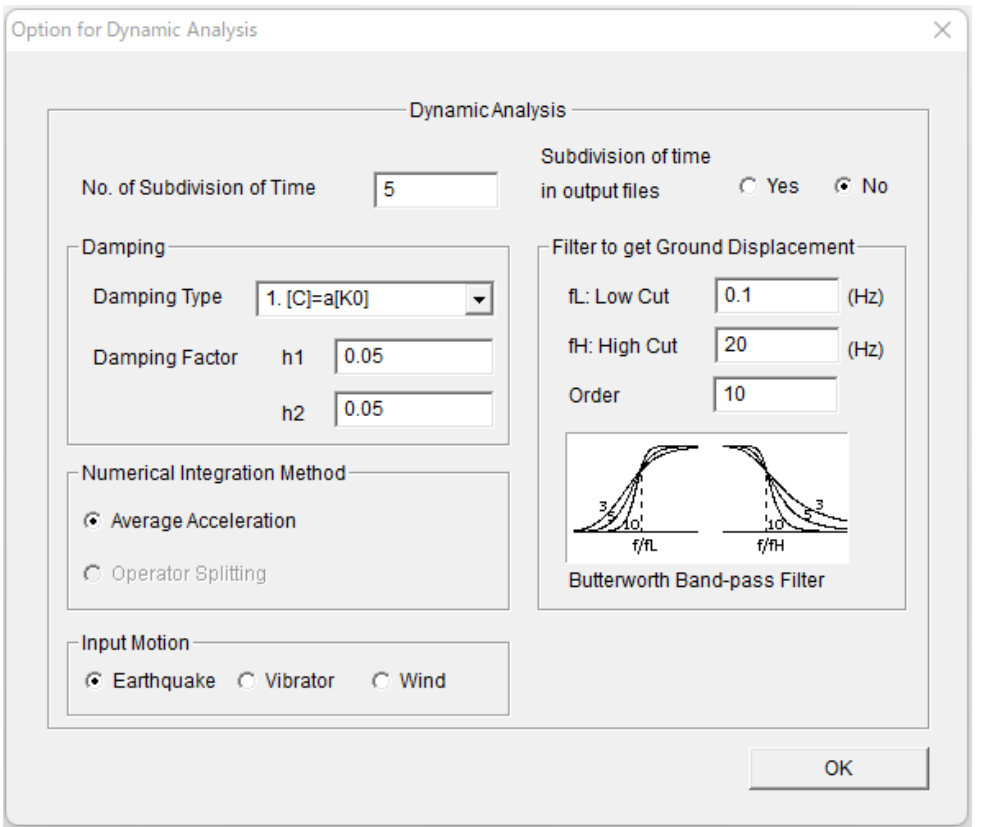

- No. of Subdivision of Time

Separating the original time interval of input earthquake into a smaller time interval will increase accuracy and stability in numerical integration, however, it also increases calculation time.

- The maximum data size input earthquake is 60,000.

Subdivision of time in output files

No: the time increments of the response output are the same as the time interval of the seismic wave data and are not subdivided.

Yes: the time increments of the response output are also subdivided. If the number of subdivisions is large, the output file size will be large.

- Damping

Three types of damping matrix are available:

 $[C] = a[K0]$ : proportional to  $[K0]$ 

 $[C] = a[Kp]$ : proportional to  $[Kp]$ 

 $[C] = a[K0]+b[M]$ : Rayleigh damping

The first mode damping factor, h1, is used for type 1) and 2). The second mode damping factor, h2, is used for type 3).

Numerical Integration Method

You can select the method from the "Average Acceleration Method" and the "Operator Splitting Method".

- Input Motion
- You can select input motion from "Earthquake" ground acceleration, "Vibrator" on a floor and "Wind" pressure.
- Filter to get Ground Displacement

You can set the parameters of Butterworth band-pass filter to get the ground displacement. The default values are:

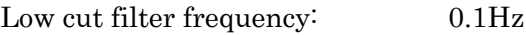

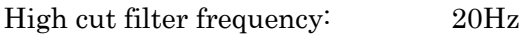

Order of filtering: 10

Please check "Technical Manual" for the detail.

# 8 3D View of Building and Response

# 8.1 3D View of building

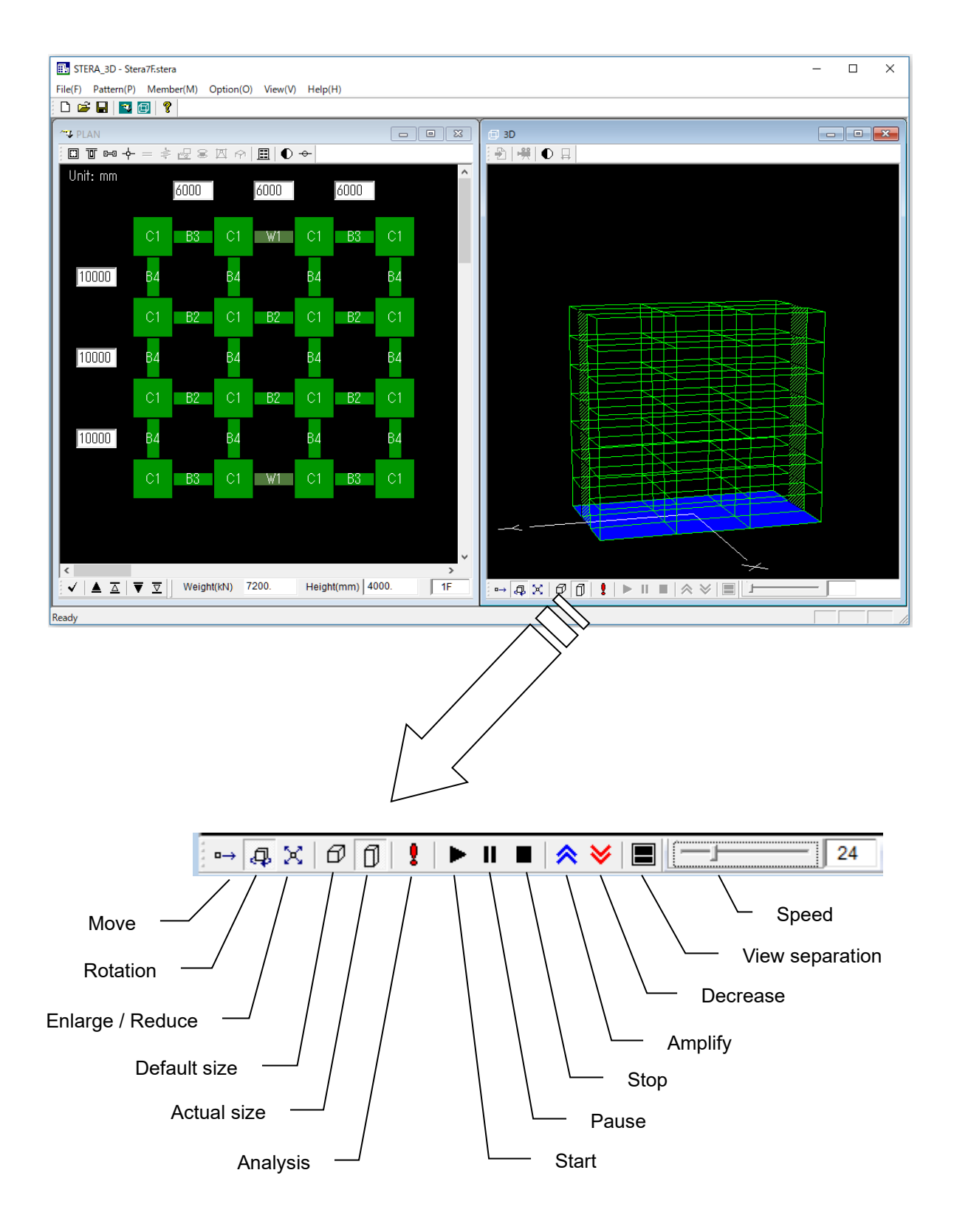

- [1] [Default]  $(\sigma)$  set the default size. [Actual]  $(\sigma)$  use the actual size based on input data.
- [2] If the [Analyze]  $\left( \begin{array}{c} \bullet \\ \bullet \end{array} \right)$  is activated, by clicking the button, you can make an initial analysis for getting natural periods and mode shapes. If the analysis is successfully done, the following message will appear on the screen. By clicking [OK] button, RESPONSE SETTING DIALOG will also appear.

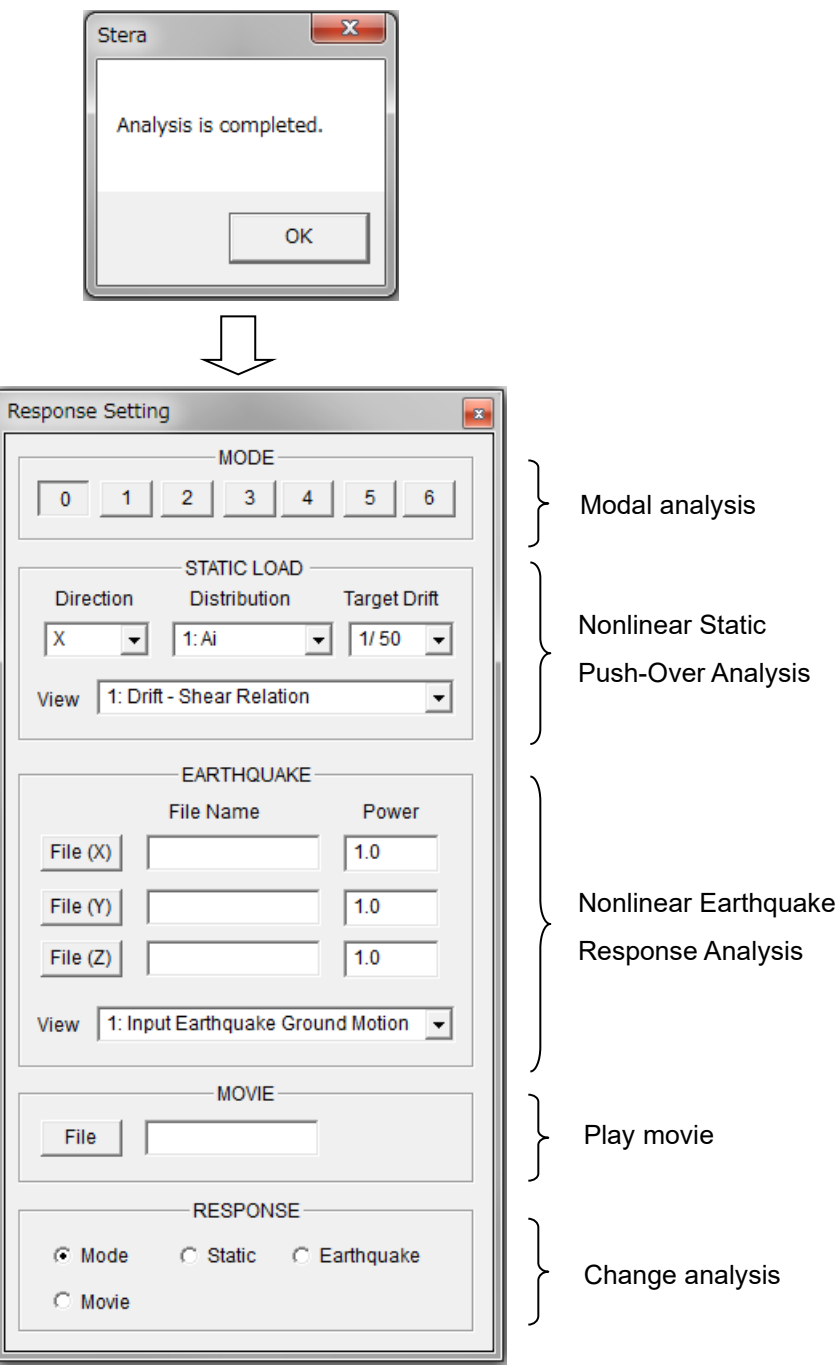

## 8.2 Modal analysis

- [1] On the RESPONSE SETTING DIALOG, please click the MODE number from [0] to [6] to see the view of mode shape and the value of natural period (Period) and effective modal mass ratio (Mx, My, Mz).
- [2] On the 3D VIEW,  $\left( \bullet \right)$  starts the vibration of each mode,  $\left( \bullet \right)$  stops the vibration and  $\left( \begin{array}{c} \blacksquare \\ \blacksquare \end{array} \right)$  pauses the vibration.

- [3]  $\left( \bigotimes \right)$  amplifies the response.  $\left( \bigvee \right)$  reduces the response.
- 33  $\boxed{4}$  Slider ( $\boxed{4}$  Slider ( $\boxed{4}$  ) changes the speed of vibration.
- [5]  $\left(\frac{1}{2}\right)$  will save the results into text files.
- [6]  $\left( \bullet \right)$  changes the color of the view to be black and white.

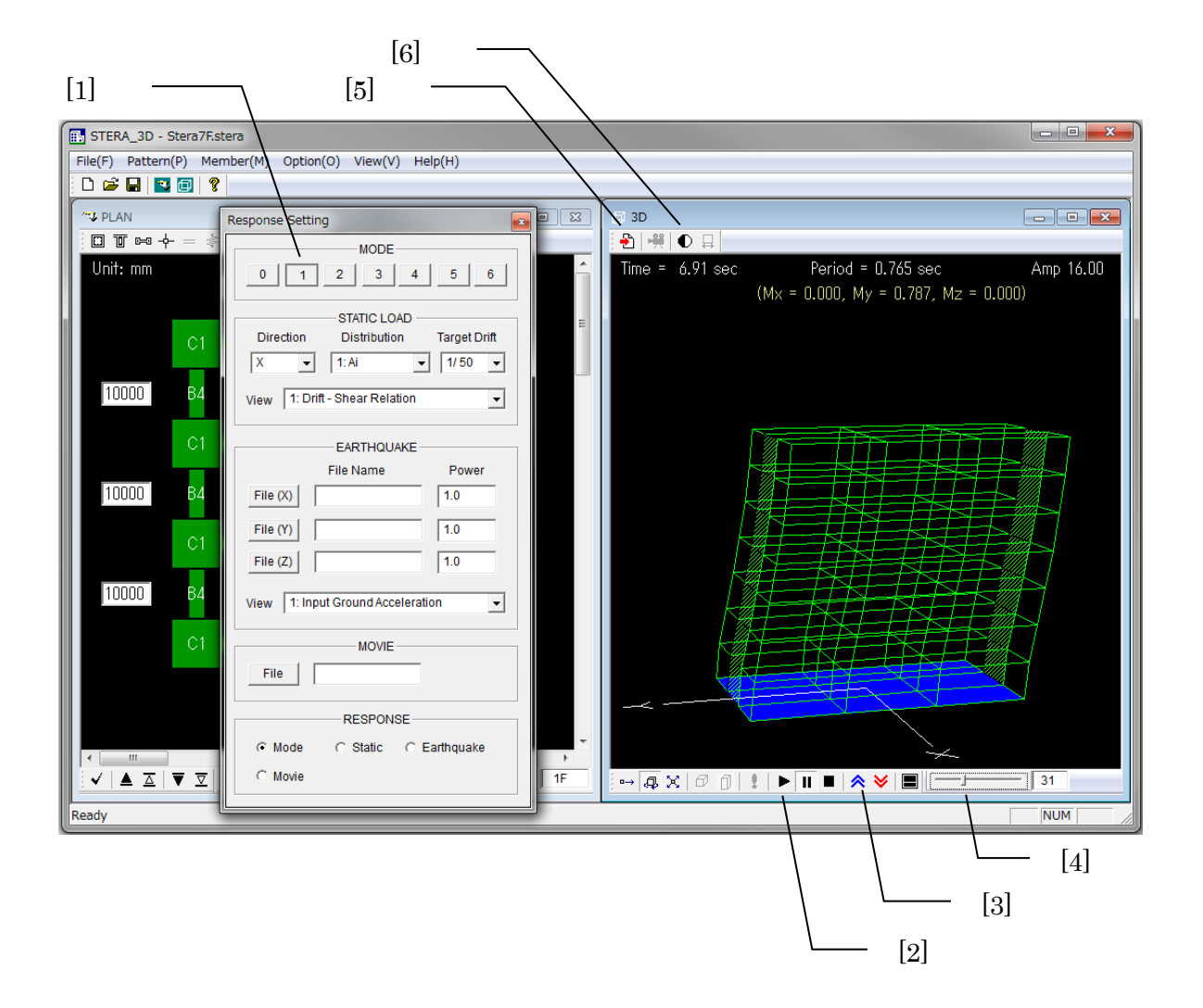

# 8.3 Nonlinear static push-over analysis

[1] Please set loading conditions for the STATIC LOAD:

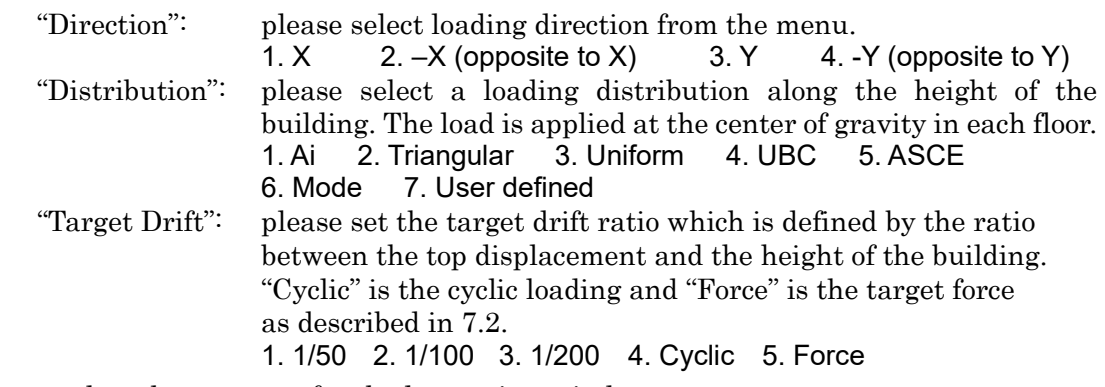

[2] Please select the response for the lower view window.

[3] On the 3D VIEW,  $\left(\begin{array}{c} \blacksquare \\ \blacksquare \end{array}\right)$  starts,  $\left(\begin{array}{c} \blacksquare \\ \blacksquare \end{array}\right)$  pauses and  $\left(\begin{array}{c} \blacksquare \\ \blacksquare \end{array}\right)$  stops the response.

[4]  $\left( \blacksquare \right)$  will change the view from 2-screens to 1-screen and vice versa.

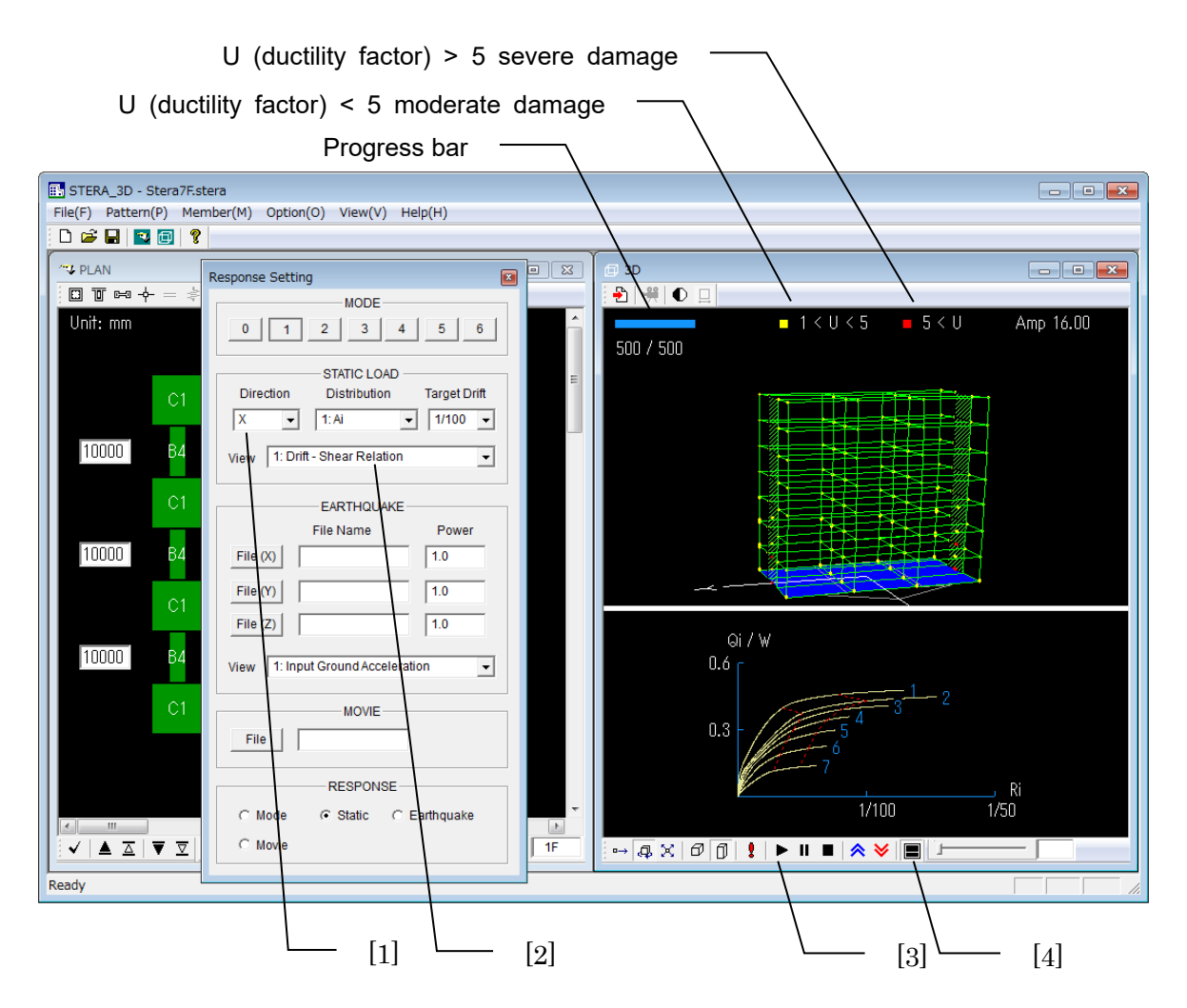

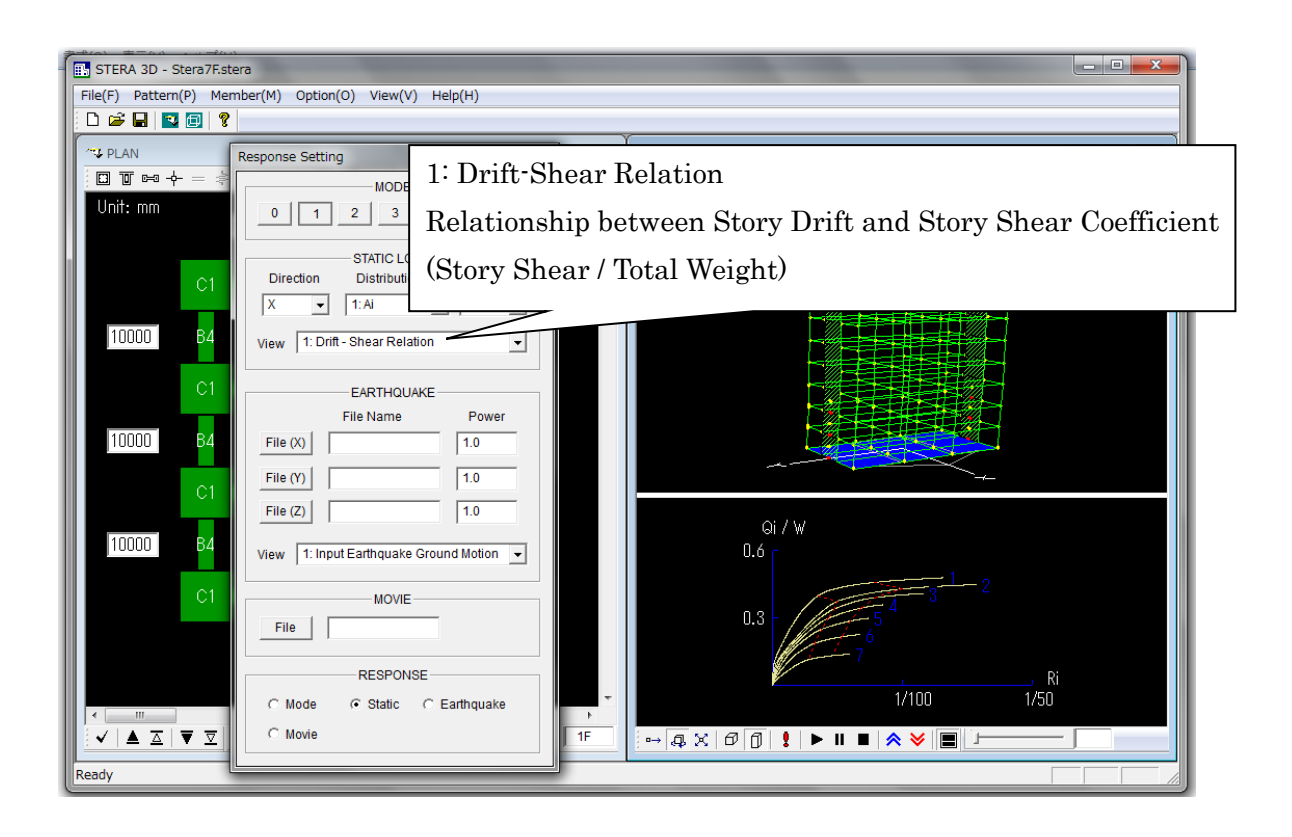

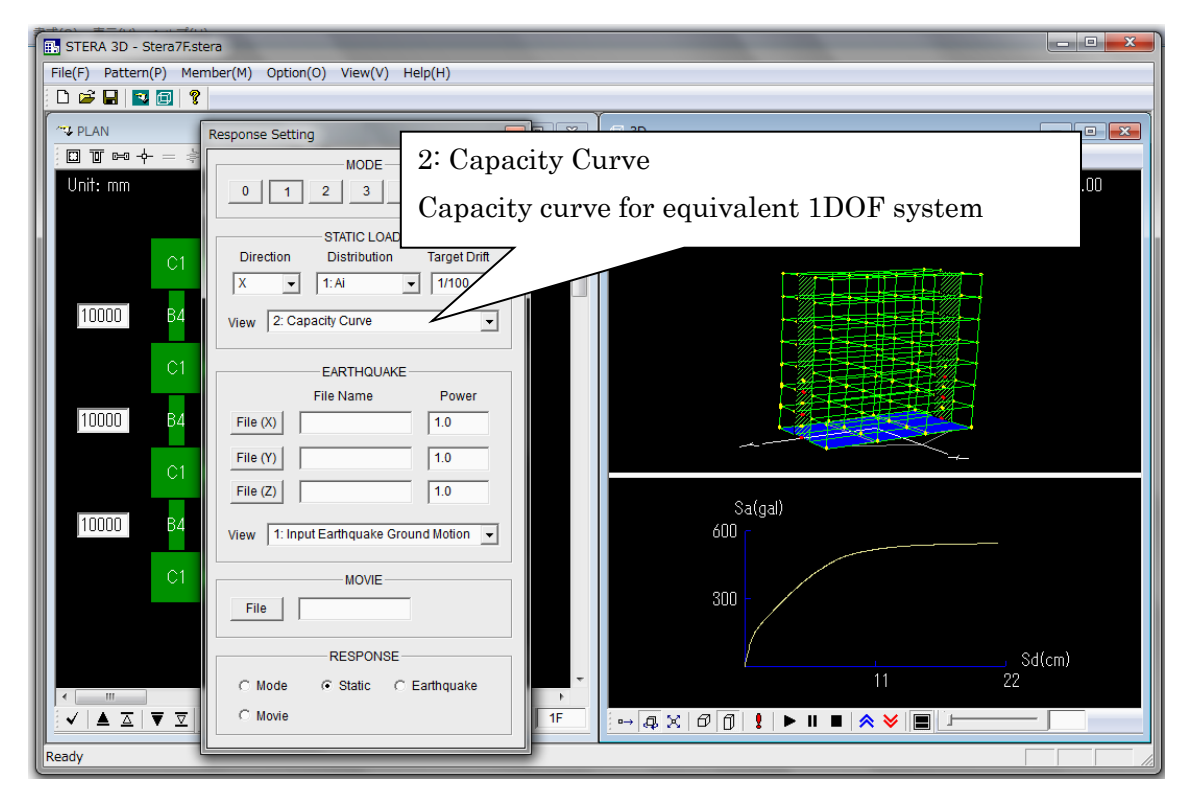

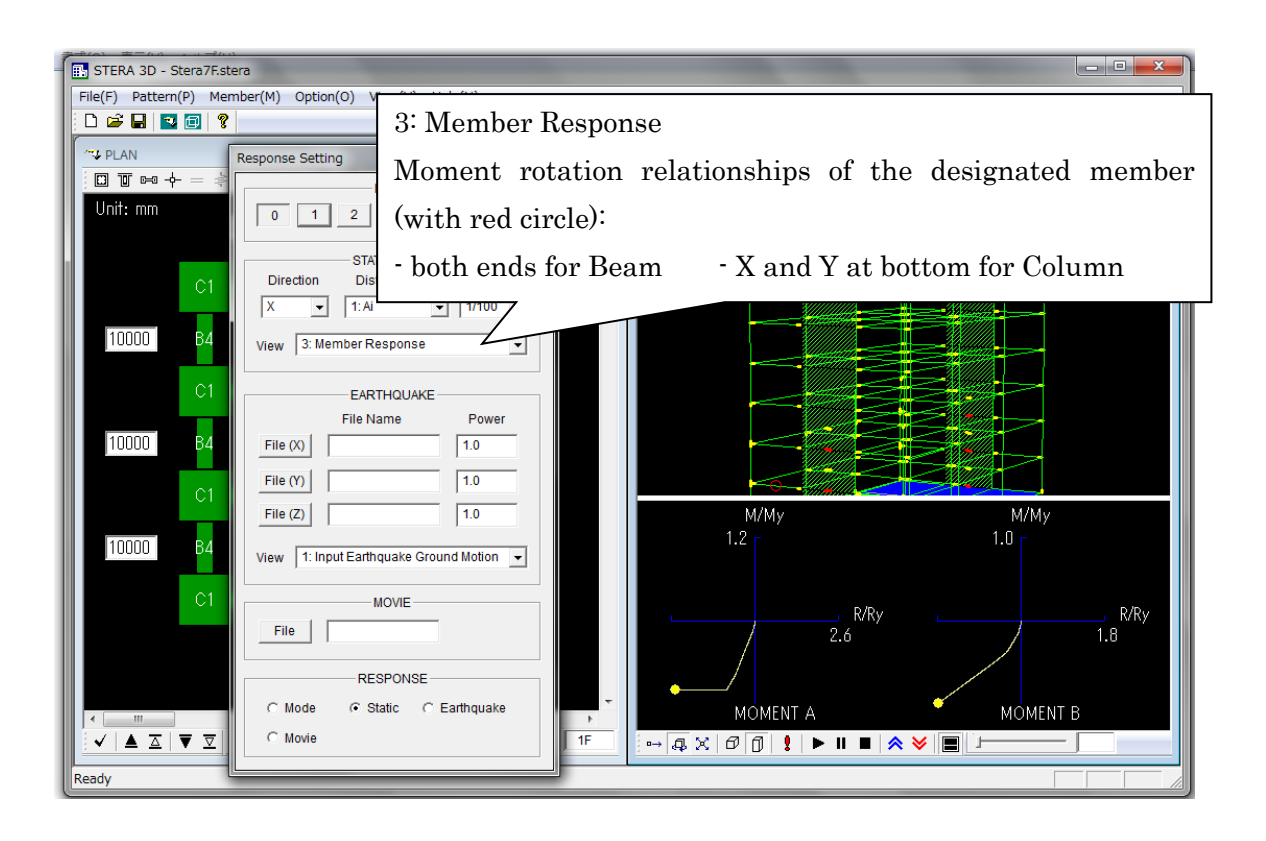

### 8.4 Nonlinear earthquake response analysis

(in case "Earthquake" is selected in the Option menu of dynamic analysis)

[1] On the RESPONSE SETTING DIALOG, please set earthquake data:

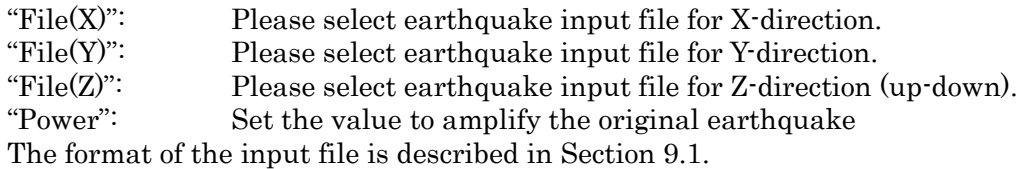

[2] Please select the response for the lower view window.

[3] On the 3D VIEW,  $\left(\blacksquare\right)$  starts,  $\left(\blacksquare\right)$  pauses and  $\left(\blacksquare\right)$  stops the response.

In the lower view, you can see the input earthquake wave and present status.

- [4]  $\left( \Box \right)$  will change the view from 2-screen to 1-screen and vise versa.
- [5]  $(\overrightarrow{P} )$  will save the response animation as a movie file (see 5-5).
- [6]  $\left(\Box\right)$  will switch on and off to include ground movement.

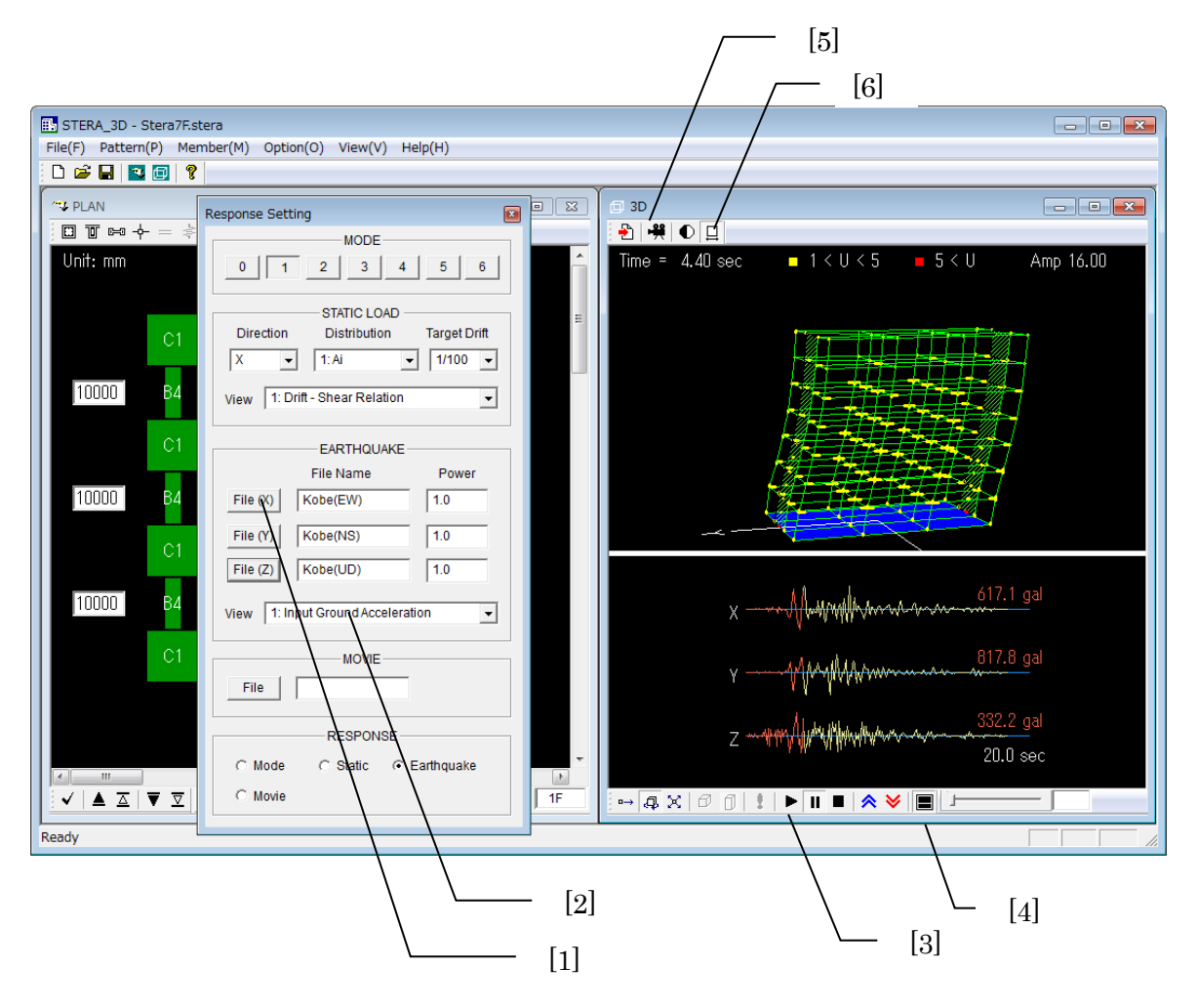

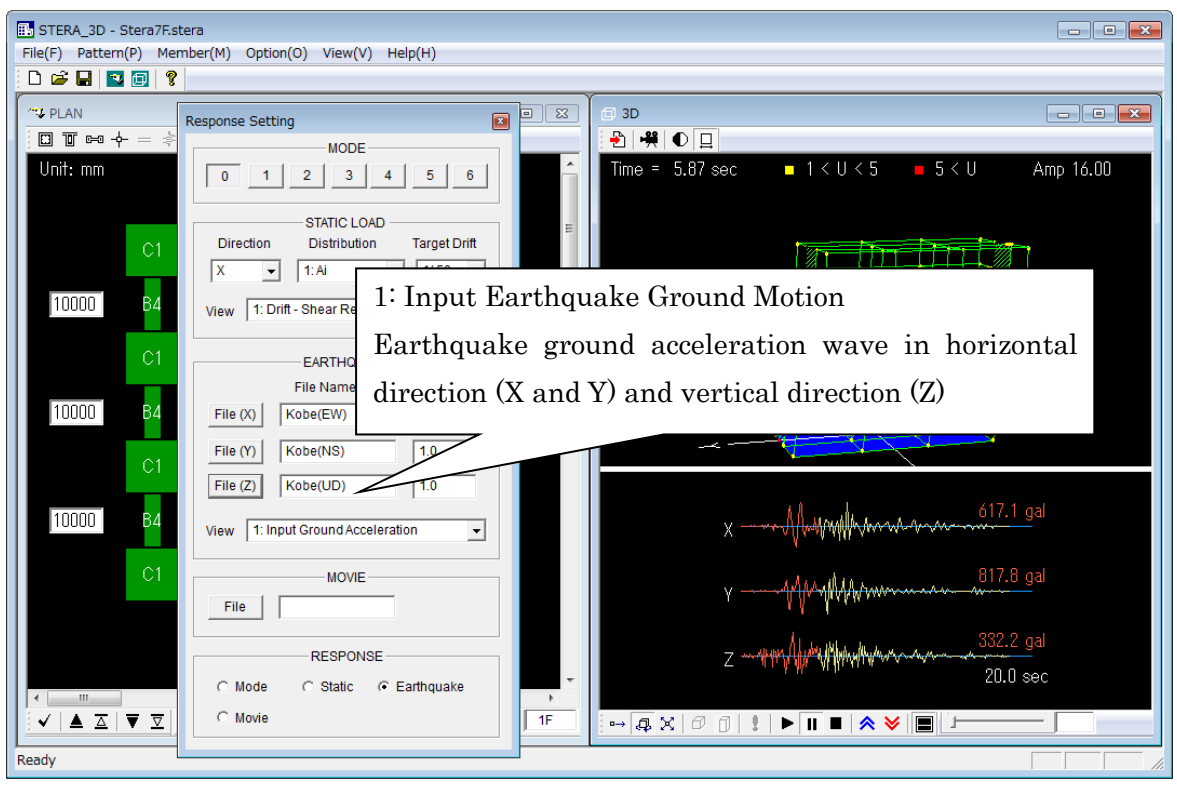

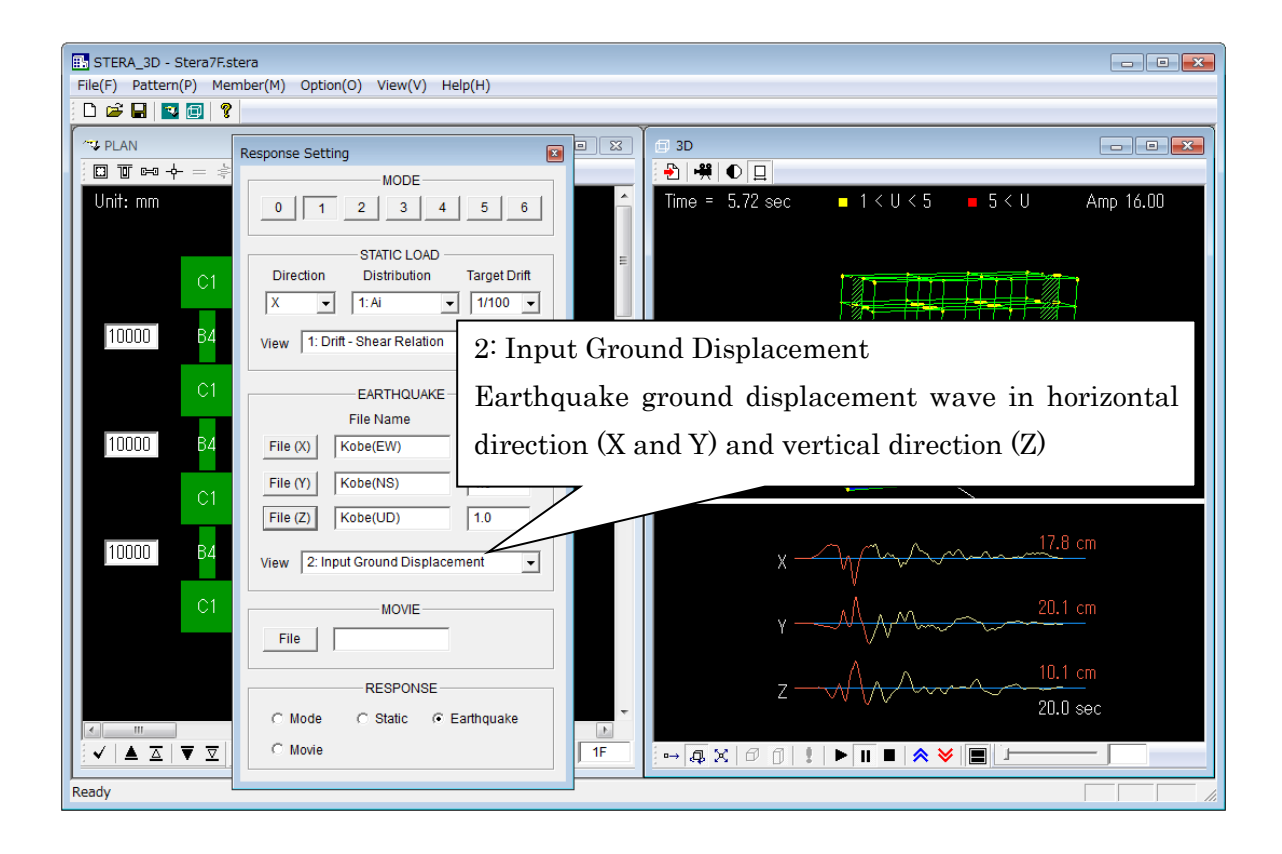

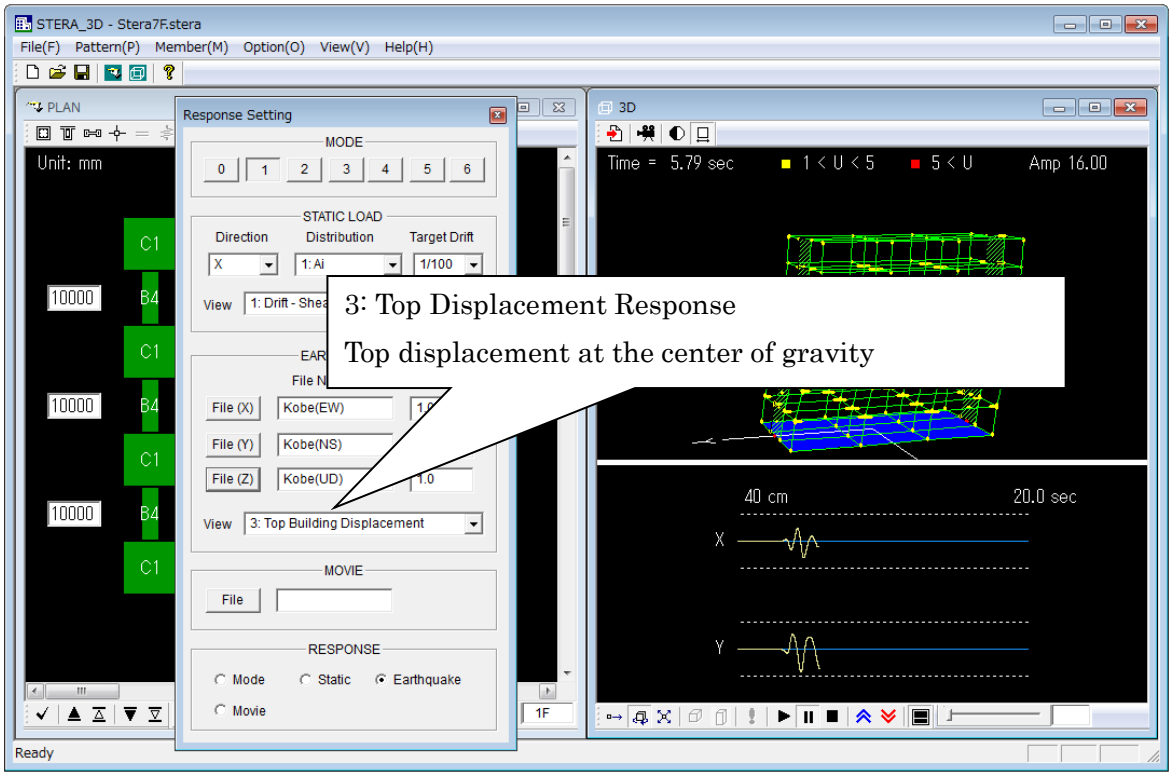

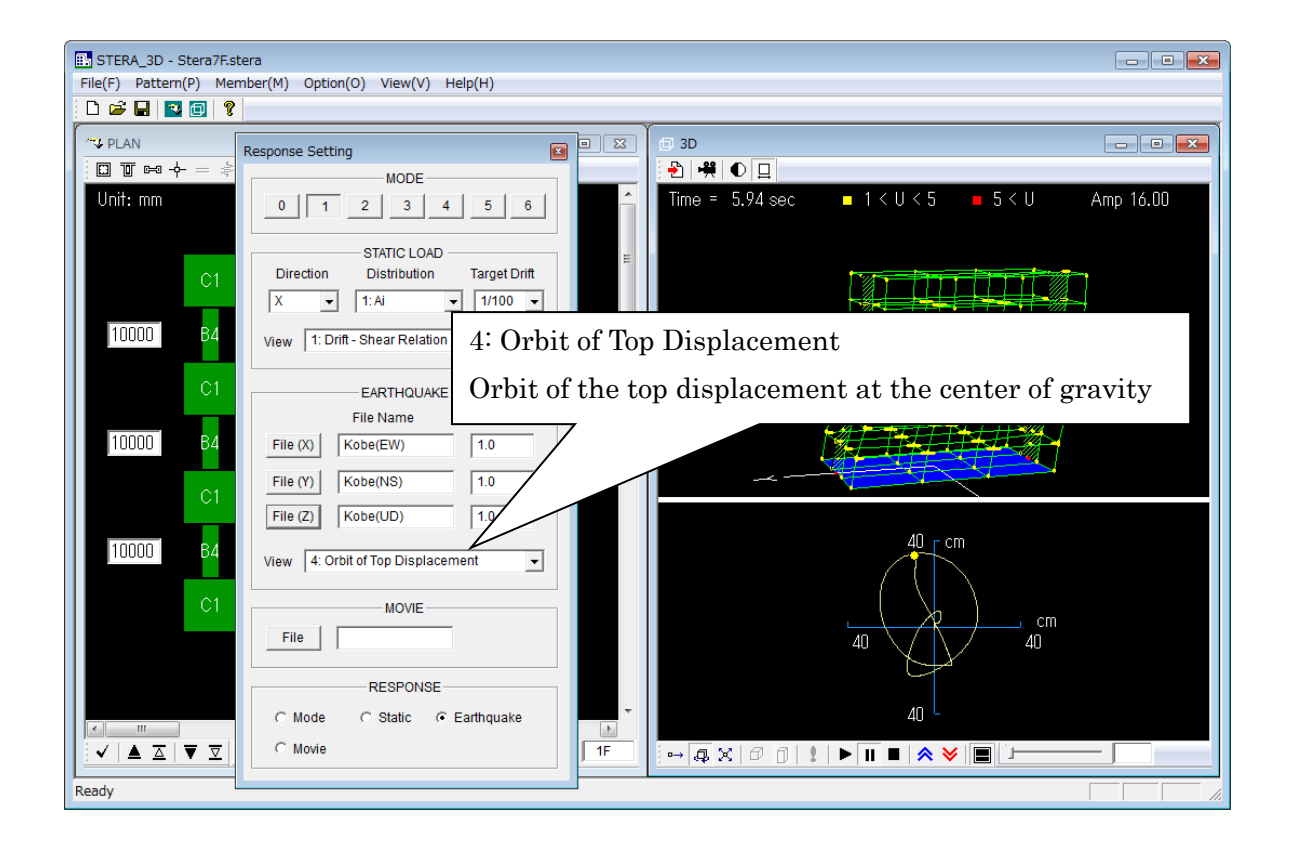

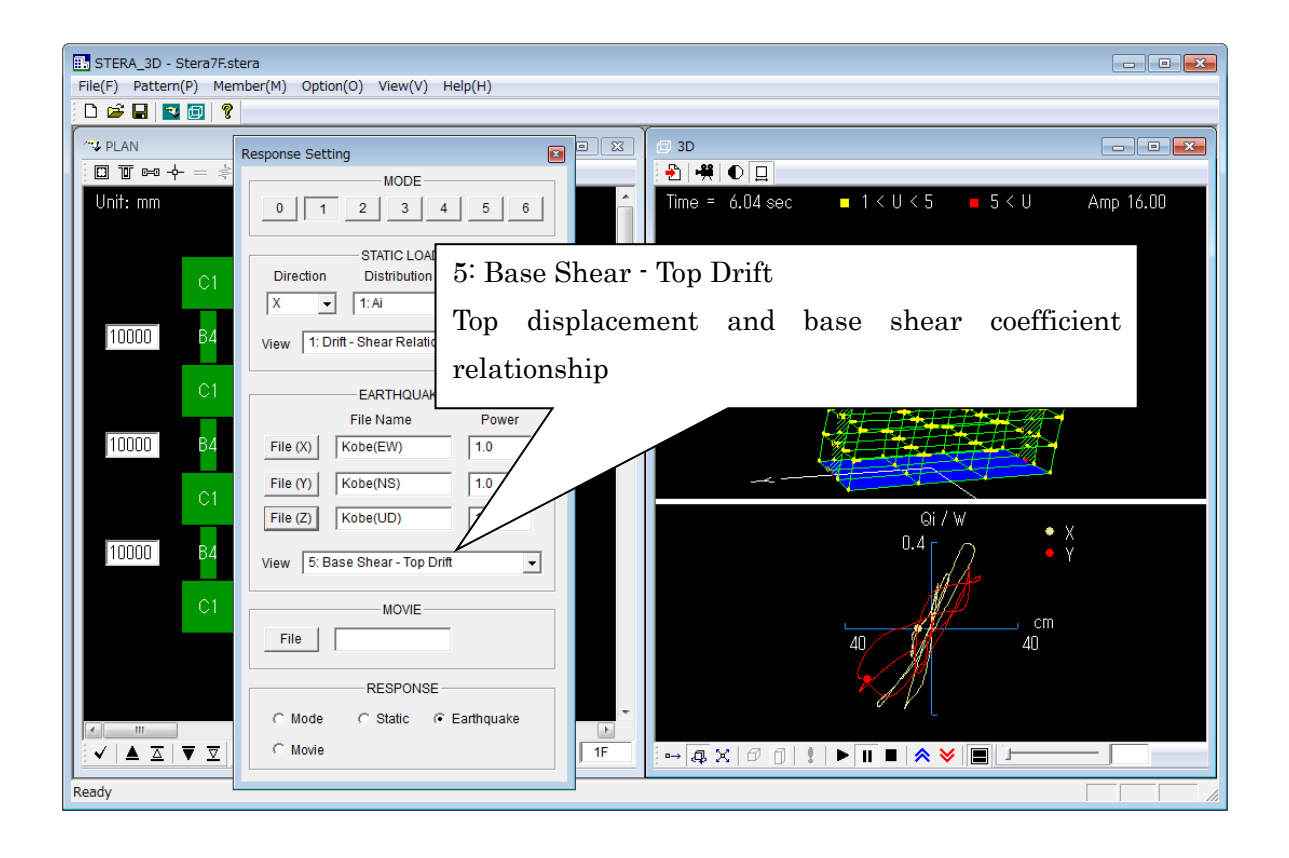

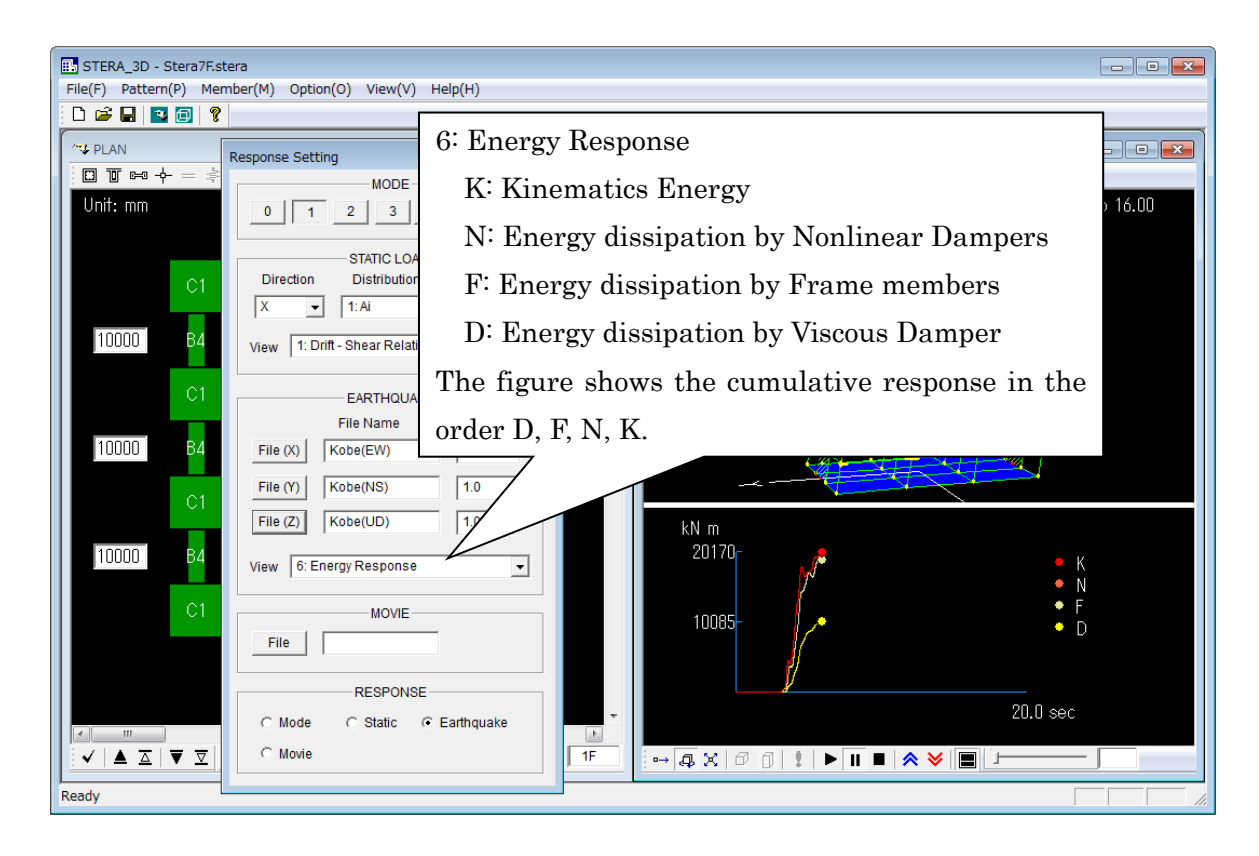

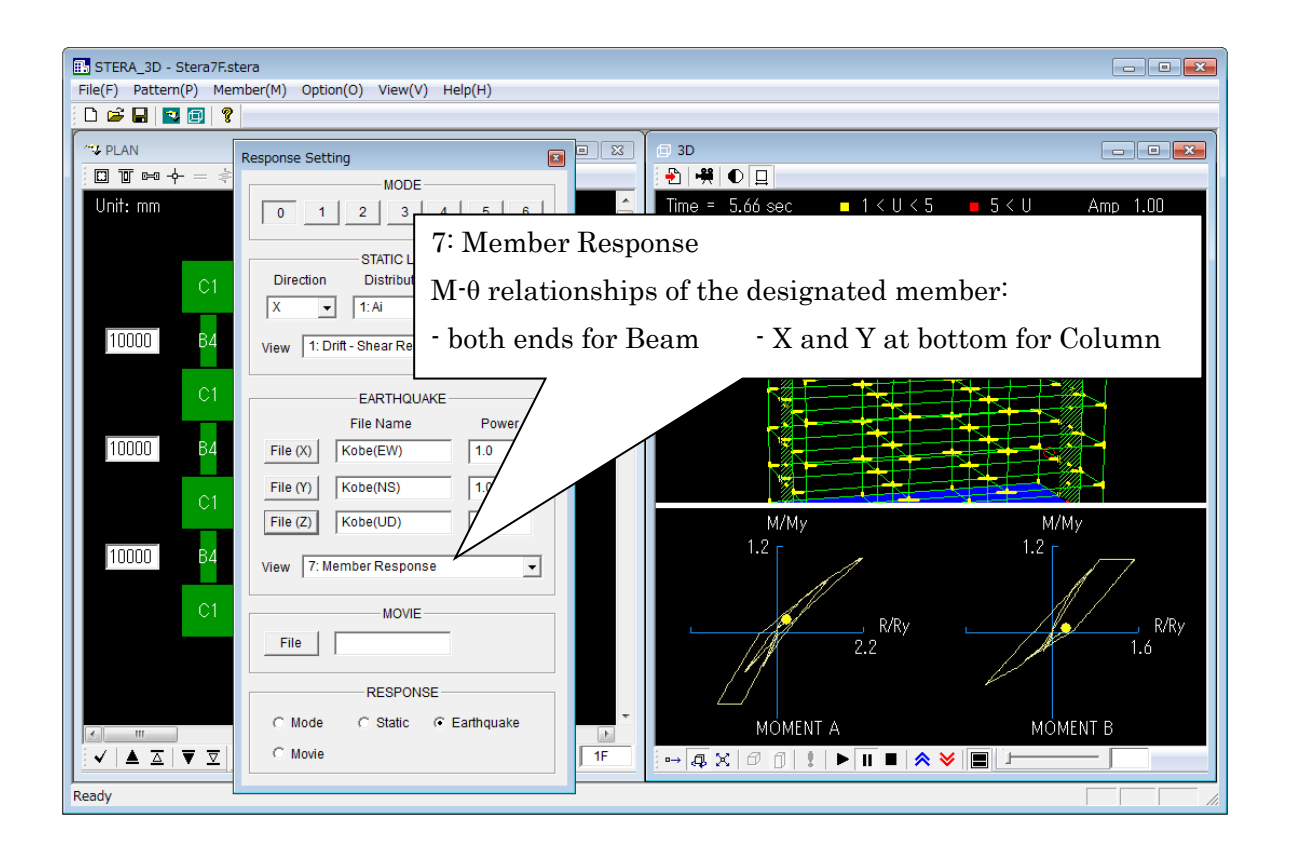

## 8.5 Nonlinear vibrator response analysis

(in case "Vibrator on the Floor" is selected in the Option menu of dynamic analysis)

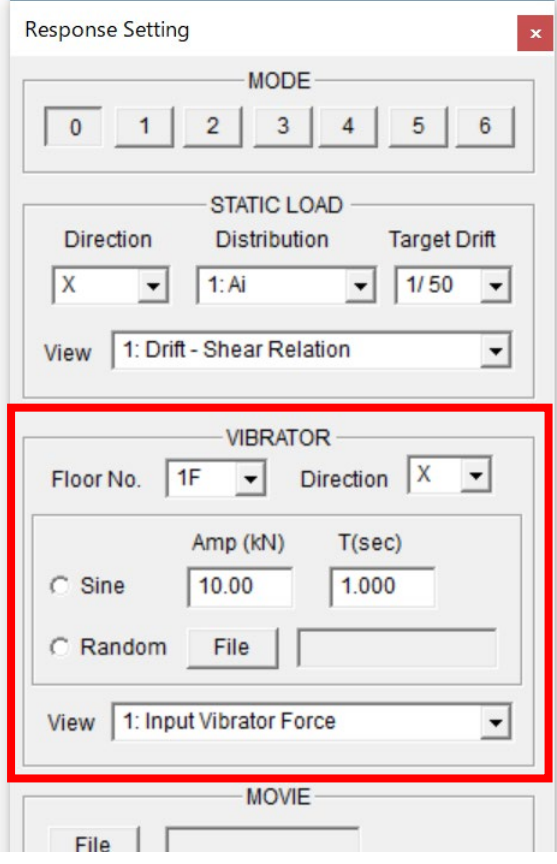

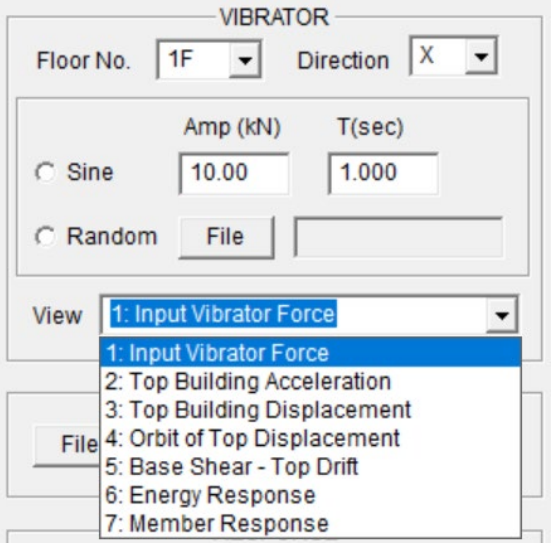

- Floor number and the direction of movement (X or Y) to set the vibrator.
- Loading force (kN) can be selected from "Sine" wave and "Random" wave.
- In case of "Sine" wave, you input amplitude and natural period.
- In case of "Random" wave. You select an input file from the dialog window.

- 1. Input Vibrator Force
- 2. Top Building Acceleration Top acceleration at the center of gravity
- 3. Top Building Acceleration Top displacement at the center of gravity

The following menu is the same as Earthquake analysis.

#### 8.6 Wind response analysis

(in case "Wind" is selected in the Option menu of dynamic analysis)

The dynamic wind force is assumed to be applied at the center of gravity at each floor with the constant distribution along the height of the building.

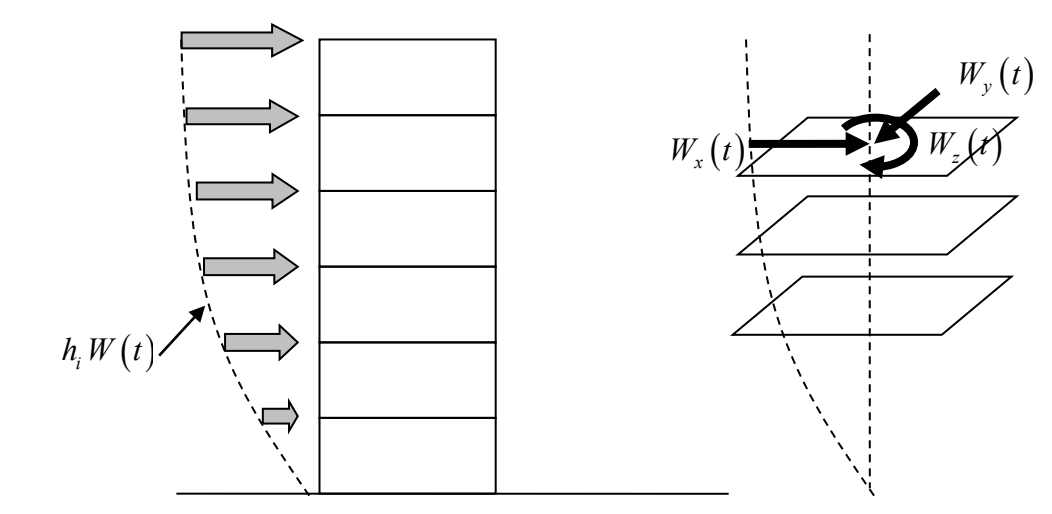

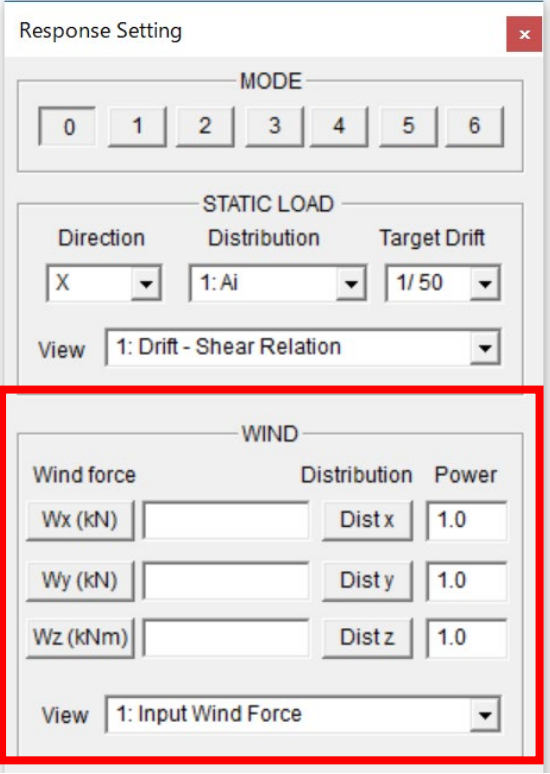

- Wx (kN): Please select an input file for wind lateral force in x-direction.
- Wy (kN): Please select an input file for wind lateral force in y-direction.
- Wz(kNm): Please select an input file for wind torque force in z-direction.
- The format of the input files of wind forces Wx, Wy and Wz are the same as the input earthquake acceleration data as described in Section 9.1
- Dist x, Dist y and Dist z: Please select input files for lateral distribution of the wind loads along the height.
- The format of the lateral distribution of the wind loads Dist x, Dist y and Dist z are the same as the user defined horizontal loads in static analysis as described in Section 7.2.
- Power: Set the value to amplify the original wind loads.

# 8.7 Response output member

You can obtain the response time history of the designated member.

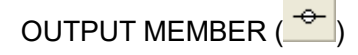

the selection.

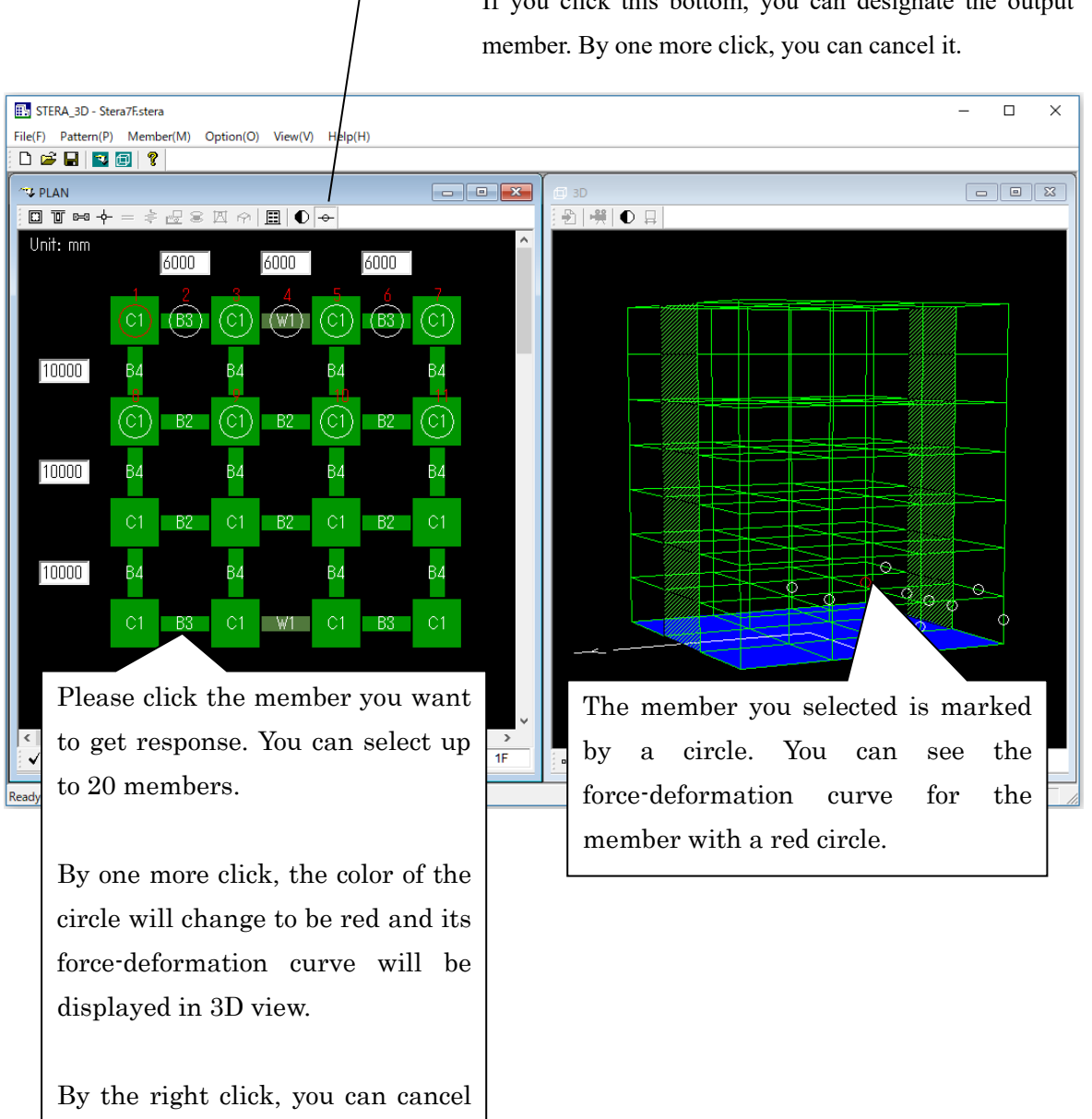

If you click this bottom, you can designate the output

# 8.8 Save Nonlinear Earthquake Response as a Movie File

Generally, it takes long time to calculate earthquake response of a building. In this case, you can save the response of the building in a movie file and later you can play the movie to see the response quickly.

# 1) Record movie

[1] On the RESPONSE SETTING DIALOG, please select earthquake input files in the menu "EARTHQUAKE".

[2] Please push the movie button  $\left( \frac{189}{100} \right)$  and write the file name such as "Movie.txt".

[3] Automatically the recording will start.

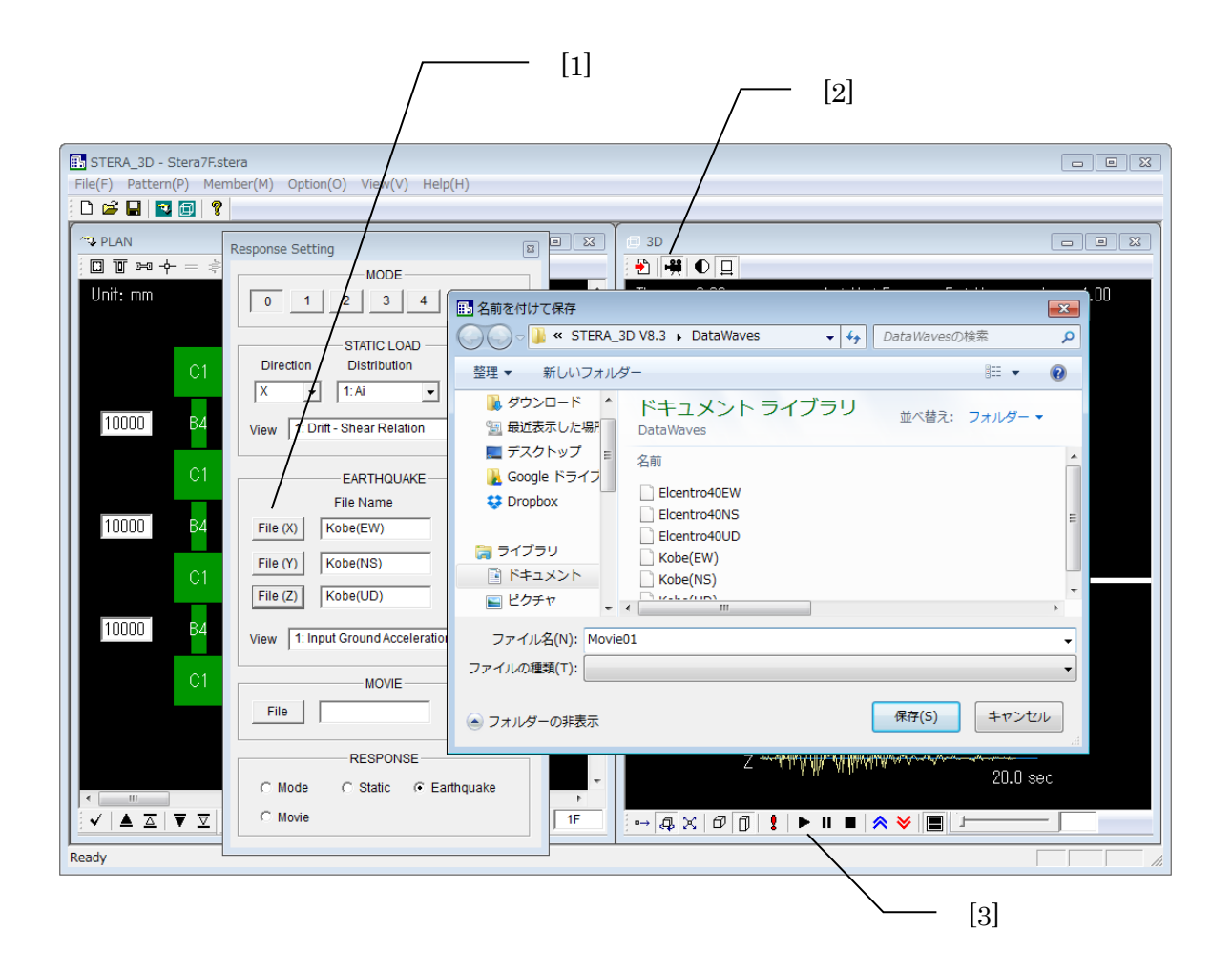

# 2) Play movie

[1] On the RESPONSE SETTING DIALOG, please push  $\frac{\text{File}}{\text{File}}$  in the "MOVIE" menu to

select a movie file.

[2] ( $\blacktriangleright$ ) starts, ( $\blacksquare$ ) pauses and ( $\blacksquare$ ) stops the response.

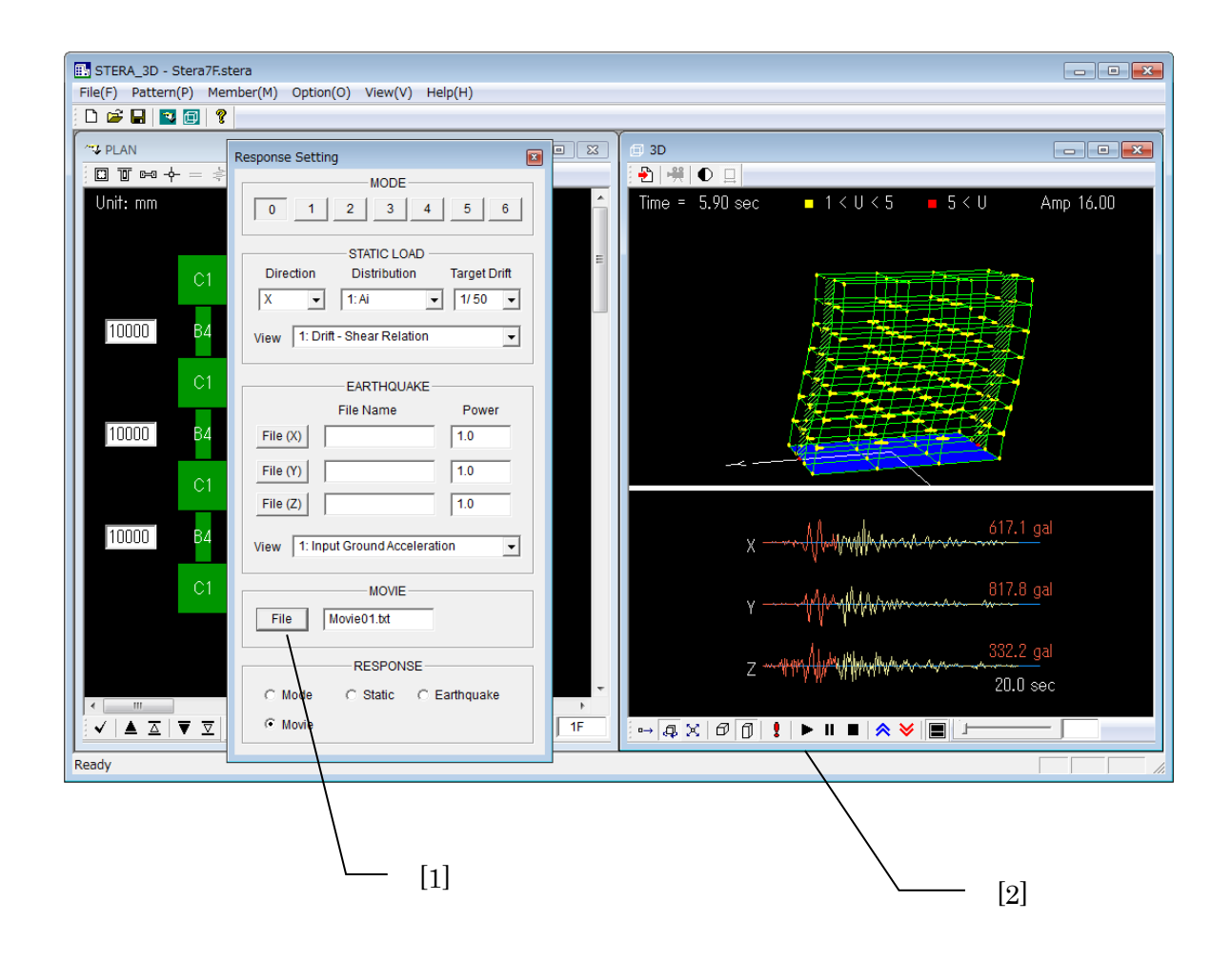

# 8.9 Change Analysis

[1] On the RESPONSE SETTING DIALOG, you can change the analysis:

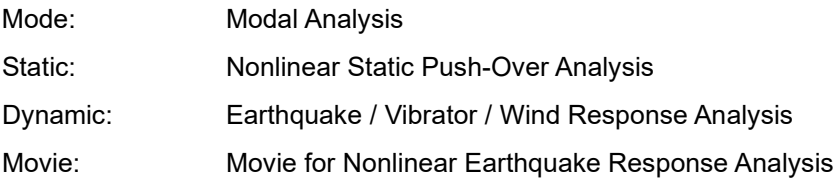

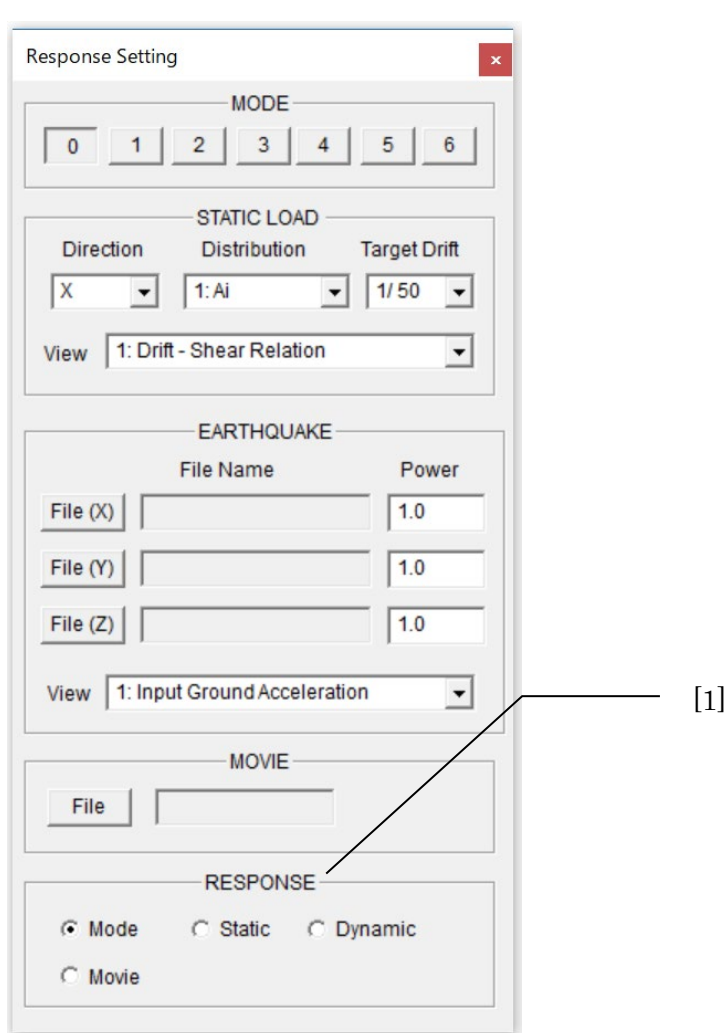

# 9 Input Earthquake Ground Motion

# 9.1 Format of input earthquake data file

When you prepare an input earthquake file by yourself, please arrange the data format as follows:

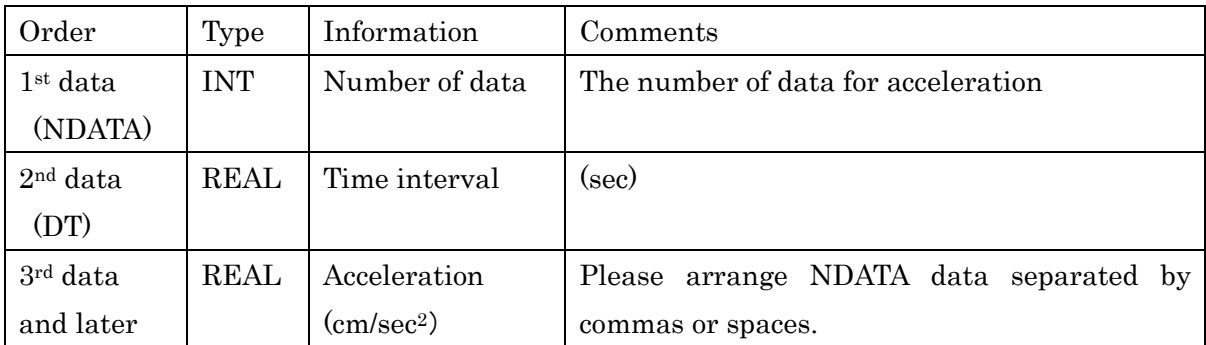

The maximum data size of input earthquake (NDATA) is 60,000. ( NDATA < 60,000 )

The ground moves according to the ground displacement are automatically calculated from acceleration data.

#### Example)

This is the earthquake data "Kobe 1995\_NS.txt" in the "./sample/wave/" folder.

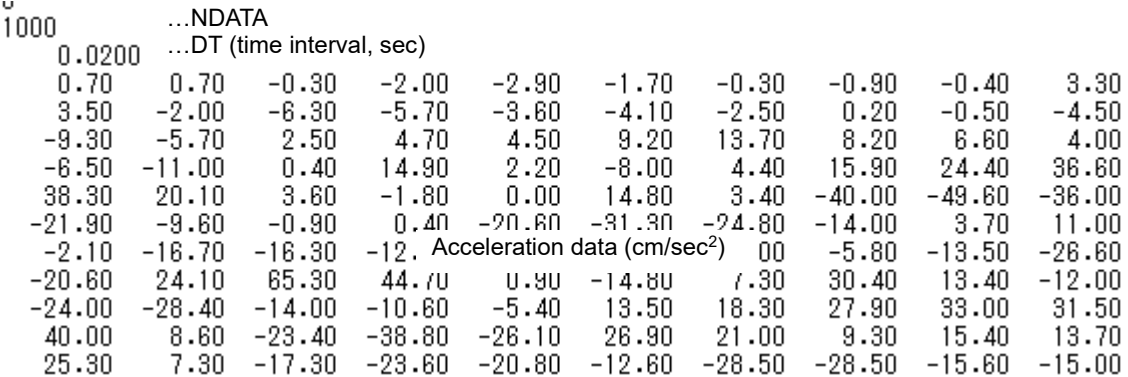

# 10 Save and Open Files

# 10.1 Save building data

You can save the building data in a file and open it later. The file has an extension ".stera".

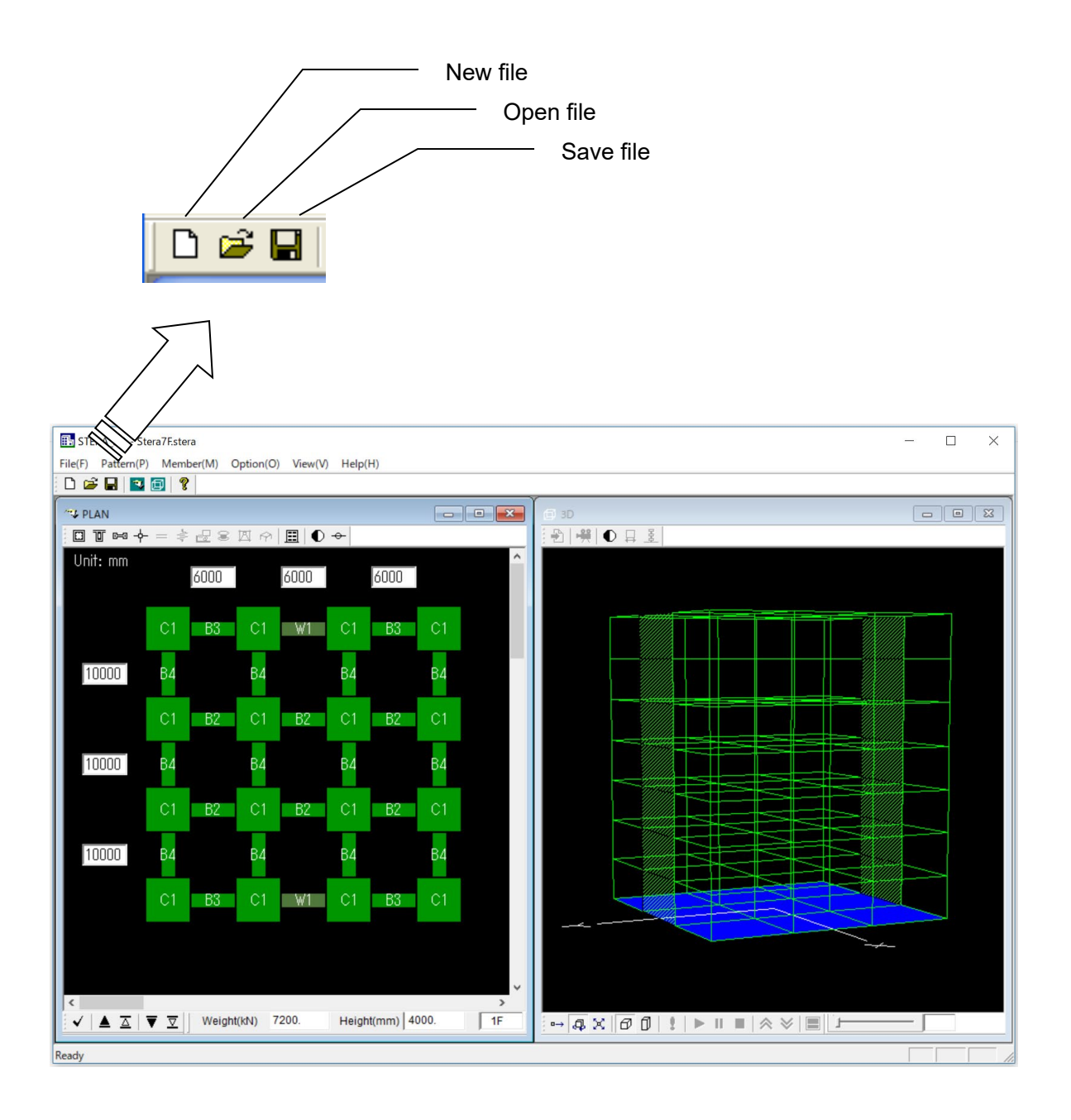

# 10.2 Save results of analysis in text files

You can save the results of modal analysis, nonlinear push-over analysis and nonlinear earthquake response analysis in the text files..

[1] On the RESPONSE SETTING DIALOG, please set the condition of analysis.

[2] Please push the "Save Data" button  $\left(\begin{array}{c} \begin{array}{c} \begin{array}{c} \end{array} \\ \end{array}\right)$ .

[3] Please select folder to save output text files.

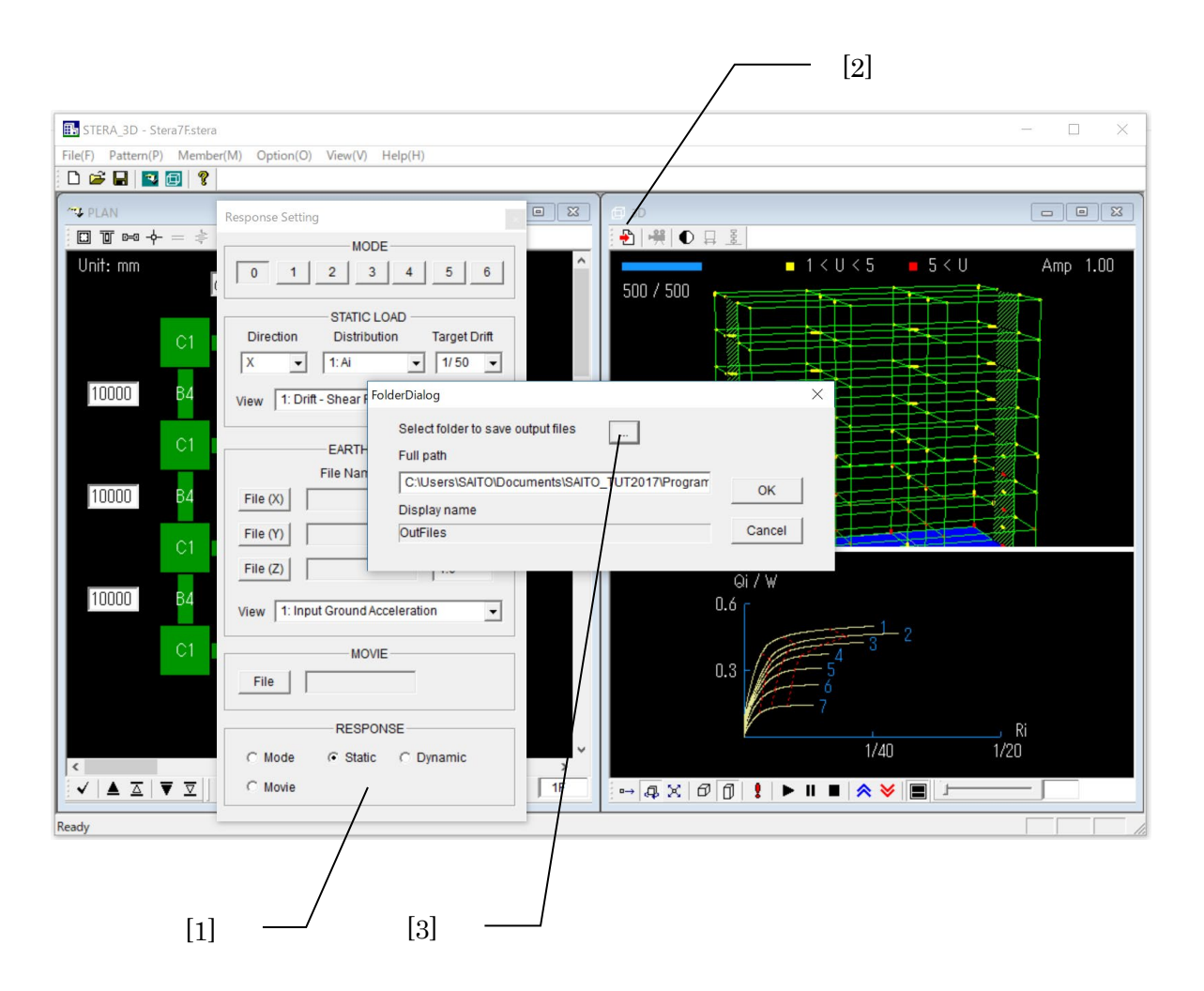

[4] When you push "OK", a message window appears to start calculation and save output data to the designated folder.

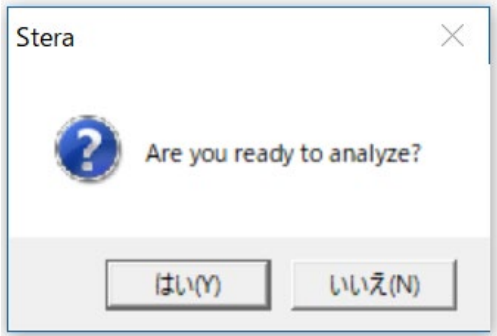

If you select "Yes", the analysis starts automatically.

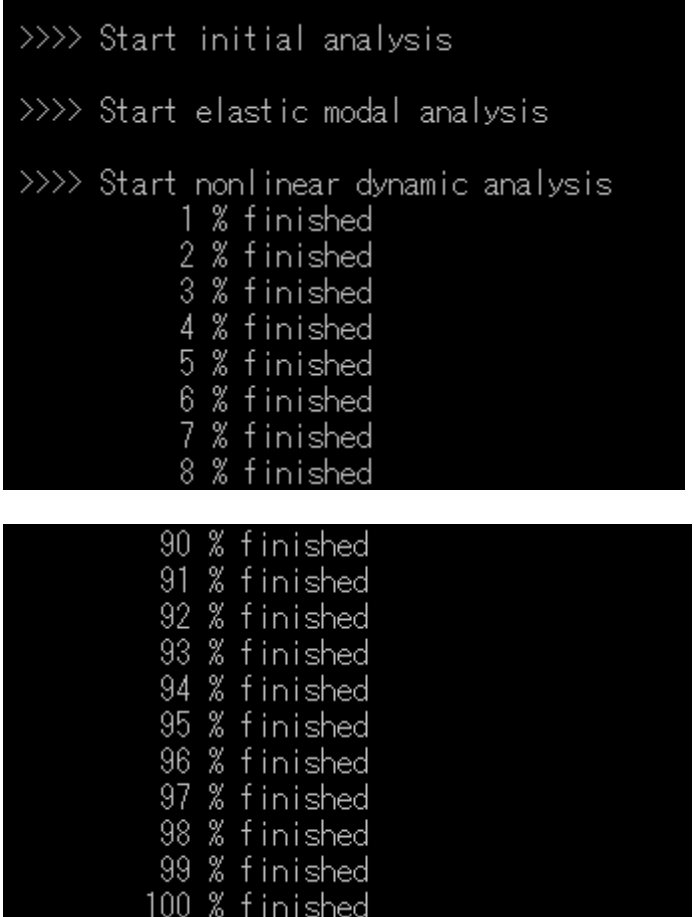

# 10.3 Output text files

In the designated folder, the following files are automatically created:

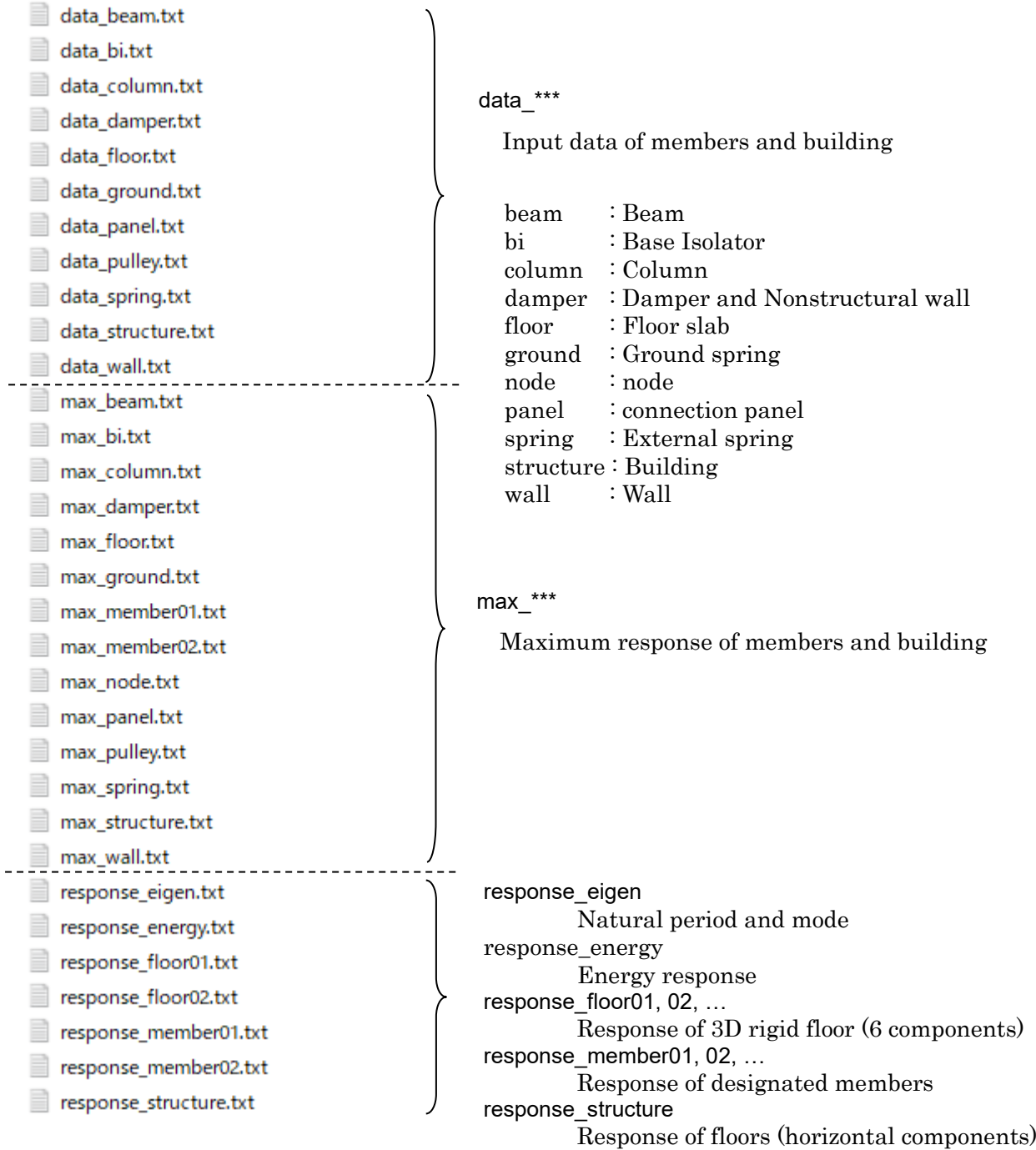

 $\overline{\phantom{a}}$ 

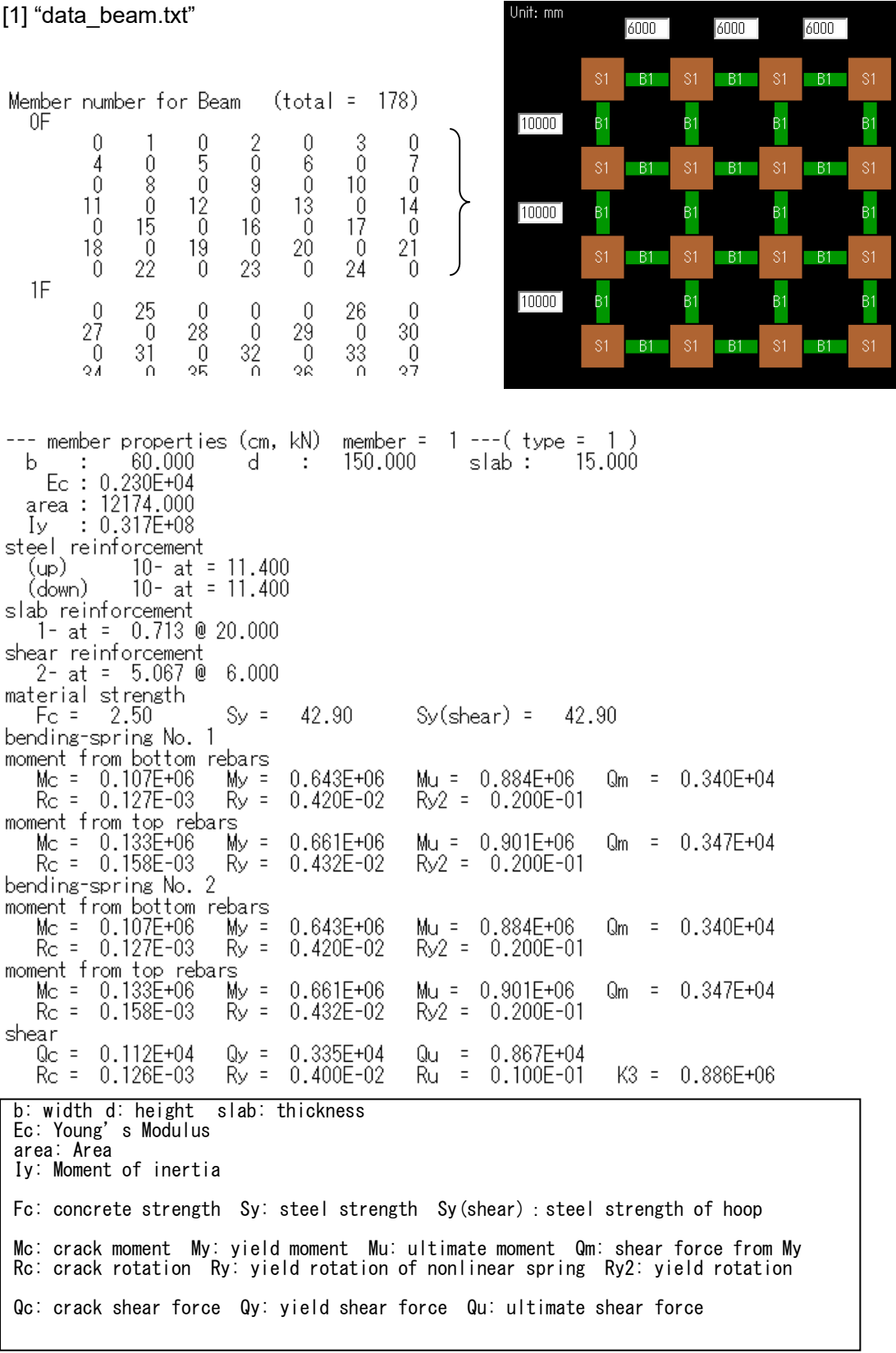

#### [2] "data\_column.txt"

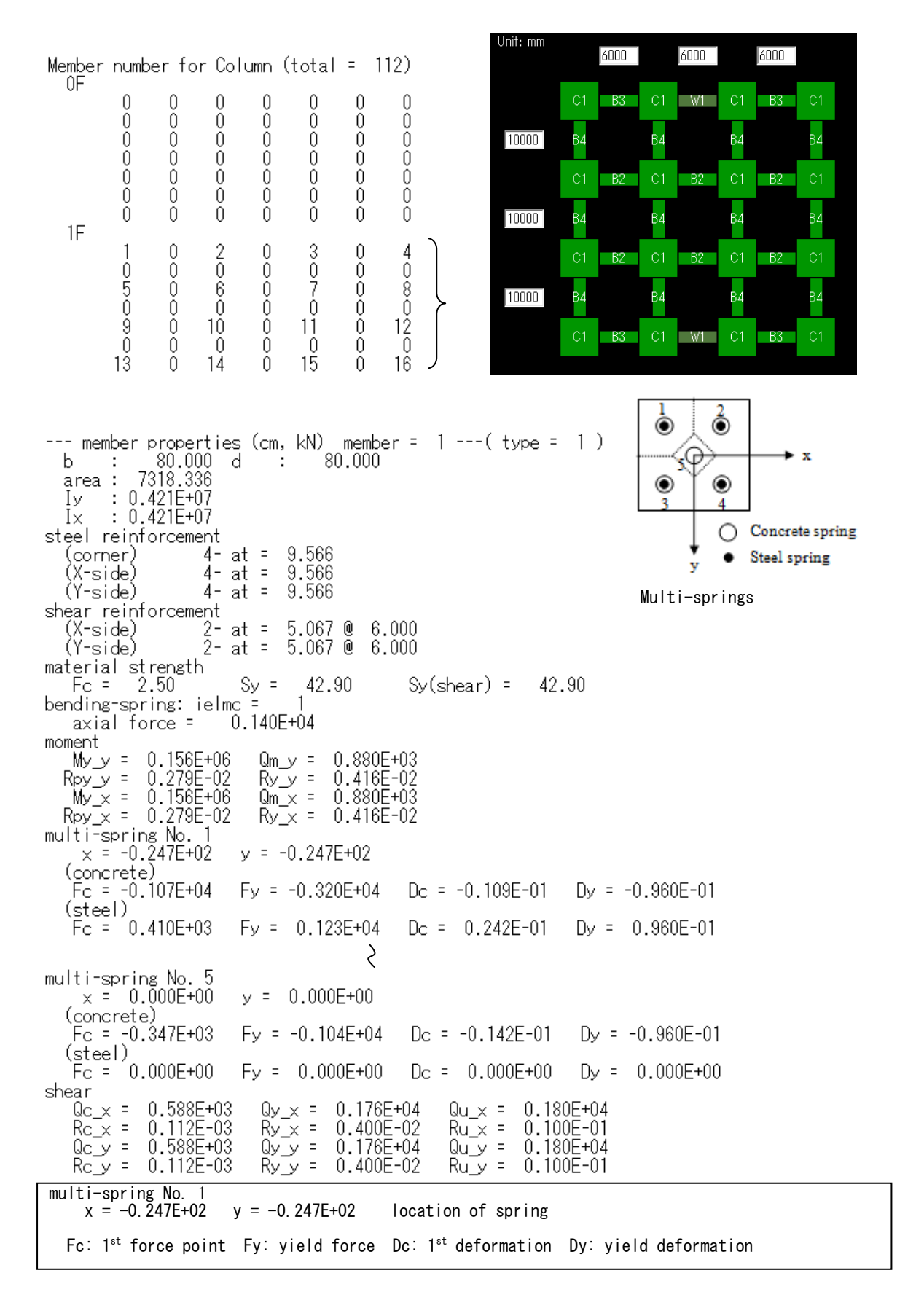
#### [3] "data\_wall.txt"

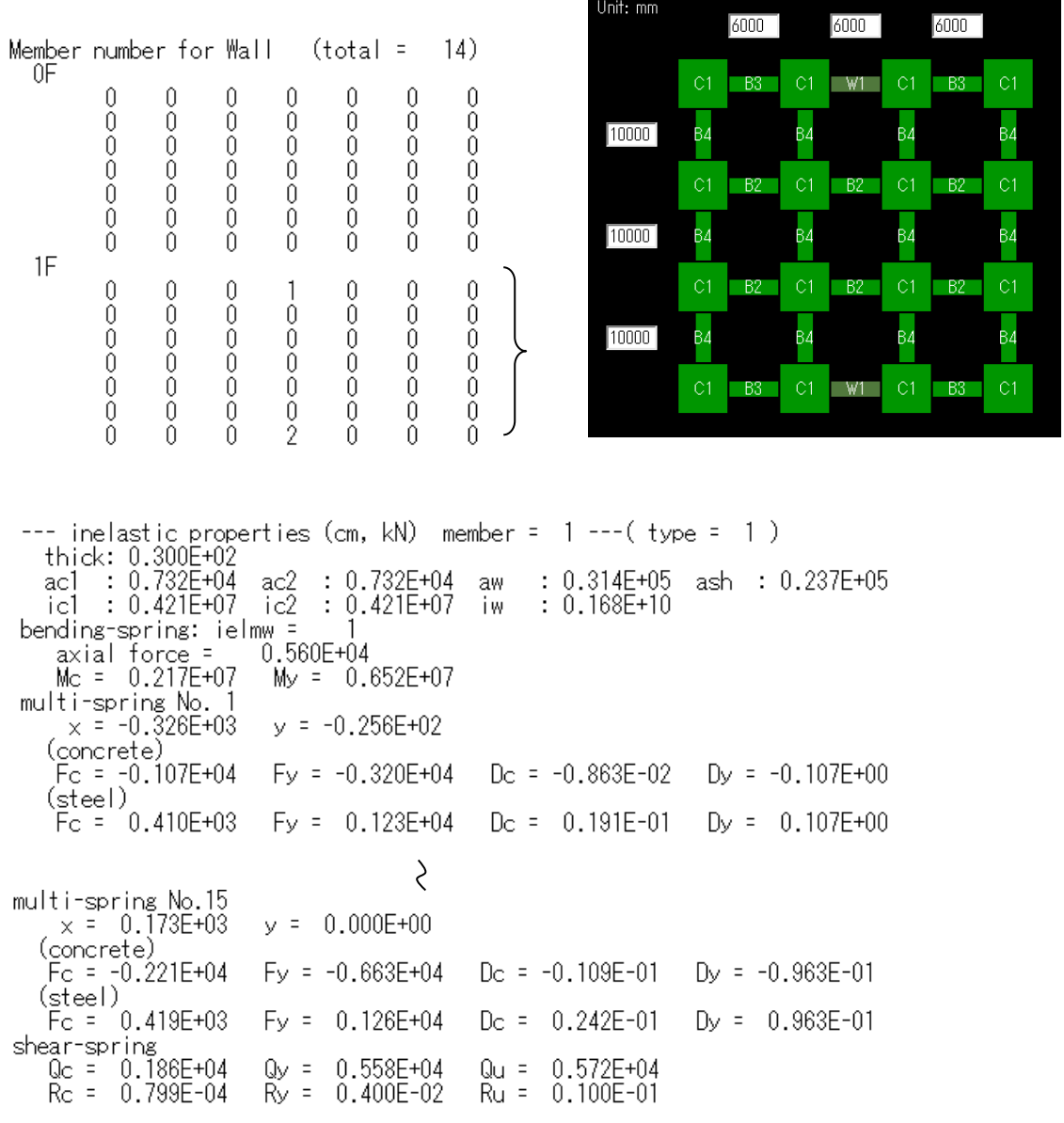

Unit: mm

ac1: area of column 1 ac2: area of column 2 aw: area of wall ash: area for shear ic1: I(moment of inertia) of column 1 ic1: I of column 2 iw: I of wall

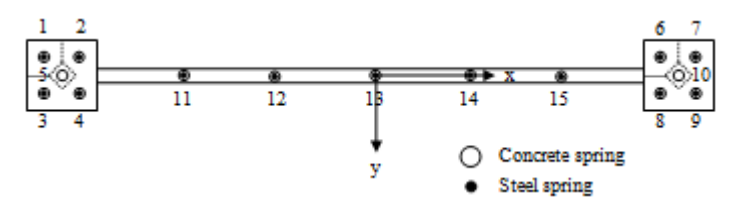

軸ばね(multi-spring)

#### [4] "data\_ground.txt"

#### \*\*\*\* GROUND SPRING \*\*\*\*

<Foundation>  $\langle$ Pile> Sway **RKhx** F IKhx F RKhy F IKhy P RKhx P IKhx P RKhy P IKhy  $(kN/cm)$  $(kN/cm)$  $(kN/cm)$  $(kN/cm)$  $(kN/cm)$  $(kN/cm)$  $(kN/cm)$  $(kN/cm)$  $0.1343E + 0.5$  $0.2551E+04$  $0.1343E + 05$  $0.2551E+04$  0. 1439E+05  $0.2735E + 04$  $0.3916E+05$  $0.7438E + 04$ Rocking<br> $F_R$ KKry F\_IKry<br>(kNcm/rad) F\_RKrx<br>(kNcm/rad) F\_IKrx<br>(kNcm/rad) P\_IKry<br>(kNcm/rad) P\_RKrx<br>(kNcm/rad) P\_IKrx<br>(kNcm/rad) P\_RKry  $(kNorm^{-1}rad)$  $(kNorm^{-1}rad)$  $0.4514E+11$  $0.8577E+10$  $0.4514E+11$  $0.8577E+10$  $0.5902E+11$  $0.1121E+11$  $0.1377E+12$  $0.2616E+11$ Radiation<br>F\_Chx<br>(kNs/cm) F\_Chy<br>(kNs/cm) P\_Chy<br>(kNs/cm) P\_Cry<br>(kNs/cm) F\_Cry<br>(kNs/cm) F\_Crx<br>(kNs/cm) P\_Chx<br>(kNs/cm) P\_Crx<br>(kNs/cm)  $0.1512E+04$  $0.1512E + 04$  $0.2153E+10$  $0.2153E+10$  0.1586E+04  $0.1134E + 04$  $0.0000E+00$  $0.0000E+00$ I x ly<br>(kNcms2)  $mass<sub>S</sub>$  $(kNs2/cm)$  $(kNcms2)$  $0.0000E+00$  $0.0000E + 00$  $0.0000E + 00$  $\frac{Tx}{0.575}$ **Trkx** Tswy<br>0.196 Trky  $\begin{array}{c} \n\overline{1}y \\
0.838\n\end{array}$ **Tswx**  $0.270$  $\mathbf{1}$ 0.197  $0.261$ h 0.030  $hx(2)$ <br>0. 202 hrky  $r_{\overline{0}, 609}^{hswx}$  $r_{\overline{0}}$ hrky<br>0. 113  $hx(3)$ hswx  $0.095$  $0.095$  $0.109$  $hy(2)$  $hy(3)$ hswy hrkx r\_hswy  $r_h$ r $kx$  $0.066$  $0.040$  $0.095$ 0.095  $0.189$  $\overline{0}$ . 044

F(foundation), P(pIle), R(real), I(imaginary), K(stiffness), C(damping), h(sway), r(rocking),

x(X-axis), y(Y-axis)

For example

F\_RKhx: Foundation Sway Stiffness Spring, Real part, in X-axis

P IKry: Pile Rocking Stiffness Spring, Imaginary part, around Y-axis

F\_Chx: Foundation Sway Damping coefficient, in X-direction

Tx : Building Period in X-axis, Tswx : Sway Period in X-axis, Trky : Rocking Period around Y-axis

Ty : Building Period in Y-axis, Tswy : Sway Period in Y-axis, Trkx : Rocking Period around X-axis

h : Building Damping factor

hx(2) = h + (Tswx/Tx)2 ( hswx + r\_hswx ) + (Trky/Tx) <sup>2</sup> ( hrky + r\_hrky )

hx(3) = h + (Tswx/Tx)3 ( hswx + r\_hswx ) + (Trky/Tx) <sup>3</sup> ( hrky + r\_hrky )

hswx : Sway Damping factor in X-axis, hswy : Sway Damping factor in Y-axis

hrky : Rocking Damping factor around Y-axis, hrkx : Rocking Damping factor around X-axis

r\_hswx : Radiation Sway Damping factor in X-axis,

r\_hswy : Radiation Sway Damping factor in Y-axis

r\_hrky : Radiation Rocking Damping factor around Y-axis,

r\_hrkx : Radiation Rocking Damping factor around X-axis,

#### [5] "max\_beam.txt"

Unit (kN,cm)

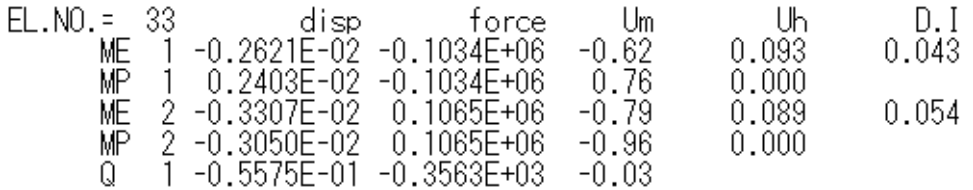

- ME: Member end A<br>MP: Nonlinear bend
- MP: Nonlinear bending spring at end A<br>ME: Member end B

- ME: Member end B<br>MP: Nonlinear bend MP: Nonlinear bending spring at end B<br>Q: Nonlinear shear spring
- Nonlinear shear spring

Um: Ductility factor (= Dm / Dy) (Dm: max disp., Dy: yield disp.) Uh: Cumulative ductility factor (=Eh / QyDy) (Eh: hysteresis energy, Qy: yield force) D.I.: Damage Index (RC: Park and Ang, S: Fatigue)

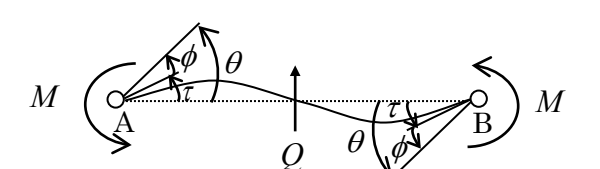

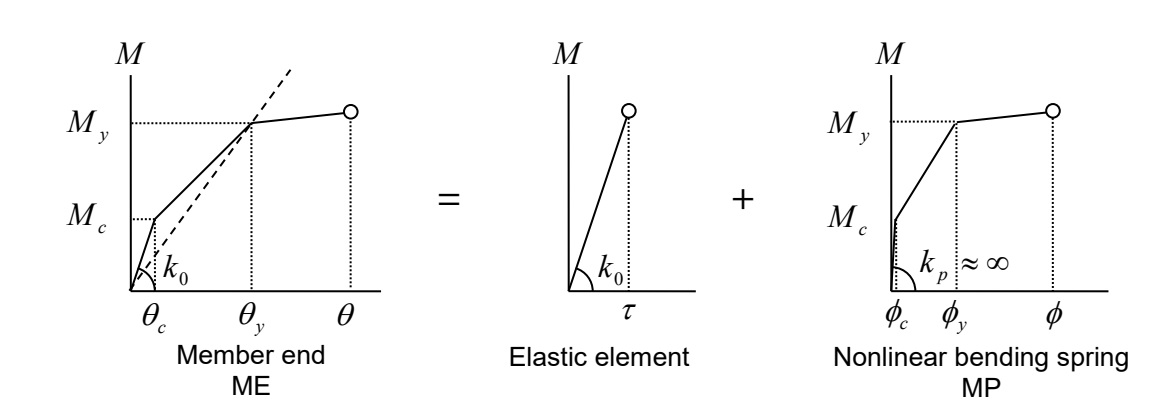

Ductility factor is the ratio of the maximum deformation divided by the yield deformation as,

$$
\mu = \frac{\theta_{\text{max}}}{\theta_y}
$$
 for member end  

$$
\mu = \frac{\phi_{\text{max}}}{\phi_y}
$$
 for nonlinear bending spring

### [6] "max\_column.txt"

Unit (kN,cm)

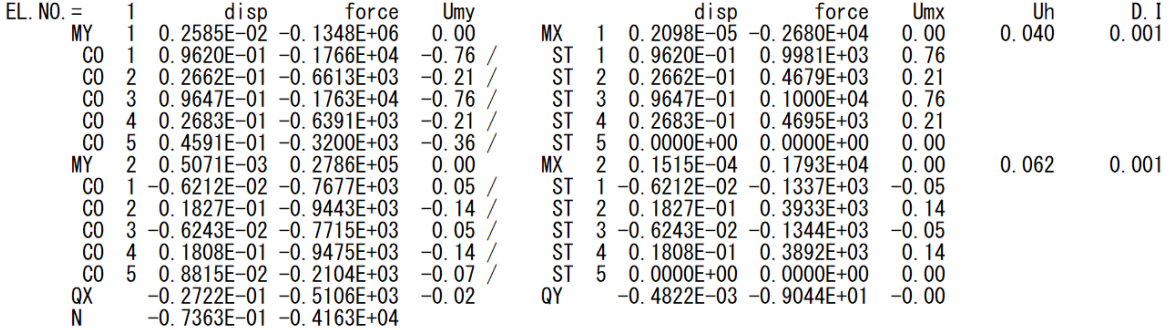

MY: moment around Y axis, end A MX: moment around X axis, end A CO : concrete spring ST: steel spring MY: moment around Y axis, end B MX: moment around X axis, end B CO : concrete spring ST: steel spring QX : shear force in X axis QY: shear force in Y axis N: axial force

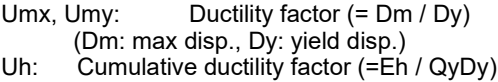

- (Eh: hysteresis energy, Qy: yield force) D.I.: Damage Index
	- (RC: Park and Ang)

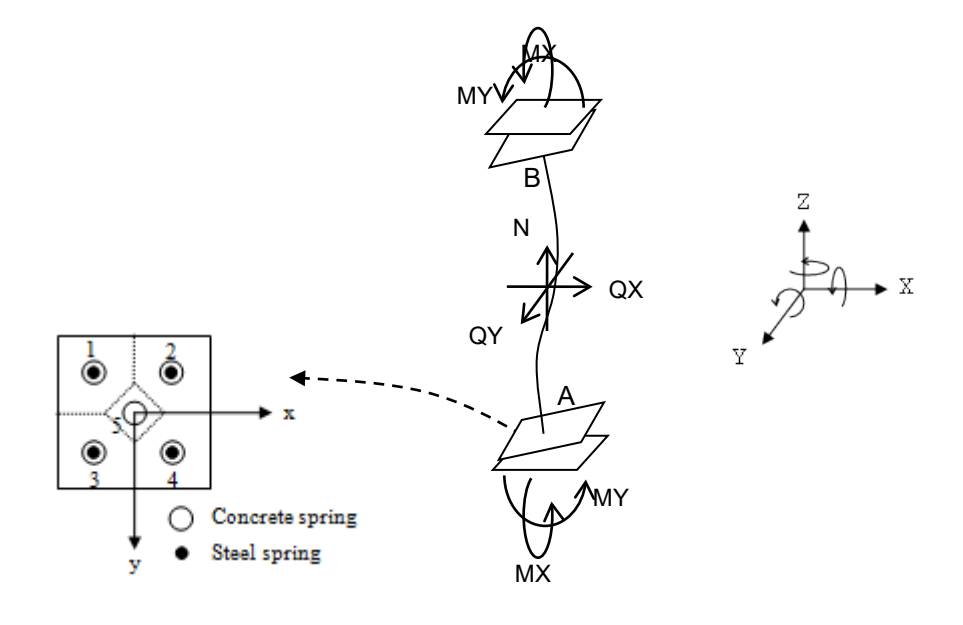

## [7] "max\_wall.txt"

# Unit (kN,cm)

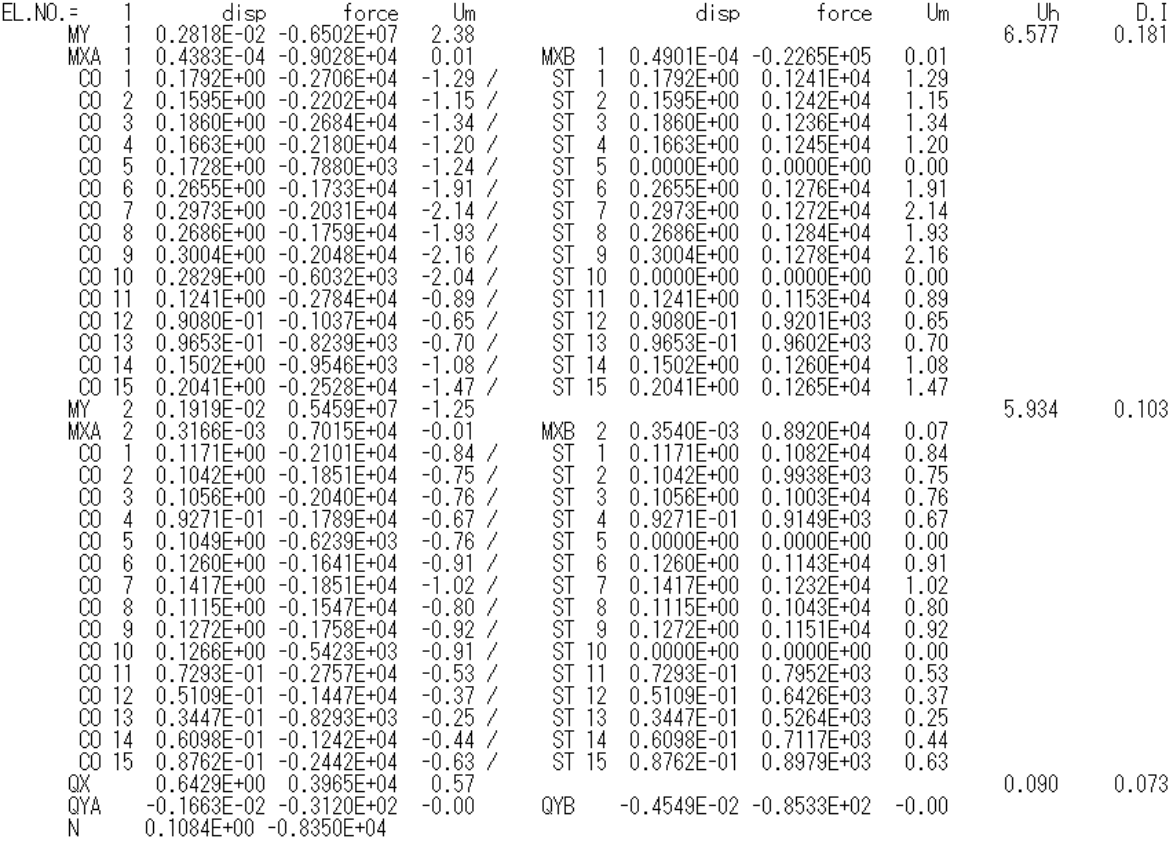

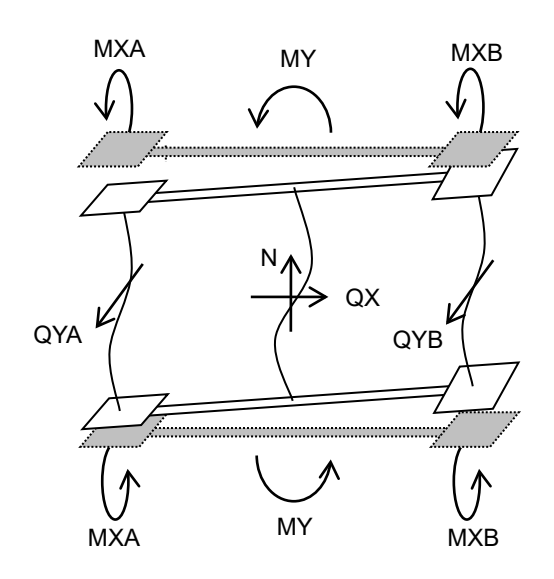

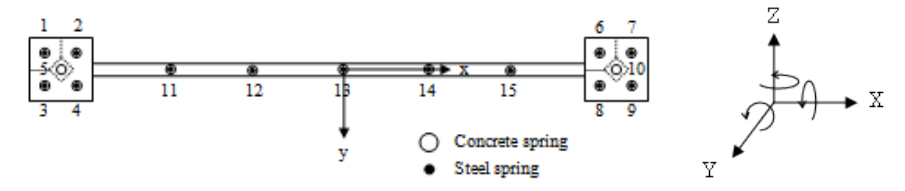

## [8] "max\_node.txt"

## Unit (kN,cm)

Maximum Nodal Response

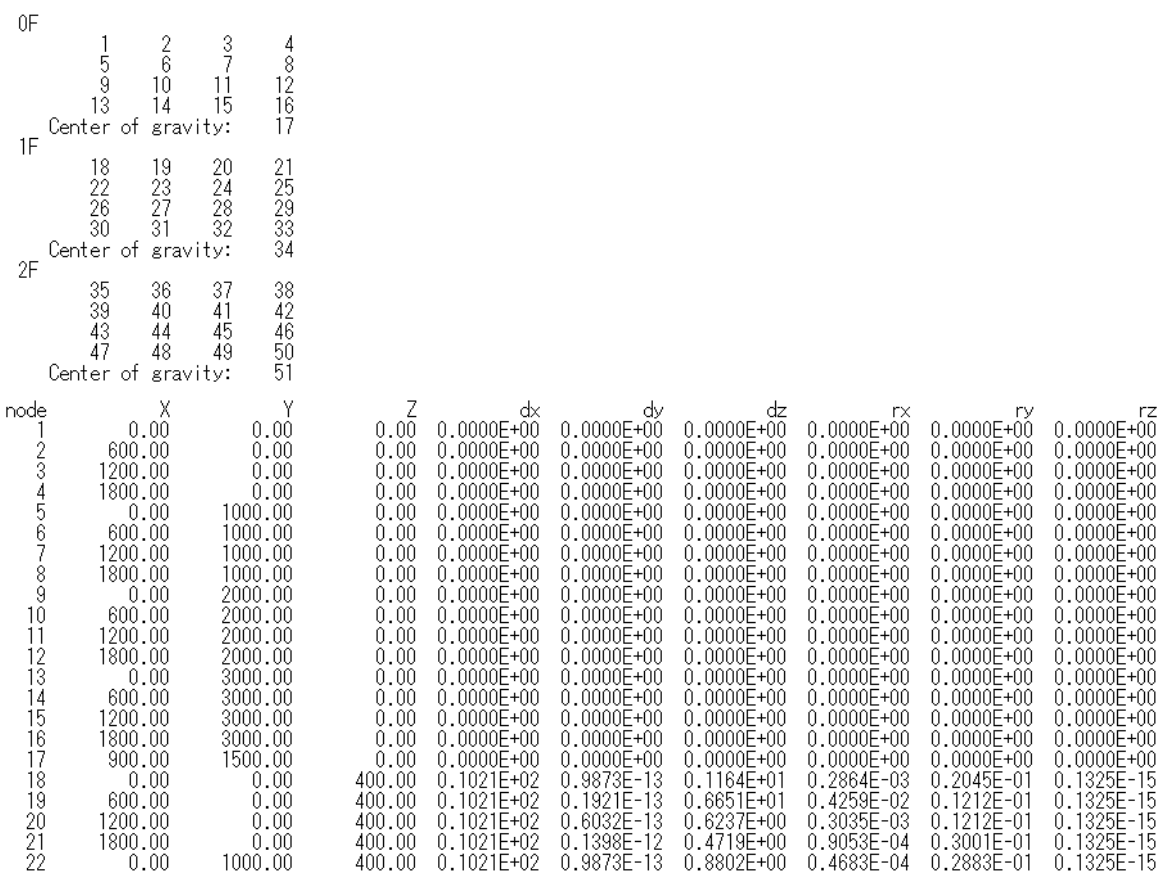

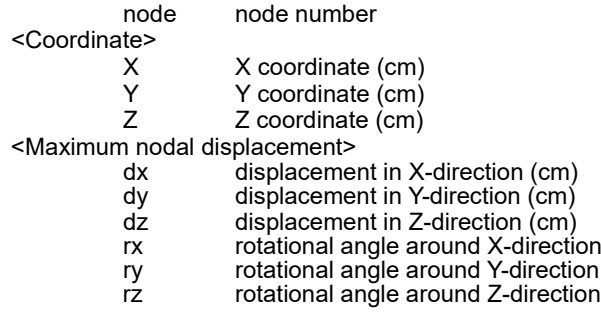

### [9] "max\_structure.txt"

Unit (kN,cm)

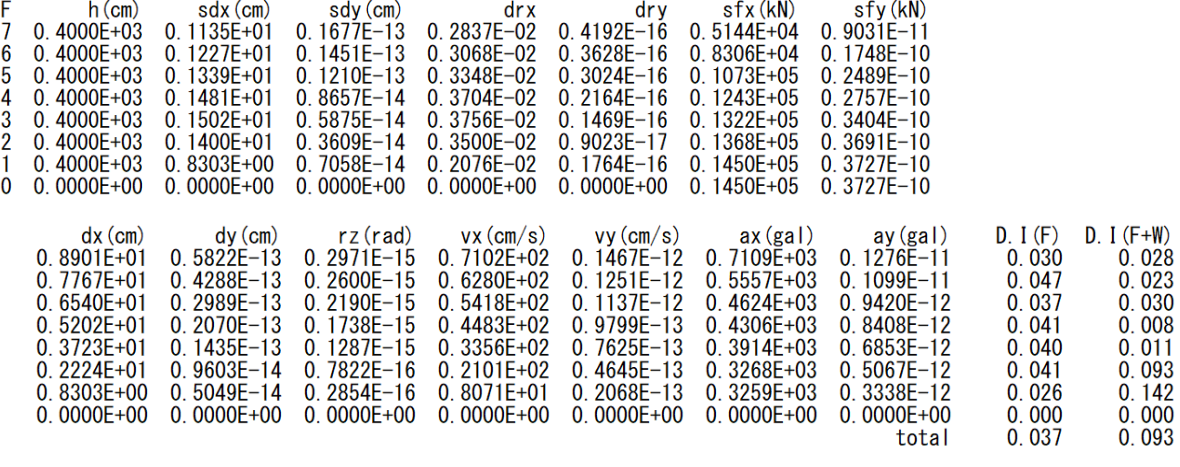

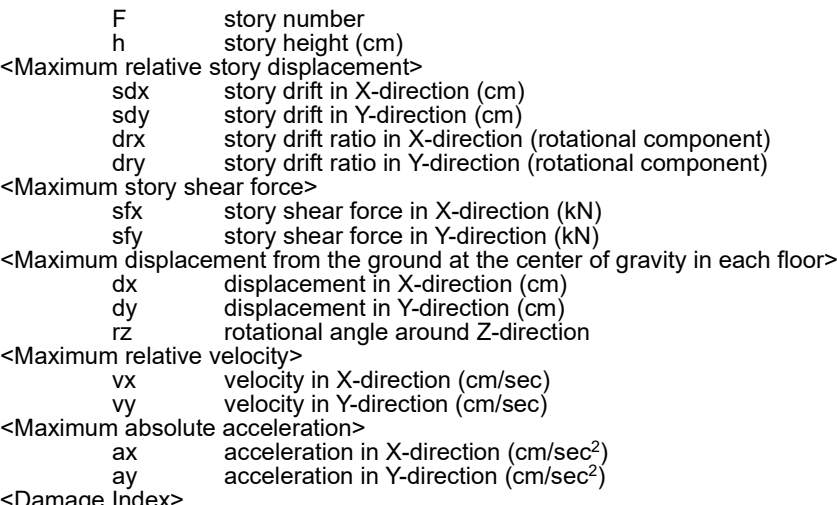

:Damage

D.I.(F) Damage Index of each floor (beam and column)

D.I.(F+W) Damage Index of each floor (beam, column, and wall)

total: average damage index of entire building

[10] "response\_eigen.txt"

In this file, the results of modal analysis including natural periods, mode vectors, and stimulus functions are saved.

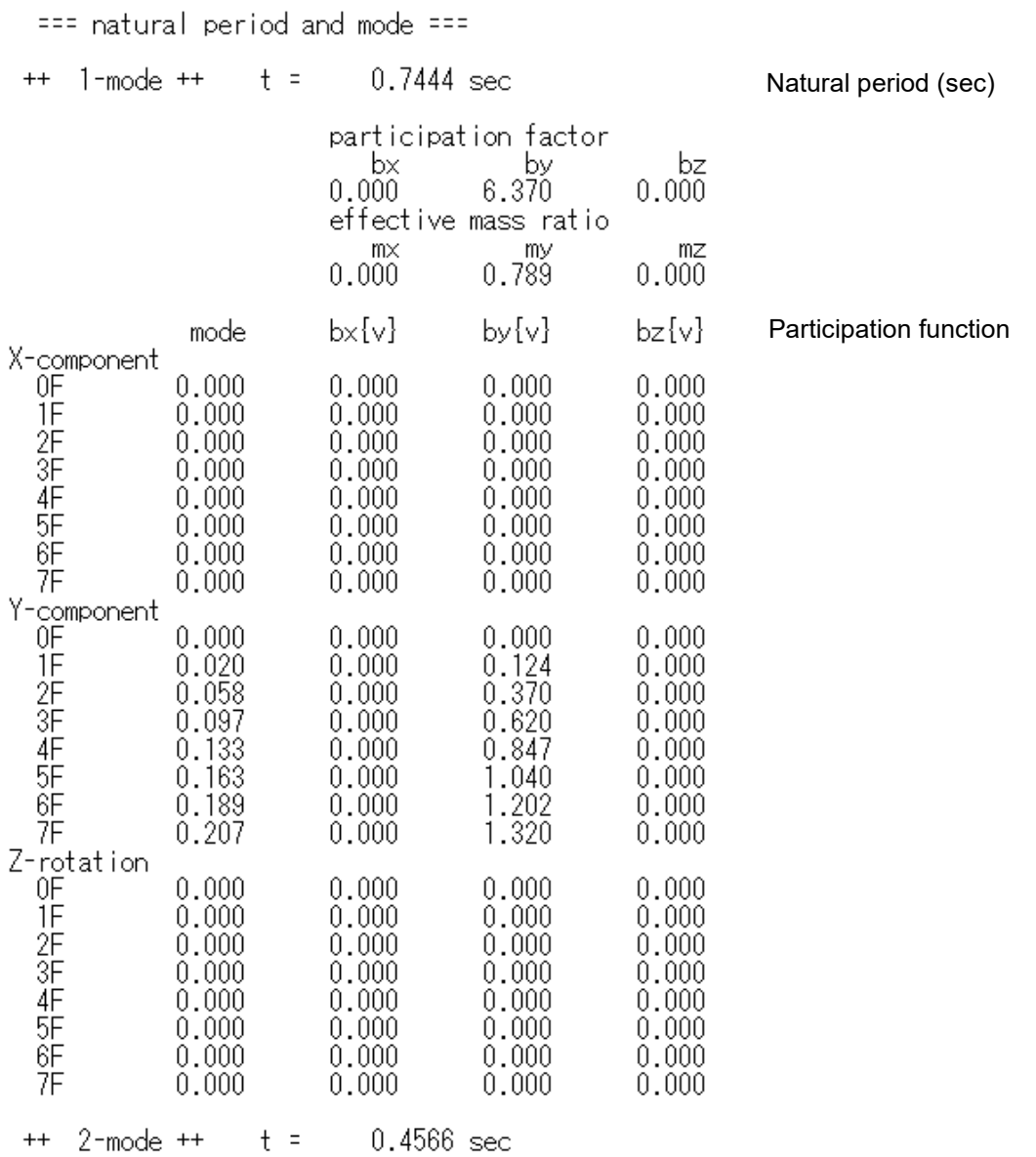

## [11] "response\_structure.txt"

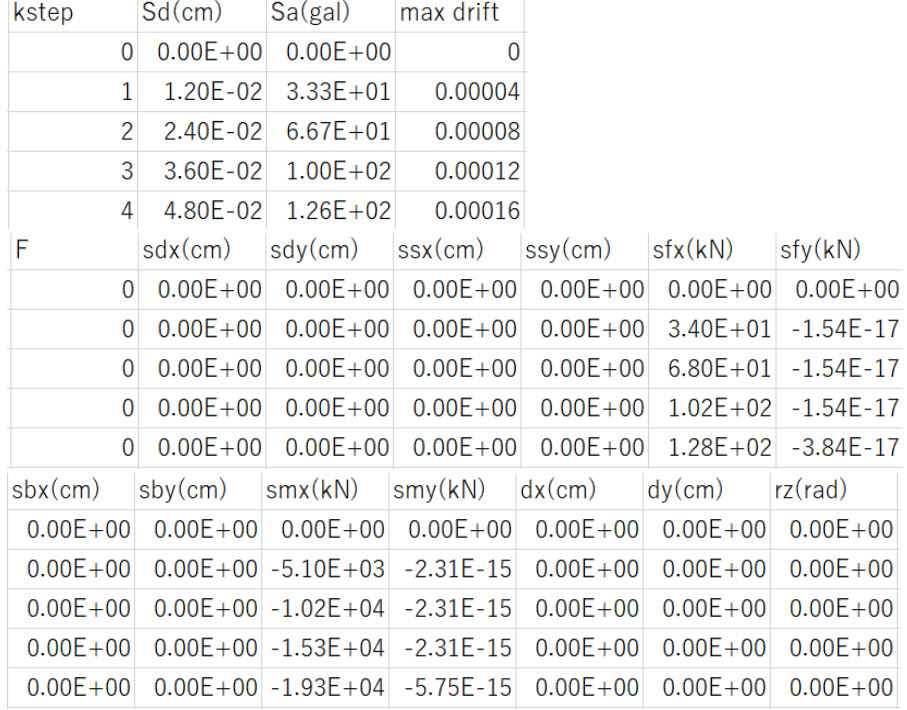

### In case of nonlinear static analysis, the following data are saved for each story.

kstep calculation step in static analysis

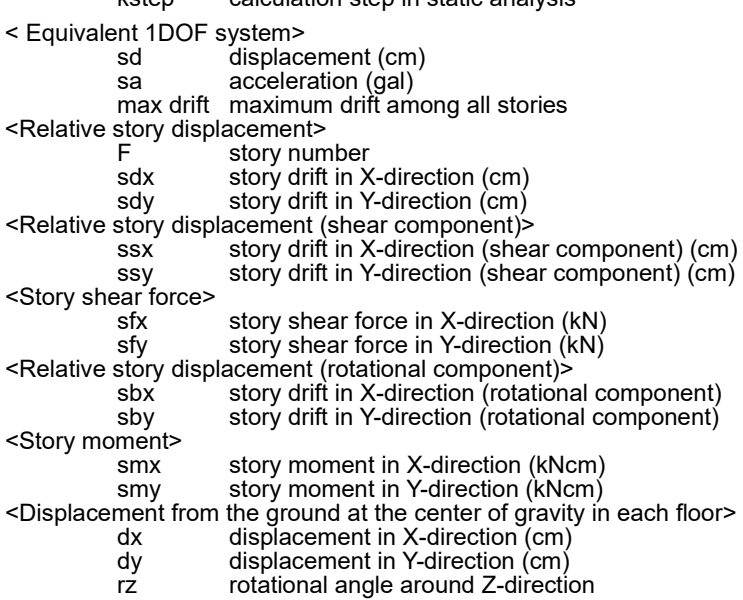

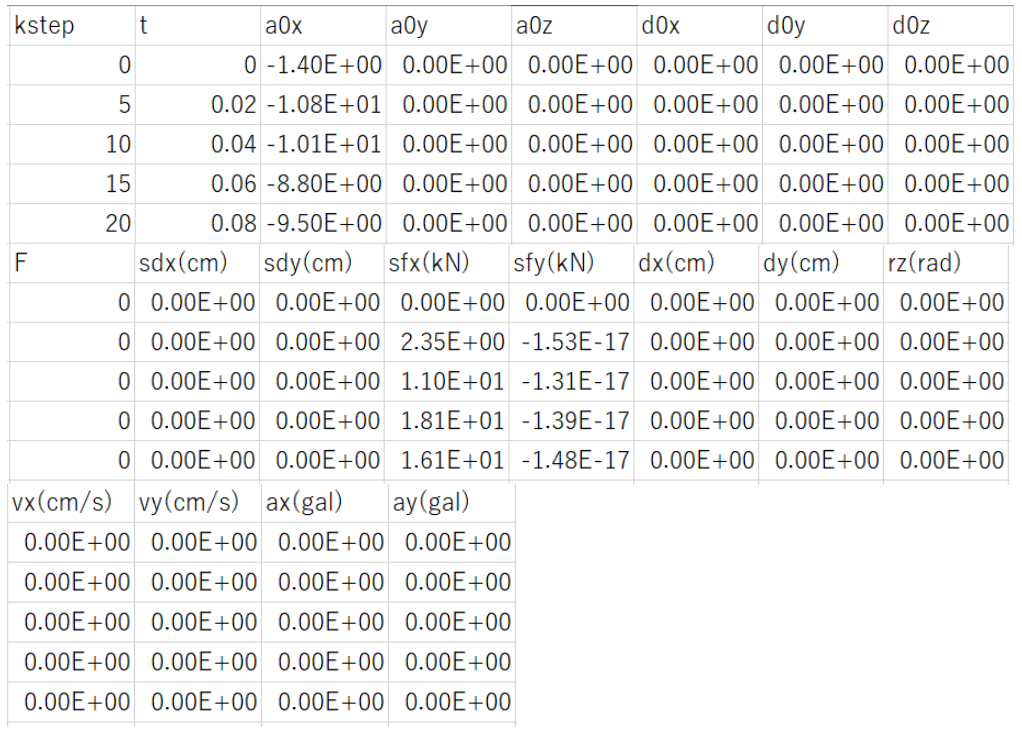

In case of earthquake response analysis, the following data are saved for each story:

t time step in dynamic analysis

<Input ground acceleration>

a0x acceleration n X-direction (cm/sec<sup>2</sup>)

a0y acceleration in Y-direction (cm/sec<sup>2</sup>)

a0 $\overline{z}$  acceleration in Z-direction (cm/sec<sup>2</sup>)

<Input ground displacement (cm)><br>d0x displacement

- d0x displacement in X-direction (cm)
- d0y displacement in Y-direction (cm)

d0z displacement in Z-direction (cm)

kelative story displacement><br>F story num

F story number

sdx story drift in X-direction (cm)

sdy story drift in Y-direction (cm)

<Story shear force>

sfx story shear force in X-direction (kN)

sfy story shear force in Y-direction (kN)

<Displacement from the ground at the center of gravity in each floor>

dx displacement in X-direction (cm)

dy displacement in Y-direction (cm)

rz **rotational angle around Z-direction** 

<Relative velocity>

vx velocity in X-direction (cm/sec) vy velocity in Y-direction (cm/sec)

<Absolute acceleration> ax acceleration in X-direction (cm/sec2) acceleration in Y-direction  $\langle$ cm/sec<sup>2</sup>)

## [12] "response\_member01.txt …"

In this file, the responses of the designated members are saved.

#### In case of Beam

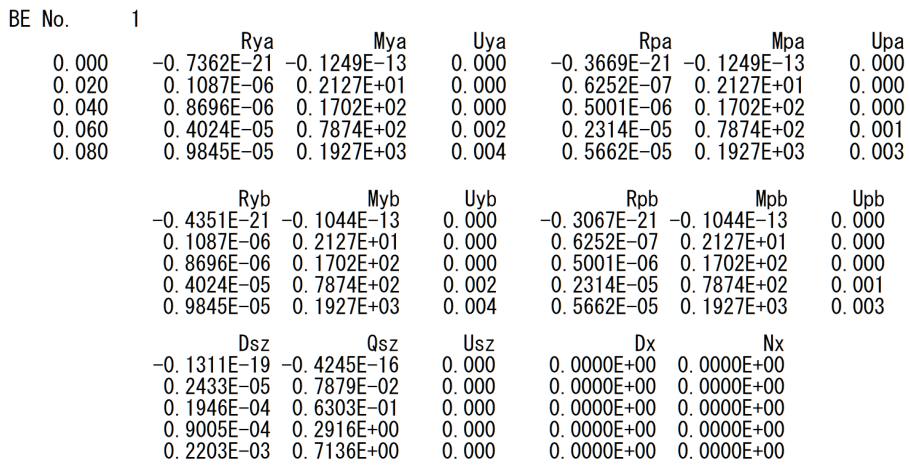

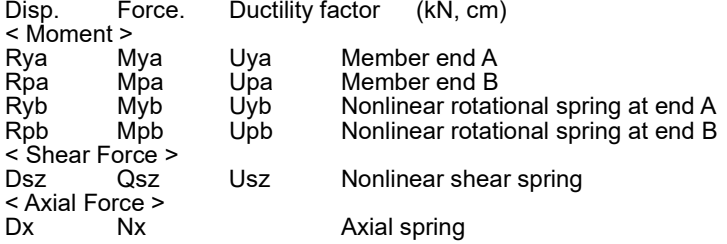

#### In case of Column

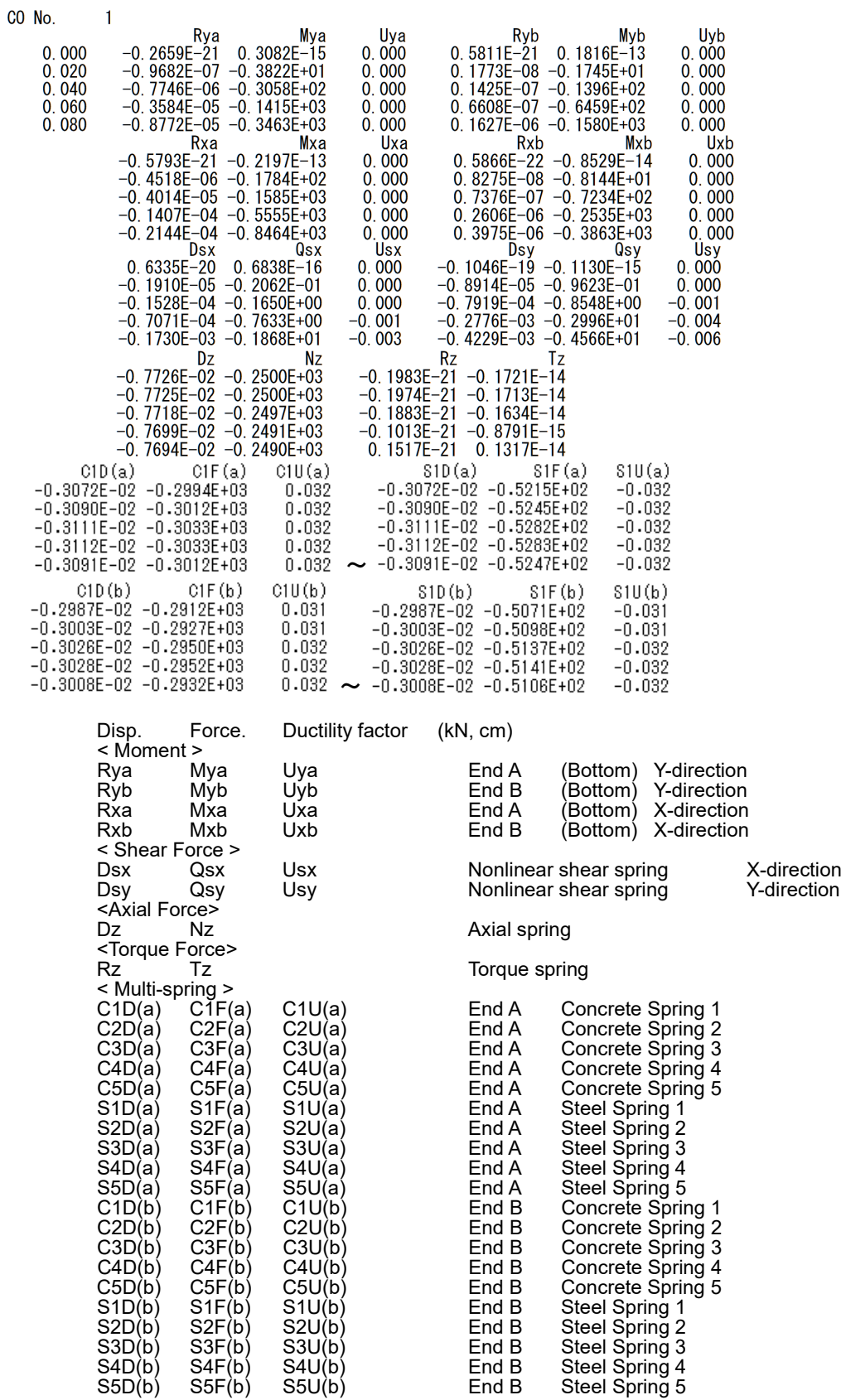

#### In case of Wall

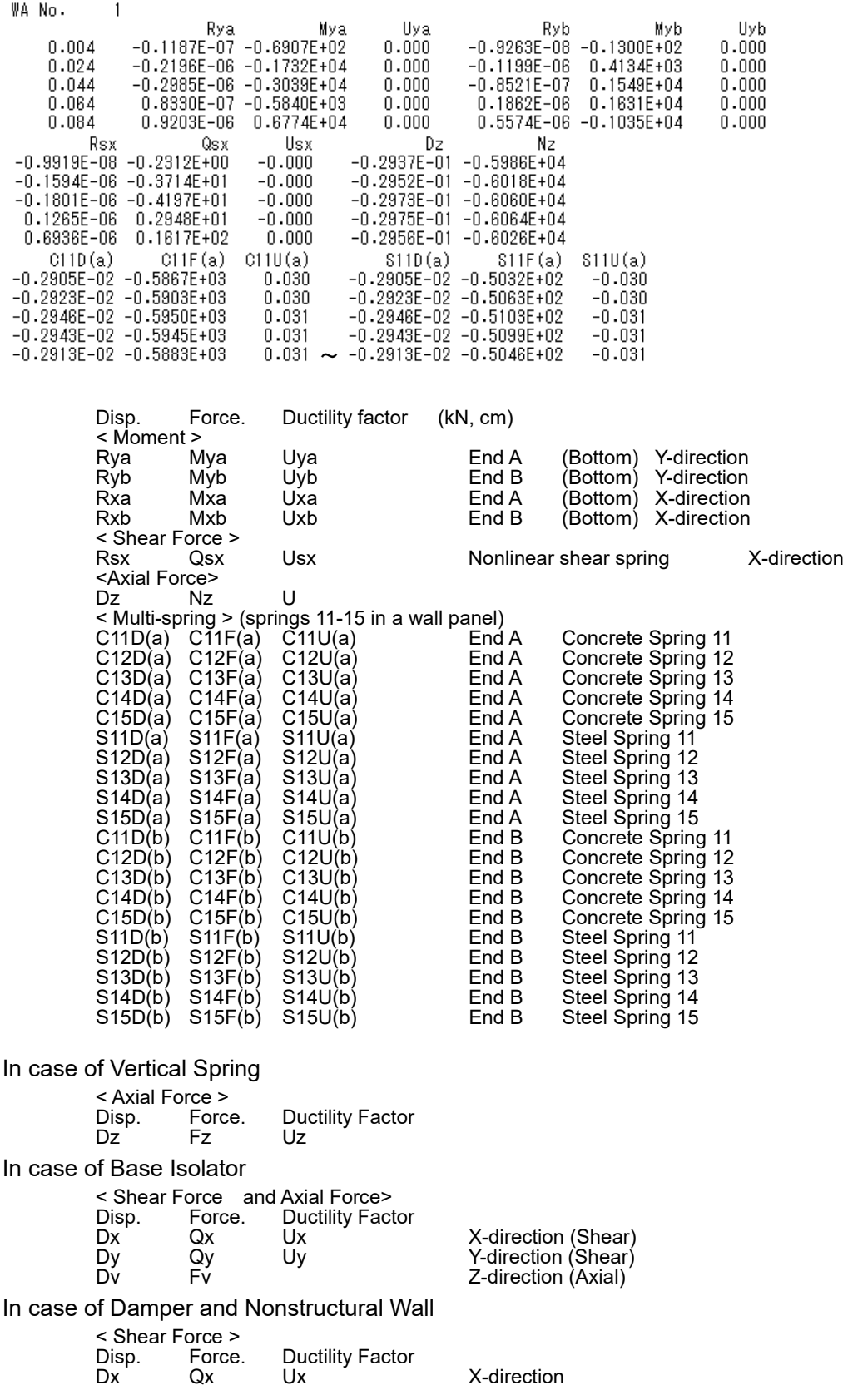

### [13] "response\_floor01.txt …"

In this file, the responses of the center of gravity of 3D rigid floor are saved.

The 3D rigid floor is used in the following cases:

- In case "Ground Spring" (Sway and Rocking) is considered in "Option" > "Member" menu, automatically, the foundation floor is considered 3D rigid.
- In case 3D rigid is selected in "Option" > "Member" menu.

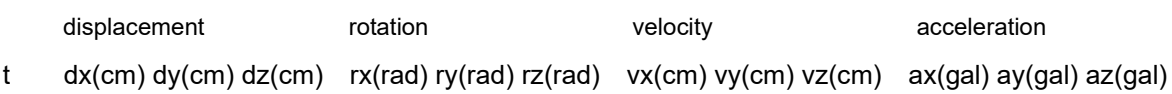

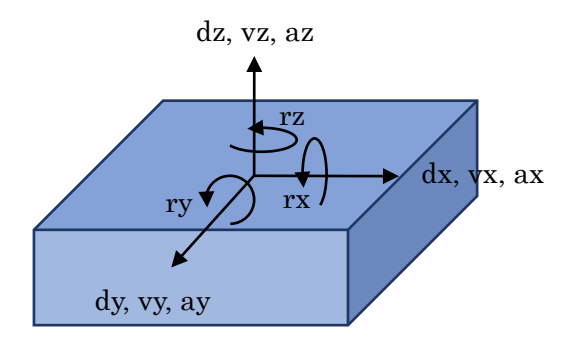

## 11 Continuous Analysis

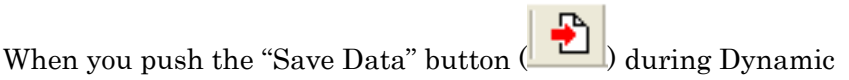

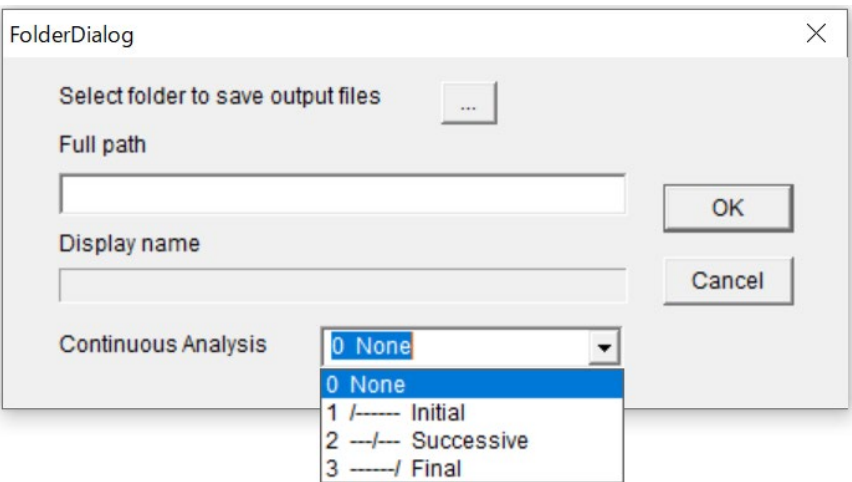

Please select condition of continuous analysis from the menu:

0 None No continuous analysis (default) 1 /------ Initial Initial analysis (save building status after the analysis) 2 ---/--- Successive Successive analysis (read previous building status, then save it after the analysis)  $STERA_3D$  input\_all.dat

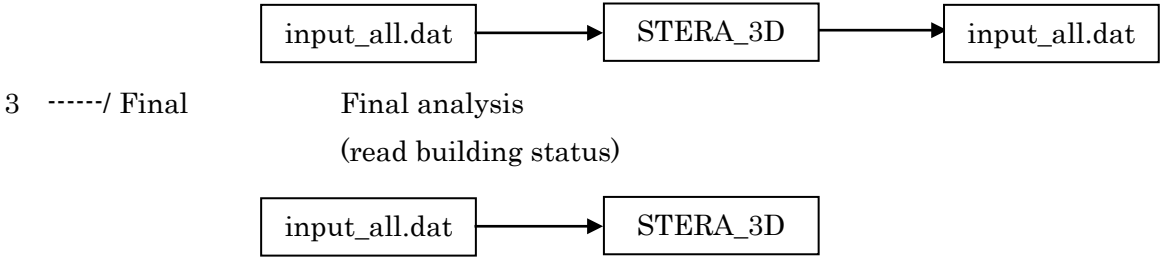

In continuous analysis, it is recommended to change the folder to save output files in each analysis, since all output files will be overwritten.

# 12 Automatic generation of Lumped Mass Model (LMM)

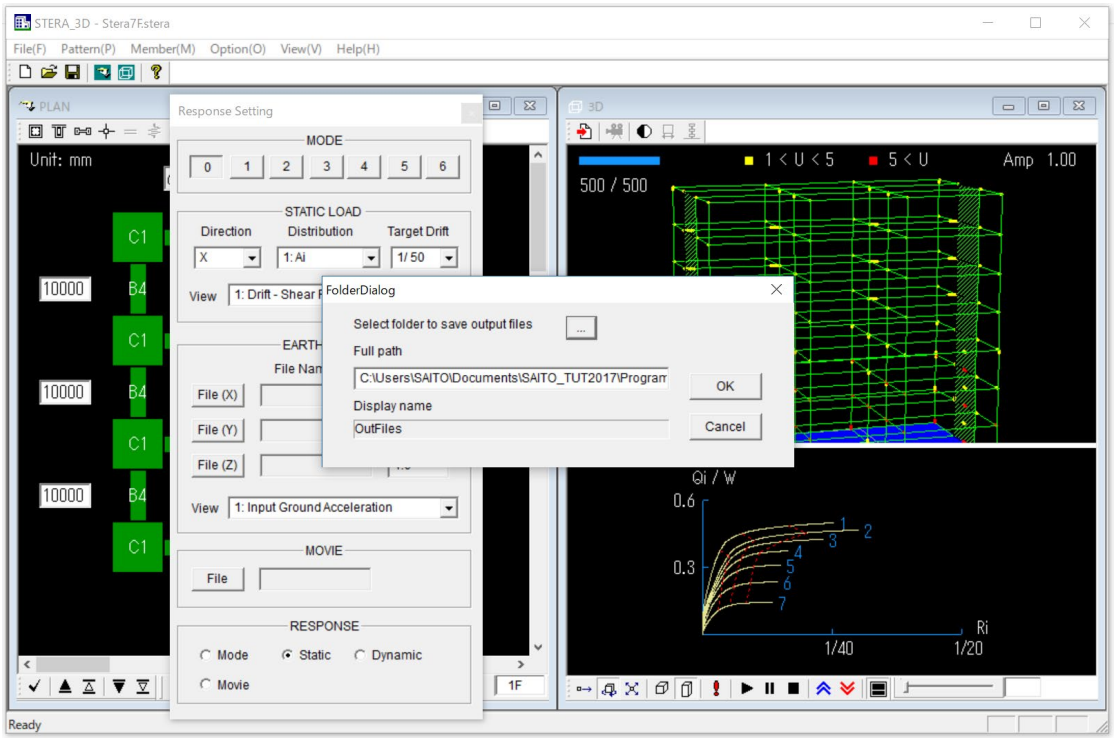

Save results of static push-over analysis.

When you click the icon  $\frac{g}{g}$ , a message appears to convert to Lumped Mass Model.

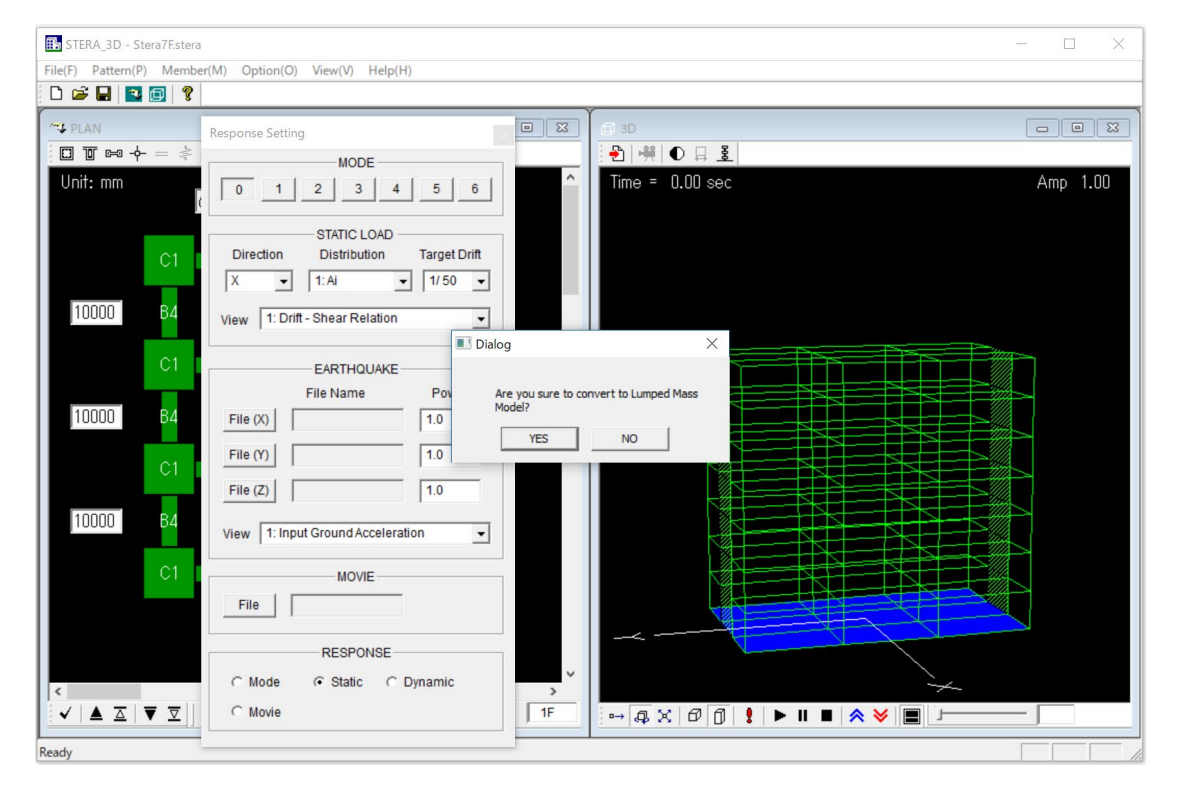

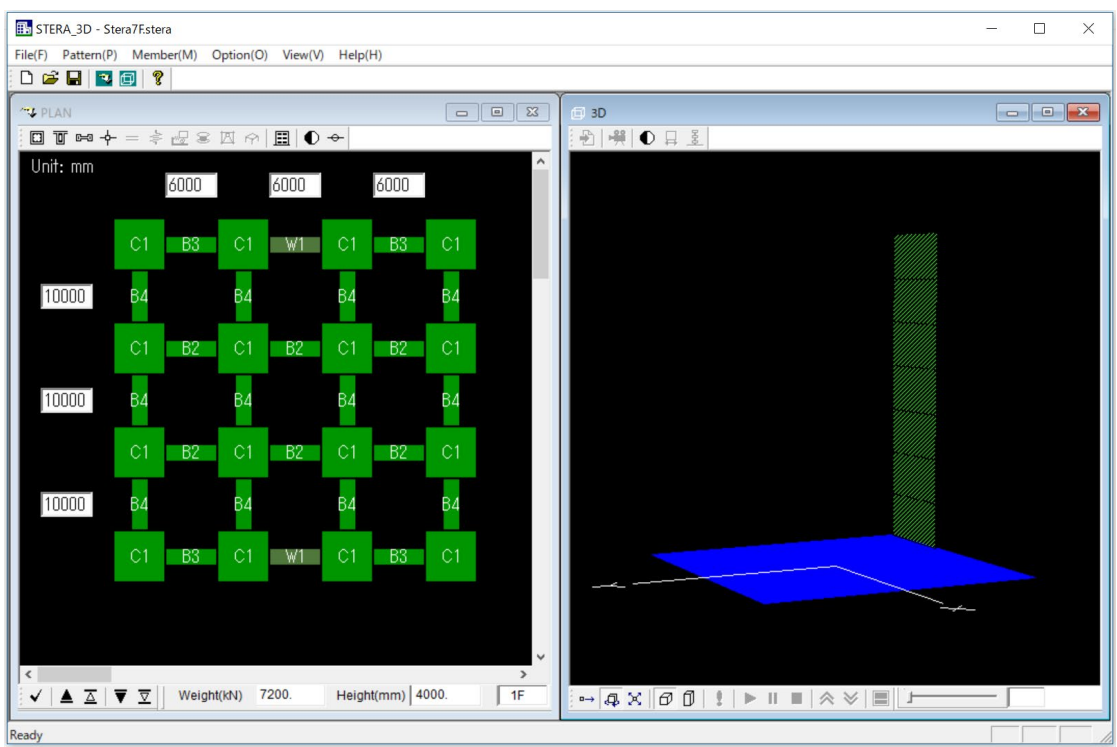

If you answer YES, an equivalent LMM will be automatically created.

If you conduct static push-over analysis, you will see that the force-deformation relationship of each story is modeled as a tri-linear hysteresis model.

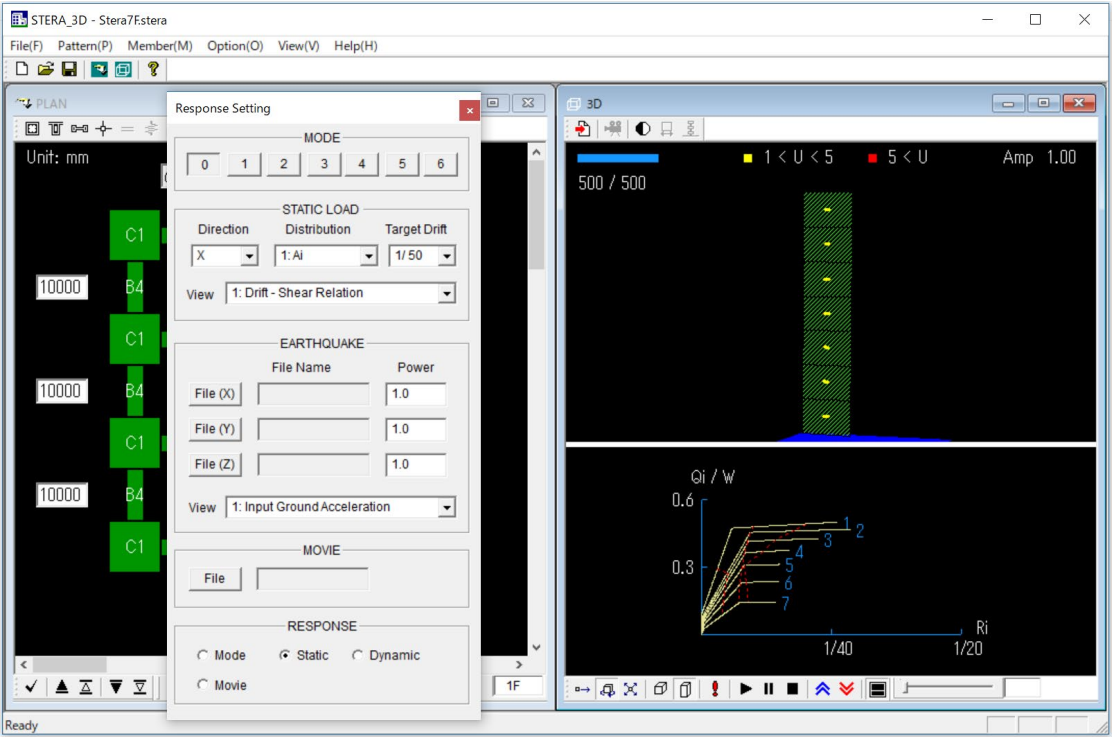

- The element model of each story is "Wall with direct input" with shear and bending springs. The hysteresis of each spring is modeled as non-linear tri-linear model.
- The element type number is "W2" for 1F, "W3" for 2F, …, etc.
- The restrained freedom automatically set as 2467 (X-direction only).
- Floor Slab of each story is automatically set as 3D Rigid.

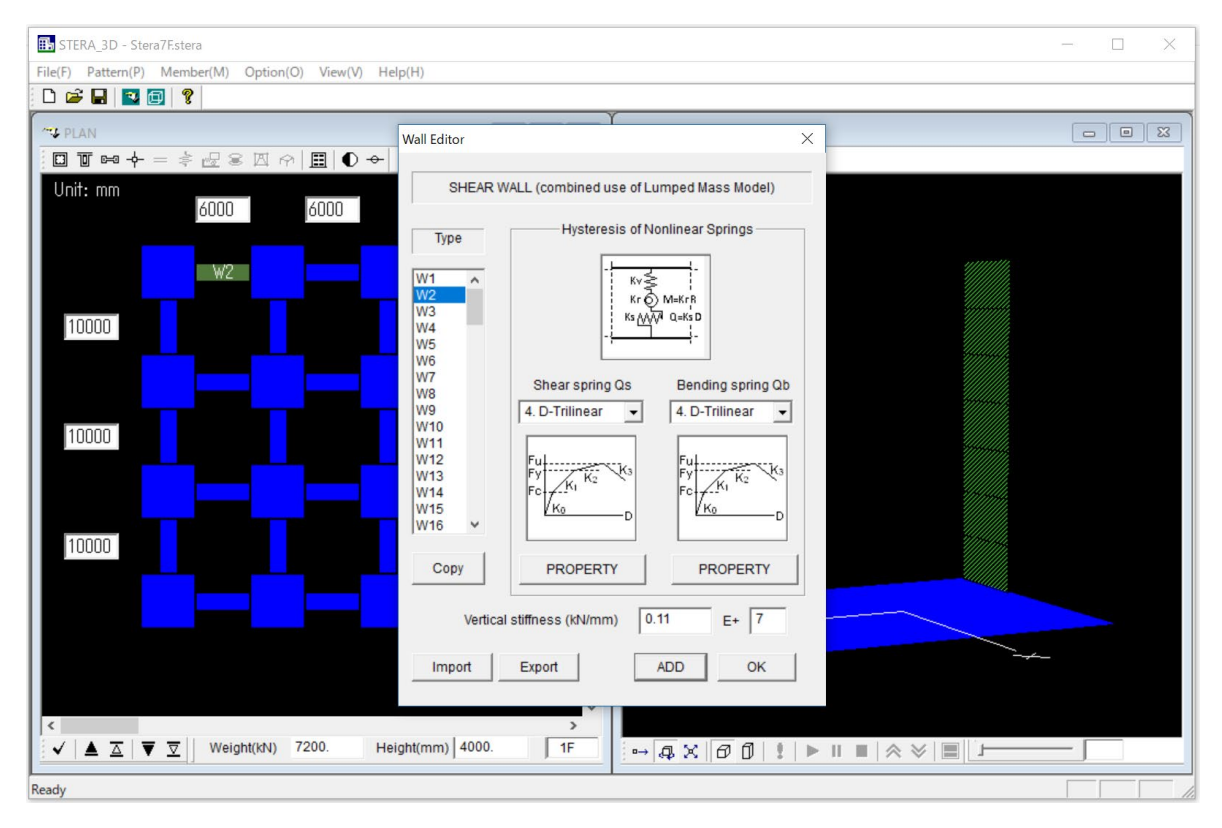

In "./output" folder, "LMM\_comparison.txt" and "LMM\_wall\_direct.txt" are automatically created.

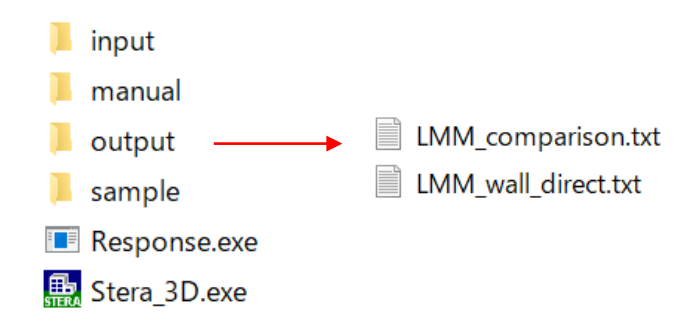

"LMM\_comparison.txt" includes the data of story shear force and story displacement relationships both for frame model and LMM under static push-over analysis.

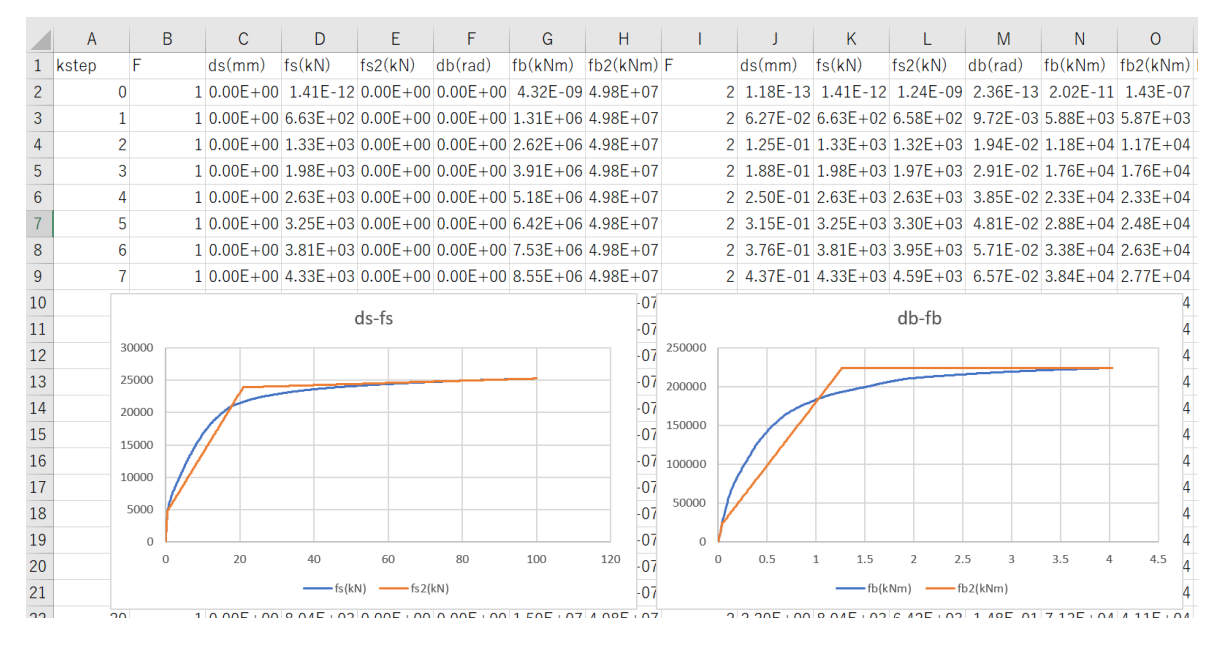

"LMM\_wall\_direct.txt" includes the parameters of hysteresis for shear and bending springs of Wall (direct input) model as described in 6.2 using the same format of "Data\_wall\_direct.txt" by [Export] button.

Please refer "Technical Manual" for the detail for how to obtain the equivalent tri-linear skelton.

# 13 Command line execution

After you save the results of analysis as described in 10.2, there are text files automatically generated in the folder of STERA\_3D as shown below:

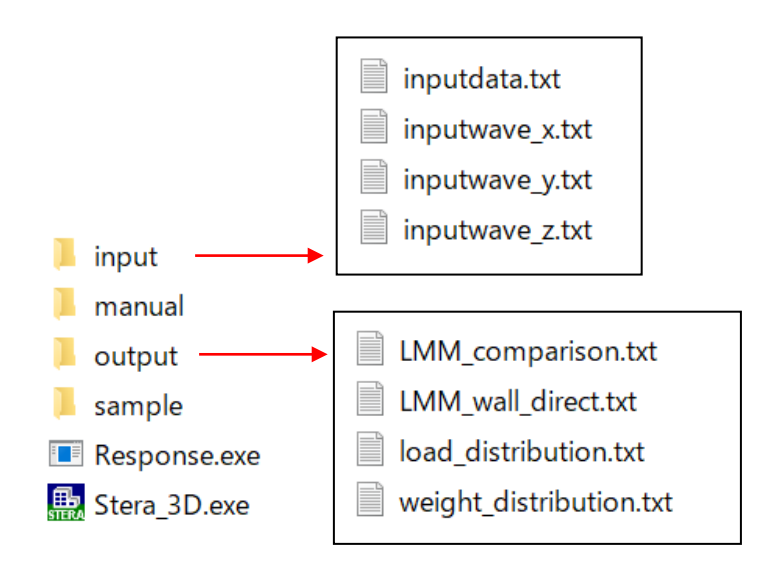

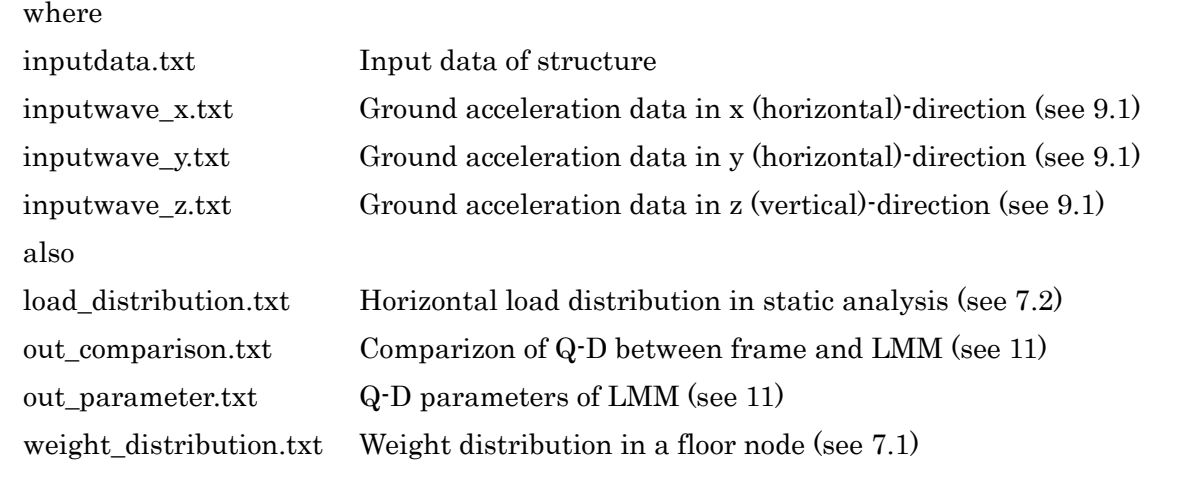

When you execute "Response.exe", the analysis will start using the following files in "input" folder as input files:

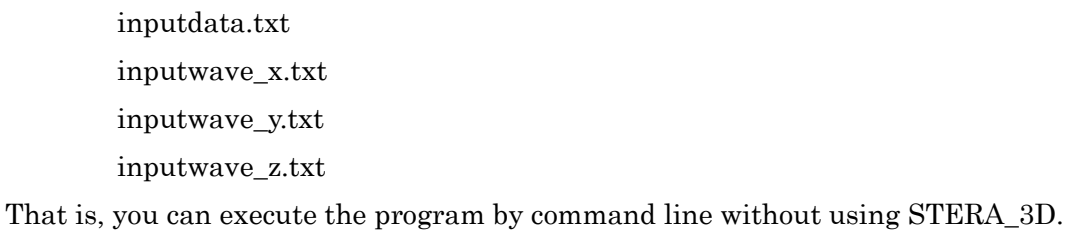

From the command prompt,

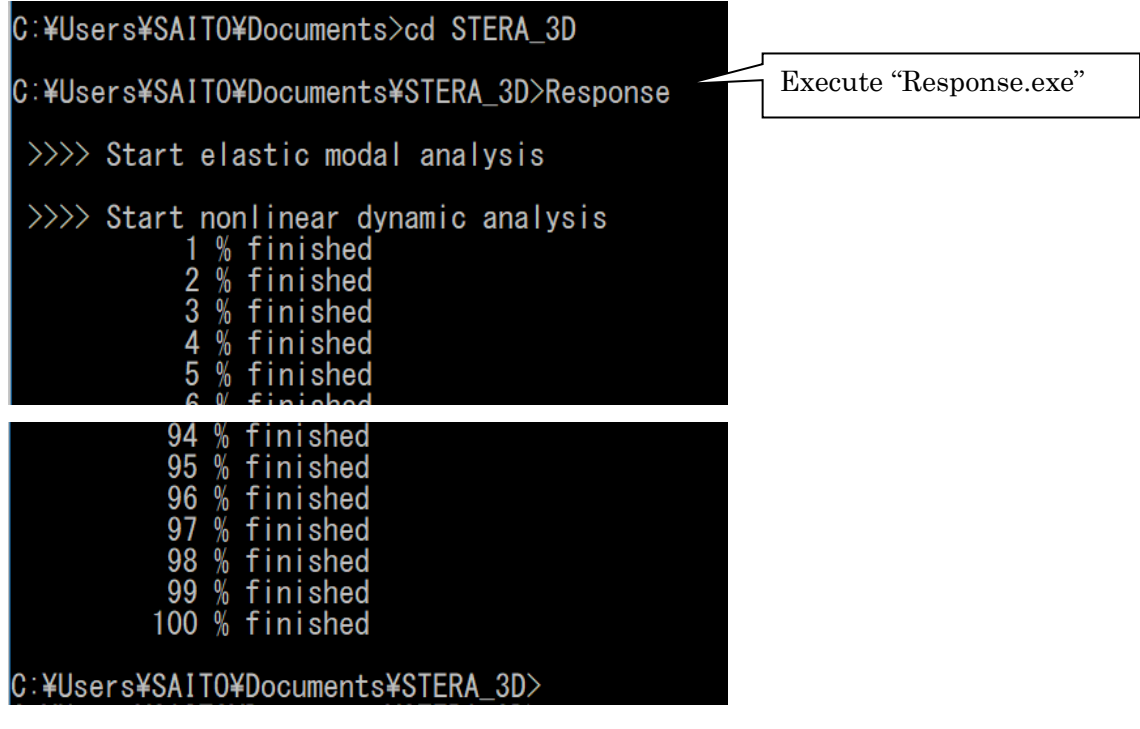

For example, let's make a batch file (test.bat) to replace the earthquake ground acceleration data as

Earth\_NS.txt Earth\_EW.txt Earth\_UD.txt

test.bat

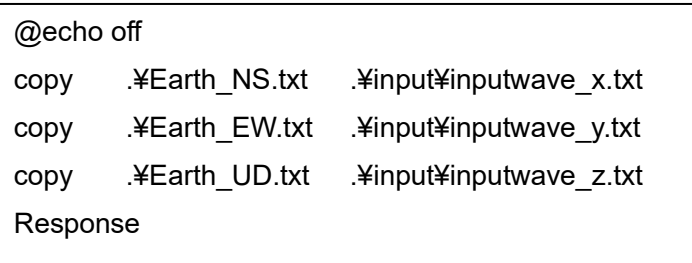

If you double click "test.bat", the new anlaysis will start using new input waves.